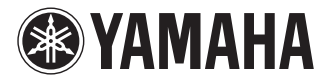

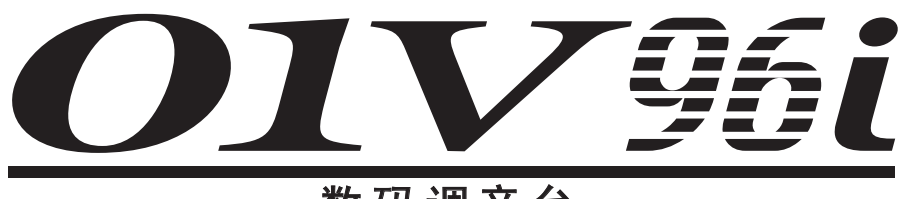

## 数码调音台

# 参考说明书

## <span id="page-0-0"></span>如何使用本参考说明书

01V96i 参考说明书 ( 本书 ) 可以搜索条目并使用文本 链接。

### 搜索条目

要搜索条目,请使用您浏览本文档所用软件的搜索 功能。

如果使用的是 Adobe Reader, 请在搜索栏中输入条 目,然后按计算机键盘的 < 回车 > 键即可搜索该条 目的具体内容。

注:可从以下 URL 下载最新版本的 Adobe Reader。 http://www.adobe.com/products/reader.html

## 显示下一个 **/** 前一个浏览内容

如果使用的是 Adobe Reader, 您可以跳跃到浏览历 史中的前一个 / 下一个内容。当您使用链接功能跳 跃到不同的页数并需要返回到前一个浏览的页面 时, 该功能非常有效。

- 如果前一个/ 下一个浏览内容没有出现在工具 栏中,您可以按住您计算机键盘的 <Alt> 键并 用< ← >< → > 键跳跃到前一个 / 下一个浏览 内容。
- *•* 使用其它 PDF 浏览软件的详情请参考您所用浏 览软件的使用说明书。

### 使用功能树

有关 01V96i 的功能树的详细信息,请参考提供在[第](#page-3-0) 4 [页](#page-3-0)以及后面的内容。您可以用该功能快速找到所 需的介绍页面。

# 目录

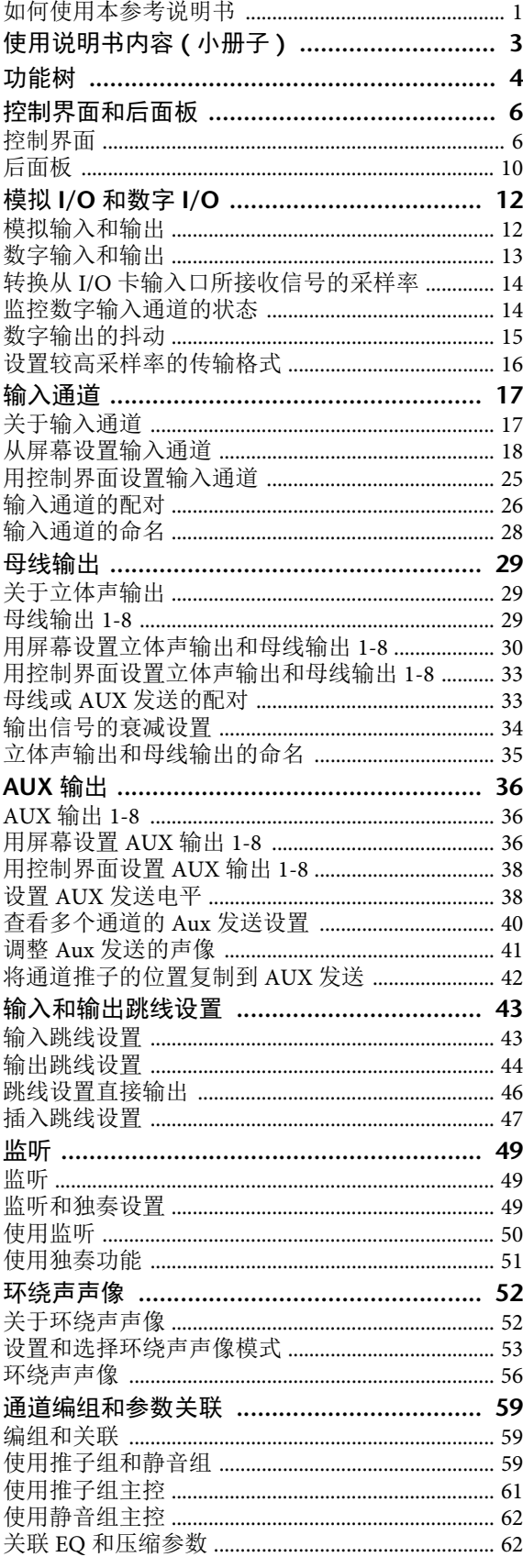

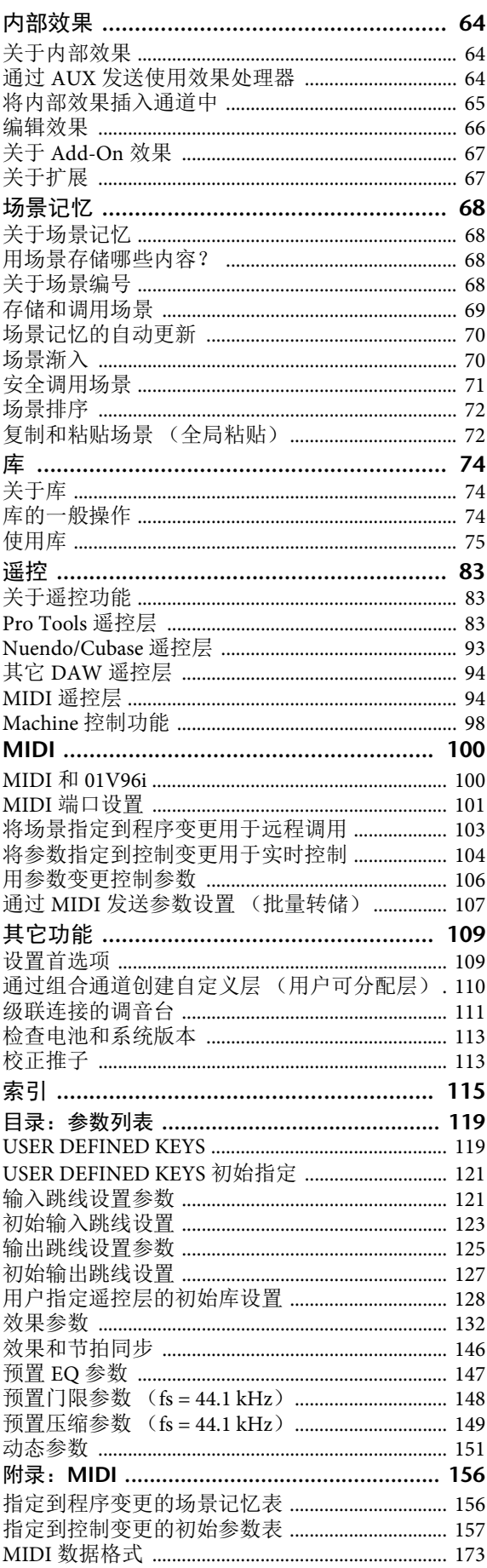

# <span id="page-2-0"></span>使用说明书内容 **(** 小册子 **)**

单独的使用说明书小册子内容如下。

#### 注意事项

#### 感谢惠购

包装物品 关于附带的光盘 关于附带的 DAW 软件 关于工具软件 固件升级 关于本使用说明书 本说明书中采用的惯例

#### 控制界面和后面板

控制界面 后面板 安装选购插卡

#### 基本操作

关于显示屏 选择屏幕页面 屏幕界面 选择层 选择通道 选择推子模式 表头

#### 连接与设置

连接 字时钟的连接和设置 输入和输出跳线

#### 教程

输入和输出跳线 设置输入电平 配对通道 设置路径分配 输入信号的 EQ 设置 使用 EQ 记忆库 压缩输入信号 使用内部效果 通过 USB 端口录制到 DAW 软件 调整 DAW 的监听电平 使用场景记忆 更改通道名 通过组合通道创建自定义层 (用户指定层) 使用振荡器 使用用户自定义键 使用操作锁定 初始化

#### 故障排除

出错信息

#### 本参考说明书包含的内容

#### 技术规格

一般规格 库 模拟输入规格 模拟输出规格 数字输入规格 数字输出规格 I/O SLOT 规格 MIDI/USB/WORD CLOCK I/O 规格 外观尺寸

#### 选购件

用 RK1 架装组件架装 01V96i

#### 索引

**01V96i** 电路图

**01V96i** 电平图

# <span id="page-3-1"></span><span id="page-3-0"></span>功能树

## **DISPLAY ACCESS** (显示页 面访问)

括号中的页数编号 ( ) 是使用说明书(小册子) 的页 数。

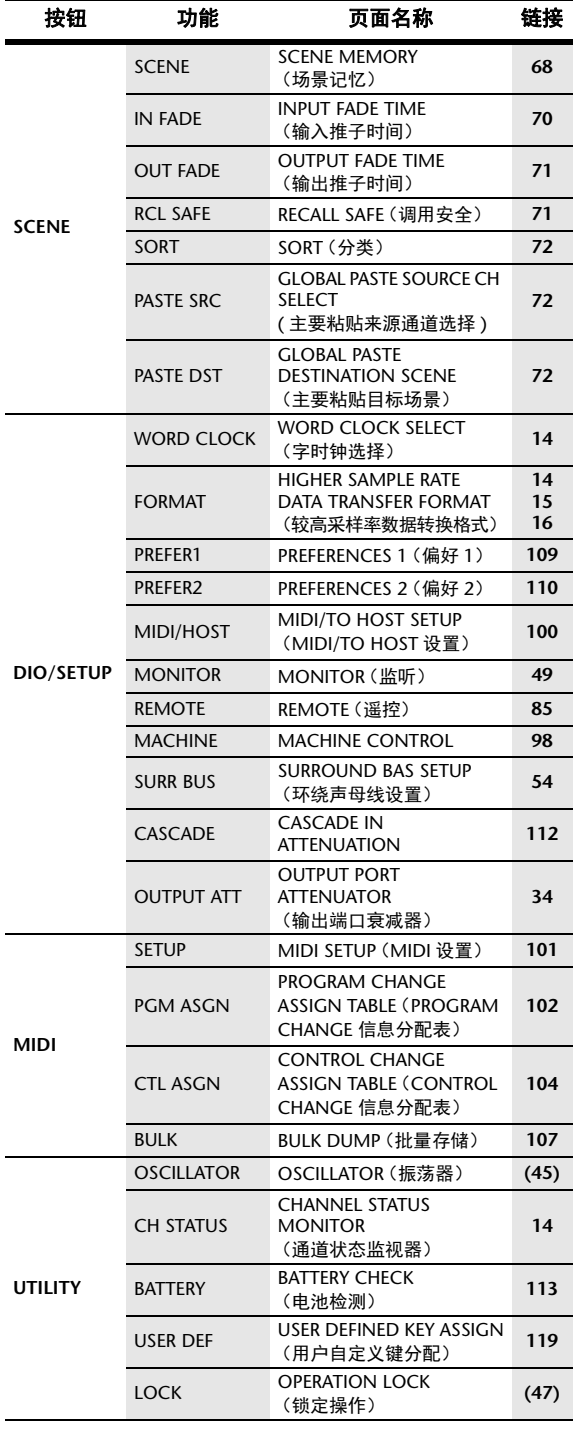

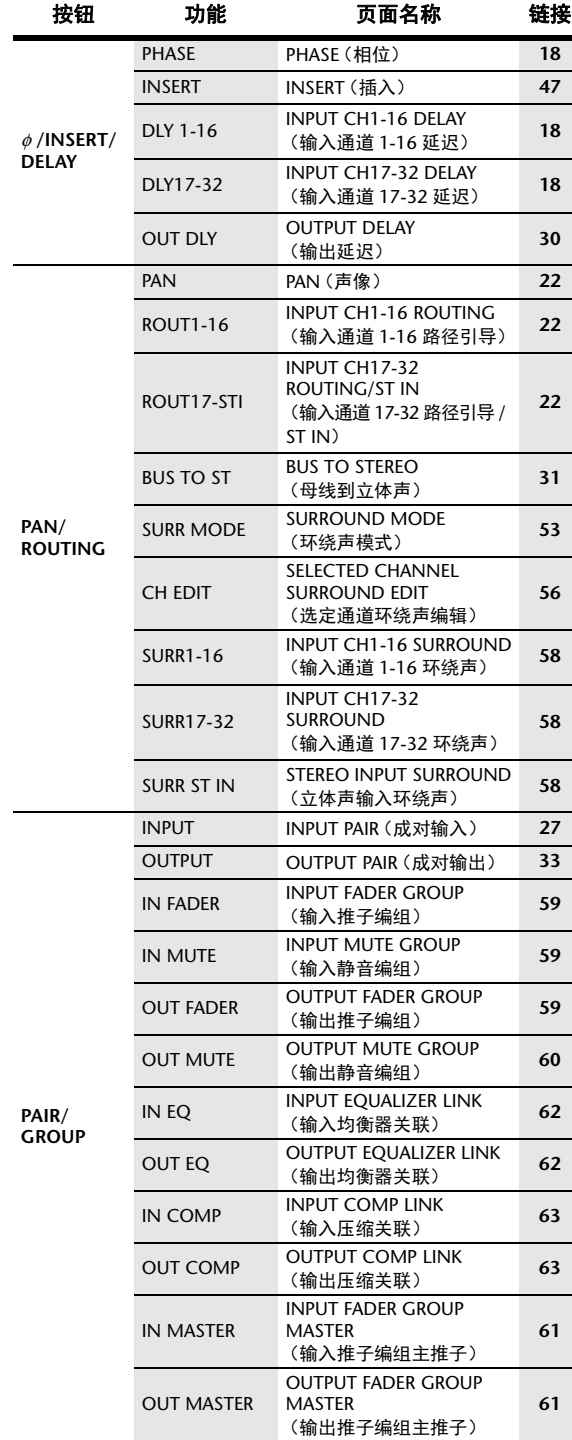

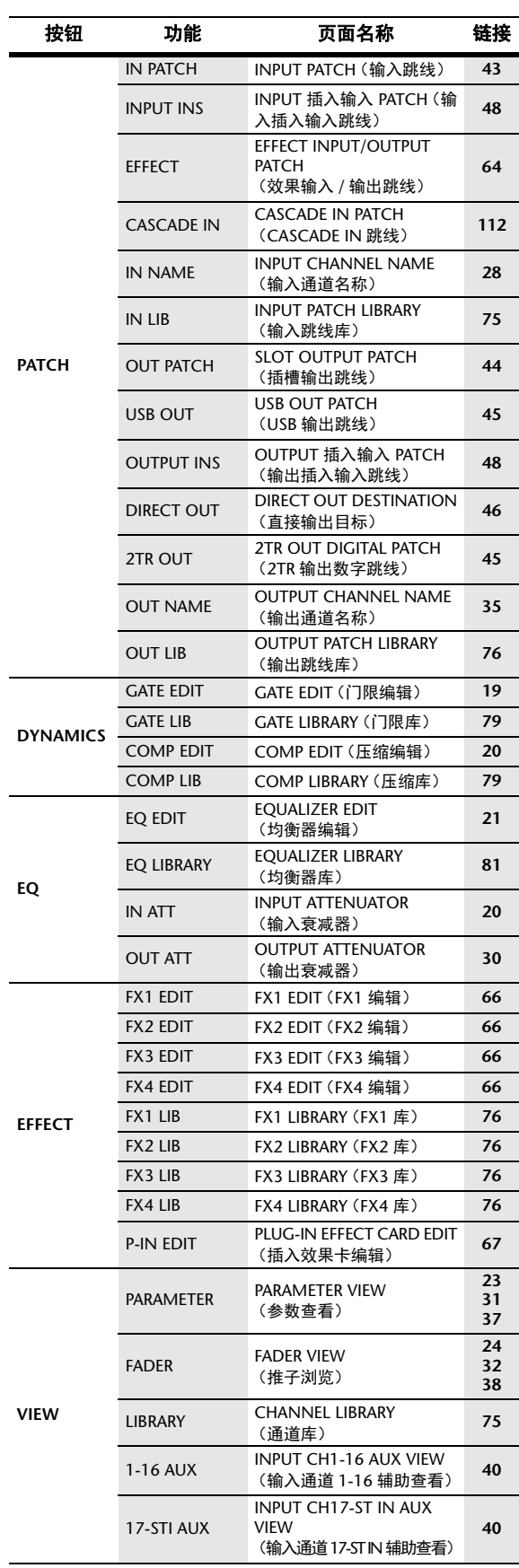

## **FADER MODE**

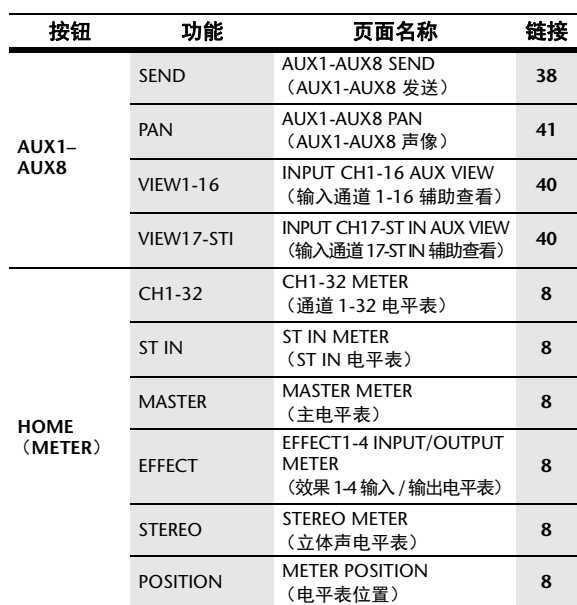

## **LAYER** (层)

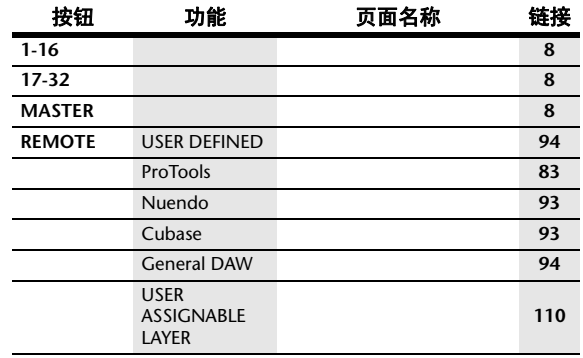

# <span id="page-5-0"></span>控制界面和后面板

## <span id="page-5-1"></span>控制界面

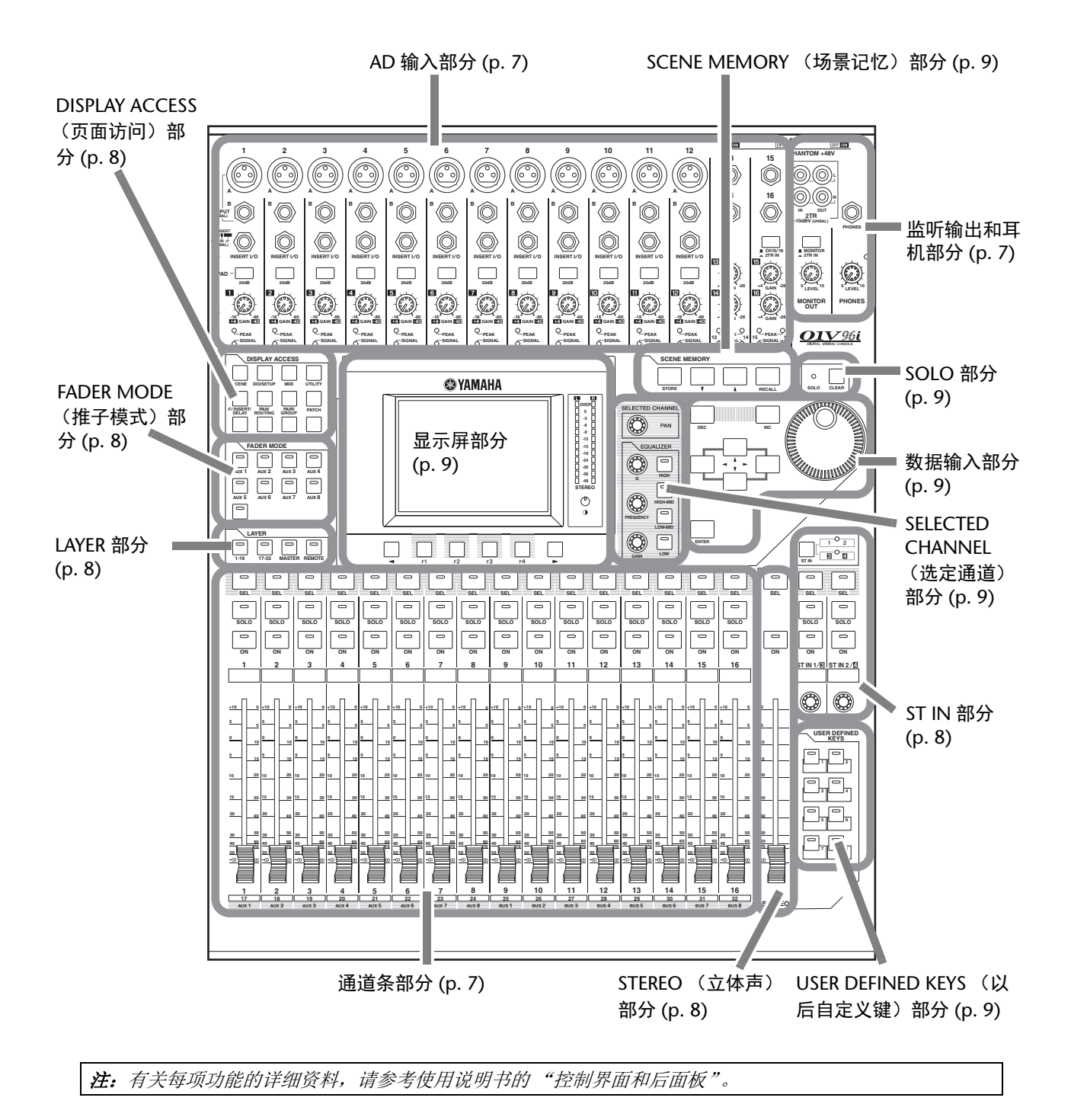

### <span id="page-6-0"></span>AD 输入部分

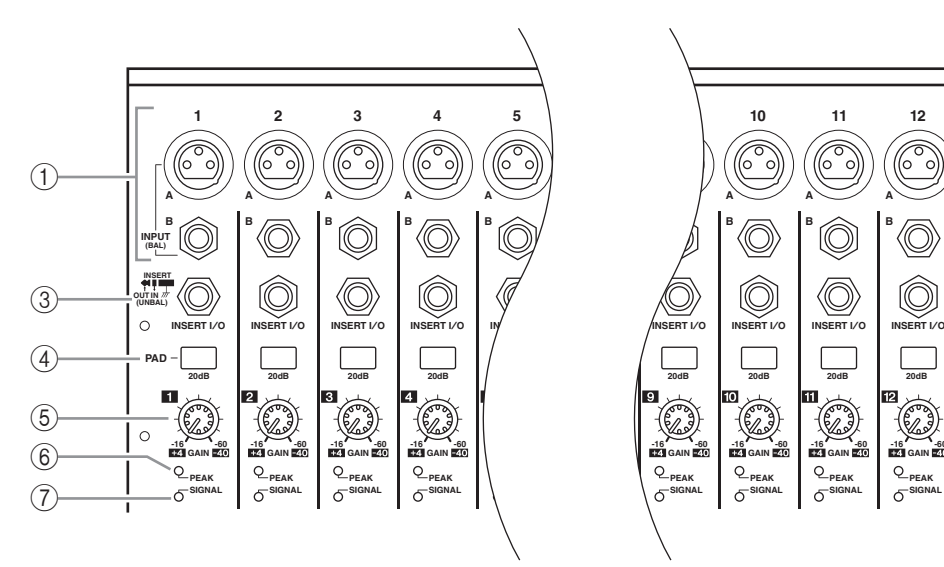

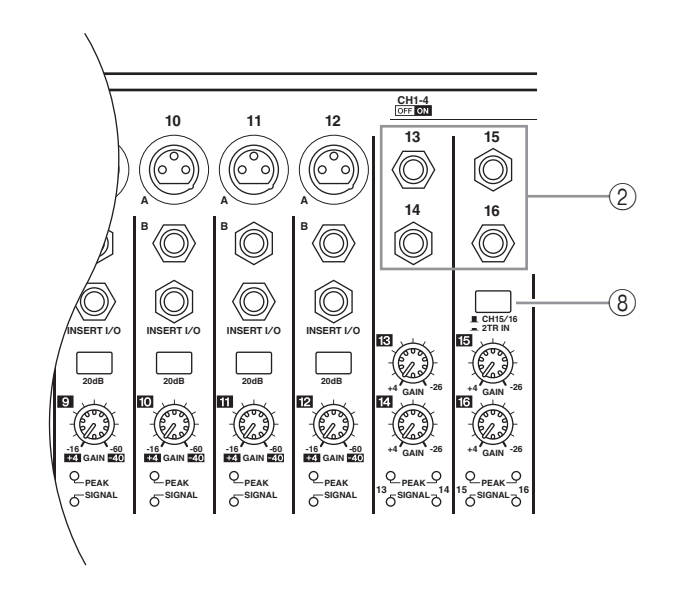

- 1 **INPUT** (输入)接口 **A/B** 2 **INPUT** (输入)接口 **13-16** 3 **INSERT I/O** 接口 4 **PAD** (衰减)开关 5 **GAIN** (增益)控制旋钮 6 **PEAK** (峰值)指示灯
- 7 **SIGNAL** (信号)指示灯
- 8 **AD15/16** 选择按钮

## <span id="page-6-1"></span>监听输出和耳机部分

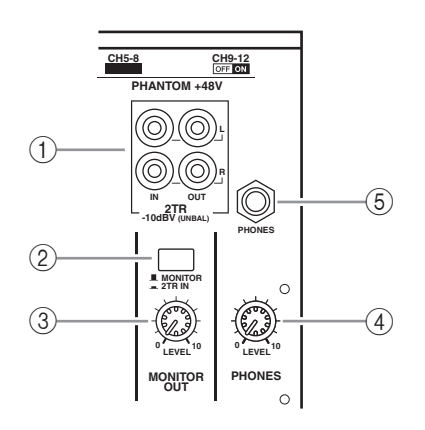

- 1 **2TR IN/OUT** 接口
- 2 监听来源选择按钮
- 3 **MONITOR LEVEL** (监听电平)控制旋钮
- 4 **PHONES LEVEL** (耳机电平)控制旋钮
- 5 **PHONES** (耳机)插孔

### <span id="page-6-2"></span>通道条部分

- 1 **[SEL]** 按钮 2 **[SOLO]** 按钮
- 3 **[ON]** 按钮
- 4 通道推子

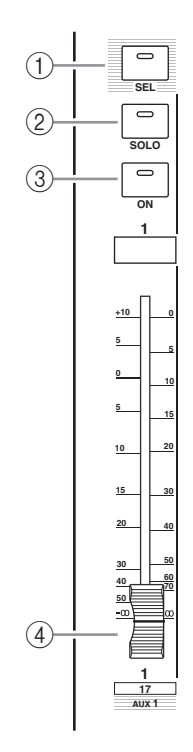

<span id="page-7-4"></span><span id="page-7-2"></span>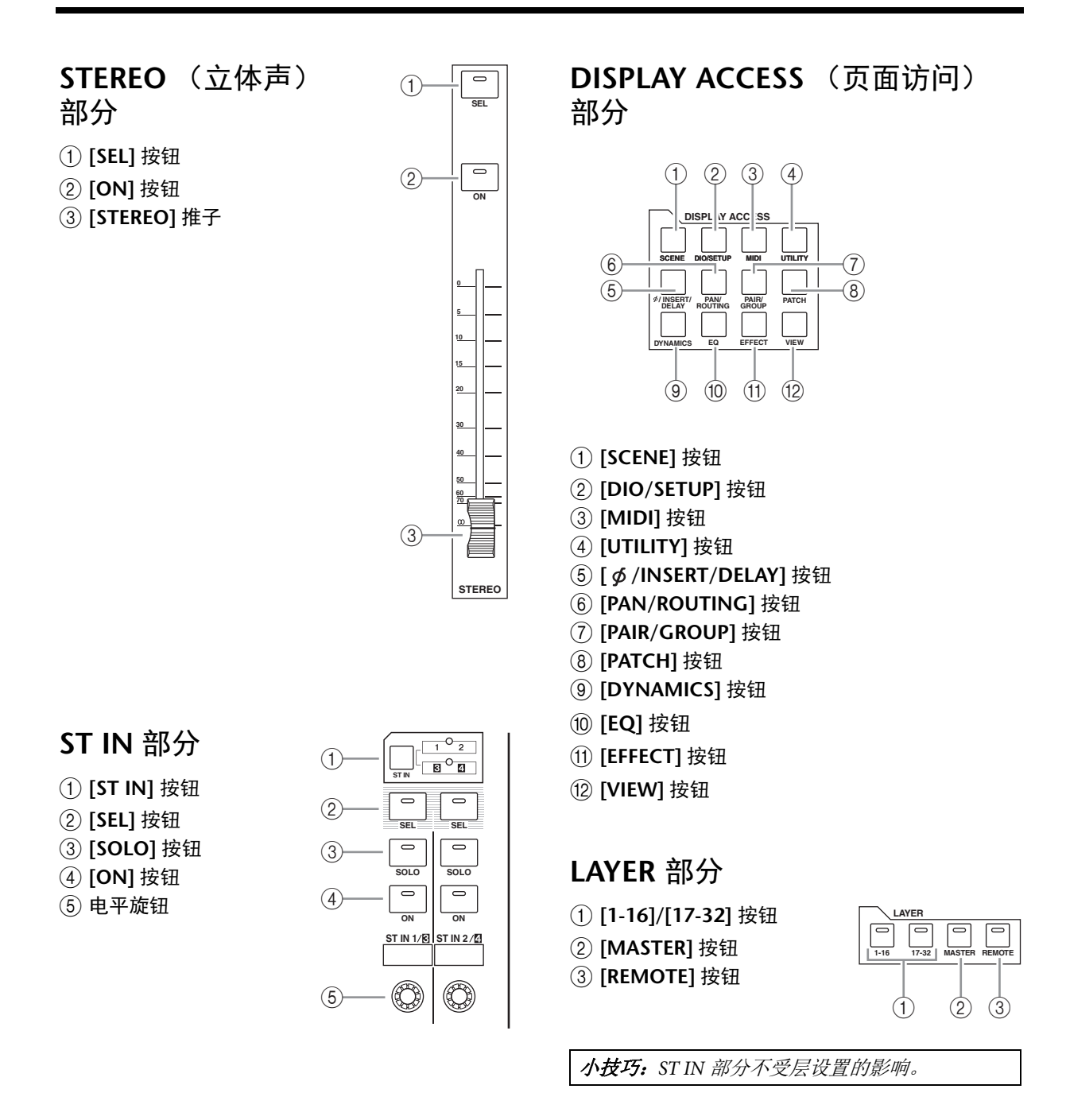

## <span id="page-7-6"></span><span id="page-7-5"></span><span id="page-7-0"></span>**FADER MODE** (推子模式) 部分

1 **[AUX 1]-[AUX 8]** 按钮

2 **[HOME]** 按钮

<span id="page-7-3"></span><span id="page-7-1"></span>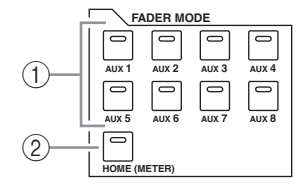

## <span id="page-8-5"></span>显示屏部分

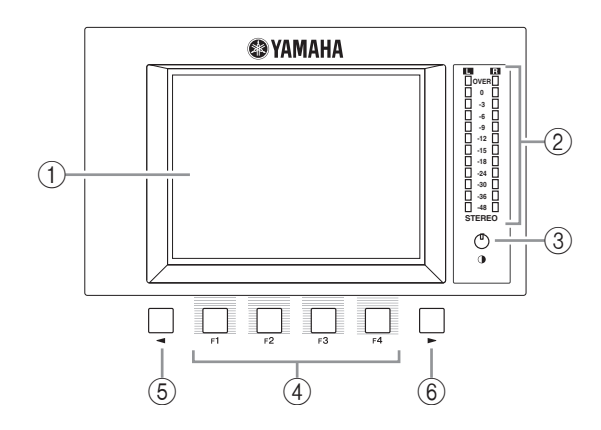

- 1 显示屏
- 2 立体声电平表
- 3 对比度控制旋钮
- 4 **[F1]-[F4]** 按钮
- **(5) 左侧标签滚动 [ ◀ ] 按钮**
- **6 右侧标签滚动 [ ▶ ] 按钮**

#### $3 - 13$ MUTE1-32 & MUTE33-48 & OUT FADER & OUT MUTE **REA** 标签滚动箭头

## <span id="page-8-4"></span>**SCENE MEMORY** (场景记忆) 部分

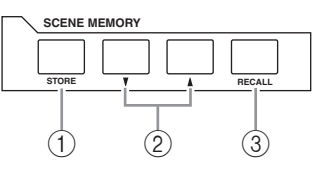

- 1 **[STORE]** 按钮
- 2 场景向上 **[ ]/** 向下 **[ ]** 选择按钮
- 3 **[RECALL]** 按钮
- <span id="page-8-2"></span>**USER DEFINED KEYS**
- (以后自定义键)部分
- 1 **[1]-[8]** 按钮

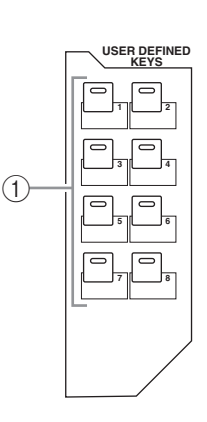

## <span id="page-8-3"></span>数据输入部分

### <span id="page-8-0"></span>**SELECTED CHANNEL** (选定通 道)部分

- 1 **[PAN]** 旋钮
- 2 **[HIGH]** 按钮
- 3 **[HIGH-MID]** 按钮
- 4 **[LOW-MID]** 按钮
- 5 **[LOW]** 按钮
- 6 **[Q]** 按钮旋钮
- 7 **[FREQUENCY]** 控制 旋钮
- 8 **[GAIN]** 控制旋钮

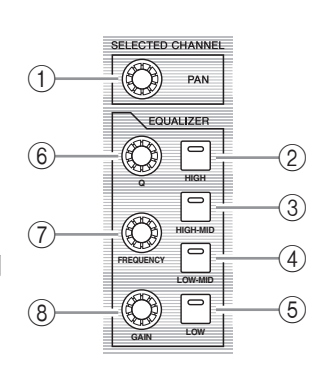

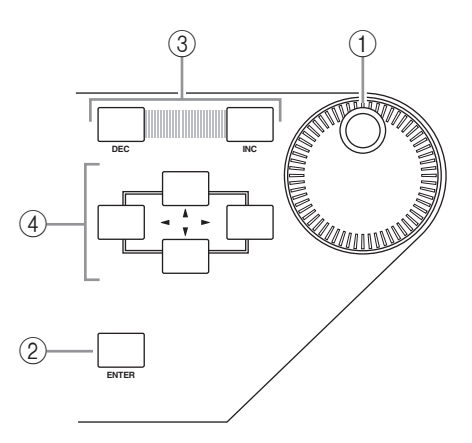

- 1 参数轮
- 2 **[ENTER]** 按钮
- 3 **[DEC]** 和 **[INC]** 按钮
- 4 左、右、上、下 ([ ◀ ]/[ ▶ ]/[ <u>▲</u>]/[ | ]) 光标 按钮

## <span id="page-8-1"></span>**SOLO** 部分

- 1 **[SOLO]** 指示灯
- 2 **[CLEAR]** 按钮

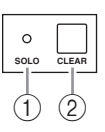

## <span id="page-9-0"></span>后面板

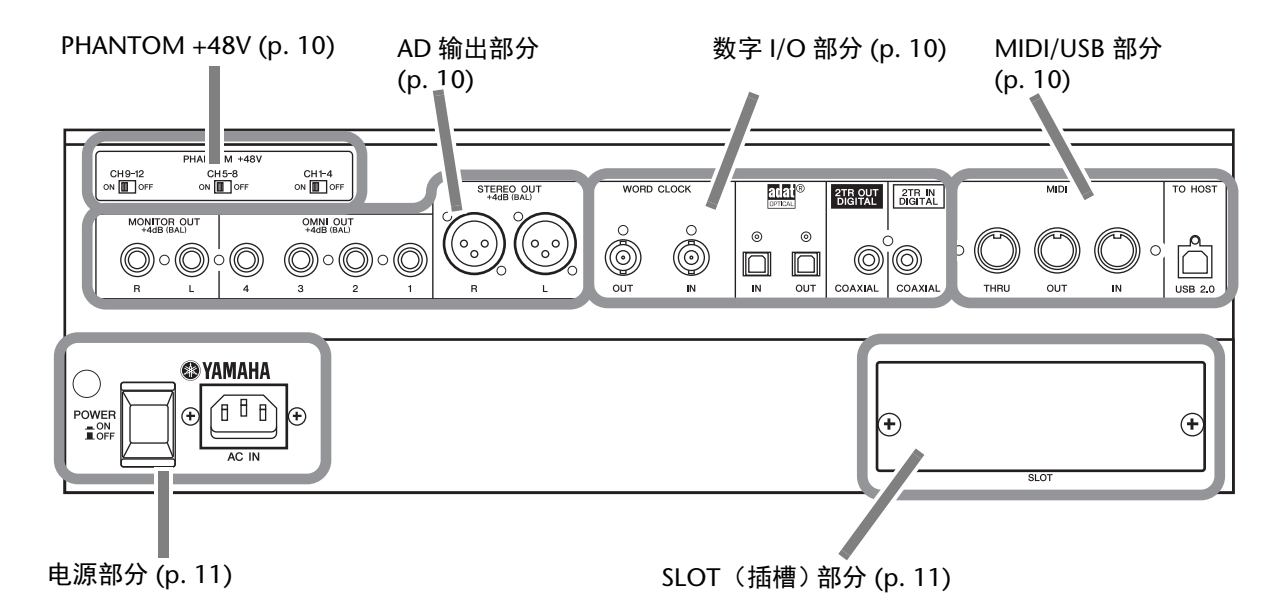

### <span id="page-9-1"></span>**PHANTOM +48V**

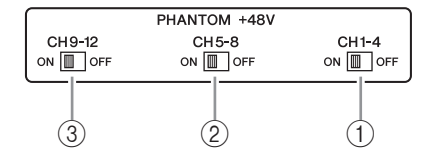

- 1 **CH1-4 ON/OFF** 开关
- 2 **CH5-8 ON/OFF** 开关
- 3 **CH9-12 ON/OFF** 开关

### <span id="page-9-2"></span>**AD** 输出部分

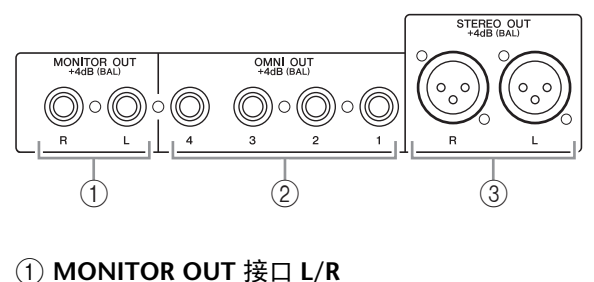

- 2 **OMNI OUT** 接口 **1-4**
- 3 **STEREO OUT** 接口 **L/R**

<span id="page-9-4"></span>数字 **I/O** 部分

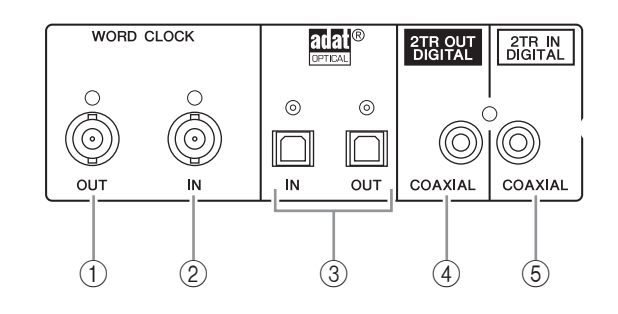

- 1 **WORD CLOCK OUT** 接口
- 2 **WORD CLOCK IN** 接口
- 3 **ADAT IN/OUT** 接口
- 4 **2TR OUT DIGITAL COAXIAL**
- 5 **2TR IN DIGITAL COAXIAL**

## <span id="page-9-3"></span>**MIDI/USB** 部分

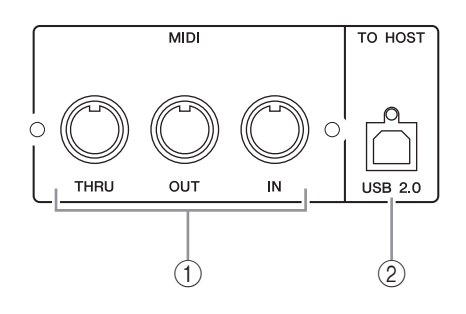

1 **MIDI IN/THRU/OUT** 端口 2 **TO HOST USB** 端口

## <span id="page-10-1"></span>**SLOT** (插槽)部分

1 **SLOT** (插槽)

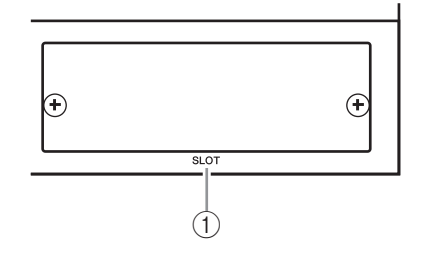

## <span id="page-10-0"></span>电源部分

- 1 **POWER ON/OFF** 开关
- 2 **AC IN** 接口

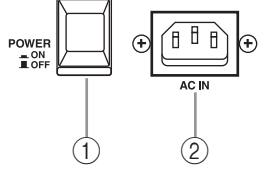

# <span id="page-11-0"></span>模拟 **I/O** 和数字 **I/O**

本章将介绍 01V96i 的模拟和数字输入 / 输出接口以 及有关数字 I/O 的基本操作方法。

## <span id="page-11-1"></span>模拟输入和输出

## 输入部分

01V96i 的上方面板具有输入接口,可连接话筒和线 路信号源。

**• INPUT** 接口 **A 1** – **12** 用这些平衡式 TRS 型耳机 插口接收线路电平和话筒 信号。标称输入范围为 -60 dB 至 +4 dB。后面板上 的幻像 [+48V] 开关可打开或关闭这些输入的 +48V 幻像供电。 **A A 1 2**

**• INPUT** 接口 **B 1-12**

用这些平衡式 TRS 型接口 接收线路和话筒信号。标

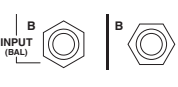

్ ΄o

**13 15**

**14**

称输入范围为 -60 dB 至 +4 dB。 无法同时使用相同号码的 INPUT A 和 INPUT B 接口。(例如,无法同时使用 INPUT A-2 和 INPUT B-2。)如果将电缆连接到相同编号的 A 和 B 接口, 只有 INPUT B 发出的信号是有效的 (例如, B-2 比 A-2 有优先权)。

#### **• INPUT** 接口 **13-16**

(Ō) 用这些平衡式 TRS 型耳机插口接 收线路电平信号。 AD 15/16 源选 择按钮打开 (按下)时,从  $^{\circledR}$ INPUT 15 和 16 发出的信号被忽 略。相反,来自 2TR IN 接口的信 号将被引导到 AD 输入通道 15 和 16。

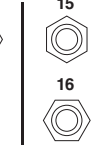

小技巧: 您可以将 INPUT 插口的信号输入跳 线设置到任何输入通道。(有关将输入信号跳 线到输入通道的信息,请参[见第](#page-42-3) 43 页。)

#### **• INSERT I/O** 接口

这些 TRS 型耳机插口用来将 外部设备,如效果处理器插 入到 AD 输入通道。

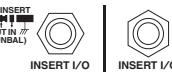

**OUT IN (UNBAL)**

**INSERT I**/**O INSERT I**/**<sup>O</sup>**

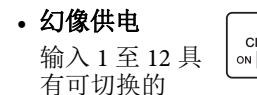

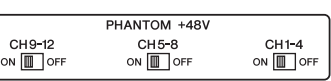

+48V 幻像供电,可用于电容话筒和直通盒。后 面板上的幻像 [+48V] 开关可打开或关闭对应输 入口的 +48V 幻像供电功能。

- **PAD** (衰减)开关 输入 1 至 12 设有衰减开关, 可以使输入信号衰减 20 dB。这些开关对 INPUT A 和 B 信号均有效。
- **GAIN** 控制旋钮

输入口 1 至 16 设有可转动 的增益控制旋钮,用来调整 输入灵敏度。 PAD 关闭时, INPUT 接口 1-12 的输入灵

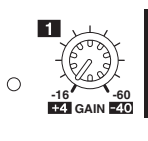

**20dB**

**PAD**

敏度范围为 -16 dB 至 -60 dB; PAD 打开时, 输 入灵敏度为 +4 dB 至 -40 dB。 INPUT 接口 13-16 的输入灵敏度范围为 +4 dB 至 -26 dB。

**• PEAK & SIGNAL** 指示灯 在 INPUT 1-16 的输入信号 电平超过 -34 dB 时, SIGNAL 指示灯亮起。输入 信号电平在削波以下 3 dB 时, PEAK 指示灯亮 起。  $Q_{\text{PEAK}}$ **SIGNAL**

#### **• 2TR IN** 接口

用这些非平衡式 RCA 耳机接口接 收诸如 CD 播放机等的线路电平 信号。 当 AD 15/16 来源选择按钮打开

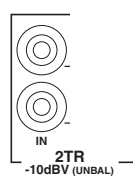

( 按下 ) 时,这些路径的信号被 引导到 AD 输入 15 和 16。当监 听来源选择按钮打开时 (按下), 您可以从 MONITOR OUT 接口监听这些信号。

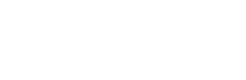

### 输出部分

01V96i 顶部面板和后面板带有输出接口,可用于连 接监听系统、效果处理器和其他线路电平设备。

**• MONITOR OUT** 接口 **L/R**

这些平衡式 TRS 耳机接口可用 于输出监听信号或监听从 2TR IN 接口引导来的输入信号。标 称输出电平为 +4 dB。

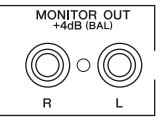

用监听输出和耳机部分中的监听来源选择按钮, 选择要从这些接口输出的信号。

**• OMNI OUT** 接口 **1-4**

这些平衡式 TRS 型 耳机接口可以输出 任意母线输出信号 或输入通道的直接 输出。标称输出电 平为 +4 dB。

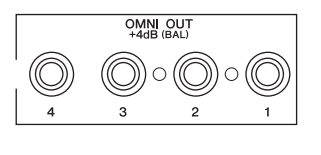

小技巧:可以将任意信号路径跳线到 OMNI OUT 接口。(有关将信号跳线到 OMNI OUT 接 口的详细信息,请参[见第](#page-43-1)44页。)

**• STEREO OUT** 接口 **L/R**

用这些平衡式 XLR-3-32 型 接口可以输出立体声输出信 号。标称输出电平为  $+4$  dB.

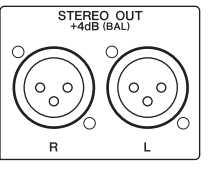

**• 2TR OUT** 接口

用这些非平衡式 RCA phono 型 插口可将线路信号输出到已连接 的录音机或其他外接设备。这些 接口始终输出立体声输出信号。

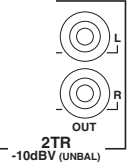

## <span id="page-12-0"></span>数字输入和输出

01V96i 的后面板上带有数字输入和输出接口,可以 用这些接口连接外接数字设备。可以将任何信号路 径跳线到这些数字输入和输出口。

您也可以在插槽中安装选购的 I/O 卡来添加模拟和 数字 I/O。

## 数字 **I/O** 接口

#### **• 2TR IN DIGITAL** 接口

2TR IN DIGITAL 为 RCA phono 型接 口,可以接收自定义格式 (IEC 60958) 的数字音频。您可以将从该接口输入 的数字信号跳线到任意输入通道 [\(第](#page-42-3) 43 [页](#page-42-3))。

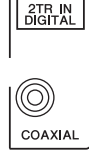

#### **• 2TR OUT DIGITAL** 接口

该 RCA phono 型接口可以输出自定义 格式 (IEC 60958) 的数字音频。您可 以将任意母线输出信号或输入通道的 直接输出信号跳线到该输出口 ( [第](#page-44-1) 45 [页](#page-44-1) )。

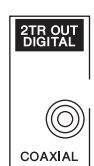

#### **• ADAT IN** 接口

该 TOSLINK 接口可接收 8 通道 ADAT 光纤格式 信号,并能跳线到任何输入通道 (第 43 [页\)](#page-42-3)。

#### **• ADAT OUT** 接口

该 TOSLINK 接口可输出 8 通道 ADAT 光纤格式 信号。您可以使任何母线输出信号或输入通道 的直接输出信号跳线到该输出口 (第 44 [页\)](#page-43-2)。

## **SLOT** (插槽)

可以用该插槽安装选购的 mini-YGDAI (Yamaha 通 用数字音频接口) I/O 卡。该插卡提供 AD/DA 转换 功能,并包括 AES/EBU、ADAT 和 Tascam 在内的所 有常用数字音频互连格式的各种模拟 I/O 选购件和 数字 I/O 接口。从这些插卡接口输入的信号可以跳 线到任何输入通道或插入输入 s (请参见[第](#page-42-2) 43 [页](#page-42-2))。

您可以将这些插卡的输出信号跳线到母线输出或输 入通道的直接输出 (请参见第 46 [页\)](#page-45-1)。

当前可用 mini-YGDAI I/O 卡的详情请参考使用说明 书的"I/O 插槽规格"章节。

最新 mini-YGDAI I/O 卡的详细信息, 请参考 Yamaha 专业音频网站。 http://www.yamahaproaudio.com/

## <span id="page-13-2"></span><span id="page-13-0"></span>转换从 **I/O** 卡输入口所接收信 号的采样率

选购的 MY8-AE96S 数字 I/O 卡提供采样率转换器, 可以轻松地将数字输入信号的采样频率转换成 01V96i 的当前采样率。

#### **1.** 重复按 **DISPLAY ACCESS [DIO/SETUP]** 按钮, 直到出现 **DIO/Setup | Format** 页面。

用 SRC 部分的按钮打开和关闭采样率转换器。 您可以成对地 (符合此顺序的奇数通道和偶数 通道)打开或关闭数字 I/O 卡的采样率转换器。

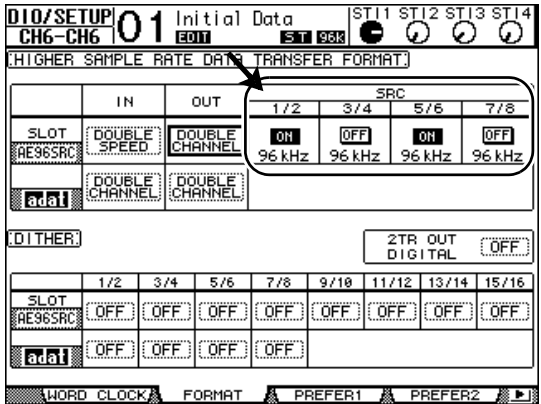

小技巧: Word Clock 页面上的 FS 框会显示 01V96i 当前使用的采样频率。

注:采样率转换器只能在 Yamaha MY8-AE96S 数字 I/O 卡上使用。如果在插槽中安装了其它 类型的 I/O 卡, 或未在 01V96i 中安装插卡, SRC 部分的按钮会被禁用。

#### **2.** 用光标按钮将光标移动到**SRC**部分的任何双通道 按钮,然后按 **[ENTER]**。

所选双通道输入口的采样率转换器被打开或关 闭。如果打开,接收到的数字音频的采样率将 被转换成 01V96i 的当前采样率。

## <span id="page-13-3"></span><span id="page-13-1"></span>监控数字输入通道的状态

您可以按如下方式查看和监控连接到 2TR 数字输入 口和插槽输入口的数字音频信号的通道状态 (采样 率、加强等)。

1. 按 DISPLAY ACCESS [UTILITY] 按钮,然后按 **[F2]** 按钮。

将出现 Utility/CH Status 页面。

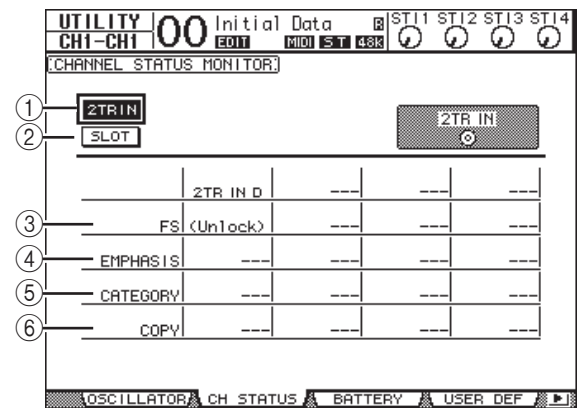

在此页面上用以下按钮选择要查看其通道状态 的插槽或接口。

#### $(1)$  2TR IN

可以用此按钮查看连接到 2TR 数字输入口的输 入信号的通道状态。

#### 2 **SLOT** (插槽)

可以用这些按钮查看连接到插槽中安装的数字 I/O 卡的每两个相邻 (符合此顺序的奇数和偶 数)通道信号的通道状态。

#### **2.** 将光标移动到所需的输入信号或插槽按钮,然 后按 **[ENTER]**。

这时会显示所选输入信号的通道状态信息。但 是,如果安装了 AES/EBU 以外格式的 mini-YGDAI I/O 卡,通道状态信息将变灰。通 道状态信息包含以下项目:

#### 3 **FS**

表示采样率。如果没有信号输入,或输入的字 时钟未与内部时钟同步,则出现 "Unlock"。

4 **EMPHASIS**

表示强调的开 / 关状态。

#### 5 **CATEGORY** 表示 IEC958 第 2 部分 (S/PDIF 用户) 格式中包含 的"类别代号位"的状态。此参数可以显示以下 数值:

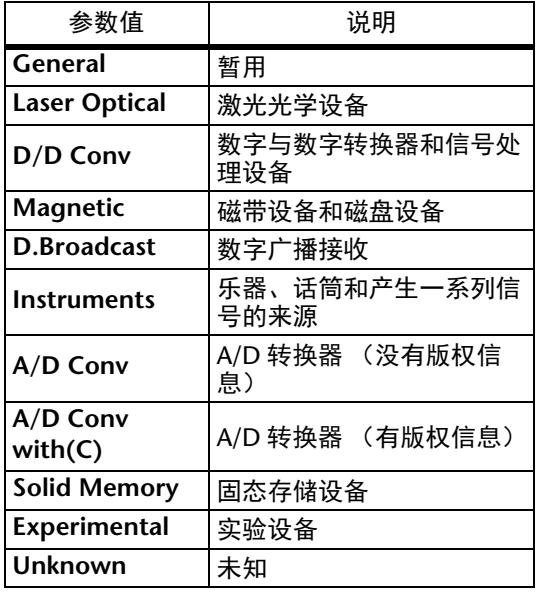

注: 监控 IEC958 第3 部分 (AES/EBU 专业) 格式的信号 (不包含类别代号位)时, 类别 行中将出现 "AES/EBU"。

#### 6 **COPY**

表示 IEC958 第 2 部分 (S/PDIF 用户) 格式的 信号中包含的版权保护信息的状态。如果允许 复制,将出现 "OK"。如果禁止复制,将出现 "Prohibit"。

**3.** 如果选择已经装有  $01 - 08$  $09 - 16$ **MY16-AE** 卡的插槽的 **SLOT** 按钮,请使用位于屏幕右下角的 **01-08** 和 **09-16** 按钮选择要显示的通道组。

## <span id="page-14-1"></span><span id="page-14-0"></span>数字输出的抖动

向低精度的系统传输数字音频时,删掉的数位会 产生恼人的噪声。若要取消此噪声的可听效果, 可以特意在数字输出上添加少量的互补噪声。此 过程称为 "抖动"。

在 01V96i 上, 可以对 2TR 数字输出和插槽输出进行 抖动处理。例如,可以在 01V96i 立体声混音数据上 应用抖动,然后录制到 16 位 DAT 数字录音机。

#### **1.** 重复按 **DISPLAY ACCESS [DIO/SETUP]** 按钮, 直到出现 **DIO/Setup | Format** 页面。

抖动设置将显示在页面的底部。

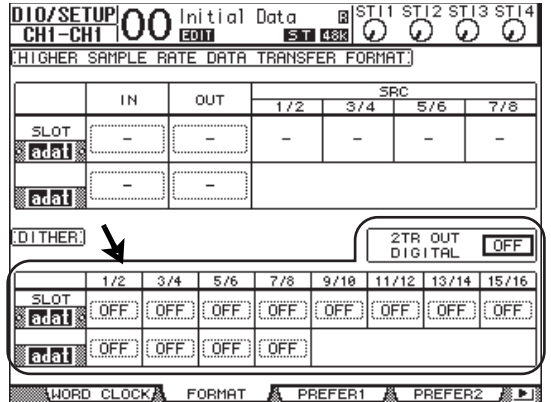

**2.** 将光标移动到要应用抖动的输出或通道,然后 转动参数轮或按 **[INC]/[DEC]** 按钮选择与接收 设备的精度一致的数值。

#### 注:

- *•* 您不能在被设为 "OFF"的输出或通道上应 用抖动。
	- *•* 只有当接收设备的精度低于 01V96i 的分辨率 时,抖动才起作用。

小技巧: 若要将当前选择的设置复制到所有通 道,请双击 [ENTER] 按钮。这时会出现复制确 认窗口。

## <span id="page-15-1"></span><span id="page-15-0"></span>设置较高采样率的传输格式

若要以较高采样频率 (88.2 kHz 或 96 kHz) 使用 01V96i 并与所连接的外接设备传输数字音频信号, 必须用外接设备支持的采样频率设置数据传输格 式。

**1.** 重复按 **DISPLAY ACCESS [DIO/SETUP]** 按钮, 直到出现 **DIO/Setup | Word Clock** 页面。

#### **2.** 将 **INT88.2k** 或 **INT96k** 选择为字时钟源。

注:当 01V96i 以很高的采样率 (88.2 kHz 或 96 kHz)工作时,只能使用两个内部效果处理 器。

**3.** 重复按 **DISPLAY ACCESS [DIO/SETUP]** 按钮, 直到出现 **DIO/Setup | Format** 页面。

 $\sim$ 

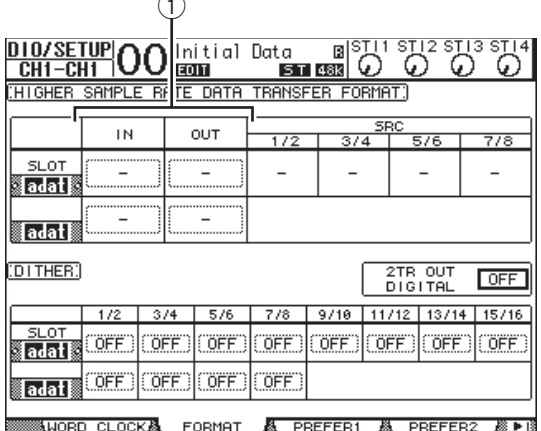

**4.** 用光标按钮将光标移动到 **IN/OUT** 参数框(1), 然后转动参数轮或按 **[INC]/[DEC]** 按钮设置数 据传输格式。

用 IN/OUT 参数为每个插槽的输入和输出设置 以下数据传输格式之一。

#### **• DOUBLE CHANNEL**

在双通道模式下,数字音频数据作为单通道信 号严格按照当前较高采样率的一半 (44.1/48 kHz)接收和发送。通过两个通道处理 数据。当需要在以较高采样率传输数据的 01V96i 和支持 44.1/48 kHz 的外接数字设备之间 传输数据时,该功能非常有用。

注:双通道模式会减少对应插槽的输入或输出 总数。偶数通道被禁用。

#### **• DOUBLE SPEED**

在双倍速模式下,数字音频数据以当前较高采 样率 (即 88.2 kHz 或 96 kHz)接收和发送。如 果用支持较高采样率的设备发送或接收数据,则 选择此模式。

注: 只能针对安装有数字 I/O 卡 ( 输入 / 输出双 倍速数字音频数据的卡,例如 MY8-AE96 或 MY8-AE96S) 的插槽选择该模式。

#### **• SINGLE**

在单倍速模式下,数字音频数据按照 01V96i 当 m较高采样率的一半 (44.1/48 kHz)接收和发 送。例如, 01V96i 以 88.2 kHz 工作的情况下, 从外接数字设备接收 44.1 kHz 的数字单倍速信 号时,该功能非常有用。

注:对于安装有数字 I/O 卡 ( 输入 / 输出双倍速 数字音频数据的卡,例如 MY8-AE96 或 MY8-AE96S) 的插槽,无法选择该模式。

小技巧:如果插槽中没有 I/O 卡或者安装了不 允许设置传输格式的 I/O 卡,参数框将显示  $\frac{a}{a}$ 

# <span id="page-16-0"></span>输入通道

本章将介绍如何调整 01V96i 的输入通道参数。

## <span id="page-16-1"></span>关于输入通道

可以用输入通道部分调整 01V96i 信号输入的电平和 音调 (以及从内部效果处理器 1-4 输出的信号), 并将信号引导到母线 1-8、立体声母线和 AUX 发送 1-8。有两种输入通道,每种功能略有不同:单声道 输入通道 1 – 32 和立体声 ST IN 通道 1 – 4。

## 输入通道 **1-32**

每个单声道输入通道具有相位效果、门限、压缩、 衰减器和 EQ 来进行信号处理。下图是输入通道 1-32 的信号流。

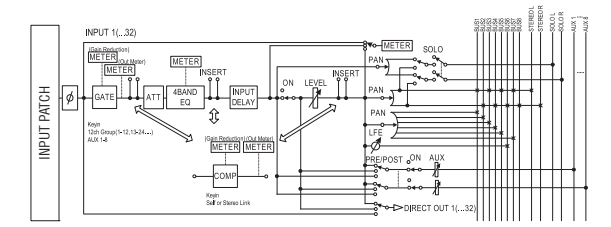

输入通道 1-32 具有下列参数:

- (相位) 用此部分切换输入信号的相位。
- **GATE**

可以将此动态处理器作为门限使用或用于闪避。

- **COMP** (压缩器) 可以将此动态处理器作为压缩、扩展器或限幅器 使用。压缩可位于 EQ 前、推子前或推子后。
- **ATT** (衰减器) 用此部分可以衰减或放大要输入到 EQ 的信号电

平。可以用衰减器防止 EQ 后信号削波和纠正过 低的信号电平。

- **4 BAND EQ** (**4** 频段均衡器) 这种参数 EQ 有 4 个频段 (高、高中、低中和 低)。
- **INPUT DELAY** (输入延时) 可以用此部分输入信号。您可以用此延时微调通 道之间的时间,或作为带反馈的延时效果使用。
- **ON** (开 **/** 关) 可以用此部分打开或关闭通道。设置为 OFF 时, 通道被静音。

**• LEVEL**

可以用此部分调整输入通道信号的输入电平。

**• PAN**

可以用此部分调整从输入通道到立体声母线的信 号声像设置。您还可以将声像设置应用到成对母 线通道。

#### **• AUX** (**AUX** 发送电平)

该区域可用来调整引导到 Aux 发送 1 – 8 的信号 的电平。该信号既可以从推子前也可以从推子后 引导到 Aux 发送 1-8.

#### **• INSERT**

用此部分可以通过内置 I/O 插口或 I/O 卡将输入 信号跳线到外接设备,或插入内部效果处理器。 可以跳线任何输入、输出口或 I/O 卡通道。(请 注意这与 AD 输入部分中的 INSERT I/O 插口不 同。)

#### **• METER**

可以用此部分切换 Meter 页面上显示的信号电平 的电平表位置。 选择电平表位置的更多信息请参考使用说明书 (印刷版)中的 "查看电平表"章节。

### <span id="page-16-2"></span>**ST IN** 通道 **1-4**

用这些立体声通道可使用相位效果、衰减器和 EQ 处理立体声信号。下图是 ST IN 通道 1-4 的信号流。

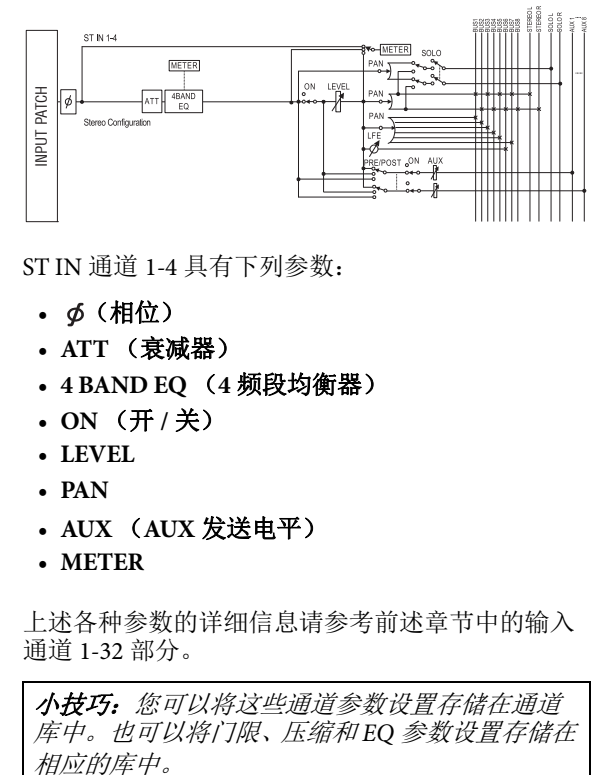

ST IN 通道 1-4 具有下列参数:

- **•** (相位)
- **ATT** (衰减器)
- **4 BAND EQ** (**4** 频段均衡器)
- **ON** (开 **/** 关)
- **LEVEL**
- **PAN**
- **AUX** (**AUX** 发送电平)
- **METER**

上述各种参数的详细信息请参考前述章节中的输入 通道 1-32 部分。

小技巧:您可以将这些通道参数设置存储在通道 库中。也可以将门限、压缩和 EQ 参数设置存储在 相应的库中。

## <span id="page-17-0"></span>从屏幕设置输入通道

若要设置输入通道的参数,可以将光标移动到屏幕 上的所需参数更改数值,也可以操作顶部面板上的 所需按钮或旋钮直接更改设置。 本节将介绍如何通过屏幕设置参数。

### <span id="page-17-1"></span>信号相位的切换

若要切换每个输入通道的相位,重复按 [ $\phi$  /INSERT/DELAY] 按钮, 直到出现以下 /INS/DLY | Phase 页面。

将光标移动到要更改其相位的通道的 NOR/REV 按 钮,然后按 [ENTER] 或 [INC]/[DEC] 按钮更改设 置。

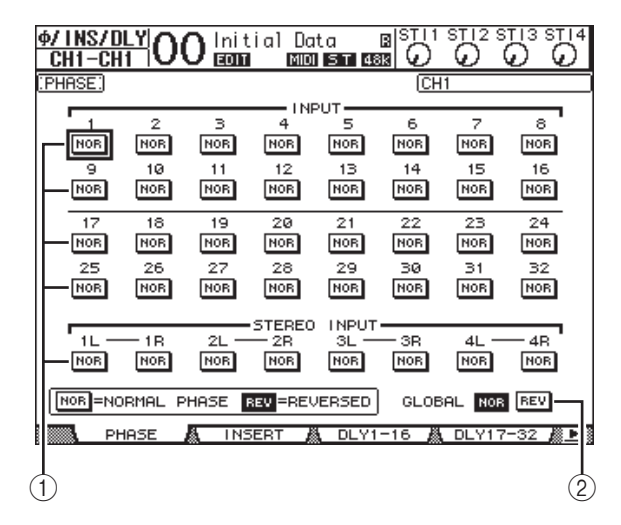

#### 1 **NOR/REV**

用这些按钮切换相应输入通道的相位。 NOR 按 钮表示正常相位, REV 按钮表示反转相位。

#### 2 **GLOBAL**

可以用 GLOBAL NOR/REV 按钮同时设置所有输 入通道的相位。

#### 小技巧:

- *•* 当前所选通道的名称显示在屏幕的右上角。
- *•* 您可以单独设置每个 ST IN 通道或成对通道中每 个通道的相位。如果使用相应的 [SEL] 按钮选择 了所需的 ST IN 通道,反复按相同的 [SEL] 按钮 将在通道 L 和 R 之间切换。

### <span id="page-17-5"></span><span id="page-17-4"></span>输入通道的延时设置

若要设置每个通道的延时,重复按 [ Ø /INSERT/DELAY] 按钮, 直到出现包含所需通道 的以下页面。

- <span id="page-17-2"></span>**• DLY 1-16** 页面 可以用此页面设置输入通道 1-16 的延时功能。
- <span id="page-17-3"></span>**• DLY 17-32** 页面 可以用此页面设置输入通道 17-32 的延时功能。

这两个页面的参数 (和设置步骤)相同。

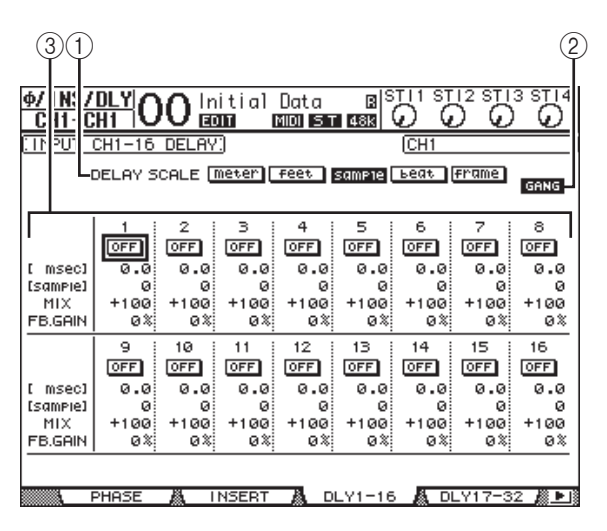

#### 1 **DELAY SCALE**

以下按钮可以决定在毫秒数值下方显示的延时数 值单位。

- **meter**...................... 将单位设为米。
- **feet**.......................... 将单位设为英尺。
- **sample** ................... 将单位设为样本数。
- **beat**......................... 将单位设为拍数。
- **frame** ..................... 将单位设为时码帧数。

#### 2 **GANG** 按钮

此按钮打开 (高亮度显示)时,可以同时设置 成对通道中每个通道的延时时间。此按钮关闭 时,可以单独设置成对通道中每个通道的延时时 间。

#### 3 通道选择

您可以在此设置各个延时参数。延时参数包含以 下项目:

#### **• ON/OFF** (开 **/** 关)

用该按钮切换相应通道延时的打开或关闭。

#### **•** 毫秒

此参数以毫秒为单位设置延时时间。

#### **• meter/feet/sample/beat/frame**

可以用米、英尺、样本数、拍数或帧数为单位, 设置延时时间。这些单位可以用 DELAY SCALE 按钮选择。

- **MIX** 此参数用来设置干 (输入通道)信号和湿 (延 时)信号的混音平衡。
- **FB.GAIN** 此参数用来设置延时反馈量。

#### 小技巧:

- *•* ST IN 通道无法使用该功能。
- *•* 延时时间的范围取决于 01V96i 运行时使用的采 样率。
- *•* 如果选择 DELAY SCALE 的 meter 或 feet 按钮, 可以将距离值转换为用声速计算的延时时间 (20 摄氏度时大约为 343.59 米 / 秒)。如果希望 纠正两个相互远离的声源之间的时间差,可以 使用此选项。
- *•* 如果选择 DELAY SCALE 的 beat 按钮, DELAY SCALE 参数的下方将出现一个用来设置代表该 节拍的音符的参数框和一个速度 (BPM)设置 参数框。通过在这些参数框中设置音符和 BPM 设置,可以设置同步于乐曲速度的延时时间。

## <span id="page-18-1"></span><span id="page-18-0"></span>输入通道的门限设置

若要设置输入通道的门限,用 [SEL] 按钮选择所需 的输入通道,再按 DISPLAY ACCESS [DYNAMICS] 按钮, 然后按 [F1] 按钮。将出现 Dynamics | Gate Edit 页面。

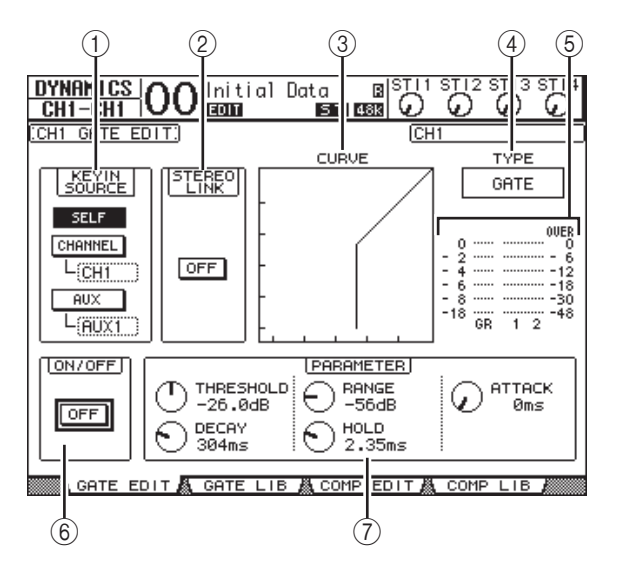

#### 1 **KEYIN SOURCE**

- 从以下按钮中选择一个按钮,决定当前所选输入 通道门限的触发源。
- **SELF**........................ 以所选通道本身的输入信号作 为触发源。
- **CHANNEL**............ 以另一通道的输入信号作为触 发源。在 CHANNEL 按钮下方 的参数框中选择所需通道。
- **AUX**........................ 以 AUX 发送信号作为触发源。 在 AUX 按钮下方的参数框中 选择所需母线。

2 **STEREO LINK**

即使输入通道未配对,也可以用此参数的 ON/OFF 按钮进行立体声操作的门限配对。

- 3 **CURVE** 此区域显示当前的门限曲线。
- 4 **TYPE** (类型) 此区域显示当前的门限类型 (GATE 或 DUCKING)。

注:您不能在此页面上改变门限类型。若要 改变门限类型,请从门限库中调用使用所需 门限类型的程序。

#### 5 电平表 这些电平表显示门限后信号的电平和增益减少 量。

- 6 **ON/OFF** (开 **/** 关) 用 ON/OFF 按钮打开或关闭当前所选输入通道的 门限。
- 7 **PARAMETER**

可以用这些控制旋钮设置门限参数。(有关参数 的详细信息,请参见第 [148](#page-147-1) 页 。)

#### 小技巧:

- *•* ST IN 通道无法使用该功能。
- *•* 您可以将门限设置存储在门限库中,门限库 中有预置程序,可用于各种用途 (请参[见第](#page-78-0) [79](#page-78-0) 页)。

### <span id="page-19-2"></span><span id="page-19-0"></span>输入通道的压缩设置

若要设置输入通道的压缩,用 [SEL] 按钮选择所需 的输入通道,再按 DISPLAY ACCESS [DYNAMICS] 按钮, 然后按 [F3] 按钮显示 Dynamics | Comp Edit 页 面。

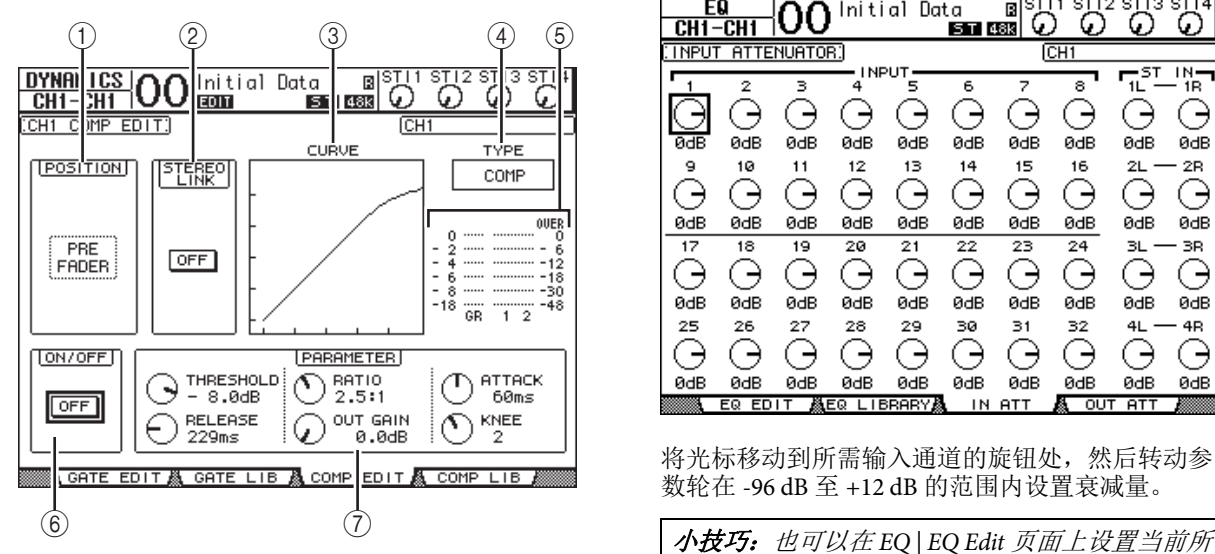

#### 1 **POSITION**

用参数轮或 [INC]/[DEC] 按钮从以下选项中选择 压缩器在通道内所处的位置:

- **PRE EQ**.................. 紧接在 EQ 前 (默认)
- **PRE FADER** ......... 紧接在推子前
- **POST FADER**...... 紧跟在推子后

#### 2 **STEREO LINK**

即使通道未配对,也可以用此 ON/OFF 按钮进行 针对立体声操作的压缩配对。

3 **CURVE**

此区域显示当前的压缩曲线。

4 **TYPE** (类型)

此框显示当前所选通道的压缩使用的压缩类型 (COMP/EXPAND/COMP (H)/COMP (S))。

注:您不能在此页面上改变压缩类型。若要 改变压缩类型,请从压缩库中调用使用所需 压缩类型的程序。

5 电平表

这些电平表显示压缩后信号的电平和增益减少 量。

6 **ON/OFF** (开 **/** 关)

用 ON/OFF 按钮打开或关闭当前所选输入通道的 压缩器。

7 **PARAMETER** 部分

可以用这些控制旋钮设置压缩参数。(有关每种 压缩类型参数的详细信息,请参见第 [149](#page-148-1) 页 。)

#### 小技巧:

- *•* ST IN 通道无法使用该功能。
- *•* 您可以将压缩设置存储在压缩库中,门限库 中有预置程序,可用于各种用途 (请参[见第](#page-79-0) [80](#page-79-0) 页)。

### <span id="page-19-1"></span>输入通道的衰减设置

若要设置每个输入通道的衰减器,请按 DISPLAY ACCESS [EQ] 按钮, 然后按 [F3] 按钮显示 EQ | In Att 页面。

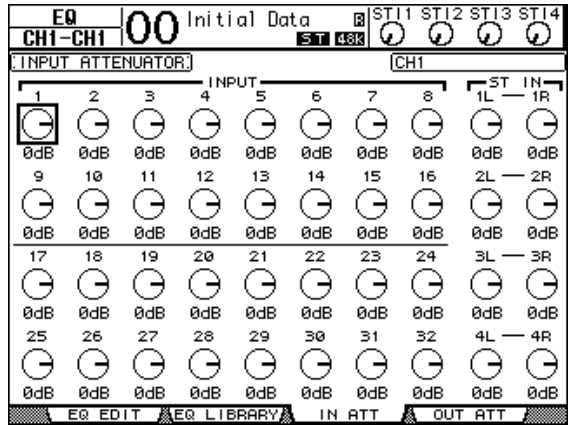

将光标移动到所需输入通道的旋钮处,然后转动参 数轮在 -96 dB 至 +12 dB 的范围内设置衰减量。

选通道的衰减量 (单位:dB)。

## <span id="page-20-1"></span><span id="page-20-0"></span>输入通道的 **EQ** 设置

01V96i 的输入通道设有 4 频段 (LOW、 LOW-MID、 HIGH-MID、 HIGH)参数 EQ。 LOW-MID 和 HIGH-MID 频段为峰值型 EQ。可以 将 LOW 和 HIGH 频段分别设为坡型、峰值型或 HPF 和 LPF。

#### **1.** 按想要调整 **EQ** 设置通道的 **[SEL]** 按钮。

#### **2.** 按**DISPLAY ACCESS [EQ]**按钮,然后按**[F1]**按钮 显示 **EQ | EQ Edit** 页面。

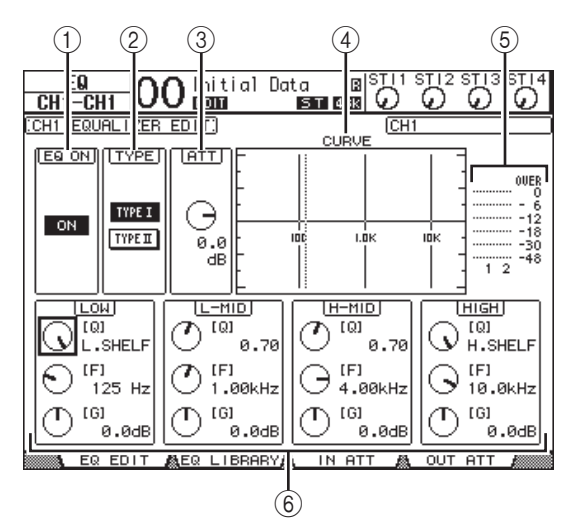

此页面上的参数说明如下:

1 **EQ ON**

用 ON/OFF 按钮打开或关闭当前所选输入通道的 EQ。只要光标位于除 TYPE 以外的任何参数处, 就可以按 [ENTER] 按钮打开或关闭 EQ。

2 **TYPE** (类型)

选择 EQ 的类型。 TYPE I 是用于标准的 Yamaha 02R 系列数字调音台的 EQ 类型。TYPE II 算法会 最小化频段之间的干扰。

3 **ATT**

确定 EQ 前信号的衰减量 (单位: dB)。这是 EQ | ATT In 页面上所出现的相同衰减器参数。

4 **CURVE**

此区域显示当前的 EQ 曲线。

5 电平表

这些电平表显示当前所选输入通道以及通道对中 另一通道的 EQ 后信号电平。

6 **LOW**、 **L-MID**、 **H-MID**、 **HIGH** 部分 这些部分包含 4 个频段的 Q、频率 (F) 和增益 (G) 参数。这些参数值的范围如下:

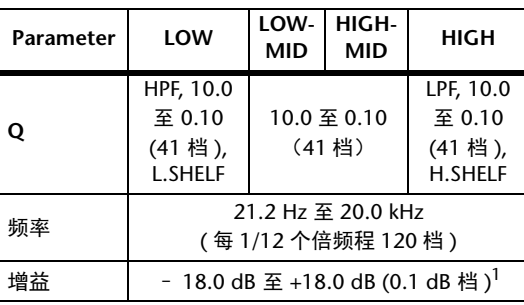

1. 将 Q 设为 HPF 或 LPF 时, LOW 和 HIGH GAIN 控制旋钮起滤波器的开 / 关控制作用。

#### 小技巧:

- 当 LOW 区域中的 Q 参数设置为 HPF 时, LOW 段 EQ 起到高通滤波器的作用。当 Q 参 数设置为 L.SHELF 时, 它起到 shelving 型 EQ 的作用。
- *•* 当 HIGH 区域中的 Q 参数设置为 LPF 时, HIGH 段 EQ 起到低通滤波器的作用。当 Q 参数设置为 H.SHELF 时, 它起到 shelving 型 EQ 的作用。
- **3.** 将光标移动到所需参数,然后转动参数轮更改 <sup>6</sup> 数值。

#### 小技巧:

- ST IN 通道 L 和 R 的 EO 设置关联在一起。
- *•* 您也可以按 SELECTED CHANNEL 部分的按 钮选择所需频段,并用控制旋钮直接编辑 Q、 F 和 G 参数 (清参[见第](#page-24-1) 25 页)。
- *•* 可以将 EQ 设置存储在 EQ 库中, EQ 库中有 预置程序,可用于各种用途 (请参见第 [147](#page-146-1) [页](#page-146-1))。

### <span id="page-21-0"></span>输入通道的声像设置

可以在 L63 至 CENTER 至 R63 的范围内对输入通道 进行声像设置。若要调整每个通道的声像,反复按 [PAN/ROUTING] 按钮,直到出现 Pan/Route | Pan 页 面。

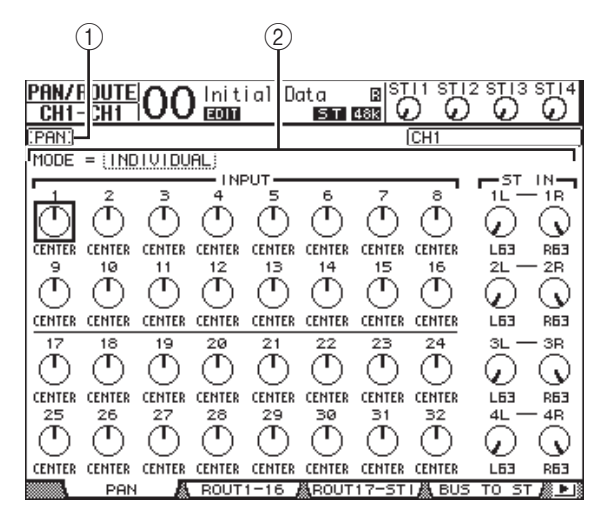

将光标移动到所需声像控制旋钮处,然后转动参数 轮设置数值。

#### 1 声像控制旋钮

用这些旋钮调整通道的声像设置。 按 [ENTER] 按钮可使当前选择的声像控制旋钮 回到中间位置。

2 **MODE**

MODE 参数确定如何对成对的输入通道进行声 像设置。有 3 种声像模式, 如下所述:

#### **• INDIVIDUAL**

在单独模式中,成对输入通道的 声像控制旋钮可以单独使用。

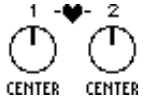

1

 $\overline{2}$ 

∍ **R14** 

#### **• GANG**

在 Gang (成组)模式中,成对输 入通道的声像控制旋钮同时使用, 保持当前的声像范围。

#### **• INV GANG**

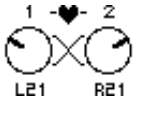

在反向 Gang (成组)模式中,成 对输入通道的声像控制旋钮同时 使用,但以相反方向移动。

#### 小技巧:

- *•* 可以分别为 ST IN 通道 L/R 调整声像设置。
- *•* 也可以使用 SELECTED CHANNEL 部分中 PAN 控制旋钮调整输入通道的声像设置。
- *•* 01V96i 处于环绕声模式时,可以使用环绕声声 像。有关环绕声声像的详细信息,请参[见第](#page-51-2) 52 [页](#page-51-2)。

### 输入通道的路径引导

您可以将每个输入通道引导到立体声母线、母线 1-8 或其自身的直接输出。在默认设置下,信号只能被 引导到立体声母线。但如果需要,您可以向一个或 多个目标进行信号的跳线。

- **1.** 重复按 **DISPLAY ACCESS [PAN/ROUTING]** 按 钮,直到出现包含所需通道的以下页面。
- <span id="page-21-1"></span>**• ROUT1-16** 页面 可以用此页面更改输入通道 1-16 的路径引导。
- <span id="page-21-2"></span>**• ROUT17-ST1** 页面

可以用此页面更改输入通道 17-32 和 ST IN 通道 1-4 的跳线。

这两个页面的参数 (和设置步骤)相同。

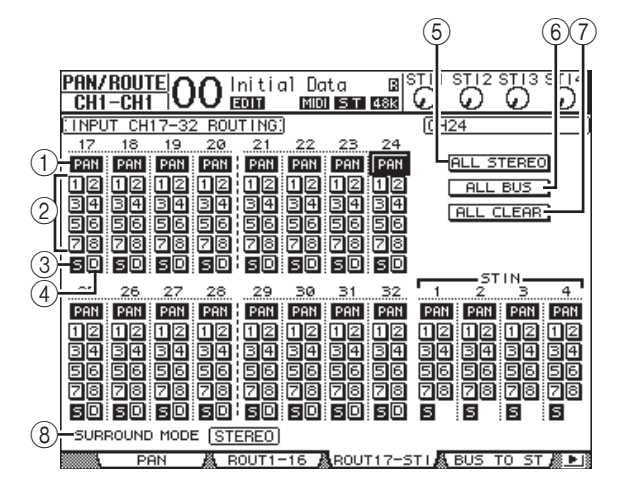

#### 1 **PAN** 按钮

这些按钮确定是否将通道的声像设置应用到母线 输出。在环绕声模式下,这些按钮还可以确定是 否将环绕声声像设置应用到母线输出。

#### 2 母线按钮 **1-8**

用这些按钮将当前所选输入通道引导到母线输 出。如果 01V96i 处于环绕声模式,根据所选择 的环绕声模式,按钮指示灯将按如下方式变化:

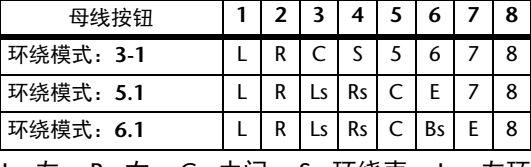

L= 左, R= 右, C= 中间, S= 环绕声, Ls= 左环 绕声

Rs= 右环绕声, E= 低频效果, Bs= 后环绕声

上表为默认分配方式。根据 DIO/Setup | Surround Bus Setup 页面的设置情况, 实际分配方式可能会 不同。

3 **S**

此按钮打开时,当前所选输入通道被引导到立体 声母线。

 $\left(\overline{4}\right)$  **D** 

此按钮打开时,当前所选输入通道被引导到其直 接输出。有关直接输出的详细信息,请参见[第](#page-45-1) 46 [页。](#page-45-1)

#### 5 **ALL STEREO**

用此按钮打开页面上所有通道的 S 按钮。

6 **ALL BUS**

用此按钮打开页面上所有通道的母线按钮 1-8。

7 **ALL CLEAR**

用此按钮清除页面上的所有路径引导的分配方 案。

8 **SURROUND MODE**

此框显示当前的环绕声模式。

小技巧: ST IN 通道 L 和 R 的路径引导相互关联。 ST IN 通道无法使用 D 按钮。

### 查看输入通道设置

您可以在 View | Parameter 或 Fader 页面上查看和调 整当前所选输入通道的参数设置。

### <span id="page-22-0"></span>■ 查看门限、压缩和 EQ 设置

若要显示特定输入通道的 View | Parameter 页面, 请 使用相应的 [SEL] 按钮选择所需通道, 然后反复按 DISPLAY ACCESS [VIEW] 按钮。

将光标移动到要更改的参数处,然后转动参数轮或 按 [INC]/[DEC] 按钮或 [ENTER] 按钮修改设置。

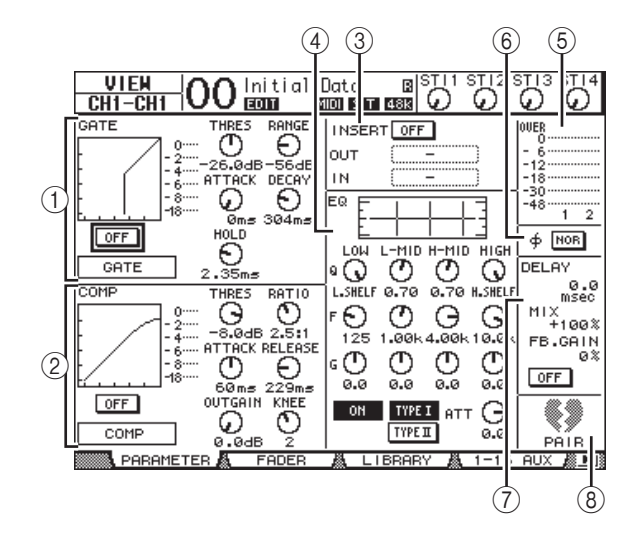

可以使用下列参数 (在 ST IN 通道中不含标有星号 (\*)的部分)。

- 1 **GATE** 部分 **(\*)** 可以用此部分打开或关闭门限型动态处理器并设 置参数。(有关详细信息,请参[见第](#page-18-1) 19 页。)
- 2 **COMP** 部分 **(\*)** 可以用此部分打开或关闭压缩型动态处理器并设 置参数。(有关详细信息,请参见[第](#page-19-2) 20 页。)
- 3 **INSERT** 部分 **(\*)** 可以用此部分打开或关闭插入并跳线设置插入输 入和 out。(有关详细信息, 请参[见第](#page-46-1) 47 页。)
- 4 **EQ** 部分 可以用此部分设置各种 EQ 参数。(有关详细信 息,请参见第 21 [页。](#page-20-1))
- 5 电平表 这些电平表显示当前所选输入通道以及成对通道 中另一通道的信号电平。
- 6 ø (相位) 部分 您可以颠倒当前所选输入通道的信号相位。(有 关详细信息,请参见[第](#page-16-2) 17 页。)

7 **DELAY** 部分 **(\*)**

可以用此部分设置当前所选通道的延时功能。 (有关详细信息,请参见[第](#page-17-4)18页。)

8 **PAIR** 部分 **(\*)** 此部分表示通道是否被配对。通道配对时,心形 图标 (♥) 将合二为一。通道不配对时, 心形 图标分开 ( ( ) )。(有关详细信息, 请参[见第](#page-25-0) 26 [页。](#page-25-0))

#### <span id="page-23-0"></span>■ 查看声像、推子和 AUX 发送电平设置

若要显示特定输入通道的 View | Fader 页面, 请使用 相应的 [SEL] 按钮选择所需通道,然后反复按 DISPLAY ACCESS [VIEW] 按钮。

将光标移动到要更改的参数处,然后转动参数轮或 按 [INC]/[DEC] 按钮修改设置。

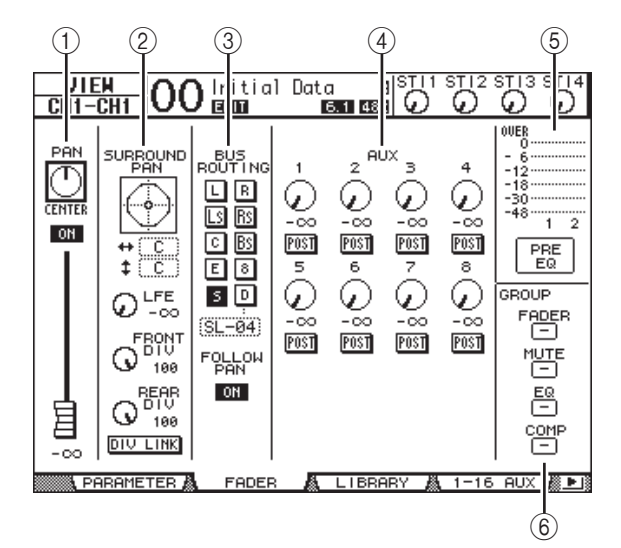

#### 1 **PAN/ON/** 推子部分

#### **• PAN** 旋钮

该旋钮可以调整当前所选输入通道的声像参数。 按 [ENTER] 按钮可使声像控制旋钮回到中间位 置。

#### **• ON/OFF** 按钮

该按钮可以打开或关闭当前选定的输入通道。

#### **•** 推子

该参数用来设置当前所选输入通道的推子位置。 将推子设为 0.0 dB 时, 推子旋钮高亮度显示。 按 [ENTER] 按钮可使推子恢复为 0.0 dB。

#### 2 **SURROUND PAN** 部分

#### **• SURROUND PAN**

只有在选择了环绕声模式时,才显示当前所选输 入通道的环绕声声像参数。有关环绕声声像的详 细信息,请参见第 52 [页](#page-51-2)。

#### 3 **BUS ROUTING/FOLLOW PAN** 部分

#### **• BUS ROUTING**

可以用此部分选择选定通道的目标母线。D 按钮 打开时,通道信号被跳线到在该按钮下方参数框 中选定的直接输出。(ST IN 通道无法使用 D 按 钮。)

#### **• FOLLOW PAN**

此按钮可以决定是否将输入通道的声像设置应用 到成对的母线输出 (声像跟随功能)。此按钮关 闭时,声像跟随功能被禁用,并将相同的信号发 送给成对的母线输出。在环绕声模式下,该按钮 还可以确定是否将环绕声声像设置应用到母线输 出。

#### 4 **AUX** 部分

**• AUX**

用这些旋钮设置当前选定输入通道的 AUX 发送 1-8 的电平和位置。(有关 AUX 发送的详细信 息,请参见[第](#page-35-3) 36 页。)

5 电平表部分

#### **•** 电平表

这些电平表显示当前选定输入通道的电平。

#### **• PRE EQ/PRE FADER/POST FADER**

电平表位置显示在电平表下方。

#### 6 **GROUP** 部分

#### **• FADER/MUTE/EQ/COMP**

用这些按钮显示当前所选输入通道处于推子组、 静音组、 EQ 组或压缩组中的哪个组中。如果通 道处于某个组中,将出现组编号。如果通道未处 于某个组中,将出现 "—"。(ST IN 通道无法 使用压缩。)

## <span id="page-24-0"></span>用控制界面设置输入通道

您可以使用推子、 [SEL] 按钮以及上方面板上 SELECTED CHANNEL 部分的各种按钮和控制旋钮 直接控制输入通道的大多数参数。

### 输入通道的电平设置和通道的声像 设置

- 输入通道 1-32
- **1.** 按 **LAYER [1-16]** 或 **[17-32]** 按钮选择层。
- **2.** 按想要调整输入电平和 **/** 或声像设置的通道的 **[SEL]** 按钮。
- **3.** 用推子设置输入通道的电平。
- **4.** 转动 **SELECTED CHANNEL [PAN]** 控制旋钮调整 声像设置。

转动 [PAN] 控制旋钮时, 会自动显示 Pan/Route | Pan 页面。

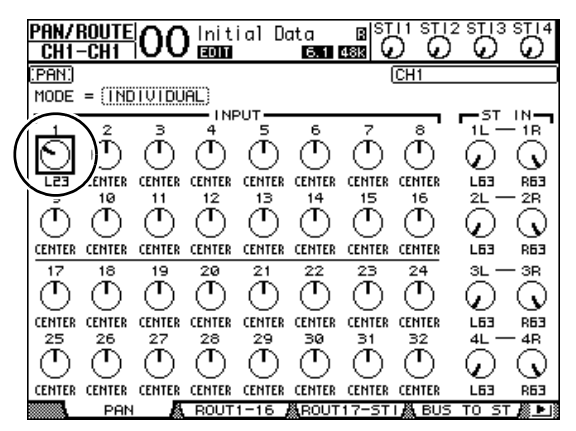

#### ■ **ST IN** 通道 1-4

- **1.** 用 **ST IN [ST IN]** 按钮选择所需的 **ST IN** 通道。 [ST IN] 按钮附近的指示灯显示由 ST IN 部分控制 的当前所选 ST IN 通道。
- **2.** 按想要调整其电平和**/**或声像设置的通道的**[SEL]** 按钮。

**3.** 转动所需通道的电平控制来设置电平。

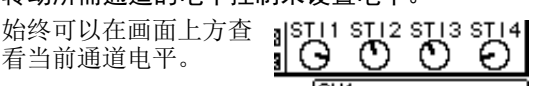

**4.** 转动 **SELECTED CHANNEL [PAN]** 控制旋钮调整 声像设置。

声像设置既可应用到 ST IN 通道也可以应用到通道 L 或 R。如要在通道 L 和 R 之间 切换声像设置,请重复按下 同一 [SEL] 按钮。(当前正在 受控制的通道将出现在画面左上角。)

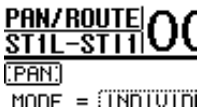

输入通道

## <span id="page-24-1"></span>输入通道的 **EQ** 设置

- **1.** 按 **[SEL]** 按钮或移动要控制的通道推子。
- 2. 若要控制当前所选通道的 EQ, 按以下按钮中的 一个选择要调整的频段。
	- **[HIGH]** 按钮 ....... HIGH 频段
	- **[H-MID]** 按钮..... HIGH-MID 频段
	- **[L-MID]** 按钮 ...... LOW-MID 频段
	- **[LOW]** 按钮......... LOW 频段

#### **3.** 用 **SELECTED CHANNEL [Q]**、**[FREQUENCY]** 和 **[GAIN]** 控制旋钮调整在步骤 **2** 中所选频段的 **Q**、频率和增益。

Auto EOUALIZER 画面 (第[109](#page-108-3)页)复选框打开 时, 01V96i 将显示 EQ/EQ Edit 页面。

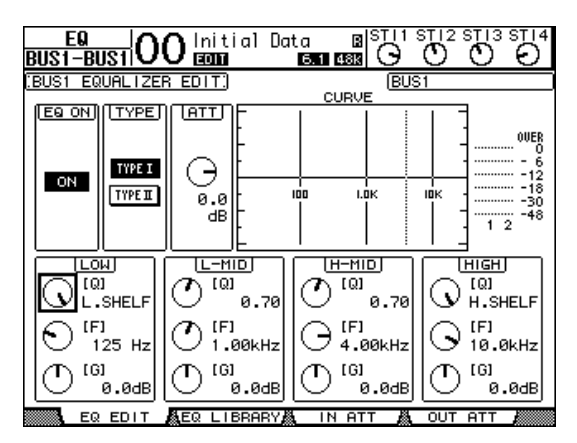

如果复选框关闭,则会弹出当前正在调节的参数 值。

有关 EQ 的详细信息, 请参[阅第](#page-20-1) 21 页。

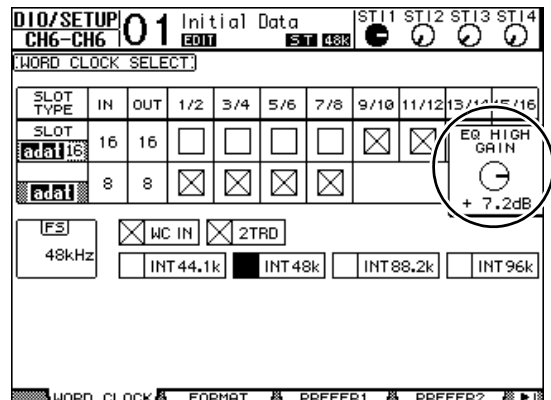

#### 小技巧:

- *•* 按住在步骤 2 中选择的按钮可使相应频段的增 益复位。
- 同时按 SELECTED CHANNEL [HIGH] 和 [LOW] 按钮可使每个频段的Q、频率和增益复位。

## <span id="page-25-0"></span>输入通道的配对

在 01V96i 上, 可以将共用同一物理推子第 1 层和第 2 层上的相邻奇偶输入通道或成对通道进行配对。 可以将成对通道的推子和大多数参数进行关联,供 立体声操作使用。成对通道的关联参数和非关联参 数 (可以单独控制)如下:

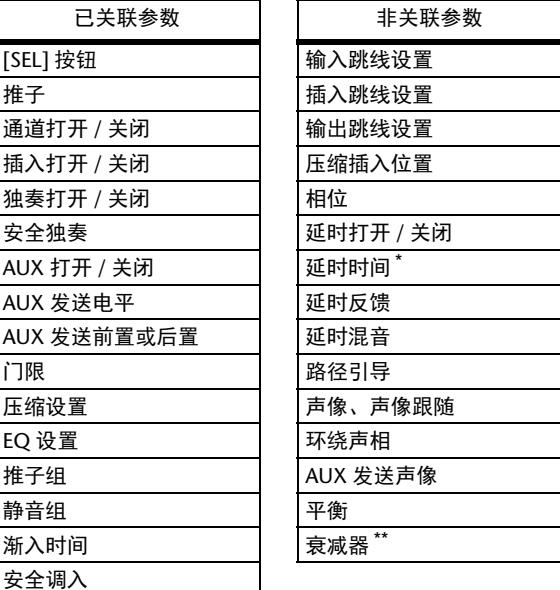

- \* 如果 Ø /INS/DLY | DLY 页面上的 GANG 按钮关 闭,可以单独设置每个通道的该参数。
- \*\* 您可以在 EQ | ATT 页面上单独设置每个通道的 此参数,但在 EQ | Edit 和 View 页面上成对通道 的设置相互关联。

注:无法将 ST IN 通道 1-4 与输入通道配对。

若要使通道配对或取消通道配对,可以使用上方面 板的 [SEL] 按钮或访问 Pair/Grup 页面。

### ■ 用 **[SEL]** 按钮进行通道配对

- **1.** 按住要配对的其中一个通道的 **[SEL]** 按钮的同 时,按相邻通道的 **[SEL]** 按钮。(成对通道的编 号应为符合此顺序的奇偶数)。
- **2.** 选择 **Pair Confirmation** 复选框 (参考第 **[109](#page-108-4)** [页\)](#page-108-4)时,将出现 **Channel Pairing** 窗口。

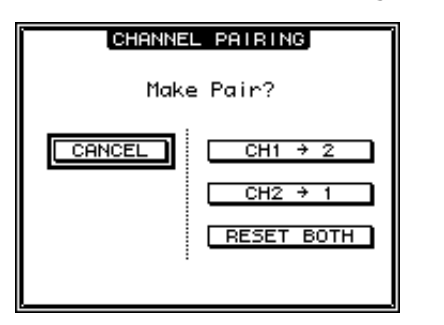

注:只能对相邻的奇偶 ( 符合此顺序 ) 通道进 行配对。按非相邻通道的 [SEL] 按钮没有响 应。您不能对垂直通道创建或取消配对。

- **3.** 将光标移动到 **Channel Pairing** 窗口中的所需按 钮,然后按 **[ENTER]**。 此窗口中有以下按钮:
- **CANCEL** (取消)

取消操作。

- CH  $x \rightarrow y$ 将奇数通道的参数值复制到偶数通道。
- $\cdot$  CH  $y \rightarrow x$ 将偶数通道的参数值复制到奇数通道。
- **RESET BOTH**

将两个通道的参数复位成默认设置 (与调用通 道记忆 #01 时相同)。 将光标移动到所需按钮, 然后按 [ENTER] 确认 配对。

小技巧: 按住成对通道第一个 [SEL] 按钮的同 时按第二个 [SEL] 按钮将取消配对。 注:

- <span id="page-26-0"></span>■ 用屏幕进行输入通道的配对
- **1.** 重复按 **[PAIR/GROUP]** 按钮,直到出现 **Pair/Grup | Input** 页面。

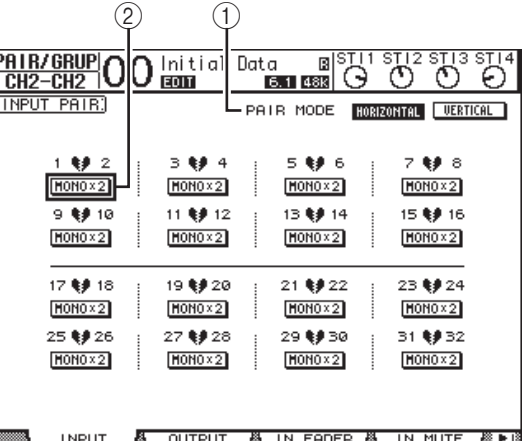

此页面上的参数说明如下:

1 **PAIR MODE**

确定通道如何配对。

- 2 **STEREO/MONO x2** 按钮 用这些按钮打开或关闭配对。
- **2.** 将光标移动到 PAIR MODE 参数框 (1)), 然后 选择 **HORIZONTAL** 或 **VERTICAL** 按钮。 每种模式的功能如下所述:
- **HORIZONTAL**

用此按钮使相邻的奇偶通道配对 (默认)。

**• VERTICAL**

用此按钮使共用同一物理推子的第 1 层和第 2 层 上的配对通道 (例如 CH1 和 CH17、 CH16 和 CH32 等等)配对。如果希望用一个推子控制两 个立体声通道,可以使用此模式。

切换配对模式时,页面上显示的通道编码组合也 将改变。

- *•* 切换配对模式时,只有通道编码会改变。配 对通道的混音参数不变。
- *•* 例如,如果将配对模式从水平改为垂直,输 入通道"2"的显示将变为输入通道"17" 但是其参数不变。(如果通道 1 和通道 2 已 经配对,切换该模式将使通道 1 和通道 17 配 对。)
- **3.** 将光标移动到所需通道的 **MONOx2** 按钮 (2),然后按 **[ENTER]**。 通道将被配对。

## $\blacksquare$ . 若要取消配对,将光标移动到所需通道的 输入通道的命名<br> STEREO 按钮,然后按 [ENTER]。

小技巧: 也可以用相同方式在 Pair/Grup | Output 页面上对输出通道进行创建配对或取 消配对 [\(第](#page-32-3)33页)。

<span id="page-27-1"></span><span id="page-27-0"></span>在默认情况下,输入通道被命名为 CH1、 CH2 等。 如果需要,可以更改这些名称。例如,如果用与相 应输入插孔连接的乐器类型对特定输入通道进行命 名,则有助于缩混。

#### **1.** 重复按 **DISPLAY ACCESS [PATCH]**按钮,直到出 现 **Patch | IN Name** 页面。

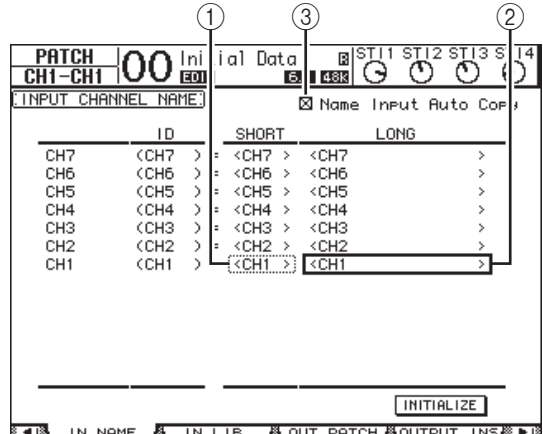

您可以在中间栏 (1) 中指定短名, 在右栏 (2)中指定长名 (全名)。

勾选 Name Input Auto Copy 复选框 (3) 时, 新 输入长名的前 4 个字符将自动复制到短名。另一 方面,新输入的短名也会自动添加在长名的前 面。

将光标移动到 INITIALIZE 按钮, 再按 [ENTER], 可以使所有通道名称恢复为各自的默认名称。

#### **2.** 将光标移动到要更改的名称处,然后按 **[ENTER]**。

将出现 Title Edit 窗口, 使您能输入名称。

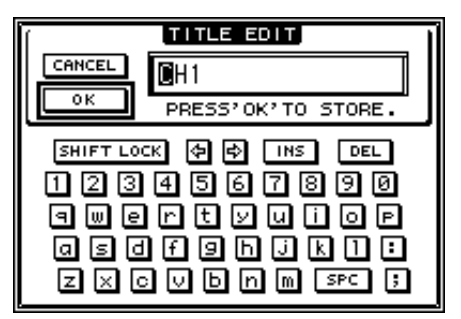

**3.** 编辑名称,将光标移动到 **OK** 按钮,然后按 **[ENTER]**。

现在新名称开始生效。

小技巧:编辑好的名称会存储在输入跳线库 中。

# <span id="page-28-3"></span><span id="page-28-0"></span>母线输出

本章将介绍如何调整 01V96i 的立体声输出和母线输 出 1-8 参数。

## <span id="page-28-1"></span>关于立体声输出

立体声输出部分可以接收输入通道和母线输出 1-8 的信号,然后在两个通道中将这些信号混合,用内 置 EQ、压缩等进行处理, 最后再将其引导到 STEREO OUT 和 2TR OUT 接口。下图是立体声输出 的信号流。

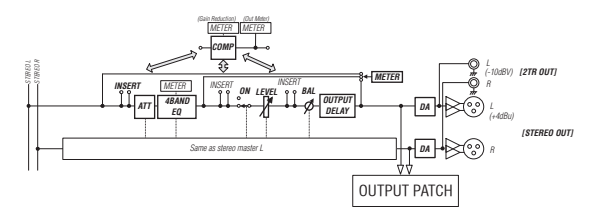

#### **• INSERT**

用此部分可以通过内置接口或 I/O 卡将立体声输 出信号引导到外接设备,或插入内部效果处理 器。

- **ATT** (衰减器) 用此部分可以衰减或放大要输入到 EQ 的信号电 平。衰减器可防止 EQ 后信号削波或纠正过低的 信号电平。
- **4 BAND EQ** (**4** 频段均衡器) 这种参数 EQ 有 4 个频段 (HIGH、 HIGH-MID、 LOW-MID 和 LOW)。
- **COMP** (压缩器)

可以将此动态处理器作为压缩、扩展器或限幅器 使用。处理器可位于 EQ 前、 [STEREO] 推子前 或 [STEREO] 推子后。

**• ON** (开 **/** 关)

用此按钮打开或关闭立体声输出。

**• LEVEL**

用 [STEREO] 推子调整立体声输出的输出电平。

**•** 平衡

可以用此部分调整立体声输出 L 通道与 R 通道 之间的电平平衡。

**• OUTPUT DELAY** (输出延时) 用此部分延时输出信号。主要用于微调信号时 间。

**• METER**

可以用此部分切换 Meter 页面上或屏幕右边的立 体声电平表上显示的信号电平的电平表位置。 选择电平表位置的更多信息请参考使用说明书 (印刷版)中的 "查看电平表"章节。

注: 也可以用 Patch | Out Patch 页面将立体声输出 信号跳线到其它接口或 I/O 卡。

## <span id="page-28-2"></span>母线输出 **1-8**

母线输出 1-8 部分可以混合从输入通道引导到指定 母线的信号,用内置 EQ、压缩等进行处理,然后再 将其引导到指定的输出接口或 I/O 卡。 下图是母线输出的信号流。

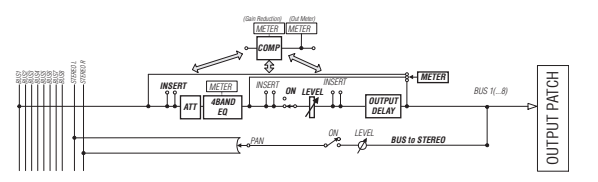

- **INSERT**
- **ATT** (衰减器)
- **4 BAND EQ** (**4** 频段均衡器)
- **COMP** (压缩器)
- **ON** (开 **/** 关)
- **LEVEL**
- **OUTPUT DELAY** (输出延时)
- **METER**

以上参数和部分与立体声输出的参数和部分相 同。有关更多信息,请参见立体声输出的说明。

**•** 母线到立体声

母线输出 1-8 的信号也可以被引导到立体声母 线。除 ON、 LEVEL 等参数以外, 还可以设置发 送电平、开 / 关、声像等参数。

#### 小技巧:

- *•* 您还可以对相邻的奇偶数母线进行配对,从而 用于立体声操作 (请参[见第](#page-32-1) 33 页)。
- *•* 在默认情况下,插槽通道 1-8 和 9-16 和 ADAT OUT 通道 1-8 被跳线到母线输出 1-8 的输出口。 但可以在 Patch | Out Patch 页面上更改此跳线设 置 (请参[见第](#page-43-2) 44 页)。

## <span id="page-29-0"></span>用屏幕设置立体声输出和母线 输出 **1-8**

若要设置立体声输出和母线输出 1-8 的参数,可以 将光标移动到屏幕上的所需参数处更改数值,也可 以操作上方面板上的所需按钮或旋钮。 本节将介绍如何用屏幕设置参数。

小技巧:有关如何设置插入的详细信息,请参见 第 43 页 ["输入和输出跳线设置"](#page-42-4)。

### 立体声输出和母线输出的衰减设置

若要将立体声输出和母线输出信号衰减,请按 DISPLAY ACCESS [EQ] 按钮,然后按 [F4] 按钮显示 EQ | Out Att 页面。在此页面上,您可以衰减母线输 出 1-8、 AUX 输出 1-8 和立体声输出信号。

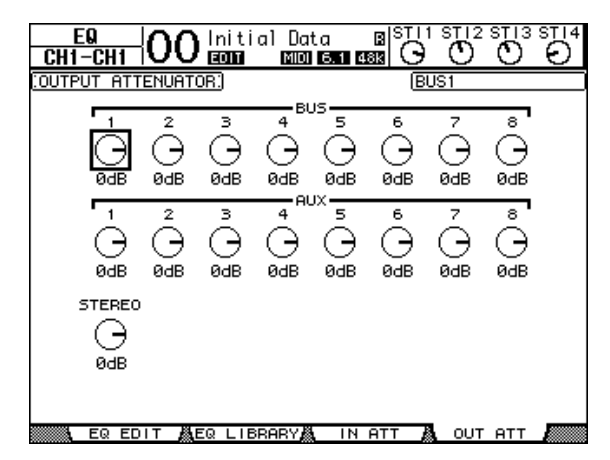

此页面上的参数 (和设置步骤)与输入通道相同 (请参见[第](#page-19-1) 20 页)。

### <span id="page-29-1"></span>立体声输出和母线输出的延时设置

若要延时立体声输出和母线输出 1-8 的信号,重复 按 [ Ø /INSERT/DELAY] 按钮, 直到出现 Ø /INS/DLY | Out Dly 页面。

<span id="page-29-2"></span>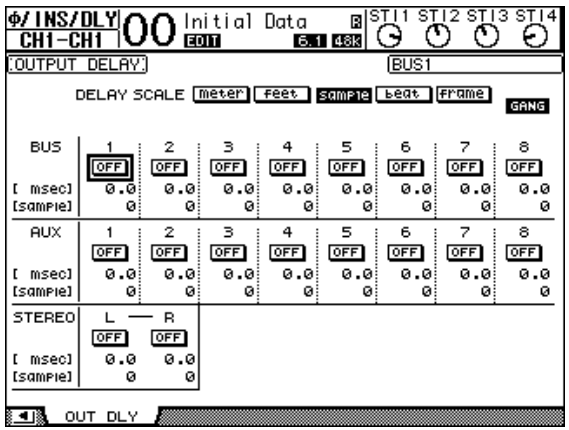

此页面上的参数 (和设置步骤)与输入通道相同, 只是此页面不包含 MIX/FB.GAIN 参数(请参见[第](#page-17-5) 18 [页](#page-17-5))。

小技巧: 您也可以按一次 [φ /INSERT/DELAY] 按 钮显示 Out Dly 页面,然后按 [SEL] 按钮选择立体 声输出和母线输出 1-8。

### 立体声输出和母线输出的压缩设置

若要设置立体声输出和母线输出 1-8 的压缩, 按 [DYNAMICS] 按钮, 然后按 [F3] 按钮显示 Dynamics | Comp Edit 页面,再使用 [SEL] 按钮选择立体声输 出或母线输出 1-8。

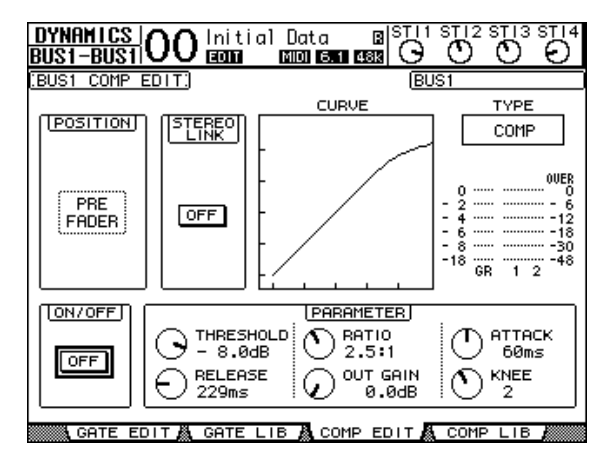

此页面上的参数 (和设置步骤)与输入通道相同 (请参见[第](#page-19-0) 20 页)。

### <span id="page-30-0"></span>立体声输出和母线输出的 **EQ** 设置

若要设置立体声的输出 EQ 和母线输出 1-8 的 EQ, 按 DISPLAY ACCESS [EQ] 按钮, 再按 [F1] 按钮显示 EQ | EQ Edit 页面, 然后使用 [SEL] 按钮选择立体声 输出或母线输出 1-8。

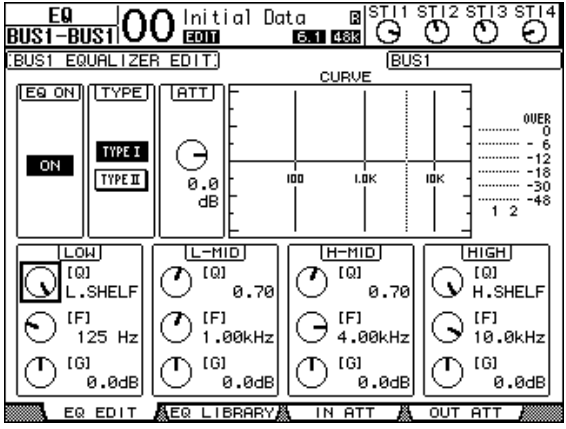

此页面上的参数 (和设置步骤)与输入通道相同 (请参[见第](#page-20-0) 21 页)。请注意,立体声输出没有 STEREO LINK 参数。

### 将母线输出 **1-8** 的信号引导到立体 声母线

您可以将母线输出 1-8 的信号跳线到输出口和插槽, 以及立体声母线。还可以调整各个母线中被引导立 体声母线的信号的电平和声像设置 。如要将母线输 出 (1-8)当做编组母线使用时,该功能是非常方便 的。

若要将母线输出 1-8 的信号跳线到立体声母线, 请 重复按下 DISPLAY ACCESS [PAN/ROUTING] 按钮以 显示 Pan/Route | Bus to St 页面。

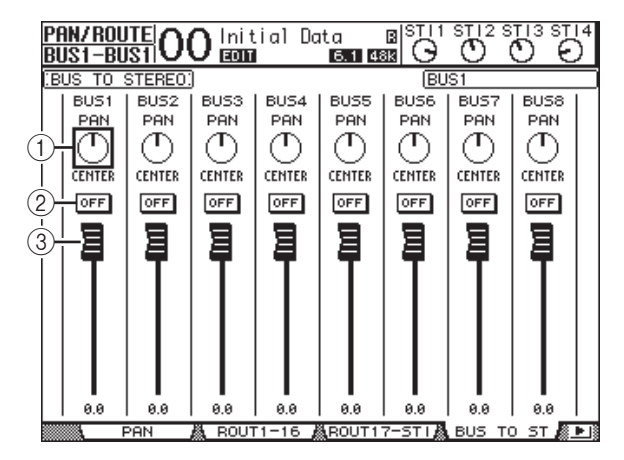

将光标移动到要更改的所需参数处,然后转动参数 轮或按 [INC]/[DEC] 按钮修改设置。

1 **TO ST PAN**

用这些旋钮设置左右立体声输出母线之间的母线 输出 1-8 的声像。

2 **TO ST ON/OFF**

用这些按钮打开和关闭从母线 1-8 到立体声母线 的路径引导。

3 **TO ST** 推子

用这些推子设置母线输出 1-8 到立体声母线的电 平。

### 查看立体声输出和母线输出设置

您可以在 View | Parameter 和 Fader 页面上查看和调 整当前所选立体声输出或母线输出的参数设置。

#### <span id="page-30-1"></span>■ 查看压缩和 **EO** 设置

若要显示 View | Parameter 页面, 请使用相应的 [SEL] 按钮选择所需母线,再按 DISPLAY ACCESS [VIEW] 按钮, 然后按 [F1] 按钮。

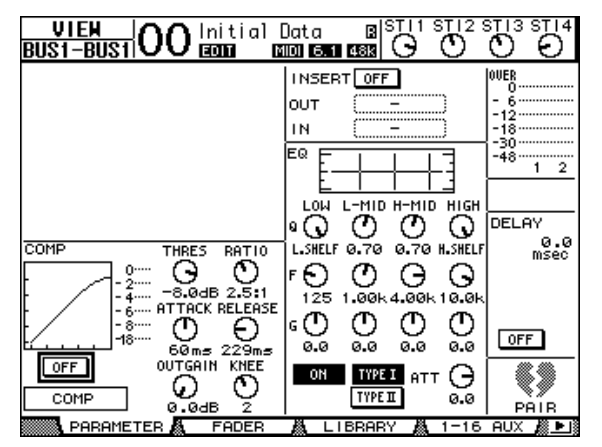

除以下项目外,此页面上的参数(和设置步骤)与 输入通道相同:

- Stereo Out 和 Bus Out 1-8 Parameter 页面不包含门 限和相位参数。
- Stereo Out Parameter 页面不包含配对参数。

### <span id="page-31-0"></span>■ 查看推子和其它参数

若要显示 View | Fader 页面, 请使用相应的 [SEL] 按 钮选择所需母线,再按 DISPLAY ACCESS [VIEW] 按 钮,然后按 [F2] 按钮。

立体声输出和母线输出 1-8 的 Fader 页面布局略有不 同。

#### 立体声输出的 **Fader** 页面

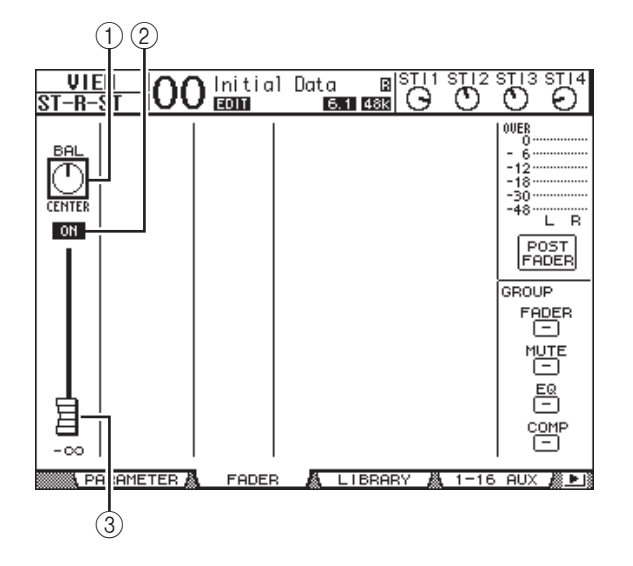

1 **BAL**

可以用此旋钮调整立体声输出 L 通道与 R 通道 之间的电平平衡。

- 2 **ON/OFF** (开 **/** 关) 用此按钮打开或关闭立体声输出,并与 STEREO 部分的 [ON] 按钮相互关联。
- 3 推子

此推子用来调整立体声输出的输出电平,并与  $[STEREO]$  推子关联。将推子设为  $0.0$  dB 时, 推 子旋钮高亮度显示。

#### 母线输出 **(1-8)** 的 **Fader** 页面

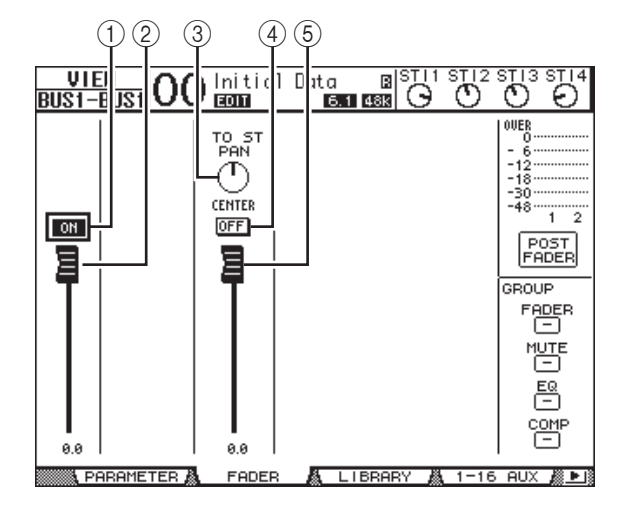

#### 1 **BUS ON/OFF**

用此按钮打开或关闭当前所选母线输出 (1-8), 并与主控层上的 [ON](9-16) 按钮关联。

#### 2 **BUS** 推子

用此推子设置当前所选母线输出 (1-8) 的电平, 并与主控层上的推子 (9-16) 关联。将推子设为 0.0 dB 时, 推子旋钮高亮度显示。

#### 3 **TO ST PAN**

用此控制旋钮设置当前所选母线输出 (1-8) 的母 线输出到立体声输出声像的位置。

#### 4 **TO ST ON/OFF**

用此按钮打开或关闭当前所选母线输出 (1-8) 的 母线输出到立体声输出的信号。

#### 5 **TO ST** 推子

用此推子设置当前所选母线输出 (1-8) 的母线输 出到立体声输出的信号电平。

小技巧: TO ST PAN、 ON/OFF 和 TO ST 推子参数 也会出现在 Pan/Route | Bus to St 页面上。

## <span id="page-32-0"></span>用控制界面设置立体声输出和 母线输出 **1-8**

您可以使用推子、 [SEL] 按钮以及上方面板上 SELECTED CHANNEL 部分的各种按钮和旋钮直接 控制立体声输出和母线输出 1-8 的某些参数。

### 设置电平

移动 [STEREO] 推子调整立体声输出的电平。按 STEREO 部分的 [ON] 按钮打开或关闭立体声输出。 如要设置母线输出 1-8 的电平,请在 LAYER 部分中 按下 [MASTER] 按钮选择主控层, 然后移动推子 9-16。这时您可以用对应的 [ON] 1-8 按钮打开或关 闭母线输出 9-16 。

### 立体声输出和母线输出的 **EQ** 设置 和平衡设置

- **1.** 按应用**EQ**或设置电平平衡的母线的**[SEL]**按钮。
- **2.** 若要调节当前所选母线的 **EQ**,按 **SELECTED CHANNEL** 部分中以下其中一个按钮选择需要 调整的频段:
- **[HIGH]** 按钮........HIGH 频段
- **[H-MID]** 按钮......HIGH-MID 频段
- **[L-MID]** 按钮.......LOW-MID 频段
- **[LOW]** 按钮..........LOW 频段
- **3.** 用 **[Q]**、**[FREQUENCY]** 和 **[GAIN]** 旋钮调整在步 骤 **2** 中所选频段的 **Q**、频率和增益。 有关 EO 的详细信息,请参见第 21 [页。](#page-20-0)
- **4.** 若要调整立体声输出平衡参数,请使用 **SELECTED CHANNEL** 部分中的 **[PAN]** 控制 旋钮。

注: 如果选择了 AUX 输出 1-8 或母线输出 1-8, 则 [PAN] 控制旋钮会被禁用。

## <span id="page-32-3"></span><span id="page-32-1"></span>母线或 **AUX** 发送的配对

您可以对相邻的奇偶数母线 (符合此顺序)或 AUX 发送进行配对用于立体声操作。成对母线和 AUX 发 送的关联参数和非关联参数 (可以单独控制)如 下:

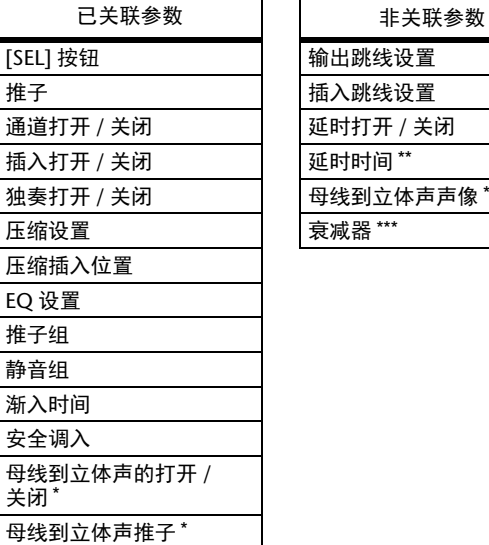

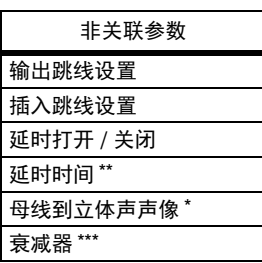

- \*\* 如果 Ø /INS/DLY | DLY 页面上的 GANG 按钮关 闭,可以单独设置每个通道的该参数。
- \*\*\*您可以在 EQ | ATT 页面上单独设置每个通道的 该参数,但在 EQ | Edit 和 View 页面上成对通道 的设置相互关联。

标有星号 \* 的参数仅适用于母线输出 1-8。

<span id="page-32-2"></span>**1.** 重复按 **DISPLAY ACCESS [PAIR/GROUP]** 按钮, 直到出现 **Pair/Grup | Output** 页面。

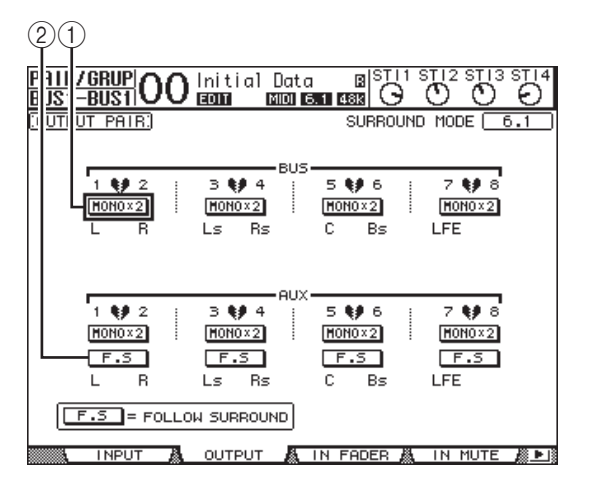

此页面上的参数说明如下:

1 **STEREO/MONOx2**

用这些按钮打开关闭母线或 AUX 发送对。

母线输出

- 2 **F.S**
	- 用此按钮可以决定 01V96i 处于 "Stereo"之外的 环绕声模式时, AUX 发送是否跟随输入通道的 环绕声声像。此按钮打开时, AUX 发送跟随输 入通道的环绕声声像。若要将环绕声信号馈送到 外接环绕声效果器时,可以使用此功能。
- **2.** 将光标移动到所需母线或**AUX**发送的**MONOx2** 按钮,然后按 **[ENTER]**。

母线或 AUX 发送被配对。

**3.** 若要取消配对,将光标移动到所需母线或 **AUX** 发送的 **STEREO** 按钮,然后按 **[ENTER]**。

## <span id="page-33-1"></span><span id="page-33-0"></span>输出信号的衰减设置

若要衰减 01V96i 的输出信号,显示 EQ | Out Att 页 面,分别调整立体声输出和母线输出 1-8 的衰减器。 如果需要,还可以选择输出和 I/O 卡通道,并指定 衰减量。若要快速衰减输出信号而不考虑来源信号 跳线时,此方法很方便。

#### **1.** 重复按 **DISPLAY ACCESS [DIO/SETUP]** 按钮, 直到出现 **DIO/Setup | Output Att** 页面。

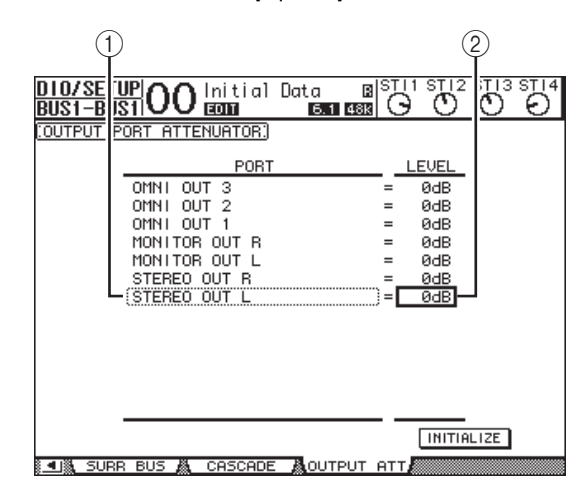

2. 将光标移动到左栏 (1), 然后用参数轮上下 滚动列表,选择要调整衰减的所需输出或插槽 通道。

可以选择以下输出和插槽通道:

- **STEREO OUT L/R**......................... STEREO OUT L 和 R 通道
- **MONITOR OUT L/R**.................... MONITOR OUT L 和 R 通道
- **OMNI OUT 1-4** .............................. OMNI OUT 接口 1-4
- **SLOT OUT 1-1** 至 **1-16** ................ 插槽通道 1-16
- **ADAT OUT 1-8**............................... ADAT OUT 通道 1-8
- **2TR OUT DIGITAL L/R**.............. 2TR OUT DIGITAL L & R 通道
- 3. 将光标移动到右栏的参数值处 (2)), 然后转 动参数轮或按 **[INC]/[DEC]** 按钮设置衰减量。 可以在 0 dB 到– 9 dB 的范围内设置衰减量。

小技巧: 若要将所有输出通道的衰减量复位为 0dB, 将光标移动到 INITIALIZE 按钮, 然后 按 [ENTER] 按钮。

## <span id="page-34-1"></span><span id="page-34-0"></span>立体声输出和母线输出的命名

您可以更改默认的母线名称 (BUS1、 AUX4、 STEREO 等)。可以很方便地将母线命名为 "Monitor Out"或 "Effect Send"等,以便于识别信 号类型。

#### **1.** 重复按**DISPLAY ACCESS [PATCH]**按钮,直到出 现 **Patch | Out Name** 页面。

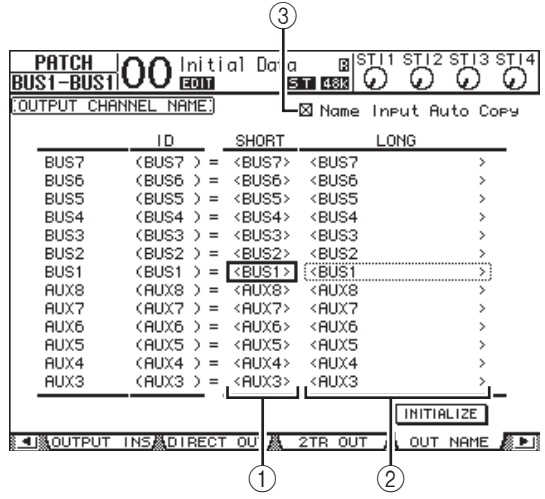

您可以在中间栏 (1) 中指定短名, 在右栏 (2)中指定长名 (全名)。

勾选 Name Input Auto Copy 复选框 (3) 时, 新 第二十一章 第二十三章 关于后一个多个子。第 一方面,新输入的缩略名也会自动添加在长名的 前面。

将光标移动到 INITIALIZE 按钮,再按 [ENTER], 可以使所有母线名称恢复为各自的默 认名称。

#### **2.** 将光标移动到要更改的名称处,然后按 **[ENTER]**。

将出现 Title Edit 窗口, 可用来编辑名称。

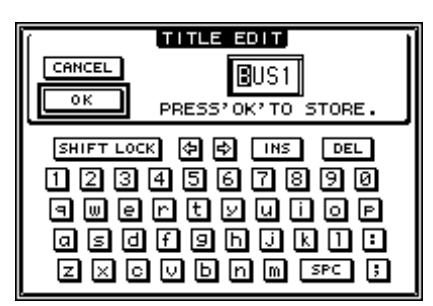

3. 编辑名称, 将光标移动到 OK 按钮, 然后按 **[ENTER]**。

现在新名称开始生效。

小技巧: 编辑好的名称存储在输出跳线库中。

# <span id="page-35-3"></span><span id="page-35-0"></span>**AUX** 输出

本章将介绍如何控制 AUX 输出 1-8。

## <span id="page-35-1"></span>**AUX** 输出 **1-8**

AUX 输出 1-8 部分混合从输入通道跳线到相应 AUX 发送的信号, 用内置 EQ、压缩等进行处理, 然后再 将其引导到指定的内部效果处理器、输出接口或 I/O 卡接口。

 01V96i 有 8 个 AUX 发送,可用来将信号发送到内 部和外部效果处理器和监听音箱。

下图是 AUX 输出 1-8 的信号流。

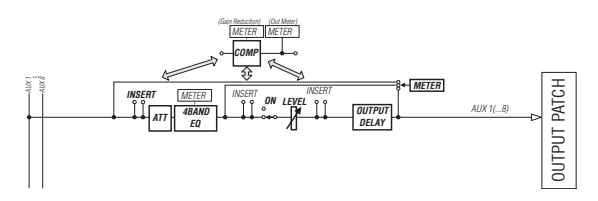

- **INSERT**
- **ATT** (衰减器)
- **4 BAND EQ** (**4** 频段均衡器)
- **COMP** (压缩器)
- **ON** (开 **/** 关)
- **LEVEL**
- **OUTPUT DELAY** (输出延时)
- **METER**

这些参数与立体声输出和母线输出 1-8 相同 (请参 [见第](#page-28-3) 29 页)。

小技巧:您还可以对相邻的奇偶数 AUX 发送 (符 合此顺序)进行配对,用于立体声 AUX 操作。

注:在默认设置下, AUX 输出 1-4 被跳线到 OMNI OUT 接口 1-4 以及内部效果处理器 1-4。但 是您可以在 Patch | Output 页面中更改这个跳线方 案。

## <span id="page-35-2"></span>用屏幕设置 **AUX** 输出 **1-8**

若要设置 AUX 输出 1-8 的参数,可以将光标移动到 屏幕上的所需参数处更改数值,也可以操作上方面 板上的所需按钮或控制旋钮。 本节将介绍如何用屏幕设置参数。

小技巧:有关如何设置插入的详细信息,请参见 第 43 页 ["输入和输出跳线设置"](#page-42-4)。

### **AUX** 输出的衰减设置

若要将 AUX 输出 1-8 信号衰减, 请按 [EQ] 按钮, 然后按 [F4] 按钮显示 EQ | Out Att 页面。

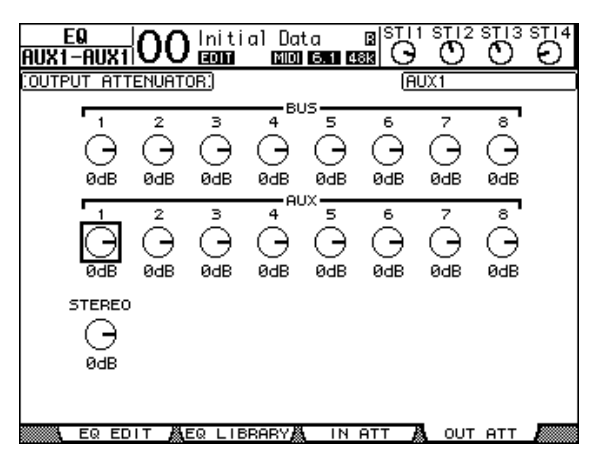

此页面上的参数 (和设置步骤)与输入通道相同 (请参见[第](#page-19-1) 20 页)。
## **AUX** 输出的延时设置

若要延时 AUX 输出 1-8 的信号,重复按 DISPLAY ACCESS  $\lceil \phi \rceil$  /INSERT/DELAY ] 按钮, 直到出现  $\oint$  /INS/DLY | Out Dly 页面。

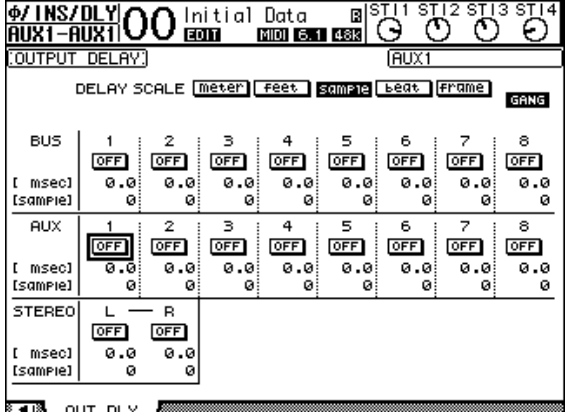

此页面上的参数 (和设置步骤)与输入通道相同, 只是此页面不包含 MIX/FB.GAIN 参数(请参[见第](#page-17-0) [18](#page-17-0) 页)。

小技巧: 如果 DLY 相关参数在页面上显示时按相 应的 [SEL] 按钮选择了所需的 AUX 输出 (1-8), 也 可以显示 Out Dly 页面。

### 压缩设置

若要设置 AUX 输出 1-8 的压缩, 按 DISPLAY ACCESS [DYNAMICS] 按钮,再按 [F3] 按钮显示 Dynamics | Comp Edit 页面,然后使用相应的 [SEL] 按钮选择所需的 AUX 输出 1-8。

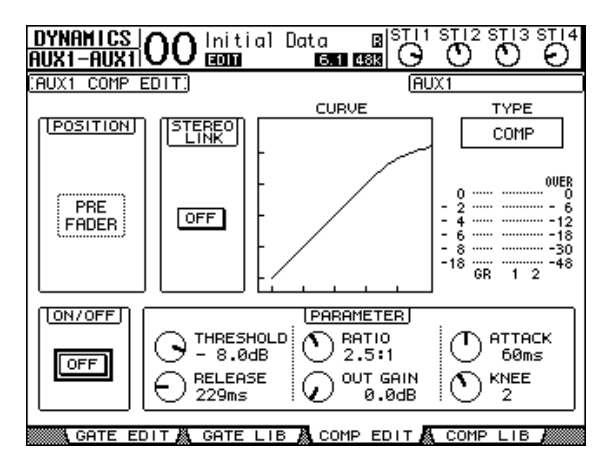

此页面上的参数 (和设置步骤)与输入通道相同 (请参[见第](#page-19-0) 20 页)。

## **EQ** 设置

若要设置 AUX 输出 1-8 的 EQ,按 DISPLAY ACCESS [EQ] 按钮,再按 [F1] 按钮以显示 EQ | EQ Edit 页面,然后使用 [SEL] 按钮选择 AUX 输出 1-8。

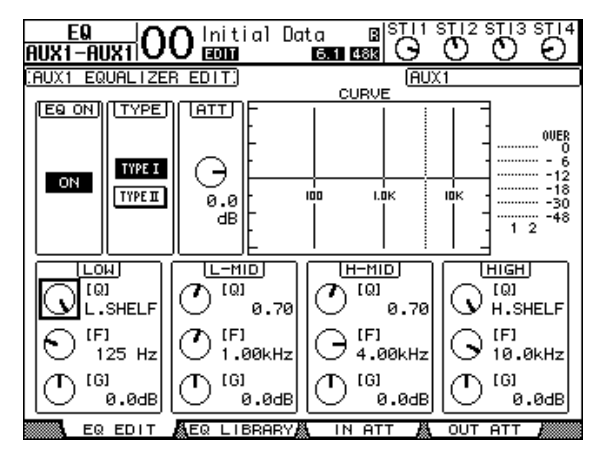

此页面上的参数 (和设置步骤)与输入通道相同 (请参见第 21 [页\)](#page-20-0)。

## 查看 **AUX** 输出设置

您可以在 View | Parameter 和 Fader 页面上查看和调 整当前所选 AUX 输出的参数设置。

### ■ 查看压缩和 **EQ** 设置

若要显示 View | Parameter 页面, 请使用相应的 [SEL] 按钮选择所需 AUX 输出 (1-8),再按 DISPLAY ACCESS [VIEW] 按钮, 然后按 [F1] 按钮。

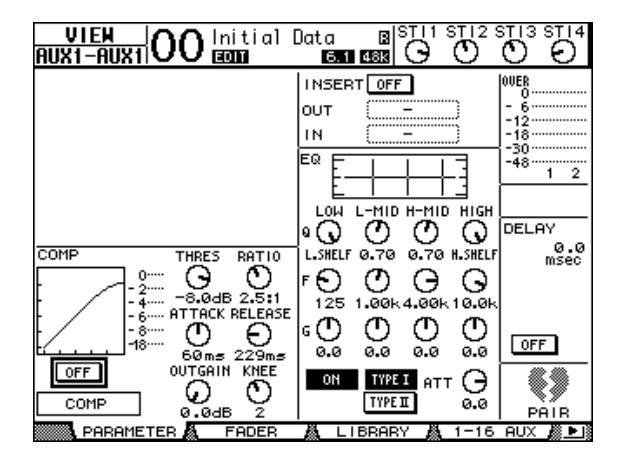

此页面上的参数 (和设置步骤)与输入通道相同, 只是此页面不包含门限和相位参数 (请参[见第](#page-22-0) 23 [页](#page-22-0))。

### ■ 查看推子和开 / 关参数

若要显示 View | Fader 页面, 请使用相应的 [SEL] 按 钮选择所需 AUX 输出 (1-8),再按 DISPLAY ACCESS [VIEW] 按钮, 然后按 [F2] 按钮。

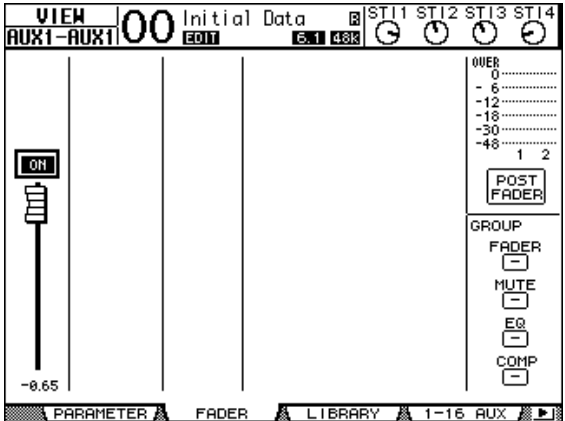

### **• ON/OFF** (开 **/** 关)

用此按钮打开或关闭当前所选 AUX 输出 (1-8)。 与主控层相应的 [ON] (1-8) 按钮关联。

**•** 推子

用此推子设置当前所选 AUX 输出 (1-8) 的电平。 与主控层相应的推子 (1-8) 链接。将推子设为 0.0 dB 时, 推子旋钮高亮度显示。

# 用控制界面设置 **AUX** 输出 **1-8**

您可以使用推子、 [SEL] 按钮以及上方面板上 SELECTED CHANNEL 部分的各种按钮和控制旋钮 直接控制 AUX 输出 1-8 的某些参数。

### 设置电平

如要设置 Aux 输出 1-8 的电平, 请在 LAYER 部分中 按下 [MASTER] 按钮选择主控层, 然后移动推子 1-8。这时您可以用对应的 [ON] 1-8 按钮打开或关闭 Aux 输出 1-8 。

## **EQ** 设置

若要控制 AUX 输出 1-8 的 EO 参数, 用相应的 [SEL] 按钮或推子选择所需的 AUX 输出 (1-8), 然后使用 SELECTED CHANNEL 部分的按钮和控制旋钮。此 页面上的参数 (和设置步骤)与输入通道相同 (请 参[见第](#page-20-0) 21 页)。

# 设置 **AUX** 发送电平

您可以调整从输入通道引导到对应 AUX 输出 (1-8) 的信号电平。

### 从屏幕设置发送电平

您可以在屏幕上查看多个通道的 AUX 发送电平并单 独进行调整。

### **1.** 按 **FADER MODE [AUX 1]-[AUX 8]** 按钮选择 **AUX**。

#### **2.** 确认 **01V96i** 出现 **Aux | Send** 页面。

该页面可调整从各输入通道跳线到步骤 1 中选定 的 Aux 的信号的电平。

如果未显示 Send 页面, 请反复按在第 1 步中按 下的按钮直到出现 Send 页面。

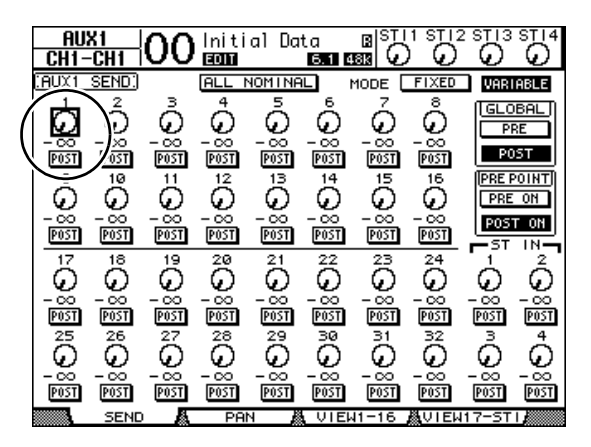

### **• AUX** 发送控制旋钮

用这些控制旋钮调整输入通道的 AUX 发送电 平。控制旋钮的下方将出现当前电平数值。

#### **• PRE/POST**

可以用这些按钮指定 AUX 信号来源点。用 PRE 按钮可以发送推子前信号,用 POST 按钮可以发 送推子后信号。

#### **• MODE**

Aux 发送有两种决定信号如何发送的操作模式: Fixed (固定) (Aux 发送电平固定): 和 Variable (可变) (Aux 发送电平可变 )。

#### **• GLOBAL**

可以用 GLOBAL PRE 和 POST 按钮将所选 AUX 的所有输入通道同时设为推子前或推子后。

### **• PRE POINT**

PRE POINT PRE ON 和 POST ON 按钮可以让您将 推子前通道设定成推子前打开 ([ON] 按钮之前 ) 或者推子后打开 ([ON] 按钮之后 )。

注:在固定模式下,将出现 AUX 发送 ON/OFF 按钮而不是 AUX 发送控制旋钮、 PRE/POST 按 钮、GLOBAL PRE/POST 按钮和 PRE POINT PRE ON/POST ON。用这些 ON/OFF 按钮打开或关 闭当前所选 AUX 发送的每个输入通道。

**3.** 将光标移动到当前所选 **AUX** 发送的 **MODE** 部分 的 **FIXED** 或 **VARIABLE** 按钮,选择一种模式。

#### **•** 固定模式

在这种模式下, AUX 发送电平固定为标称值 (0.0 dB)。而且将出现通道的 ON/OFF 按钮而不 是发送电平的控制旋钮和 PRE/POST 按钮。

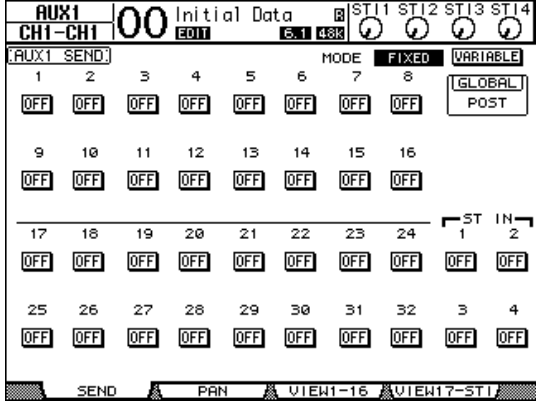

#### **•** 可变模式

在这种模式下, AUX 发送电平可变,信号源点 可能位于推子前,也可能位于推子后。通道发送 电平控制旋钮和 PRE/POST 按钮出现在屏幕上。

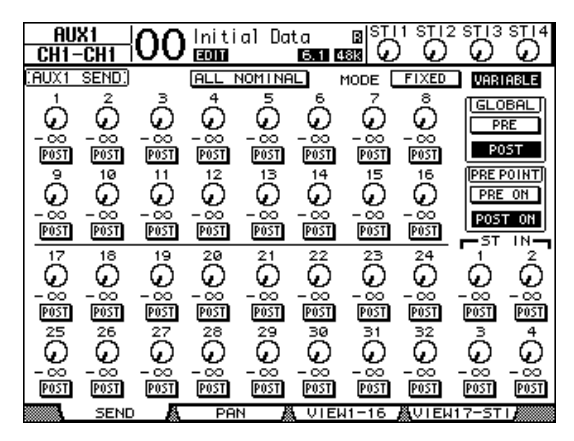

小技巧: 您可以对8 个 AUX 中的每一个发送 单独选择可变模式或固定模式。

### 注:

- *•* 在固定模式下,所有 ON/OFF 按钮都关闭。
- *•* 切换到可变模式时,信号源点被设为推子后 (PRE/POST 按钮被设为 POST), 发送电平的 控制旋钮被复位成– <sup>∞</sup>。

**4.** 如果在步骤 **3** 中切换到固定模式,用 **ON/OFF** 按 钮可打开或关闭当前选定的 **AUX** 发送的每个输 入通道。

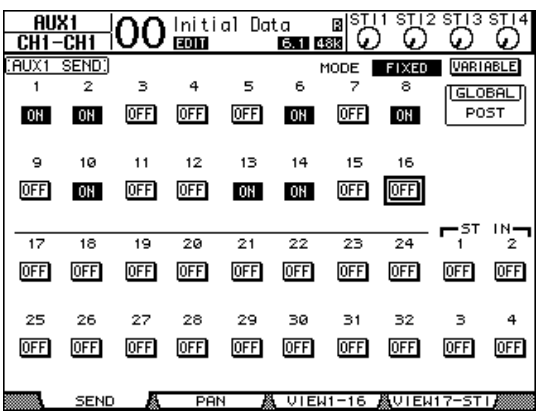

注:在固定模式下,成对输入通道的 AUX 开 / 关参数相互间不关联。

**5.** 如果在步骤 **3** 中切换到可变模式,可以用 **PRE/POST** 按钮和发送电平的控制旋钮调整信 号源点和发送电平。

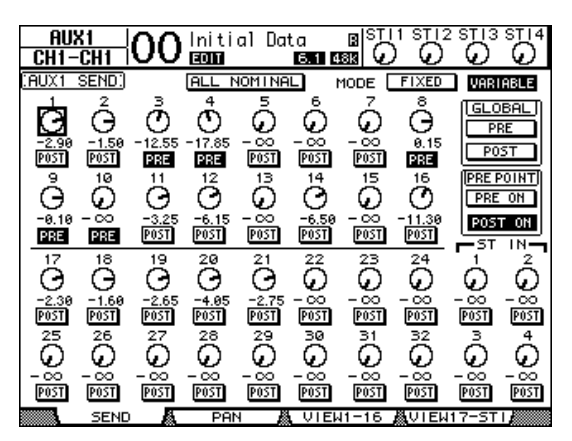

即使在可变模式下,也可以打开或关闭当前所选 AUX 发送的每个输入通道。为此,请将光标移 动到所需发送电平的旋钮,然后按 [ENTER]。 (已关闭通道的控制旋钮会变灰。)

### 小技巧:

- *•* 在可变模式下,成对输入通道的 AUX 发送 电平、 AUX 开 / 关和 AUX 发送前 /AUX 发送 后参数相互关联。
- *•* 可以用 GLOBAL PRE/POST 按钮将所有输入 通道 (包括当前页面上未显示的通道)同时 设为推子前或推子后。

#### 注:

- *•* 切勿提高效果返回通道的 AUX 发送电平 (被跳线到效果处理器)。
- *•* 例如,在默认情况下, AUX 1 被引导到内部 效果处理器  $1$  的输入口, ST IN 通道  $1$  的  $L$ 和 R 被跳线到处理器的输出口。在这些情况 下, 如果将发送信号电平从 ST IN 通道 1 增 大到 AUX 1, 则信号会返回 ST IN 通道 1, 形成信号回路,这可能损坏音箱。

# 查看多个通道的 **Aux** 发送设置

您可以查看所有 AUX 发送 1-8 的参数,包括设置电 平和 AUX 发送前 /AUX 发送后参数。 如果希望查看所有 AUX 发送设置或同时调整某些引 导到 AUX1-8 的通道的电平, 此功能很方便。

#### **1.** 重复按 **FADER MODE [AUX 1] - [AUX 8]** 按钮之 一,直到出现以下包含所需通道的页面。

**• View1-16** 页面

此页面显示输入通道 1-16 的 AUX 发送电平。

#### **• View17-STI** 页面

此页面显示输入通道 17-32 和 ST IN 通道 1-4 的 AUX 发送电平。

这些页面以矩阵形式显示来源输入通道和对应的 AUX 发送信号。这两个页面的参数 (和设置步 骤)相同。

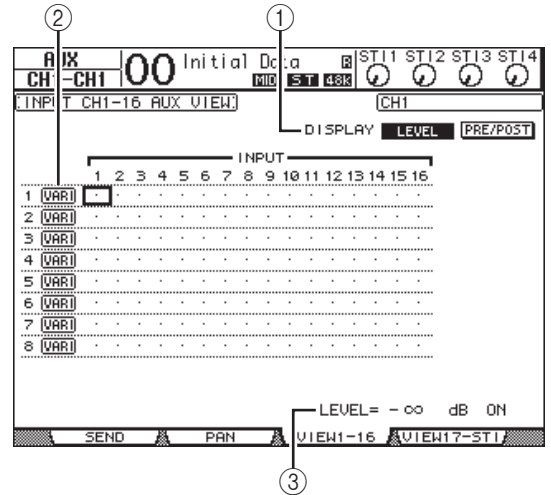

1 **DISPLAY**

使用以下按钮显示所需参数。

- **LEVEL** ................... 选择 LEVEL 按钮可以显示引导 到 AUX1-8 的输入通道的发送 电平的条形图。
- **PRE/POST** ........... 选择 PRE/POST 按钮将显示 引导到 AUX1-8 的输入通道 的信号源点。

#### 2 **FIX/VARI**

这些按钮显示 AUX 输出 1-8 的 AUX 模式 (固定 或可变),且只能用于显示。

3 **LEVEL**

此框以 dB 显示当前用光标选定的 AUX 发送的电 平。

- **2.** 将光标移动到**DISPLAY LEVEL**按钮或**PRE/POST** 按钮,然后按 **[ENTER]** 显示电平或前 **/** 后参数。
- **3.** 如果在步骤 **2** 中选择了 **PRE/POST** 按钮,将光标 移动到所需输入通道和 **AUX** 的交汇点,然后按 **[ENTER]** 按钮改变信号源点。

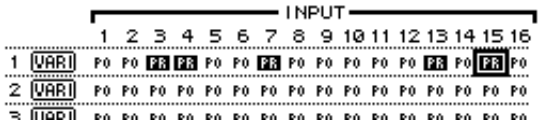

注:您只能在设置为可变模式的 Aux 发送前和 Aux 发送后之间进行切换。设为固定模式的 AUX 发送将出现 "FIX"指示灯,不能切换 AUX 发送前 /AUX 发送后。

- **4.** 如果在步骤 **2** 中选择了 **LEVEL** 按钮,将光标移动 到所需输入通道和 **AUX** 交汇点,然后编辑发送 电平,也可以打开或关闭当前选择的 **AUX** 发送。 转动参数轮或按 [INC]/[DEC] 按钮设置发送电 平,然后按 [ENTER] 按钮打开或关闭当前选择 的 AUX 发送。 根据当前的 AUX 模式,将出现以下一种指示 灯。
	- **•** 固定模式的 **Aux** 发送 打开的 Aux 发送会出现 "FIX"标志,关闭的 Aux 发送会出现 " . "标志。

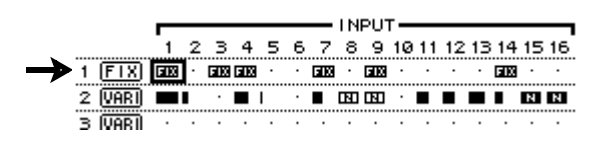

**•** 可变模式的 **Aux** 发送

当前发送电平以条形图案表示。如果电平被设为 标称值 (0.0 dB),条形图案上将出现 "N"标 志。关闭的 AUX 发送条将高亮度显示。

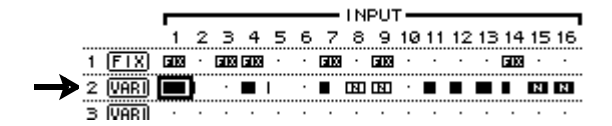

# 调整 **Aux** 发送的声像

您可以对相邻的奇偶数(符合此顺序) AUX 发送进 行配对,用于立体声操作。这样可以对从输入通道 到成对 AUX 发送的信号进行声像设置。

- **1.** 将所需的两个**AUX**发送进行配对。(有关配对通 道的详细信息,请参见第 **[33](#page-32-0)** 页。)
- **2.** 用**FADER MODE [AUX 1]-[AUX 8]**按钮从成对的 **AUX** 发送中选择其一。
- **3.** 重复按在第 **2** 步中按下的按钮以显示出现 **Aux | Pan** 页面。

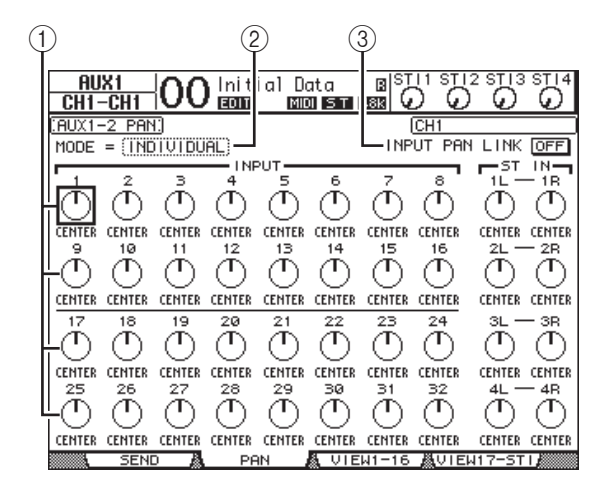

1 **AUX** 声像控制旋钮

用这些控制旋钮调整从输入通道引导到成对 AUX 母线的信号的声像设置。

2 **MODE**

MODE 参数可以决定如何对成对的输入通道进 行声像设置。

- 3 **INPUT PAN LINK** 此参数打开时, AUX 发送信号会保持输入通道 信号的声像。
- **4.** 将光标移动到所需输入通道的 **AUX** 声像控制旋 钮,然后转动参数轮设置声像值。
- 5. 如果需要, 将光标移动到 MODE 参数框, 再转 动参数轮选择 **INDIVIDUAL**、 **GANG** 或 **INV GANG**,然后按 **[ENTER]**。

如果 INPUT PAN LINK ON/OFF 按钮关闭, 此模 式设置将与 Pan 页面上的模式参数无关。(有关 模式选项的详细信息,请参[见第](#page-21-0) 22 页。)

#### **6.** 若要使输入通道的声像设置与 **AUX** 发送的声像 设置链接相关联,请将光标移动到 **INPUT PAN LINK ON/OFF** 按钮,然后按 **[ENTER]**。

Pan 页面上的声像位置会被复制到 AUX 声像设 置,使两个页面上的声像控制旋钮相互关联。

### 小技巧:

- 如果成对的 AUX 发送处于可变模式,成对 输入通道的 AUX 发送电平、 AUX 开 / 关和 AUX 发送前 / 发送后参数会相互关联。
- *•* 如果成对的 AUX 发送处于固定模式,成对 输入通道的 AUX <sup>开</sup> / 关参数没有相互关联。 注:如果在执行步骤 <sup>2</sup> 之前松开 LAYER 部分

# 将通道推子的位置复制到**AUX**  发送

AUX 发送处于可变模式时,可以将一层的所有输入 通道的推子位置复制到相应的 AUX 发送。 如果希望向乐手监听设备发送与立体声输出信号具 有相同平衡设置的信号时,此功能很方便。

1. 按住复制来源层 (LAYER [1-16] 或 [17-32]) 的 按钮。

的按钮,将无法完成复制操作。

**2.** 按 **FADER MODE [AUX 1]-[AUX 8]** 按钮中的一 个按钮选择所需的 **AUX** 发送复制目标。 将出现复制操作的确认窗口。

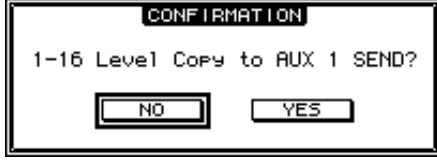

**3.** 若要执行复制操作,请将光标移动到 **YES** 按钮, 然后按 **[ENTER]**。

若要取消复制操作,请将光标移动到 NO 按钮, 然后按 [ENTER]。

小技巧: 如果复制目标的输入通道已与另一层 的垂直对应通道配对,推子位置将被复制到配 对通道的 AUX 发送。

# 输入和输出跳线设置

本章将介绍如何将 01V96i 内的信号路径跳线 (指 定)给其输入、输出和插槽通道。

# 输入跳线设置

将 INPUT 接口 1-16、 ADAT IN 接口、 2TR IN DIGITAL 接口和插槽 I/O 卡的输入信号跳线设置 到输入通道使用。

### 跳线设置示例:

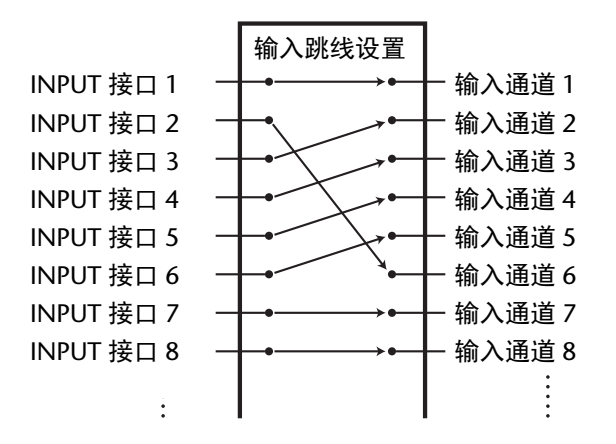

在默认情况下,输入通道按如下方式跳线:

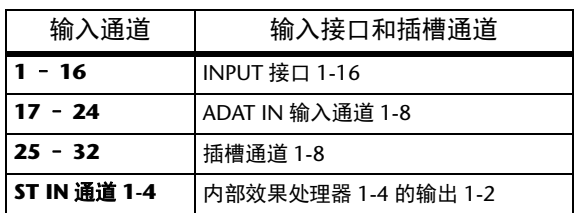

如果需要,可以更改这些跳线设置。

# <span id="page-42-0"></span>输入跳线设置

请按照以下步骤更改输入跳线设置。

**1.** 重复按**DISPLAY ACCESS [PATCH]**按钮,直到出 现 **Patch | In Patch** 页面。

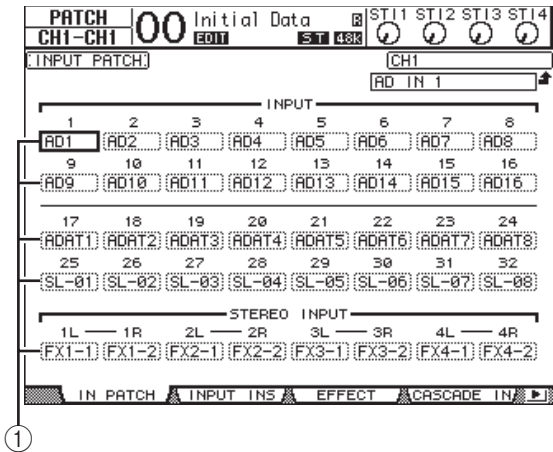

通道编号下方的参数框 (1) 中将显示当前为 输入通道指定的输入、 ADAT IN 通道、 TO HOST USB 通道和插槽通道。参数指示器说明如 下:

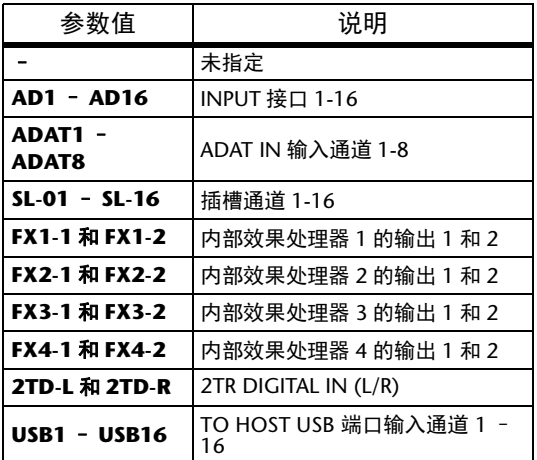

**2.** 将光标移动到要更改的输入跳线设置参数处, 然后转动参数轮或按 **[INC]/[DEC]** 按钮修改跳 线设置。

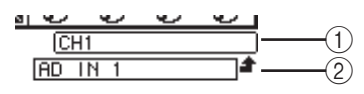

当前所选通道的长名显示在屏幕的右上角 ([1](#page-27-0))。通道名称的下方是所选输入通道的长名 (2)。(有关更改通道名称的信息,请参见第  $28 \overline{0}$ 。)

### **3.** 按 **[ENTER]** 确认更改。

### 小技巧:

- *•* 您可以将输入信[号跳线设置到多个](#page-73-0)输入通道。
- *•* 可以将输入跳线设置存储到输入跳线库。有关
	- 更多信息,请参见第 74 页 "库"。

# 输出跳线设置

可以将 01V96i 的立体声输出、母线输出 1-8、 AUX 输出 1-8 信号跳线到任何输出、 ADAT OUT 输出通 道和插槽输出通道。

#### 跳线设置示例:

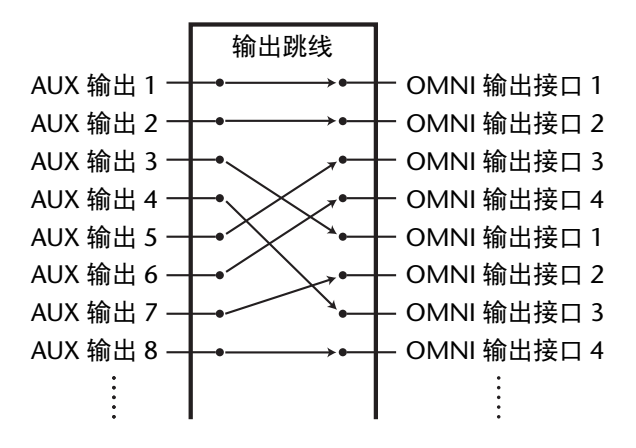

在默认情况下,以下信号路径被跳线到输出、 ADAT OUT 输出通道和插槽输出通道:

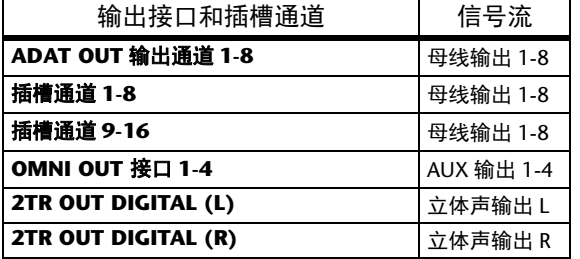

#### 小技巧:

- *•* 您可以将信号跳线设置到多个输出。
- *•* 您可以将输出跳线设置存储到输出跳线设置库。 有关更多信息,请参见第74页["库"](#page-73-0)。
- 

如果需要,可以更改这些跳线设置。将信号跳线设 置到输出的步骤因输出接口和插槽的不同而异。

### 将信号路径更改为 **ADAT OUT** 接 口、插槽或 **OMNI OUT** 接口

按照下列步骤更改跳线到 ADAT OUT 接口、插槽 中安装的选购 mini-YGDAI 卡或 OMNI OUT 接口 的信号路径。

### **1.** 重复按 **DISPLAY ACCESS [PATCH]**按钮,直到出 现 **Patch | Out Patch** 页面。

每个参数框显示当前跳线设置的信号路径。

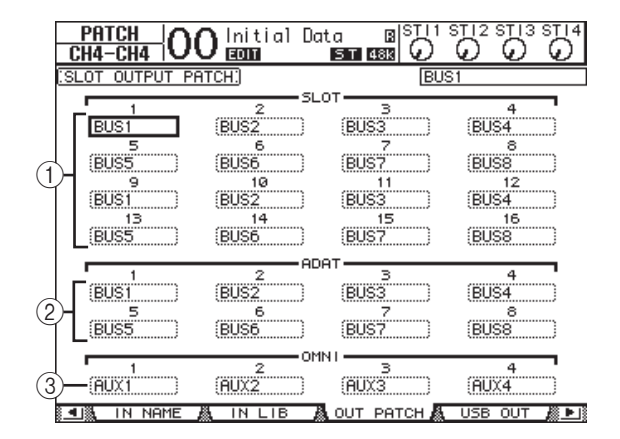

#### 1 **SLOT 1-16**

这些参数框设置插槽通道 1-16 信号的跳线。

2 **ADAT 1-8** 这些参数框设置 ADAT OUT 接口输出通道 1-8 信号的跳线。

#### 3 **OMNI 1-4**

这些参数框设置 OMNI OUT 接口 1-4 信号的跳 线。

参数指示器说明如下:

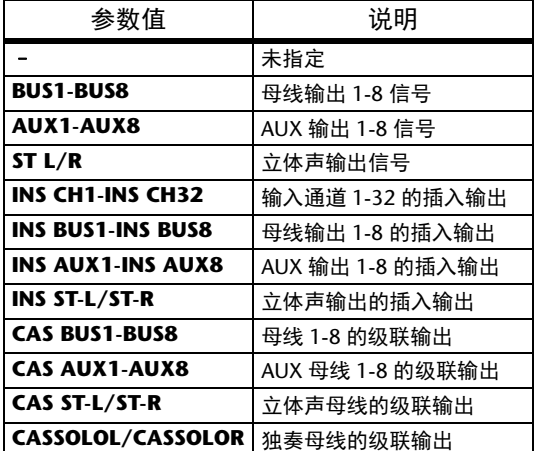

**2.** 将光标移动到要更改的跳线设置参数处,然后转 动参数轮或按 **[INC]/[DEC]** 按钮修改跳线设置。

**3.** 按 **[ENTER]** 确认更改。

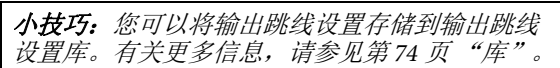

## 跳线 **USB** 输出

默认状态下,下列输出信号被分配到 USB OUT。

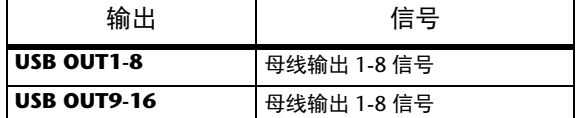

如果您想改变或修改这种跳线,请按如下方式操 作。

**1.** 重复按**DISPLAY ACCESS [PATCH]**按钮,直到出 现 **Patch | USB OUT** 页面。

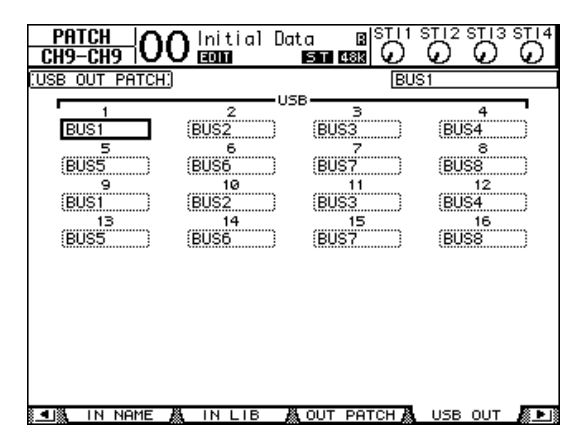

代表当前已分配信号路径的每个编号下方的参数 框。这些指示器介绍如下。

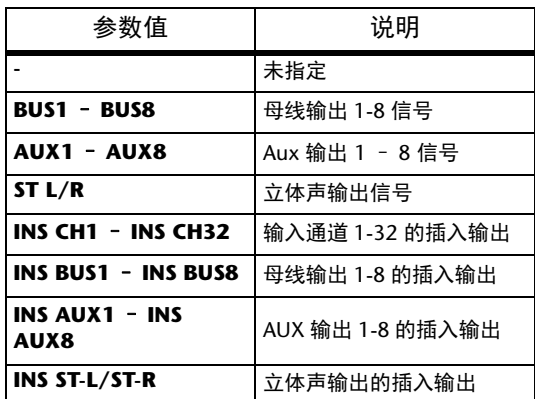

- **2.** 将光标移动到参数框,然后用参数轮 **(** 或 **[INC]/[DEC])** 修改跳线设置。
- **3.** 按 **[ENTER]** 确认更改。

# 跳线设置 **2TR** 数字输出

按照下列步骤更改跳线到 2TR OUT DIGITAL 接口的 信号路径。

**1.** 重复按**DISPLAY ACCESS [PATCH]**按钮,直到出 现 **Patch | 2TR Out** 页面。

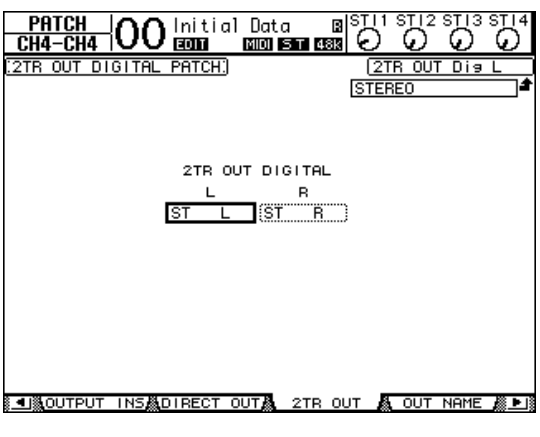

在 Out Patch 页面上指定的信号也可以在本页面 上指定。

- 2. 将光标移动到要更改的跳线设置参数处,然后 转动参数轮或按 **[INC]/[DEC]** 按钮修改跳线 设置。
- **3.** 按 **[ENTER]** 确认更改。

# 跳线设置直接输出

可以将输入通道 1-32 的信号直接跳线到任何输出或 插槽输出,以及独奏输出 1-8 和立体声输出。如果 希望将每个输入通道的信号录制在所连接的 DAW 的各单独音轨上,这种跳线设置功能很方便。

#### **1.** 重复按**DISPLAY ACCESS [PATCH]** 按钮,直到出 现 **Patch | Direct Out** 页面。

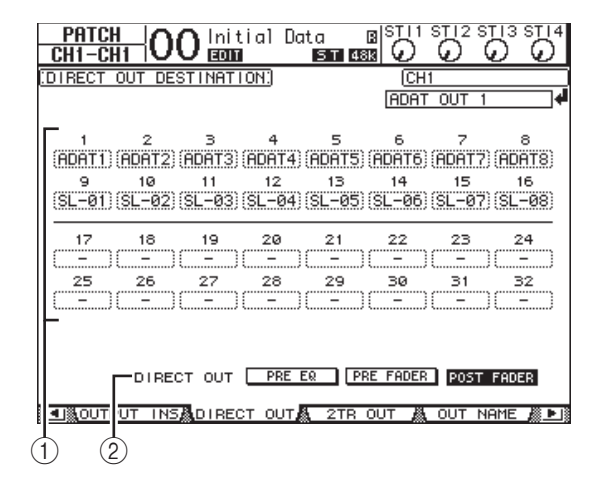

此页面上的参数说明如下:

 $(1)$  **1-32** 

这些框显示输入通道 1-32 的直接输出目标 (输 出、 ADAT OUT 输出通道和插槽输出通道)。

2 **DIRECT OUT**

从以下 3 个选项中确定直接输出信号源的位置:

- **PRE EQ**.................. 紧接输入通道 EQ 之前。
- **PRE FADER** ......... 紧接在输入通道的推子之前
- **POST FADER**...... 紧跟在输入通道的推子之后
- **2.** 将光标移动到要更改的跳线设置参数 (**1-32**) 处,然后转动参数轮或按 **[INC]/[DEC]** 按钮选 择目标。

如果需要,可以用 DIRECT OUT 参数指定信号 源的位置。

**3.** 按 **[ENTER]** 确认更改。

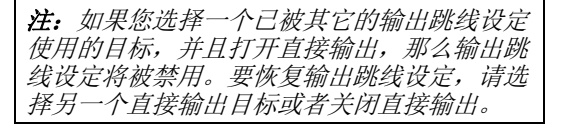

- **4.** 重复按 **DISPLAY ACCESS [PAN/ROUTING]** 按 钮,直到出现其中一个想要跳线到直接输出的 页面。
	- **Rout1-16** 页面..... 可以用此页面更改输入通道 1-16 的跳线。
	- **Rout17-STI** 页面. 可以用此页面更改输入通道 17-32 和 ST IN 通道 1-4 的跳 线。

小技巧:有关这些页面的详细信息,请参 [见第](#page-21-1) 22 页。

**5.** 将光标移动到想要跳线到直接输出的通道的**D**按 钮,然后按 **[ENTER]**。

现在直接输出跳线设置开始生效,信号被跳线到 被指定的输出、 ADAT OUT 通道或插槽输出通 道。

# 插入跳线设置

01V96i 的输入通道和输出通道 (立体声输出、插入 输出 1-8、 AUX 输出 1-8) 的插入输入和 Insert out 相互独立。可以将输入、输出、 ADAT 接口通道、 插槽通道以及内建效果器的输入和输出跳线到输出 通道的插入输入和 out。这样可以将信号发送到外接 效果器进行处理或插入内部效果。

# 单独的插入跳线设置

您可以将 01V96i 的输入、输出、 ADAT 接口通道、 插槽通道以及效果器的输入和输出跳线到插入输入 和插入输出。该步骤同时适用于输入通道和输出通 道。

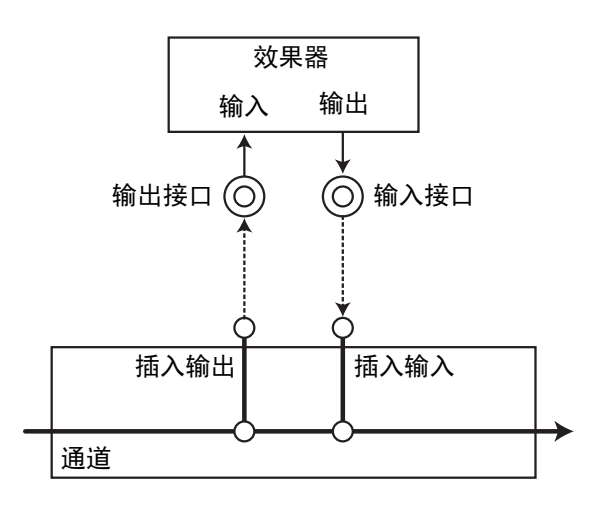

- **1.** 按输入通道或输出通道的 **[SEL]** 按钮进行插入跳 线设置。
- **2.** 重复按 **[ /INSERT/DELAY]** 按钮,直到出现 **/INS/DLY | Insert** 页面。

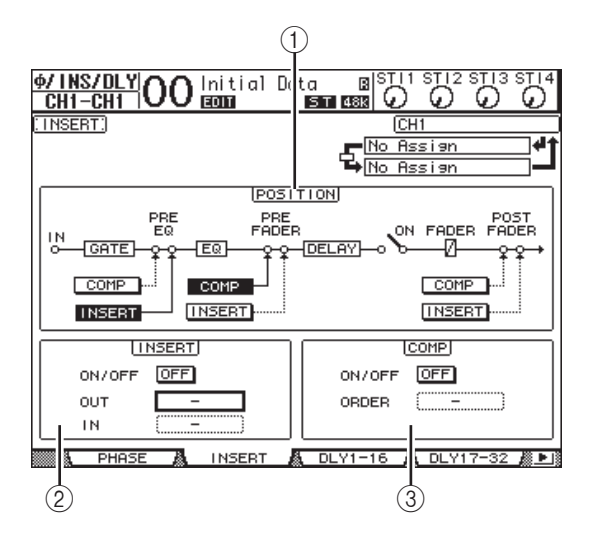

此页面包含下列参数:

# 1 **POSITION**

此参数确定插入跳线或压缩的插入位置。插入位 置用高亮度显示的 COMP 或 INSERT 按钮指示。

2 插入部分

**• ON/OFF** (开 **/** 关)

用此按键打开 / 关闭插入功能。

**• OUT**

可以用此参数选择输出、 ADAT OUT 通道、插 槽输出通道或内部效果输入作为插入输出目标。

**• IN** 可以用此参数选择输入、 ADAT IN 通道、插槽 输入通道或内部效果输出作为插入输入来源。

- 3 **COMP** 部分
	- **ON/OFF** (开 **/** 关) 用此按键打开 / 关闭压缩功能。
- **ORDER**

此参数确定插入跳线和压缩被插入到相同信号路 径点时的顺序。采用 "COMP → INS"设置时, 信号先通过压缩,然后再到插入。采用"INS → COMP"设置时,信号先通过插入,然后再到压 缩。

**3.** 将光标移动到 **OUT** 参数框,转动参数轮或按 **[INC]/[DEC]** 按钮选择要被跳线到插入输出的所 需输出、插槽通道或内部效果输入。

参数指示器说明如下:

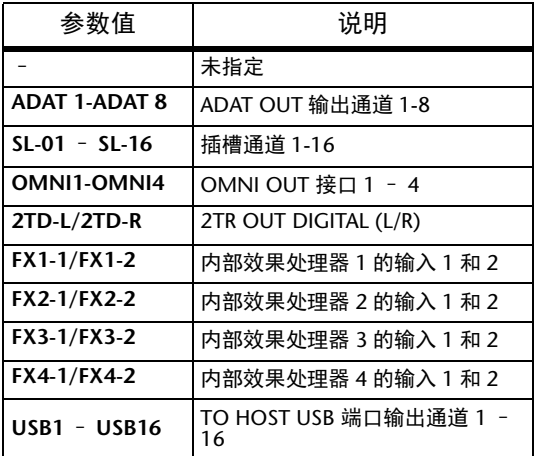

### **4.** 按 **[ENTER]** 确认更改。

如果将光标移动到另一参数框或显示另一页面后 再按 [ENTER] 按钮,此页面上的所有设置都将被 取消。

5. 将光标移动到所需的 IN 参数框, 然后转动参数 轮或按 **[INC]/[DEC]** 按钮选择要被跳线到插入 输入的输入、 **ADAT IN** 通道或插槽输入通道。 有关参数值的更多信息,请参见说明 (请参见 [第](#page-42-0) 43页)。

**6.** 按 **[ENTER]** 确认更改。

小技巧: 将光标移动到空的 OUT 或 IN 参数 框,然后按 [ENTER] 按钮。将出现 Patch Select 窗口。转动参数轮或按光标按钮选择要被跳线 的项目,然后按 [ENTER]。将光标移动到 YES 按钮,然后按 [ENTER]。现在所选项目被跳 线。

**7.** 若要启用指定的插入跳线,请将光标移动到 **INSERT** 部分的 ON/OFF 按钮, 然后按 **[ENTER]** 将其打开或关闭。

### 查看和更改插入输入跳线设置

您可以查看和更改被跳线到所有输入通道 (或所有 输出通道)插入输入的项目。如果希望了解是否有 多个通道具有相同的跳线设置,可以使用此功能。

**1.** 若要查看输入通道的插入输入,重复按 **[PATCH]** 按钮,直到出现 **Patch | Input Ins** 页面。

此页面显示输入通道 1-32 的插入输入跳线设置。

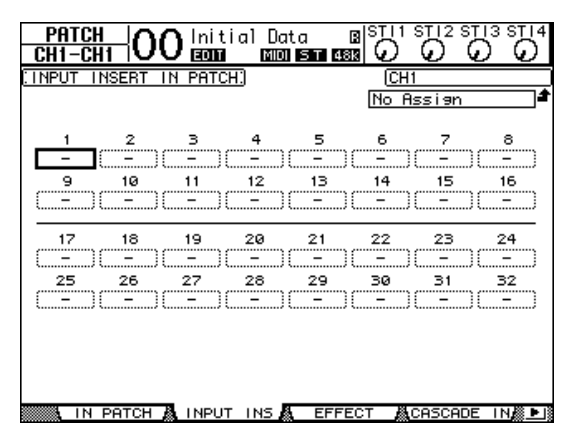

- **2.** 将光标移动到要更改的通道跳线设置参数框, 然后转动参数轮或按 **[INC]/[DEC]** 按钮修改跳 线设置。
- **3.** 按 **[ENTER]** 确认更改。
- **4.** 若要查看输出通道的插入输入,重复按 **[PATCH]** 按钮,直到出现 **Patch | Output Ins** 页面。

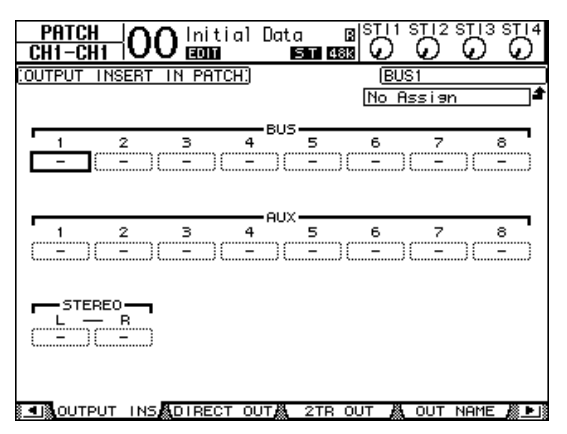

- **5.** 将光标移动到要更改的通道跳线设置参数框, 然后转动参数轮或按 **[INC]/[DEC]** 按钮修改跳 线设置。
- **6.** 按 **[ENTER]** 确认更改。

监听

# 监听

本章将介绍如何设置监听和使用 01V96i 上的独奏功 能。

# 监听

01V96i 具有可进行监听的立体声信号路径。监听信 号源被跳线到 MONITOR OUT 接口 L 和 R 以及 PHONES 接口。 下图是监听信号流。

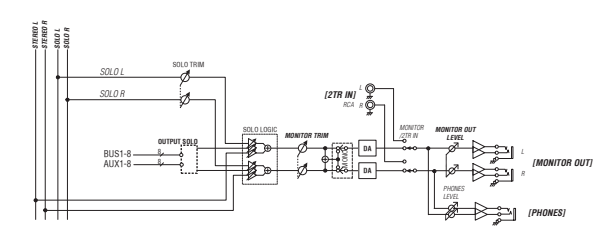

#### **• SOLO** 母线

此专用母线可以绕过母线 1-8 和立体声母线,将 独奏的输入通道引导到监听输出。

### **• OUTPUT SOLO**

此部分将独奏的输出通道 (AUX 输出 1-8、母线 输出 1-8)引导到监听输出。

注:不能同时独奏监听输入通道和输出通道。 最后设置独奏的通道的独奏功能被启用。

#### **• MONITOR TRIM**

本部分介绍调整数字范畴中的监听信号电平。

### **• MONITOR OUT LEVEL**

用上方面板上的 MONITOR [MONITOR OUT] 旋 钮调整模拟电路中的监听信号电平。

#### **• MONITOR/2TR IN**

作为监听信号,可以选择 01V96i 内部信号或 2TR IN 数字输入。

#### **• PHONES**

监听信号也被馈送到 PHONES 插孔。您可以单 独设置电平。

# 监听和独奏设置

若要进行监听和独奏设置,重复按 DISPLAY ACCESS [DIO/SETUP] 按钮,直到出现 DIO/Setup | Monitor 页面。

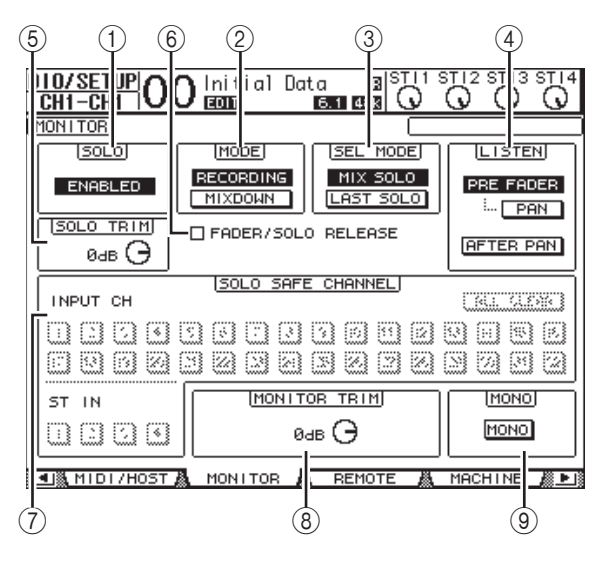

此页面包含下列参数:

#### 1 **SOLO**

此参数可以打开或关闭独奏功能。在默认情况 下,该功能被设为启用。

#### 2 **MODE**

此参数可以决定独奏功能的工作方式。有两个选 项。该设置只对输入通道有影响。

#### **• RECORDING**

在录音独奏模式下,独奏输入通道的信号通过控 制室输出被馈送到独奏母线和输出。其它母线 (立体声母线和母线 1-8)不受此模式的影响。

### **• MIXDOWN**

在缩混独奏模式下,立体声输入通道的信号通过 控制室输出被馈送到独奏母线和输出。启用独奏 功能时,非独奏输入通道不被馈送到立体声母 线。

#### 小技巧:

- *•* 如果希望在录音时监听某些输入通道,录音 独奏模式很方便,因为立体声母线和母线 1-8 的信号不受影响。
- *•* 如果希望在缩混时使非独奏输入通道静音并 且将独奏输入通道的信号馈送至立体声母 线,可以使用缩混独奏模式。

#### 3 **SEL MODE**

此参数可以决定按每个通道的 [SOLO] 按钮时输 入通道的独奏方式。有两个选项。

#### **• MIX SOLO**

在混音独奏模式下,可以同时独奏任意个通道。

#### **• LAST SOLO**

在最近一个独奏模式下,按 [SOLO] 按钮后,一 次只能独奏一个通道。上次对通道启用的独奏功 能将被自动取消。

#### 4 **LISTEN**

该参数可以决定输入通道独奏信号的来源:推子 前和推子后声像。当选择 Pre Fader 时, 打开 Pre Fader 选项下面的 PAN 按钮, 可以独奏一个带有 Pan 设置项所指定声像位置的通道,即使声源在 推子之前。此参数只在录音独奏模式下才起作 用。

#### 5 **SOLO TRIM**

可以用此参数在 -96 dB 至 +12 dB 的范围内微调 独奏信号的电平。

#### 6 **FADER/SOLO RELEASE**

如果勾选此复选框,可以通过提高在独奏功能打 开时处于– ∞ 电平的通道推子,来取消通道独 奏。如果推子被设成高于– ∞,将不能取消通道 独奏。这个设定在缩混独奏模式下无效,并且对 输出通道不起作用。

注:如果您打开 FADER/SOLO RELEASE 复选 框,独奏设定将被暂时取消。

#### 7 **SOLO SAFE CHANNEL**

对于缩混独奏模式,可以单独配置输入通道,使 这些通道在其它输入通道独奏时不被静音 (独 奏安全功能)。不管通道独奏功能的状态如何, SOLO SAFE CHANNEL 按钮打开的输入通道的信 号始终被馈送到立体声母线。您可以按 ALL CLEAR 按钮清除所有安全独奏设置。

小技巧:例如,如果将内部效果器的返回信 号设为独奏安全,就可以监听独奏 的 "被处 理 ( 或湿 )"信号。

#### 8 **MONITOR TRIM**

可以用此参数在 -96 dB 到 +12 dB 的范围内微调 监听信号的电平。

#### 9 **MONO**

用此按钮可以将监听信号切换为单通道。

# 使用监听

**1.** 把监听系统连接到 **MONITOR OUT** 接口。 若要通过耳机监听信号,将耳机连接到 PHONES

插孔。

**2.** 按**MONITOR**部分中的监听源选择按钮来选择监 听信号源。

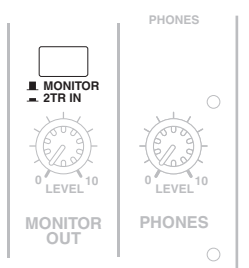

若要监听 01V96i 的内部信号,请关闭选择按钮 (该按钮应处于弹起状态)。若要监听 2TR IN 接 口的信号,请打开选择按钮 (该按钮应按下)。

### **3.** 在播放声源的同时用 **MONITOR [MONITOR LEVEL]** 旋钮调整监听电平。

若要通过耳机调整监听信号的电平,请转动 [PHONES LEVEL] 旋钮。

# 使用独奏功能

您可以用上方面板上的 [SOLO] 按钮独奏和监听输 入通道、 AUX 输出 1-8 和母线输出 1-8。

- **1.** 重复按 **[DIO/SETUP]** 按钮,直到出现 **DIO/Setup | Monitor** 页面。
- **2.** 将 **SOLO** 参数设置为 **On**。

如果需要,还可以在页面上设置其它参数。

**3.** 若要独奏和监听输入通道,按相应的 **LAYER** 按 钮选择包含所需通道的层,然后按该通道的 **[SOLO]** 按钮。

该通道的 [SOLO] 按钮指示灯和 SOLO [SOLO] 指 示灯亮起。只有独奏输入通道的信号被馈送监听 输出。

小技巧: 如果在 DIO/Setup | Monitor 页面上将 SEL MODE 参数设为 Mix Solo, 可以同时独奏 多个通道。

**4.** 若要独奏和监听输出通道,按 **LAYER [MASTER]** 按钮,然后按该通道的 **[SOLO]** 按钮。

不能同时独奏监听输入通道和输出通道 (AUX 输 出 1-8、母线输出 1-8)。例如,如果独奏输入通 道,然后又独奏输出通道,第一个独奏通道将被 取消。

如果先独奏输出通道,然后又独奏输入通道,取 消输入通道的独奏将激活输出通道的独奏。

**5.** 您可以按所有点亮的通道 **[SOLO]** 按钮来取消所 有已独奏通道的独奏功能。

按钮指示灯熄灭。也可以按 SOLO [CLEAR] 按钮 来取消所有独奏通道的独奏。

监听

# 环绕声声像

本章将介绍环绕声声像设置,该功能用来确定输入 通道信号在立体声场中的声像移动方式。

# 关于环绕声声像

环绕声声像功能应用多通道播放系统,将声像放在 一个二维场中,使声像相对于听音位置向前、向 后、向左、向右移动。若要移动立体声声像,可以 使用参数轮或 [INC]/[DEC] 按钮。

如果每个通道的声像跟随 [\(请参见第](#page-23-0) 24 页)都被 关闭, 那么无论环绕声声像如何设置, 都可以将信 号引导到相应的母线输出。当您希望将环绕声源或 环绕声效果返回指定给各种母线时,这会很方便。 如果勾选了 Prefer1 页面中的 "Nominal Pan["\(请参](#page-108-0) [见第](#page-108-0)109页),将以声像被设定到极左或极右的输

入通道的电平作为标称电平。如果这个复选框没有 被打开, 标称电平将为 +3dB。

也可以将环绕声声像设置保存在场景中。除标准的 立体声模式外, 01V96i 还提供以下 3 种环绕声模 式:

**• 3-1**

此模式使用 4 个通道,包括前左、前右、前中和 后。

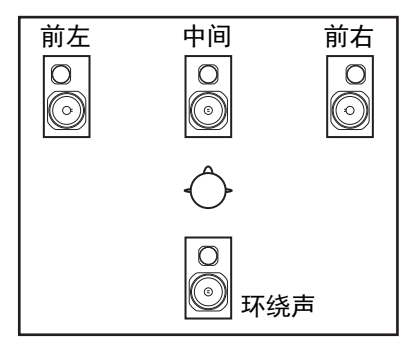

**• 5.1**

此模式使用 6 个通道,包括前左、前右、后左、 后右、前中和超低音音箱。

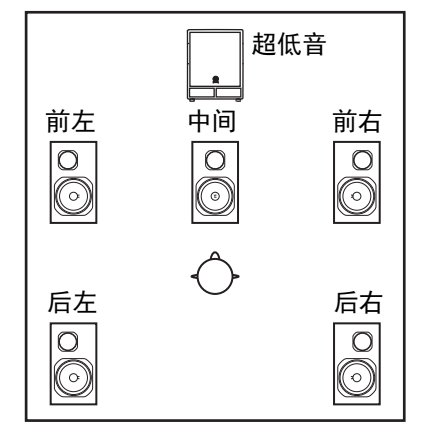

**• 6.1**

此模式使用 7 个通道,包括 5.1 模式的 6 个通道 外加后中。

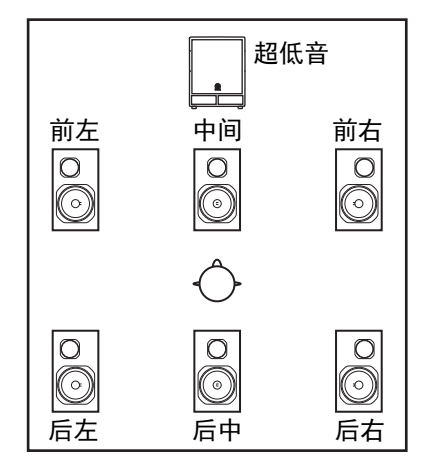

选择其中一种环绕声模式时,每个环绕声通道将被输出为在 DIO/Setup | Surr Bus 页面上指定的母线输出(请参 [见第](#page-53-0) 54 页)。

下表列出了在每种环绕声模式下出厂默认的环绕声通道到母线输出的指定情况。

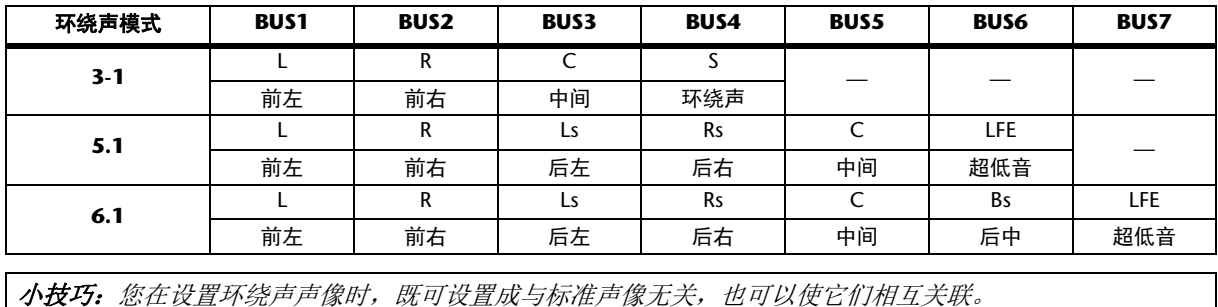

:Às **RIE** 

# 设置和选择环绕声声像模式

若要配置环绕声环境,请选择 01V96i 的 3-1、 5.1 或 6.1 环绕声模式,并将多通道监听系统连接到 01V96i。

**1.** 重复按DISPLAY ACCESS [PAN/ROUTING] 按钮, 直到出现 Pan/Route | Surr Mode 页面。

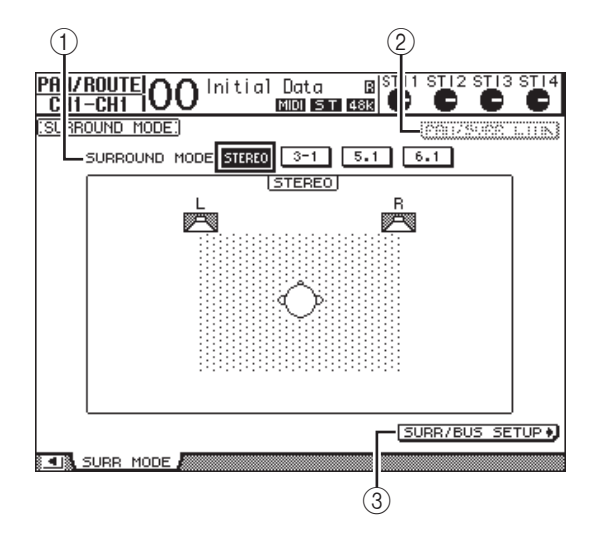

#### 1 **SURROUND MODE**

此参数可以使您用以下按钮选择环绕声模式。打 开(高亮度显示)的按钮表示当前选择的环绕 声模式。

- **STEREO** ................ 01V96i 采用标准立体声模式 (默认)。
- **3-1** ........................... 选择 3-1 环绕声模式。
- **5.1**............................ 选择 5.1 环绕声模式。
- **6.1**............................ 选择 6.1 环绕声模式。

### 2 **PAN/SURR LINK**

此按钮打开时,输入通道声像与立体环绕声声像 相互关联。

3 SURR/BUS SETUP + 按此按钮将显示 Surr/Bus Setup 页面,可以在该 页面上更改环绕声通道到母线输出的分配方案。

### **2.** 将光标移动到要使用的环绕声模式按钮。

将光标移动到其中一个按钮时,将出现扬声器图 标,表示标准听音位置和环绕声通道到母线输出 的配置。

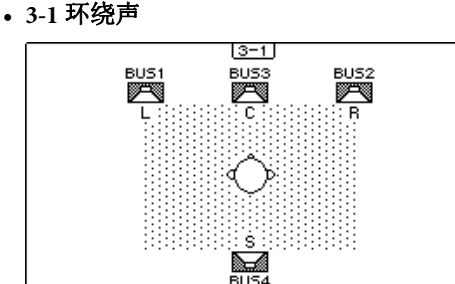

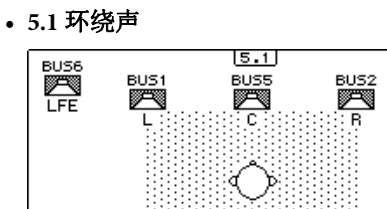

医

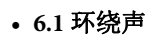

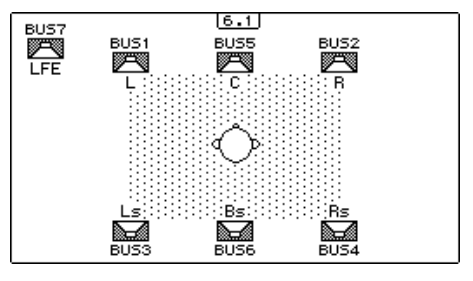

### **3.** 按 **[ENTER]** 按钮。

将出现更改环绕声模式的确认窗口。

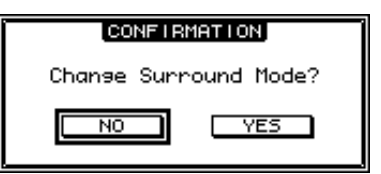

- **4.** 将光标移动到 **YES** 按钮,然后按 **[ENTER]**。 01V96i 进入所选择的环绕声模式。
- **5.** 若要使输入通道的声像设置与立体环绕声声像 设置关联,将光标移动到 **PAN/SURR LINK** 按 钮,然后按 **[ENTER]**。 PAN/SURR LINK 按钮打开时,调整输入通道的声

像设置将同时更改立体环绕声声像设置,反之亦 然。

**6.** 若要更改环绕声通道到母线输出的指定,将光 标移动到 SURR/BUS SETUP 按钮, 然后按 **[ENTER]**。

<span id="page-53-0"></span>将出现 DIO/Setup | Surr Bus 页面。

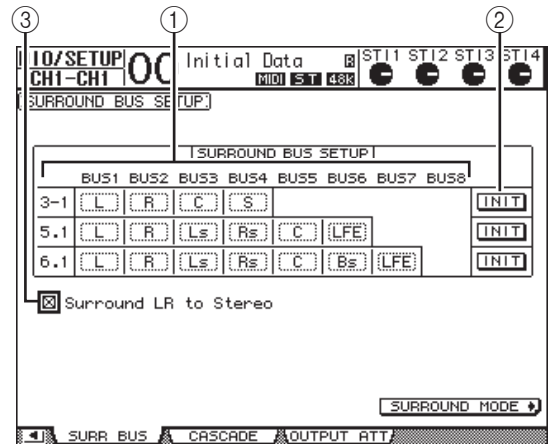

#### 1 **BUS1** – **BUS8**

用这些参数选择在 3-1、 5.1 和 6.1 环绕声模式下 要被指定到母线输出的通道。

#### 2 **INIT**

用这些按钮使通道指定恢复为默认设置。

- 3 环绕声 **LR** 到立体声 选择该复选框时,环绕声通道的左前和右前信号 从 STEREO L/R 接口输出。
- **7.** 若要更改指定,将光标移动到所需的母线参数, 转动参数轮选择通道,然后按 **[ENTER]**。 通道在所选母线与被指定到所选母线的通道上次 被指定到的母线之间切换。

#### 小技巧:

- *•* 重复按 DISPLAY ACCESS [SETUP] 按钮也可 以显示 Surr Bus 页面。
- *•* 可用的母线输出因环绕声模式的不同而异。 例如,在 3-1 环绕声模式中,可以使用母线 输出 1-4。在 5.1 环绕声模式中,可以使用母 线输出 1-6: 在 6.1 环绕声模式中, 可以使用 母线输出 1-7。
- **8.** 根据所选环绕声模式或应用,将母线输出信号 跳线到输出、 **ADAT OUT** 通道或插槽输出通 道。将播放设备或 **MTR** 连接到输出接口。

### ■ 环绕声声像录音

如要将环绕声声像的移动录制到 DAW,可以将对应的母线输出跳线到 TO HOST USB 端口的输出通道,然后将 它们发送到 DAW 的音频轨。

以下图表即为使用 5.1 环绕声模式时将各通道信号录制到 DAW 的实例。

#### **01V96i**

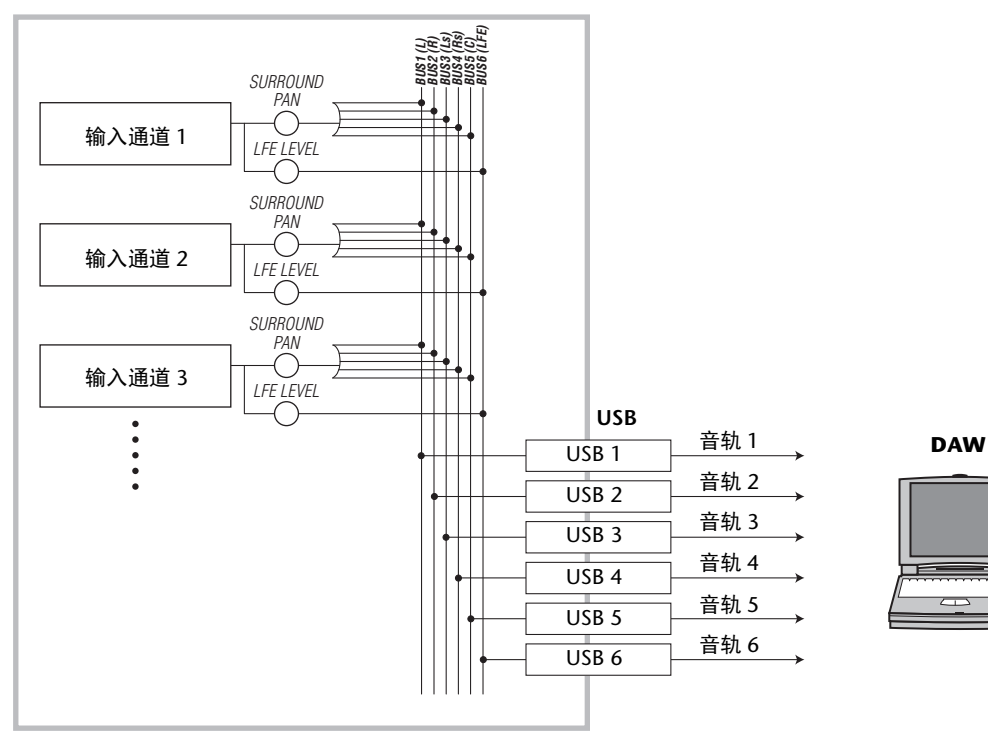

### ■ 环绕声声像监听

若要监听环绕声声像移动,将母线输出跳线到已连接的监听系统的模拟输出口。 下图示例中,母线输出 1/2 (左前和右前通道)信号从 STEREO OUT L/R 接口输出;母线输出 3-6 信号在 5.1 环 绕声模式中从 OMNI OUT 1-4 接口输出。

#### **01V96i**

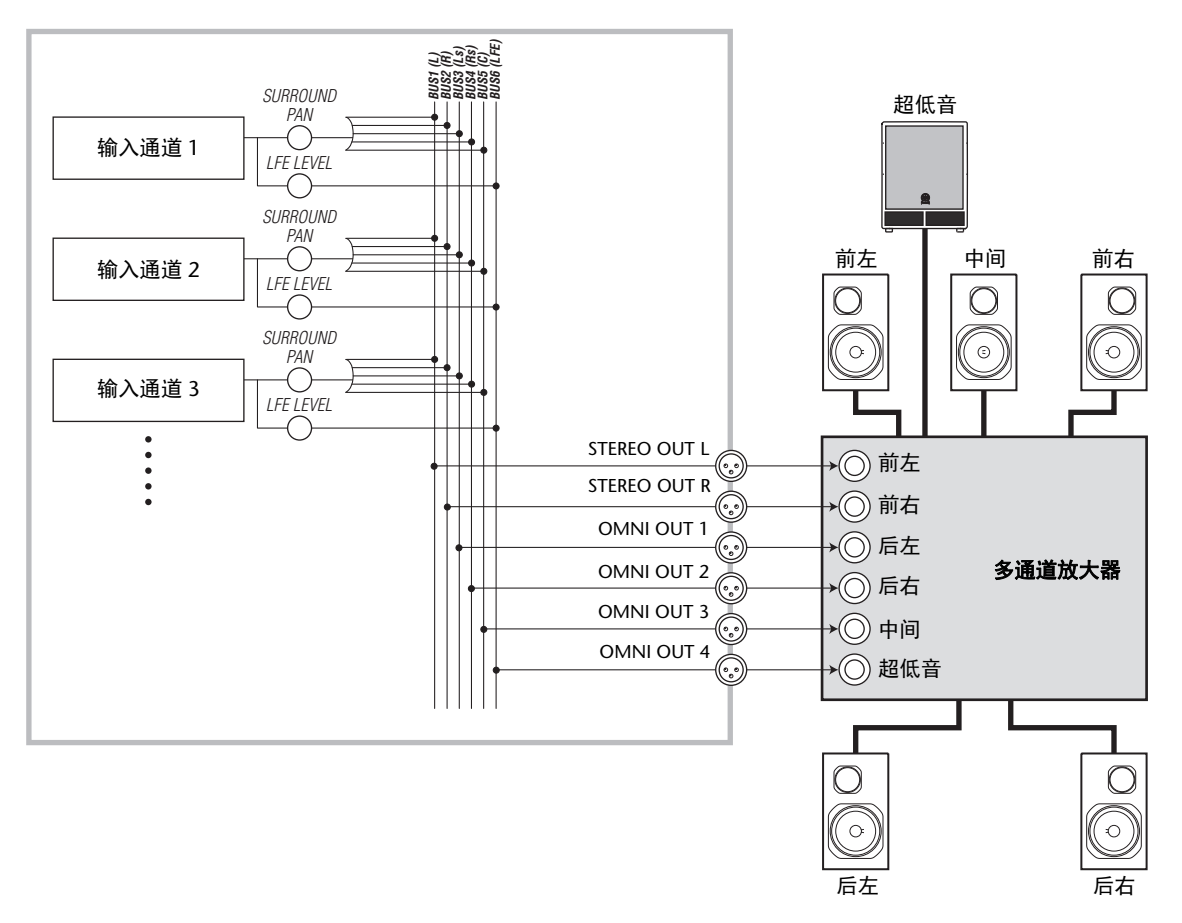

小技巧: 若要从 STEREO OUT L/R 接口输出环绕声通道的左前和右前信号,请在 Surr Bus 页面上打开 Surround LR to Stereo 复选框。

# 环绕声声像

您可以设置每个输入通道的环绕声声像参数。

- **1.** 确认 01V96i 处于除立体声之外的任何一种环绕 声模式下,然后按要设置环绕声声像通道的 [SEL] 按钮。
- **2.** 重复按 **DISPLAY ACCESS [PAN/ROUTING]** 按 钮,直到出现 **Pan/Route | Ch Edit** 页面。 Ch Edit 页面显示所选输入通道,及其环绕声声 像设置和可用的配对通道。 以下屏幕页面是 6.1 环绕声模式下的示例。

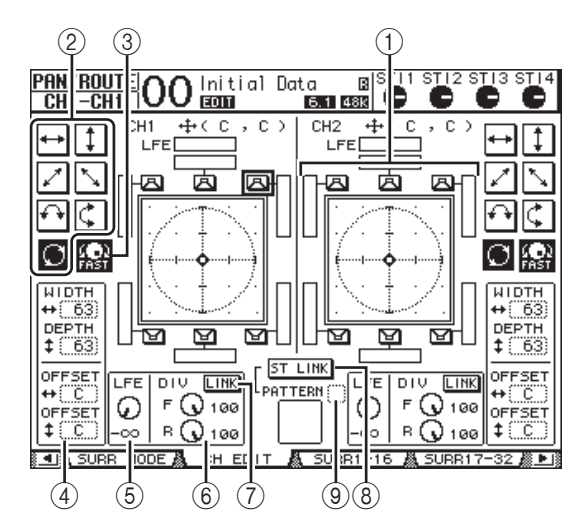

此页面上有以下参数:

1 环绕声声像图

此图显示二维场中的声像位置,听音位置在中 间。小菱形 (◆)表示当前环绕声声像位置。 选择其图标、再按 [ENTER], 可以将当前环绕声 声像位置 ( 3 ) 直接移动到其中一个扬声器 图标。

2 轨迹模式

这些按钮代表确定转动参数轮或按 [INC]/[DEC] 按钮时环绕声声像移动方式的 7 个轨迹模式。

3 **FAST**

打开此按钮将增大用参数轮移动声像的速度。

- 4 轨迹模式参数 用这些参数微调环绕声声像的轨迹模式。
- WIDTH ↔ .......... 此参数设置所选轨迹模式的左 右宽度。
- DEPTH ........... 此参数设置所选轨迹模式的前 后宽度。
- OFFSET + ......... 此参数调整所选轨迹模式的左 右方向。
- OFFSET <sup>1</sup> .......... 此参数调整所选轨迹模式的前 后方向。
- 5 **LFE**

此参数控制旋钮设置被跳线到超低音音箱的 LFE (低频效果)通道信号,该参数控制旋钮只在 5.1 和 6.1 环绕声模式下出现。

#### 6 **F/R**

在 6.1 环绕声模式下将出现 F 和 R 参数控制旋 钮。 F 参数控制旋钮确定前中信号被馈送到左右 通道的方式, R 参数控制旋钮确定后环绕声信号 被馈送到左右环绕声通道的方式。

6 **DIV**

此参数控制旋钮,而非 F/R 参数控制旋钮出现在 3-1 或 5.1 环绕声模式,并确定中间信号被馈送 到左、右、中间通道的方式。用 0 至 100% 之间 的百分比表示。将此参数设为 100 时,中间信号 只能被馈送到中间通道。将此参数设为 0 时, 中 间信号只能被馈送到左右通道。将此参数设为 50 时,中间信号被等量地馈送到左、右、中间 通道。

7 **LINK**

只有在 6.1 环绕声模式下才能使用此按钮。打开 此按钮时, F 和 R 控制旋钮被设为相同数值,并 且相互关联。

8 **ST LINK**

打开此按钮将使当前页面上显示的两个输入通道 的环绕声声像参数相互关联 (立体声关联功 能)。不管两个通道是否成对,都可使其环绕声 声像参数相互关联。

9 **PATTERN**

用立体声关联功能关联输入通道时,此处的 7 个 可选模式确定用参数轮和 [INC]/[DEC] 按钮使关 联的环绕声声像移动的方式。

**3.** 打开相应的轨迹模式按钮,从 **7** 个轨迹模式中选 择一个。

可以选择以下模式:

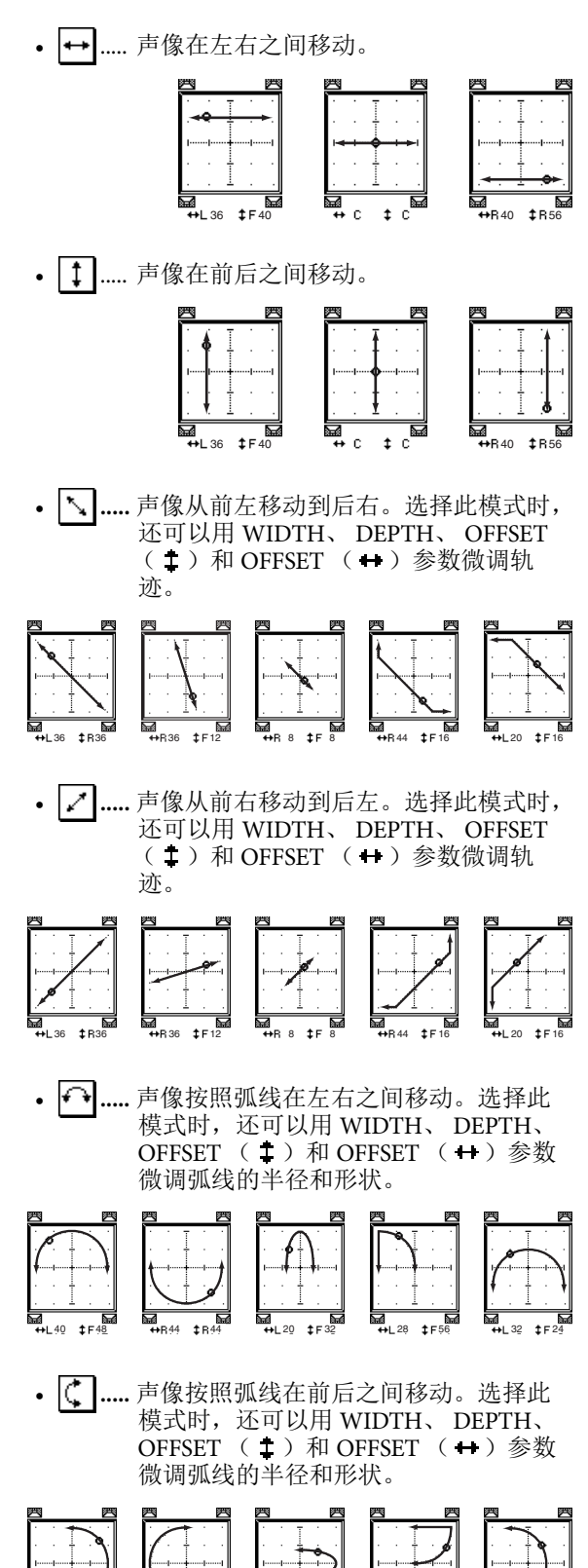

40 48 44 44 20 32 28 56 32 24

•  $\bigcirc$  ...... 声像按照圆形或椭圆形移动。选择此模 式时,还可以用 WIDTH、 DEPTH、 OFFSET ( $\pm$ ) 和 OFFSET ( $\pm$ ) 参数 微调圆或椭圆的半径和形状。

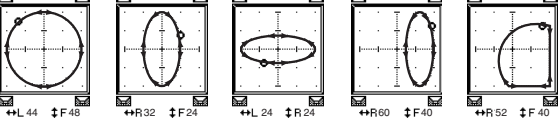

- **4.** 如果需要,可编辑 **WIDTH**、 **DEPTH**、 **OFFSET** (‡) 和 OFFSET ( → ) 参数值微调轨迹。
- 5. 若要移动声像, 将光标移动到参数框以外的任 何位置,然后转动参数轮。

所选通道的声像沿着所选轨迹模式移动。

小技巧:也可以通过将环绕声参数指定到 MIDI 控制变更 (请参见第 [104](#page-103-0) 页)来调整前 和后或左和右移动、外部 MIDI 设备的轨迹模 式和其它参数。

#### **6.** 若要使页面上显示的两个通道的环绕声声像设 置相互关联,打开 **ST LINK** 按钮。

用 ST LINK 按钮下方的 PATTERN 参数框指定关 联声像的移动方式。

下表列出了各种不同的轨迹模式与立体声关联模 式组合时两个关联通道的声像移动方式。实线表 示所选通道的移动轨迹,虚线表示与其关联的 通道的移动轨迹。

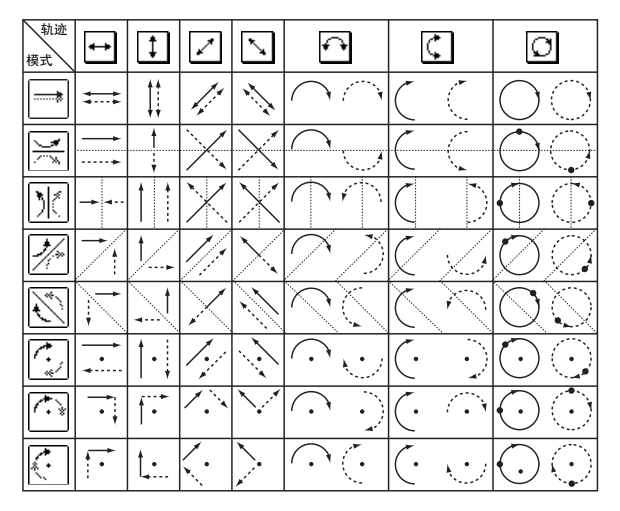

**7.** 若要列出多个通道的环绕声声像设置,重复按 **[PAN/ROUTING]** 按钮,直到出现 **Pan/Route | Surr1-16**、 **Surr17-32** 或 **Surr ST IN** 页面。 这些页面显示并使您能编辑 16 个通道的环绕声

声像设置。

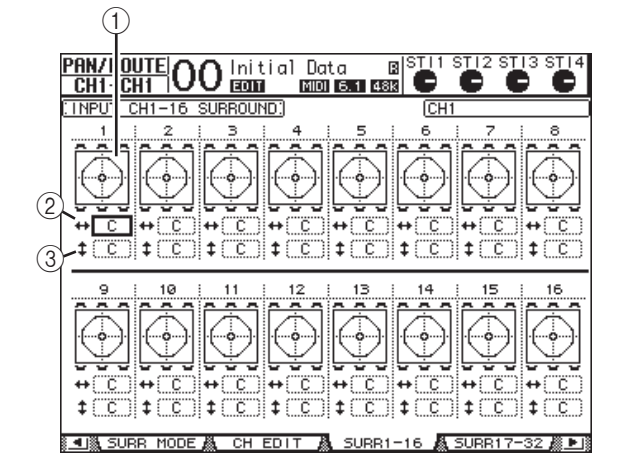

1 环绕声声像图

这些声像图显示轨迹模式和输入通道的当前声 像位置。

 $(2)$   $-$  参数框

可以用此参数框左右移动所选通道的环绕声声像 设置。

- 3 参数框 可以用此参数框前后移动所选通道的环绕声声 像设置。
- **8.** 若要在这些页面上移动每个通道的声像,将光 标移动到所需通道,然后转动参数轮。

通道的声像设置随着轨迹模式变更。按 [ENTER] 显示当前所选通道的 CH Edit 页面。

# 通道编组和参数关联

本章将介绍如何对多个通道的推子或 [ON] 按钮进 行编组并使 EQ 或压缩参数相互关联以便同时操作。

# 编组和关联

在 01V96i 上,您可以对多个输入通道(输入通道 1-32、 ST IN 通道 1-4) 或多个输出通道 (母线输出 1-8、 AUX 输出 1-8、立体声输出) 的推子或 [ON] 按钮进行编组并使 EQ 或压缩参数相关联。 可以在输入通道或输出通道内对以下要素进行编组 或关联。

#### **•** 推子组

可以对输入通道或输出通道的推子 (或电平控 制旋钮)进行编组。有 8 个输入通道推子组和 4 个输出通道推子组。通道推子或电平控制旋钮被 编组后,操作其中一个推子可以在保持相对电平 差的同时控制组内其它编组推子的电平。

另外,01V96i 具有 Fader Group Master ( 推子组主 ) 功能,可以让您在维持通道之间的相对电平平衡 的同时,使用 Group Master 的电平控制所有编组 通道的电平。

### **•** 静音组

可以对输入通道或输出通道的 [ON] 按钮进行编 组。有 8 个输入通道静音组和 4 个输出通道静音 组。通道的 [ON] 按钮被编组后,按其中任何一 个按钮都可以打开或关闭组内所有通道的 [ON] 按钮。一个静音组可同时包含打开的通道和关闭 的通道,按组内任何一个 [ON] 按钮都可以分别 关闭或打开这些通道。

另外,01V96i 具有 Mute Group Master ( 静音组主 ) 功能,可以让您使用 Master Mute 按钮静音编组通 道。

### **• EQ** 关联

可以关联输入或输出通道的 EQ 参数。输入通道 和输出通道分别有 4 个 EQ 关联。 EQ 关联中的所有通道共用相同的 EQ 参数设 置。更改其中一个关联通道的 EQ 参数值时, 该 更改将应用到所有其它关联通道。

### **•** 压缩关联

可以关联输入或输出通道的压缩参数。输入通道 和输出通道分别有 4 个压缩关联。 压缩关联中的所有通道共用相同的压缩参数设 置。更改其中一个关联通道的压缩参数值时,该 更改将应用到所有其它关联通道。

小技巧:由于压缩关联不具有压缩功能, ST IN 通道中并没有该项。

# <span id="page-58-0"></span>使用推子组和静音组

按照以下步骤对输入通道或输出通道的推子或 [ON] 按钮进行编组。

- **1.** 重复按 **DISPLAY ACCESS [PAIR/GROUP]** 按钮, 直到出现其中一个包含所需组和通道的页面。
- **In Fader** 页面

可以用此页面设置输入通道 1-32 和 ST IN 通道 1-4 的推子组 (A-H)。

**• Out Fader** 页面

可以用此页面设置母线输出 (1-8)、 AUX 输出 (1-8)和立体声输出的推子组 (Q-T)。

**In Fader** 页面

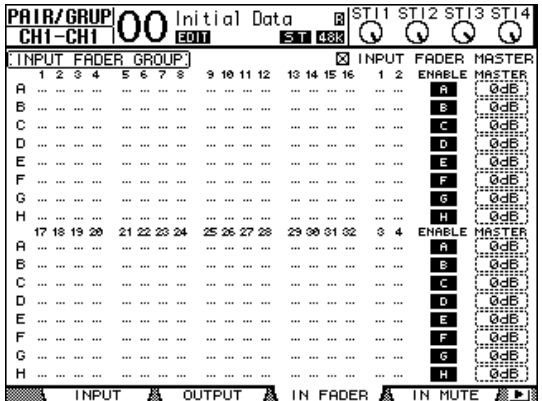

### **• In Mute** 页面

可以用此页面分别设置输入通道 1-32 和 ST IN 通 道 1-4 的静音组 (I-P)。

#### **• Out Mute** 页面

可以在此页面上设置母线输出 (1-8)、 AUX 输 出 (1-8)和立体声输出的静音组 (U-X)。

**In Mute** 页面

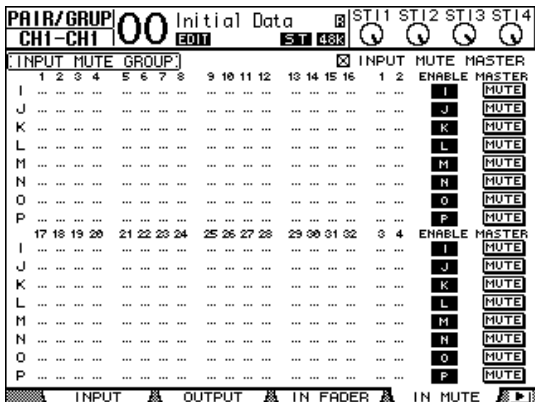

2. 按向上 (▲)或向下 (▼) 按钮选择一个组。

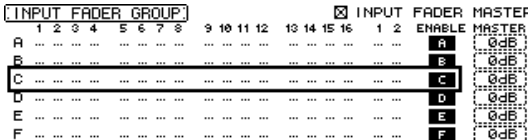

### **3.** 按要添加到组中的通道的 **[SEL]** 按钮。

所选通道标有"●",该通道被添加到组中。

示例:输入通道 **1-4**、**7**、**8** 和 **15**、**16** 已被添加到推子 组 **C** 中。

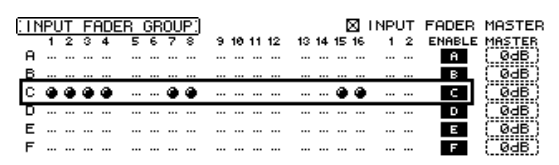

### 小技巧:

- *•* 如果将成对通道中的一个通道添加到一个组 中,成对通道中的另一个通道将被自动添加 到该组中。 *•* 您还可以通过切换层来选择另一层上的通
- 道。

### **4.** 以同样的方式按要添加到组中的其它通道的 **[SEL]** 按钮。

组内通道的推子的相对电平由通道被添加到组中 时的推子位置所决定。

组内通道的开 / 关状态由通道被添加到组中时的 [ON] 开关状态所决定。

#### **5.** 若要打开或关闭组,将相应的按钮移动到 **ENABLE** 栏,然后按 **[ENTER]**。

组的 Enable 按钮关闭时, 相应的组将被暂时取 消。

**6.** 若要使用推子组,请操作组内通道中的一个推 子或电平控制旋钮。

#### 注:

- *•* 如果希望在显示此页面时更改组内通道之间 的相对电平平衡, 请先关闭 Enable 按钮或将 要更改电平的通道从组中移出。
- 如果显示其它页面, 按住所需通道的 [SEL] 按钮将这些通道从组中暂时移出,然后更改 电平平衡。
- **7.** 若要使用静音组,按组内通道中的一个 **[ON]** 按钮。

组内所有通道都将切换其开 / 关状态。

#### 注:

- 启用静音组时, 不能打开或关闭成组通道的 子集。
- *•* 如果希望打开或关闭成组通道的子集,请 先关闭 Enable 按钮, 或将要打开或关闭的 通道从组中移出。

# 使用推子组主控

01V96i 具有推子组主控功能,可以让您在保持通道 之间相对平衡的同时,使用推子组主控电平控制所有 通道的电平,与模拟调音台的 VCA 组非常类似。当 这个功能被启用时,通道推子操作不会影响相应推子 组中的通道电平。

**1.** 执行第 **59** [页的 "使用推子组和静音组"](#page-58-0)中的步 骤 **5** 后,用光标按钮选择 **INPUT FADER MASTER** 复选框或 **OUTPUT FADER MASTER** 复选框,然后按 **[ENTER]** 打开推子组主控功能。

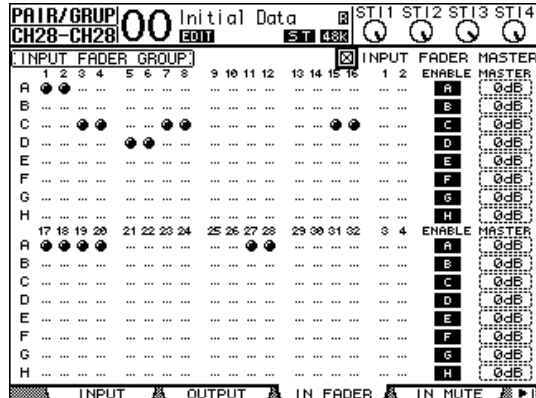

### **2.** 勾选 **Fader Master** 复选框后,可以在 **Master** 栏 内设置推子组的通道电平。

选中 Master 栏后,重复按 [ENTER] 按钮将打开、 关闭推子组。

您也可以在 In Master 页面或者 Out Master 页面中 进行设定,如下所示。

**3.** 重复按 **DISPLAY ACCESS [GROUP]** 按钮,直到 出现 **Group | In Master** 或 **Group | Out Master** 页面。

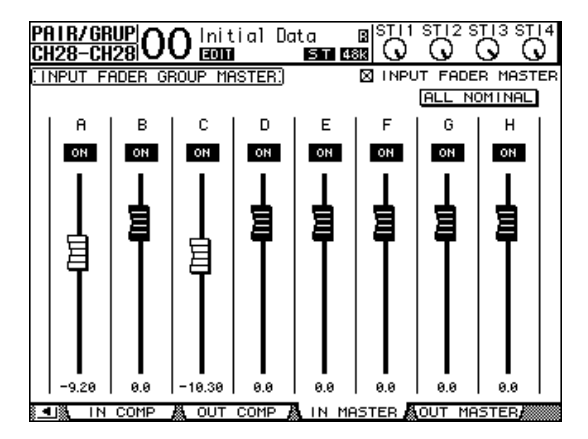

**4.** 用光标按钮选择参数,然后用参数轮、 **[INC]/[DEC]** 按钮或 **[ENTER]** 按钮设置参数。

### **• INPUT/OUTPUT FADER MASTER**

选择这个复选框后,您可以设定推子组的主电 平。所得通道电平等于相应的通道推子电平加上 Group Master 电平。

### **• ALL NOMINAL**

该按钮可将所有推子组的主电平重设为标称值。

### **• ON/OFF** (开 **/** 关)

该按钮可打开或关闭各输入推子组。这个功能类 似于模拟混音控制台上的 VCA 静音。

### **•** 推子

用这些推子调整推子组的主电平。当将推子设定 成 0.0 dB 时, 推子旋钮便会被高亮度显示。按 [ENTER] 将当前选中的推子设定成 0.0 dB。

您也可以通过使用遥控层的 User Assignable Layer (用户指定层),从下述控制界面上的控 制条控制这些参数。有关用户指定层的信息, 请参见第 [110](#page-109-0) 页。

**• [SEL]** 按钮

用这些按钮在 In Master 页面或 Out Master 页面 上移动光标。

- **[SOLO]** 按钮 用这些按钮打开和关闭每个推子组的独奏功能。 您可以监听每个推子组中的所有通道。
- **•** 通道推子

可以用通道推子设置每个推子组的主电平。

# 使用静音组主控

除了连接通道 [ON] 按钮操作的静音组功能外, 01V96i 还有一个 Mute Group Master ( 静音组主 ) 功 能,可以让您使用 Master Mute 按钮静音成组通道, 其使用方式与使用模拟混音控制台上的静音组相 似。在这个功能被启用时,成组通道的 [ON] 按钮将 不会被连接。

**1.** 执行第 **59** [页的 "使用推子组和静音组"](#page-58-0)中的步 骤 **5** 后,用光标按钮选择 **INPUT MUTE MASTER** 复选框或 **OUTPUT MUTE MASTER** 复 选框,然后按 **[ENTER]** 打开静音组主控功能。

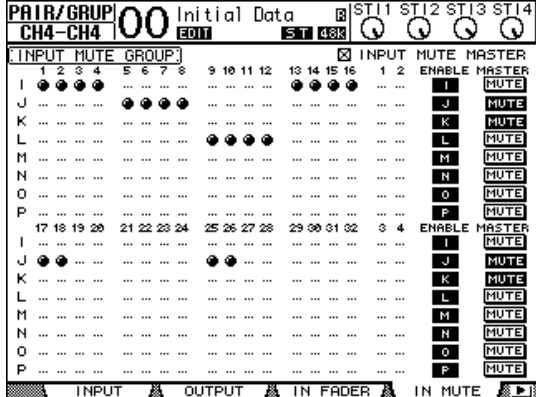

**2.** 勾选 **Mute Master** 复选框后,使用静音组的 **MASTER MUTE** 按钮使静音组静音或者取消静 音组的静音。

如果已通过 Mute Master 功能使通道静音,通道 [ON] 按钮指示灯将闪烁。将 MASTER MUTE 按 钮指定给用户自定义键按钮会很有用。

# 关联 **EQ** 和压缩参数

按照以下步骤对输入通道或输出通道的 EQ 或压缩 参数进行关联。可以用此功能同时将多个通道的 EQ 或压缩参数设为相同的数值。

- **1.** 重复按 **DISPLAY ACCESS [PAIR/GROUP]** 按钮, 直到出现以下页面之一。
- **In EQ** 页面

可以用此页面设置输入通道 1-32 和 ST IN 通道 1-4 的 EQ 关联 (a-d)。

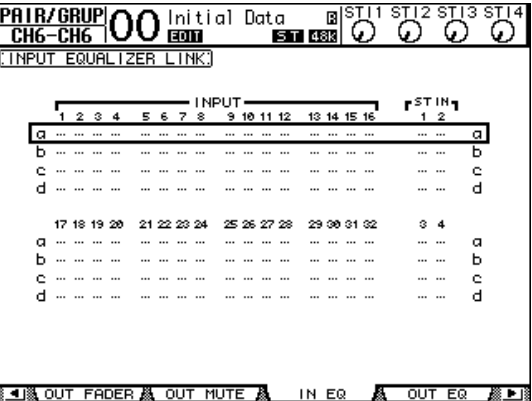

#### **• Out EQ** 页面

可以在此页面上设置母线输出 (1-8)、 AUX 输 出 (1-8) 和立体声输出的 EQ 关联 (e-h)。

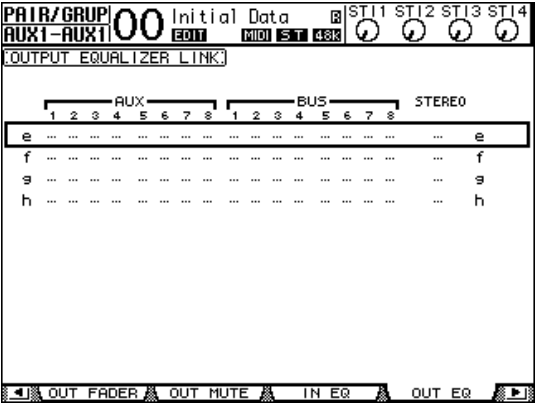

**• In Comp** 页面

可以在此页面上设置输入通道 1-32 的压缩关联  $(i-1)$ 

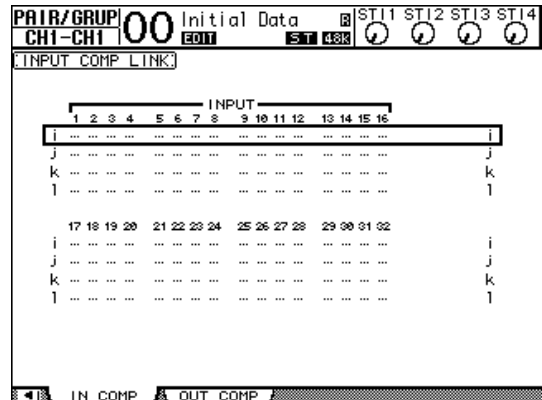

**• Out Comp** 页面

可以在此页面上设置母线输出 (1-8)、 AUX 输 出 (1-8) 和立体声输出的压缩关联 (m-p)。

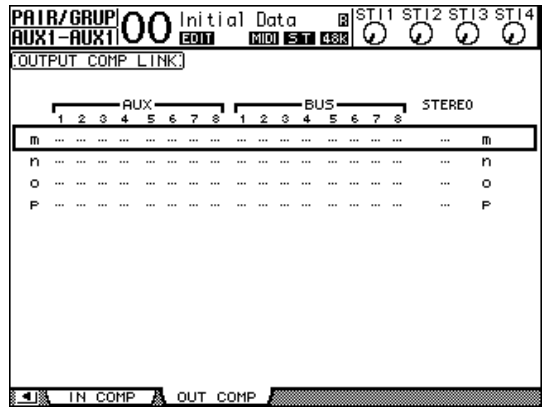

2. 按向上 (▲)或向下 (▼) 光标按钮选择要添 加通道的关联。

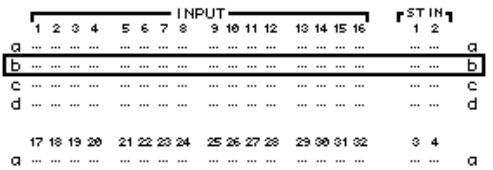

**3.** 按要添加到**EQ**或压缩关联的通道的**[SEL]**按钮。 所选通道标有"●",该通道被添加到关联中。

示例:输入通道 **1-4**、 **7**、 **8**、 **12** 和 **14** 已被添加到 **EQ** 关联 **b** 中。

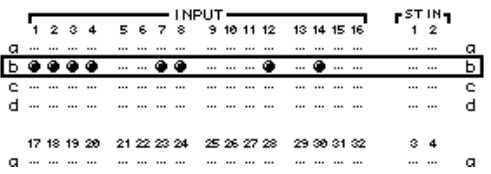

#### 小技巧:

- *•* 如果将成对通道中的一个通道添加到一个关 联中,成对通道中的另一个通道将被自动添 加到该关联中。
- *•* 您还可以通过切换层来选择另一层上的通 道。
- **4.** 以同样的方式按要求添加到关联中的其它通道 的 **[SEL]** 按钮。

被添加到关联中的第一个通道的 EQ 或压缩设置 被应用到所有以后添加的通道中。

**5.** 所有所需通道被添加到关联后,编辑其中一个 关联通道的 **EQ** 或压缩参数。 EQ 或压缩参数的编辑将被应用到其它关联通道 中。

# 内部效果

本章将介绍如何使用 01V96i 的内部效果处理器。

# 关于内部效果

01V96i 具有 4 个内部多效果处理器。这些效果处理 器提供大量的效果类型, 包括**混响、延时、调制效** 果以及专门用于环绕声的组合效果。

注: 当 01V96i 以很高的采样频率 (88.2 kHz 或 96 kHz)工作时,只有效果处理器 1 和 2 可以使 用。

可以将处理器输入和输出跳线到各种源。例如,可 以将效果处理器输入从 AUX 发送和输出馈送到 ST IN 通道 (效果发送 / 返回)。还可以将效果处理器 插入输入通道、母线输出、 AUX 输出或立体声输出 中。

效果处理器 **1** 至 **4** 创建 1- 输入 /2- 输出或 2- 输入 /2- 输出效果。

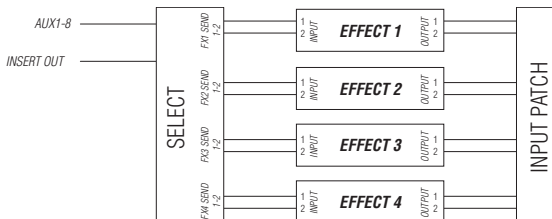

01V96i 还拥有效果库,其中包含 56 个预置程序 (包括 Add-On Effects) 和 72 个用户程序。

# 通过 **AUX** 发送使用效果处理器

可以将效果处理器输入跳线到 AUX 发送、将效果处 理器输出跳线到 ST IN 通道, 然后通过 AUX 发送使 用效果处理器。

### **1.** 调用要使用的效果程序。

有关调用效果程序的详细信息,请参见[第](#page-75-0) 76 [页](#page-75-0)。

#### **2.** 重复按 **DISPLAY ACCESS [PATCH]**按钮,直到出 现 **Patch | Effect** 页面。

可以在此页面上跳线效果处理器 1-4 的所有输入 和输出。

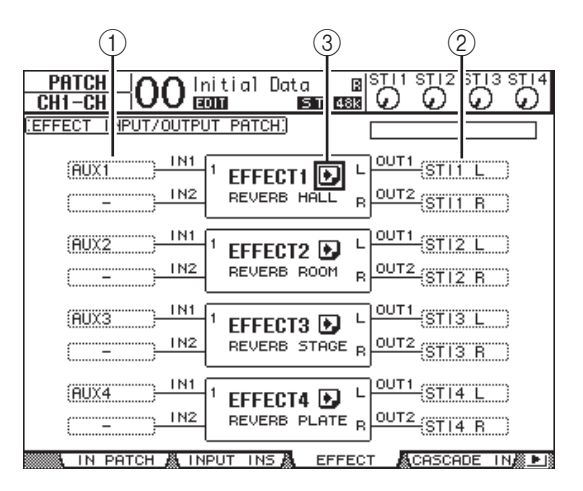

此页面包含以下参数:

### $(1)$  **IN**

用这些参数框选择要被馈送到效果处理器的信 号。

### 2 **OUT**

用这些参数框选择效果处理器信号的输出目标。

## 3 2 按钮

用此按钮调出 FX1 Edit-FX4 Edit 页面, 您可以在 这些页面上调整效果参数。

#### **3.** 若要选择输入到效果处理器的信号,将光标移 动到所需的 IN 参数框, 从以下选项中选择信 号,然后按 **[ENTER]**。

- **-** ............................... 未指定
- **AUX1-8**.................. Aux 发送 1-8
- **INS CH1-32**.......... 输入通道 1-32 的插入输出
- **INS BUS1-8** .......... 母线 1-8 的插入输出
- **INS AUX1-8** ......... Aux 发送 1-8 的插入输出
- **INS ST-L/R** ........... 立体声输出的插入输出

若要通过 AUX 发送使用内部效果处理器,请选 择 AUX 1-8 (在大多数情况下)。 您可以将不同的信号跳线到 2-in/2-out 输出效果 程序的其它输入。

### 小技巧:

- *•* 您可以将信号跳线到多个效果输入。
- 将光标移动到IN 参数框, 然后按 [ENTER] 按钮。将出现 Patch Select 窗口。可以在此窗 口中快速选择输入源。
- **4.** 若要跳线从效果处理器输出的信号,将光标移 动到所需的 OUT 参数框, 从以下选项中选择信 号目标,然后按 **[ENTER]**。
	- ............................................ 未指定
	- **CH1-32** ............................... 输入通道 1-32
- **ST IN 1L-ST IN 4R**.......... ST IN 通道 1L-4R
- **INS CH1-32**....................... 输入通道的插入输入
- **INS BUS1-8** ....................... 母线 1-8 的插入输入
- **INS AUX1-8** ...................... AUX1-8 的插入输入
- **INS ST-L & INS ST-R**...... 立体声母线的插入输入

若要通过 AUX 发送使用内部效果处理器,请选 择 CH 1-32 或 ST IN 1-4 (在大多数情况下)。在 此指定的通道将变成效果返回通道。 可以将不同的通道跳线到 1- 输入 /2- 输出或 2- 输入 /2- 输出效果程序的其它输出来创建立体 声效果。

#### 小技巧:

- *•* 如果将 ST IN 通道选择为目标位置,可以分 别跳线 L 和 R 通道信号。
- 还可以如步骤 3 所述, 使用 Patch Select 窗口 设置 OUT 参数框。
- *•* 可用于每种效果的输入数,因最初调用的效 果程序类型的不同而异。

注:您不能选择一个通道作为多个效果信号的 目标。如果选择已在另一 OUT 参数框中选择 的通道, 该 OUT 参数框将使其指示灯变为"-" (未指定)。

**5.** 调整跳线到效果处理器的 **AUX** 发送电平。 有关设置 AUX 发送的信息, 请参见第 36 [页的](#page-35-0) "AUX [输出"](#page-35-0)。

注:切勿提高效果返回通道的 AUX 发送电平 (被跳线到效果处理器的输入)。否则,信号 将返回该通道,导致信号循环,并可能损坏扬 声器。

小技巧: 用主控层推子调整最终 AUX 发送的 输出电平。此时,可以在 Meter | Master 页面上 查看电平。

### **6.** 调整跳线到效果输出的输入通道的电平、声像 和 **EQ**。

小技巧: 若要将通过 AUX 发送返回的效果音 与原始干音混合,请将效果的 MIX BALANCE 参数设为 100% (只能输出效果音)。

# 将内部效果插入通道中

您可以将内部效果插入某些输入通道或输出通道 (母线 1-8、 AUX 母线 1-8、或立体声母线)。

#### 注:

- *•* 无法使用 ST IN 通道的插入输入和输出。
- *•* 如果效果被插入通道中,将无法通过 AUX 发送 使用这些效果或将其插入其它通道中。
- **1.** 选择一个内部效果处理器 (**1-4**),然后调用所 需的效果程序。
- **2.** 按要插入所选效果的输入通道或输出通道的 **[SEL]** 按钮。

小技巧: 重复按下 STEREO [SEL] 按钮可以在 左右立体声母线通道之间切换。

#### **3.** 重复按下 **DISPLAY ACCESS [ /INSERT/DELAY]** 按钮,直到出现

**/Ins/Dly | Insert** 页面。

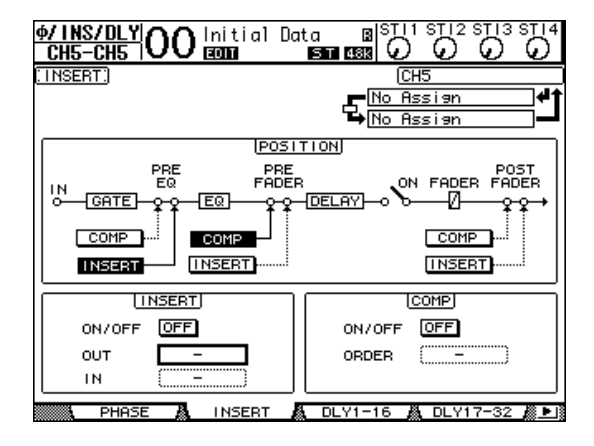

- **4.** 用 **POSITION** 部分的 **INSERT** 按钮选择效果插入 位置。
- **5.** 将光标移动到**INSERT** 部分的 **OUT**参数框,然后 选择在步骤 **1** 中选定的效果处理器的输入。
	- **FX1-1** 和 **FX1-2**... 内部效果处理器1的输入 1 和 2
	- **FX2-1** 和 **FX2-2**... 内部效果处理器 2 的输入 1 和 2
- **FX3-1** 和 **1FX3-2**... 内部效果处理器 3 的输入 1 和 2
- **FX4-1** 和 **FX4-2**... 内部效果处理器 4 的输入 1 和 2
- **6.** 按 **[ENTER]** 确认设置。
- **7.** 将光标移动到**INSERT**部分的 **IN** 参数框,选择在 步骤 **1** 中选定的效果处理器的输出,然后按 **[ENTER]** 确认设置。
- **8.** 将光标移动到 **INSERT** 部分的 **ON/OFF** 按钮,然 后按 **[ENTER]** 打开该按钮。

现在效果插入被启用。

#### 小技巧:

- *•* 将效果插入通道中后,根据用途和效果类型 调整效果的 MIX BALANCE 参数。
- 将光标移动到空的 IN 或 OUT 参数框, 然后 按 [ENTER] 按钮。将出现 Patch Select 窗口, 可以在此窗口中快速地选择可用的信号路 径。

### 编辑效果

若要编辑调入内部效果处理器 1-4 的效果程序,请 重复按 DISPLAY ACCESS [EFFECT] 按钮, 直到出现 要编辑的效果处理器的 Edit 页面。 效果处理器 1-4 与以下页面对应:

- 效果处理器 **1** .................... FX1 Edit 页面
- 效果处理器 **2**..................... FX2 Edit 页面
- 效果处理器 **3** .................... FX3 Edit 页面
- 效果处理器 **4** .................... FX4 Edit 页面

这些 Edit 页面包含以下效果参数。

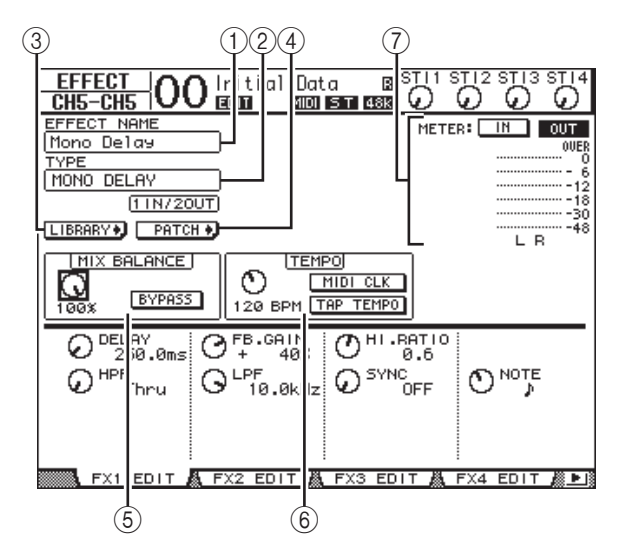

### 1 **EFFECT NAME**

此参数显示效果处理器当前使用的效果程序 的名称。

2 **TYPE** 

#### 此参数显示效果处理器当前使用的效果程序的类 型。效果程序的 I/O 配置显示在此参数的下方。

3 LIBRARY•】按钮 将光标移动到的此参数,然后按 [ENTER] 显示 所选效果处理器的 Library 页面。

#### (4) FHTCH D 按钮

将光标移动到此按钮,然后按 [ENTER] 显示 Patch | Effect 页面, 可以在此页面上将信号指定 到效果处理器 1-4 的输入和输出。

#### 5 **MIX BALANCE**

可以用此参数旋钮设置湿信号与干信号之间的平 衡。参数设为 0% 时,只能听到干信号。设为 100% 时, 只能听到湿信号。打开 BYPASS 按钮 可以旁通当前选择的效果处理器。

#### 6 **TEMPO**

本部分可让您设置所选效果的节拍和间隔,并只 有在选择特定效果类型时显示某些参数。用本部 分左侧上的参数控制旋钮在 25BPM 和 300BPM 之间调整数值。 **MIDI CLK** 按钮打开时, 01V96i 可根据在 MIDI IN 端口接收的 MIDI 时钟信息更 新 TEMPO 数据 (BPM)。您还可以将光标移动 到 **TAP TEMPO** 按钮并双击 [ENTER] 按钮来指

定速度。 01V96i 根据在 [ENTER] 按钮上击两拍 (点击)之间的时间间隔来计算速度。

小技巧: 如果选择冻结效果, TEMPO 部分将 显示使用该效果所需的录音和播放按钮、录音 数据条件和显示当前状态的进度条。

7 电平表

这些电平表可以显示当前所选效果处理器的输入 或输出电平。选择 IN 按钮或 OUT 按钮将分别 显示输入电平或输出电平。

小技巧: 还可以在 Meter | Effect 1 - 4 页面上查 看效果处理器的输入和输出电平。

将光标移动到要更改的参数处,然后转动参数轮 或按 [INC]/[DEC] 按钮调整设置。您可以将编辑 好的设置作为新程序存储在效果库中(请参见[第](#page-75-0) 76 [页\)](#page-75-0)。

注:您不能在此页面上更改效果类型。若要 更改效果类型,请从效果库中调出使用所需 效果类型的程序。

# 关于 **Add-On** 效果

01V96i 带有预安装的 Add-On 效果, 该效果用 VCM 技术创建,能用数字处理器忠实地模仿出模拟电路 的效果声。Add-On 效果将被存储在预设 #45 和随后 的预设程序中,并从这些程序中调入。您也可以在 用户程序 #57 和随后的用户程序中存储经过编辑的 效果。

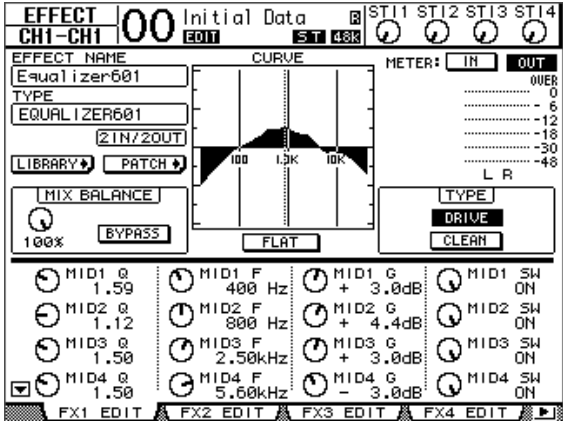

# 关于扩展

如果在插槽中安装了支持效果功能的 mini-YGDAI 卡,除了内部效果处理器以外,您还可以使用扩 展效果。

您可以将母线信号或通道插入输出跳线到扩展输 入。也可以将扩展输出跳线到输入通道或通道的插 入输入。

若要使用扩展效果,重复按 [EFFECT] 按钮,直到 出现 Effect | P-In Edit 页面。

有关使用扩展效果的详细信息,请参见扩展卡附带 的使用说明书。

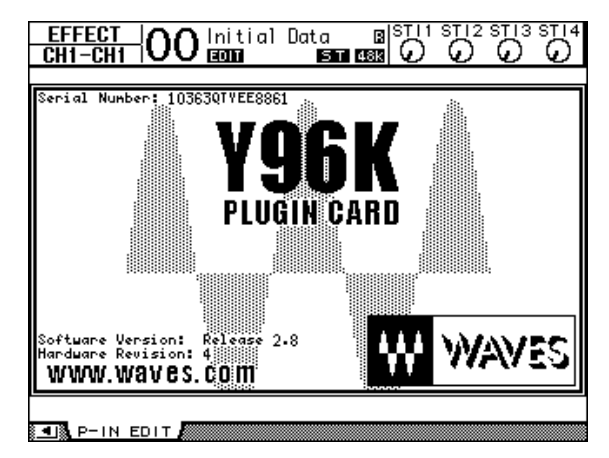

# 场景记忆

本章将介绍存储 01V96i 混音和效果设置的场景记 忆。

# 关于场景记忆

场景记忆使您能将 01V96i 通道混音设置和内建效果 器设置作为 "场景"存在一个特殊的存储区域中。 共有 99 个场景记忆,可以用屏幕页面或上方面板的 控制旋钮调用任何场景。

### 小技巧:

- *•* 您还可以从外接 MIDI 设备发送 Program Change 信息来调用场景 (请参见第 [103](#page-102-0) 页)。
- *•* 您可以用 MIDI 批量转储功能将场景记忆备份在 外接 MIDI 设备中 (请参见第 [107](#page-106-0) 页)。

# 用场景存储哪些内容?

可以用场景存储以下参数设置:

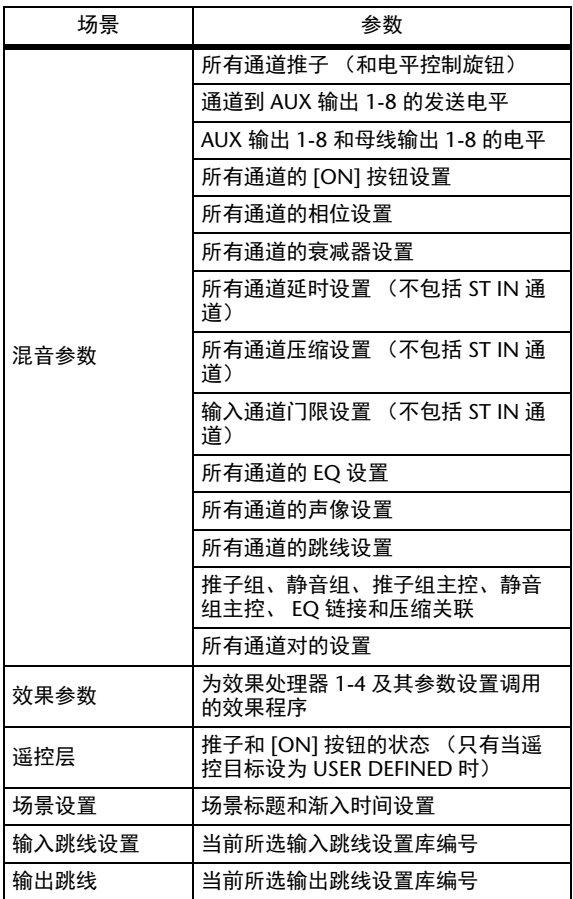

#### 注:

- *•* 场景能拍摄存储时使用的输入和输出跳线设置 库编号的快照,但不包含当前 (编辑好的)输 入和输出跳线设置。
- *•* 如果不将编辑好的输入和输出跳线设置存储到 跳线设置库中,调用场景会改变当前跳线设置。

# 关于场景编号

场景记忆以 #U 或从 #00 到 #99 进行编号。您可以将 场景记忆存储为 #01 - 99。调出一个场景时, 场景 记忆号码会出现在显示页面顶部

场景记忆 **#00** 是一个特殊的只读记忆,其中包含了 所有混音参数的默认设置。若要将 **01V96i** 上的所有 混音参数恢复为初始数值或默认值,可调用场景记 忆 **#0**。

另外, Setup | Prefer1 页面 (请参见第 [109](#page-108-1) 页) 上的 Initial Data Nominal 复选框使您能在调用场景记忆 #0 时指定将输入通道的推子设为 0 dB 或 – ∞ dB。

场景记忆 "**Ud**"是一个特殊的只读记忆,它包含 紧接在您最后调用或存储的场景前的有效混音设 置。若要撤销或恢复场景记忆的调用和存储操作, 请调用场景记忆 #U。

如果在调用场景后调整参数,将出现编辑指示灯 (屏幕上方的 "EDIT"),表示混音设置不再与最 后调用的场景一致。 01V96i 关闭时,编辑缓存 (存 储当前混音设置的位置)的内容仍被保留。当您打 开电源时,可以使 01V96i 恢复所编辑的混音设置。

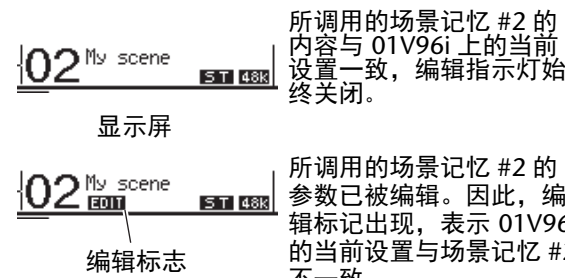

所调用的场景记忆 #2 的 参数已被编辑。因此,编 辑标记出现,表示 01V96i

的当前设置与场景记忆 #2 不一致。

# 存储和调用场景

可以按上方面板的按钮或使用屏幕上的专用场景记 忆页面来存储和调用场景。

注:

- 存储场景时,确认不想存储的编辑缓存中没有任 何设置。确认没有无意识地调整任何设置,尤其 是推子。
- *•* 如果无法确认编辑缓存的内容,请调用最后一 个场景,进行所需要的调整,然后再存储该场 景。您可能希望将当前场景存储到不用的场景 记忆中以防万一。

## 使用 **SCENE MEMORY** 按钮存储 和调用场景

可以使用 SCENE MEMORY 按钮存储和调用场景。

**1.** 将 **01V96i** 的混音参数调整到能存为场景的状态。

### **2.** 按SCENE MEMORY的向上[▲]或向下[▼]按钮 选择场景记忆编号。

如果选择除当前调用的场景以外的场景记忆,其 编号将在屏幕上方闪烁。

场景记忆 #U( "Ud" ) 和 #0( "00" ) 是特殊的 只读记忆,不能在其中存储场景。另外,您不能 将场景存储到有写保护的场景记忆中。

### **3.** 按 **SCENE MEMORY [STORE]** 按钮。

将出现 Title Edit 窗口, 可用来命名要存储的场 景。

小技巧: 您可以在 DIO/Setup | Prefer1 页面上关 闭存储确认参数来禁用此窗口 (请参见第 [109](#page-108-1) [页](#page-108-1))。在这种情况下,所存储的场景名称将与 最后调用的场景名称相同。

4. 编辑标题, 将光标移动到 OK 按钮, 然后按 **[ENTER]**。

Title Edit 窗口关闭,当前场景被存储到选定场景 记忆中。

**5.** 若要调用场景,请按 **SCENE MEMORY** 的向上 **[ ▲**] 或向下 [ ♥] 按钮选择场景记忆编号, 然后 按 **SCENE MEMORY [RECALL]** 按钮。

小技巧: 如果在 DIO/Setup | Prefer1 页面上打开 调用确认参数,在调用场景前将出现用于场景 调用的场景调用确认窗口 (请参见第 [109](#page-108-1) [页](#page-108-1))。

## 使用 **Scene Memory** 页面存储和 调用场景

您可以在 Scene Memory 页面上存储、调用、写保 护、删除和编辑场景的标题。

- **1.** 将 **01V96i** 的混音参数调整到能存为场景的状态。
- **2.** 重复按 **DISPLAY ACCESS [SCENE]** 按钮,直到出 现 **Scene | Scene** 页面。

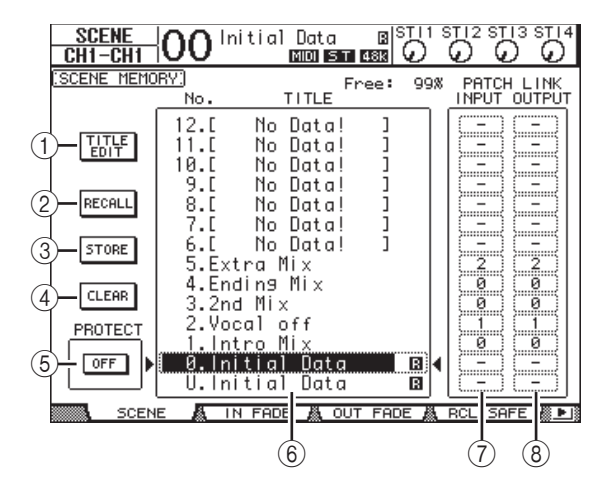

- **3.** 转动参数轮或按 **[INC]/[DEC]** 按钮选择场景记 忆,将光标移动到以下其中一个按钮,然后按 **[ENTER]**。
- 1 **TITLE EDIT** 选择此按钮显示 Title Edit 窗口, 您可以在此窗口 中编辑所选场景的标题。
- 2 **RECALL**

用此按钮调用所选场景记忆的内容。

3 **STORE**

用此按钮将当前场景存储到所选场景记忆中。在 默认情况下,存储场景前将出现确认窗口。

4 **CLEAR**

用此按钮删除所选场景记忆的内容。

5 **PROTECT ON/OFF** 用此按钮打开和关闭所选场景记忆内容的写保 护。被写保护的场景记忆的标题旁将出现一个挂 锁图标 (=)。

6 库列表

场景记忆 01-99 列在库记忆标题列表中。所保存 场景的标题在标题栏中显示。空库记忆的标题栏 中将显示信息 "No Data!"。所选记忆将出现在 ■ 和 ■ 标记的虚线框内。

#### 7 **PATCH LINK INPUT**

显示与每个场景关联的输入跳线设置库编号。存 储场景时,最后调用或存储的输入跳线设置的编 号将自动与该场景相关联。调用该场景时,此跳 线设置库编号也被自动调用。您还可以将光标移 动到参数框来更改跳线设置库编号。

#### 8 **PATCH LINK OUTPUT**

显示与每个场景关联的输出跳线设置库编号。存 储场景时,最后调用或存储的输出跳线设置的编 号将自动与该场景相关联。调用该场景时,此跳 线设置库编号也被自动调用。您还可以将光标移 动到参数框来更改跳线设置库编号。

# 场景记忆的自动更新

如果勾选了 Setup | Prefer1 页面 (请参见第 [109](#page-108-1) 页) 上的 Scene MEM Auto Update 复选框,参数编辑将自 动存储在影像记忆中,可用于每个场景。称为自动更 新功能。

如果启用了自动更新功能,调用场景后所做的参数 编辑将被存储在场景的影像记忆中。重新调用该场 景时,将交替调用原始记忆和影像记忆的内容。

因此,即使调用原始场景记忆,您也可以从影像记 忆中调出编辑好的版本来恢复最后的编辑。

如果 "EDIT"指示出现在屏幕上方, 从影像记忆中 所编辑的版本会被调用。

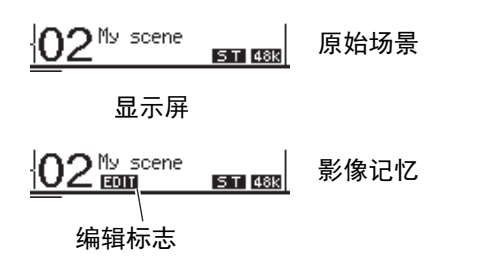

如果调用影像记忆,存储场景时将存储编辑好的版 本。(然后原始记忆和影像记忆的内容将变得相 同。)

# 场景渐入

您可以指定在场景调用时输入和输出通道的推子移 动到各自新位置时所用的时间。这称为 Fade Time (渐入渐出时间),并且对每个通道都可以在 00.0 到 30.0 秒的范围之间进行设置 ( 以 0.1 秒为单位 )。您 可以单独设定每个场景的渐入时间,也可以在全局 上设定所有场景的渐入时间。

### 输入通道的渐入设置

若要设置输入通道 1-32 和 ST IN 通道 1-4 的渐入时 间,重复按 DISPLAY ACCESS [SCENE] 按钮,直到 出现 Scene | In Fade 页面。将光标移动到所需通道的 参数框,然后转动参数轮或按 [INC]/[DEC] 按钮修 改渐入时间设置。

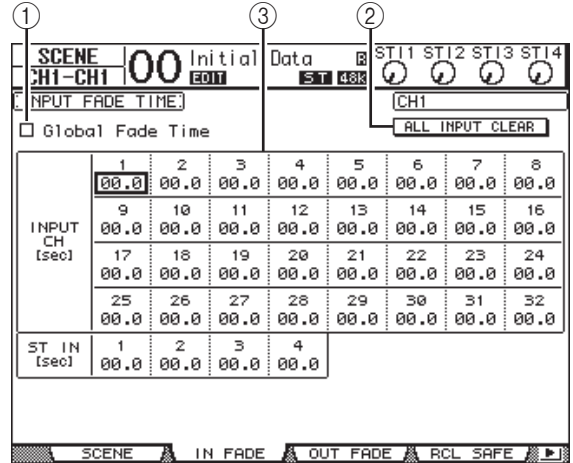

#### 1 全局渐入时间

勾选此复选框时,场景用当前指定的渐入时间调 用。(存储在被调用场景中的渐入时间设置被暂 时忽略。)此复选框设置与 Out Fade 页面同时使 用。

#### 2 **ALL INPUT CLEAR**

用此按钮使页面上所有通道的渐入时间恢复为 00.0 秒。

#### 3 **INPUT CH1-32/ST IN 1-4**

可以用这些参数在 00.0 至 30.0 秒的范围内设置 每个输入通道的渐入时间。通道对中的一个通道 的渐入时间设置与另一通道同时使用。

#### 小技巧:

- *•* 如果在渐入通道时操作了推子,推子的渐入 时间设置会被暂时忽略。
- *•* 您可以双击 [ENTER] 按钮显示复制窗口, 将当前所选输入通道的渐入时间设置复制到 所有输入通道。如果希望同时设置所有通道 的渐入时间,此功能很方便。

## 输出通道的渐入设置

若要设置输出通道 (立体声输出、母线输出 1-8、 AUX 输出 1-8) 的渐入时间, 重复按 DISPLAY ACCESS [SCENE] 按钮, 直到出现 Scene | Out Fade 页 面。

基本操作与 In Fade 页面上的操作相同。

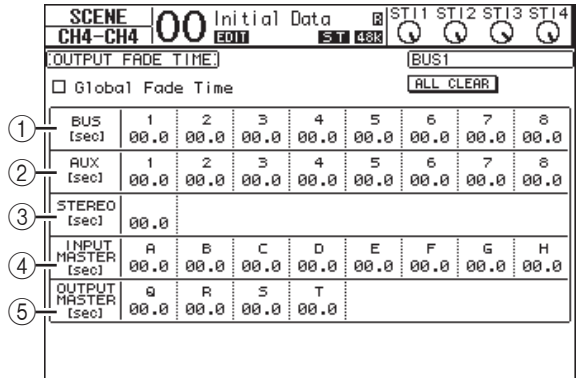

#### 1 **BUS1-8**

可以用这些参数在 00.0 至 30.0 秒的范围内设置 每个母线输出 (1-8)的渐入时间。

**SESSENT AND IN FADE AND OUT FADE AND ROLL SAFE AS DIS** 

- 2 **AUX1-8** 可以用这些参数设置 AUX 输出 1-8 的渐入时间。
- 3 **STEREO** 可以用此参数设置立体声输出的渐入时间。
- 4 **INPUT MASTER A H** 设定输入推子组主 A – H 的渐入时间。
- 5 **OUTPUT MASTER Q T** 设定输出推子组主 Q – T 的渐入时间。

小技巧: 您可以双击 [ENTER] 按钮, 将当前所选 输出通道的渐入时间设置复制到所有输出通道。

# 安全调用场景

调用场景时,所有混音参数都被相应地设置。但在 有些情况下,您可以用安全调用功能保留某些通道 的某些参数的当前设置。您可以单独设定每个场景 的安全调入功能参数,也可以在全局上设定所有场 景的安全调入功能参数。

若要设置安全调用功能,重复按 DISPLAY ACCESS [SCENE] 按钮,直到出现 Scene | Rcl Safe 页面。

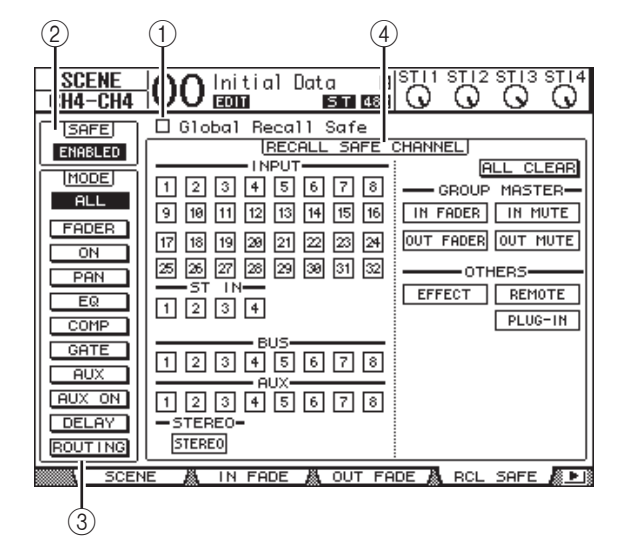

### 1 全局完全调用

勾选此复选框时,存储在场景记忆中的安全调用 设置将被忽略,当前设置仍被保留。

### 2 **SAFE**

可以用此参数启用或禁用安全调用功能。

#### 3 **MODE**

以下 MODE 按钮确定哪些安全通道的参数始终 不受场景调用的影响。 MODE 按钮与以下参数 相对应:

- **ALL**......................... 所有参数
- **FADER**................... 通道推子 (或电平控制旋钮)
- **ON** .......................... 通道打开 / 关闭参数
- **PAN** ........................ 通道声像参数、立体声输出平 衡
- **EQ**........................... 通道 EQ 参数
- **COMP**.................... 通道压缩参数
- **GATE** ..................... 通道门限参数
- **AUX**........................ 通道 AUX 发送电平,发送前 / 后
- **AUX ON**................ AUX 发送打开 / 关闭参数
- **DELAY**................... 通道延时参数
- **ROUTING**............ 通道跳线参数

小技巧: ALL 按钮与其它按钮相互排斥。

4 **RECALL SAFE CHANNEL** 部分 可以用此部分选择哪些通道始终不受场景调用的 影响,其中包括输入通道 1-32、 ST IN 通道 1-4、 母线输出 1-8、 AUX 输出 1-8、立体声输出、内 建效果、用户自定义遥控层和扩展效果。安全调 用功能对按钮打开的通道和功能有效。

# 场景排序

您可以对场景记忆中的场景进行排序。

**1.** 重复按 **DISPLAY ACCESS [SCENE]** 按钮,直到出 现 **Scene | Sort** 页面。

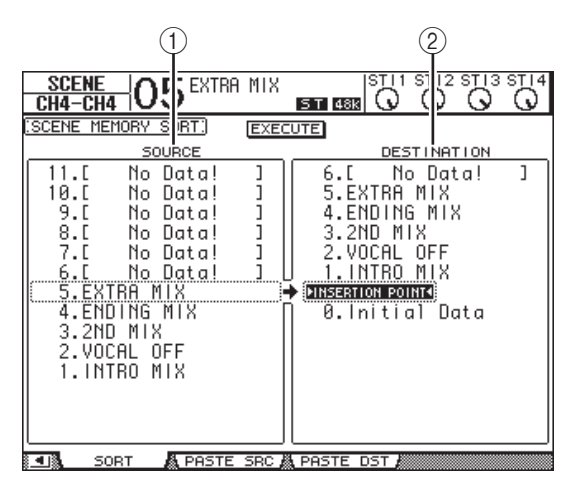

- **2.** 将光标移动到左栏的 **SOURCE** 列表 (1), 然 后转动参数轮或按 **[INC]/[DEC]** 按钮选择要移 动的场景记忆。
- **3.** 将光标移动到右栏的 **DESTINATION** 列表 (2),然后转动参数轮或按 **[INC]/[DEC]** 按钮 选择要将源场景记忆移到的位置。
- **4.** 按 **[ENTER]** 将源场景记忆移动到指定目标。 场景记忆编号被相应地更新。

# 复制和粘贴场景 (全局粘贴)

可以将当前场景的任何通道或参数设定复制并粘贴 到一个或多个场景中。如果您希望将当前场景中编 辑好的参数设置应用到其它场景时,可以使用此功 能。

**1.** 重复按 **DISPLAY ACCESS [SCENE]** 按钮,直到出 现 **Paste SRC** 页面。

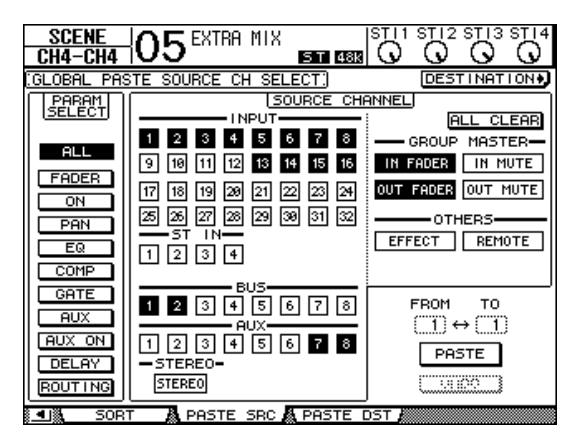

**2.** 使用光标按钮、 **[SEL]** 按钮或者参数轮选择通道 类别,然后使用 **[ENTER]** 按钮或 **[INC]/[DEC]** 按钮选择复制源通道。 源通道的编号将高亮度显示。 您也可以选择组主、内部效果和用户自定义遥控

层作为复制源。

- **3.** 使用光标按钮或者参数轮选择复制源参数,然 后按 **[ENTER]** 按钮。
- **4.** 重复按 **DISPLAY ACCESS [SCENE]** 按钮,直到出 现 **Paste DST** 页面。

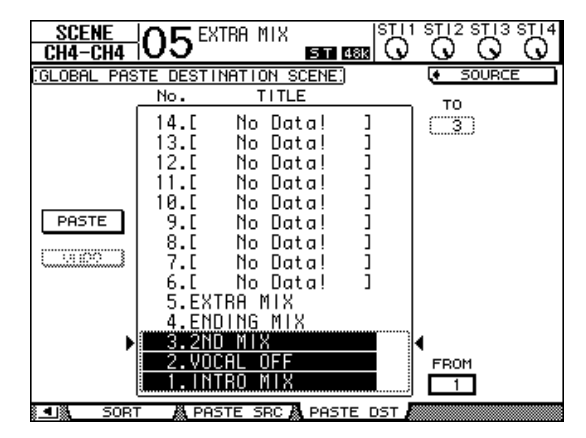
### **5.** 使用参数轮或 **[INC]/[DEC]** 按钮选择目标场景。

在 FROM 与 TO 之间的场景 ( 包括本数 ) 将成为 粘贴目标。一次最多可以粘贴 10 个场景。

**6.** 使用光标按钮选择 **PASTE** 按钮,然后使用 **[ENTER]** 按钮粘贴设置。

无法将设定粘贴到写保护的场景。 若要恢复粘贴操作之前存在的先前设定,请按 UNDO 按钮,然后按 [ENTER]。但是,如果场 景中的参数在粘贴操作之后已被改变 ( 例如通过 保存、清除或排序场景,或者经由 MIDI Bulk Dump 接收场景数据等 ),那么 UNDO 功能将无 法使用。还请注意,在您关闭控制台的电源之 后,您将无法取消操作。

# 库

本章将介绍 01V96i 的各种库。

## 关于库

01V96i 有 7 个库, 您可以用这些库存储通道、输入 跳线设置、输出跳线设置、效果和其它数据。还可 以从库中快速地调用这些数据以恢复先前的参数 值。

01V96i 提供以下库:

- 通道库
- 输入跳线设置库
- 输出跳线设置库
- 效果库
- 门限库
- 压缩库
- EQ 资料库

### 小技巧:

- *•* 您可以使用附带的 Studio Manager 软件将库数据 存储到计算机硬盘中。务必备份重要数据。
- *•* 您还可以用 MIDI 批量转储功能将库数据存储在 MIDI 数据滤波器等外接 MIDI 设备中 (请参见 第 [107](#page-106-0) 页)。

## <span id="page-73-0"></span>库的一般操作

对于每个库来说,大多数库功能是相同的。

### **1.** 使用上方面板的按钮查找所需的库页面。

查找库页面的步骤因库的不同而异。有关如何显 示所需库页面的更多信息,请参见本章的后半部 分。

下例假设您已经找到了输入跳线设置库页面。

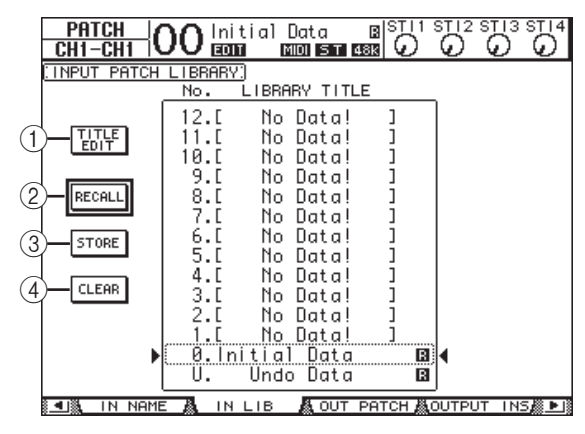

库记忆的标题列表显示在页面的中间。空库记忆 的标题栏中将显示信息 "No Data!"。

只读预设记忆名称的旁边将显示" 【 " 图标。 您不能存储、清除或编辑这些记忆的标题。 记忆 #0 和 #U 是特殊的只读记忆。调用记忆 #0 将使参数设置恢复为初始值。调用 #U 将撤销记 忆的调用和存储操作。

### **2.** 转动参数轮或按 **[INC]/[DEC]** 按钮选择所需的 记忆。

所选记忆将出现在虚线框内。

#### **3.** 将光标移动到以下功能按钮中的一个按钮,然 后按 **[ENTER]**。

#### 1 **TITLE EDIT**

用此按钮显示 Title Edit 窗口, 您可以在此窗口中 编辑所需记忆的标题。将光标移动到 OK 按钮, 然后按 [ENTER] 确认所编辑的标题。有关输入 字符的更多信息请参考使用说明书 (印刷版) 中的 "标题编辑窗口"章节。

#### 2 **RECALL**

用此按钮调用所选库记忆的内容。如果在 DIO/Setup | Prefer1 页面上打开调用确认参数, 01V96i 将显示记忆调用确认窗口。

#### 3 **STORE**

用此按钮将设置存储到所选记忆中。存储设置之 前,您可以用 Title Edit 窗口输入或编辑标题。 您可以在 DIO/Setup | Prefer1 页面上关闭存储确 认参数来禁用 Title Edit 窗口。如果您不使用 Edit Title 窗口,将使用名称 "New Data"作为场景 记忆的标题。

#### 4 **CLEAR**

用此按钮删除所选记忆的内容。按下 [ENTER] 后, 01V96i 将显示确认窗口。若要执行删除操 作,请将光标移动到确认窗口中的 YES 按钮, 然后按 [ENTER]。

注:如果选择已包含设置的记忆并执行删除操 作,设置将会丢失。确认您没有意外地删除重 要设置。

库

## 使用库

### 通道库

可以用通道库存储和调用输入通道和输出通道的参 数设置。该库包含两个预设记忆和 127 个用户 (可 读可写)记忆。

您可以从通道库中只调用当前所选通道的设置。例 如,您无法将输入通道 1-32 的设置调入 ST IN 通道 1-4, 母线输出 1-8、 AUX 输出 1-8 或立体声输出, 除非可以将记忆 #0 和 #1 调入任何通道。 请按照以下步骤使用通道库。

**1.** 重复按 **DISPLAY ACCESS [VIEW]** 按钮,直到出 现 **View | Library** 页面。

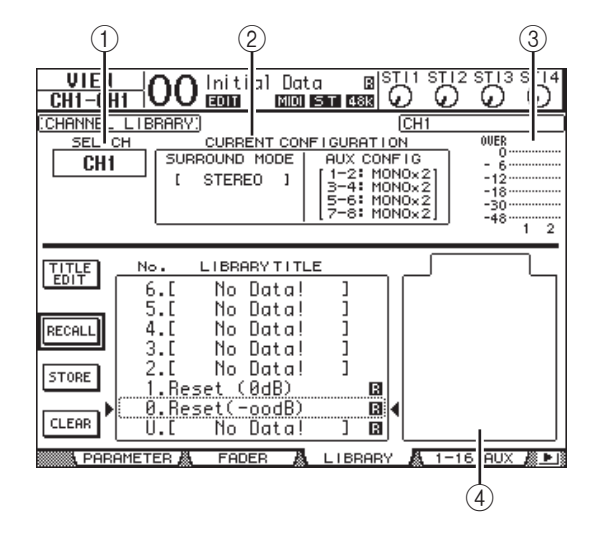

#### 1 **SEL CH**

此参数显示当前所选通道。

- 2 **CURRENT CONFIGURATION** 部分 如果当前所选通道是输入通道 (1-32) 或 ST IN 通道 (1-4),将在此处显示其环绕声模式和 AUX 配置信息。
- 3 电平表

这些电平表显示当前所选通道及其配对通道的电 平。

(4) **STORED FROM** 

此参数显示其设置原来存储在所选库记忆中的通 道。如果当前所选库记忆中包含输入通道 1-32 和 ST IN 通道 1-4 设置, 其环绕声模式和 AUX 配对信息也同时显示在此参数的下方。

**2.** 用 **LAYER** 按钮选择层,然后按 **[SEL]** 按钮选择 通道。

有关存储和调用功能的详细信息,请参[见第](#page-73-0) 74 [页的 "库的一般操作"](#page-73-0)。

如果所选记忆的通道类型与目标通道的类型不一 致, STORED FROM 参数旁将出现一个警告标志  $\mathcal{A}$ ) 和 "CONFLICT"字样。这些警告标志表 示您试图将不可调用的通道设置调入当前所选通 道中。

原来存储在记忆中的环绕声模式、 AUX 配对和 其它非通道参数设置与目标通道不一致时,也会 出现警告指示。但是,如果记忆的通道类型与目 标通道一致,即使出现警告指示,您也可以调用 这些设置。(对于不一致的参数设置, 01V96i 将 使用要调用的记忆中的设置。)

以下预设记忆可用于通道库。

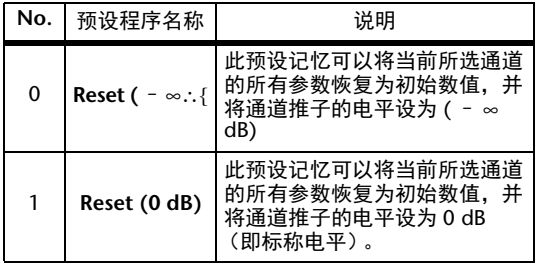

### 输入跳线设置库

可以用输入跳线设置库存储和调用所有输入跳线设 置。该库包含一个预设记忆和 32 个用户(可读可 写)记忆。

若要访问输入跳线设置库,重复按 DISPLAY ACCESS [PATCH] 按钮,直到出现 Patch | IN LIB [页](#page-73-0) [面。有关存储和调用记](#page-73-0)忆的详细信息,请参见第 74 页的 "库的一般操作"。

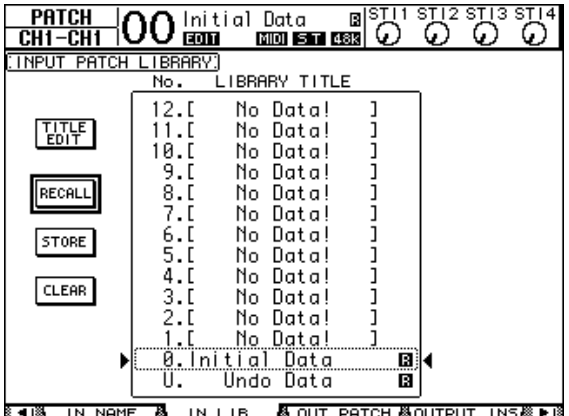

输入跳线预设记忆 #0 中包含以下设置:

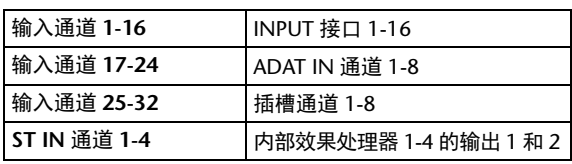

### 输出跳线库

可以用输出跳线设置库存储和调用所有输出跳线设 置。该库包含一个预设记忆和 32 个用户(可读可 写)记忆。

若要访问输出跳线设置库,重复按 DISPLAY ACCESS [PATCH] 按钮,直到出现 Patch | Out LIB 页 面。

有关存储和调用记忆的详细信息,请参见第 74 [页](#page-73-0) 的"库的一般操作"。

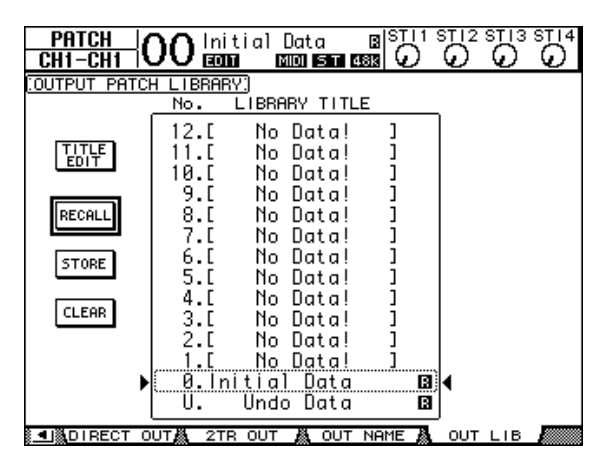

输出跳线设置预设记忆 #0 中包含以下设置:

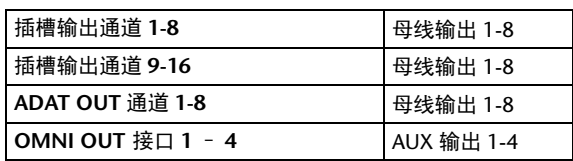

### 效果库

可以用效果库存储和调用效果处理器 1-4 的程序。 该库包含 56 个预设程序 (包括 Add-On Effects) 和 72 个用户 (可读可写)程序。

注:效果库可以由效果器 1-4 共享,但是,只有 效果处理器 1 和 2 可以调用效果 19 "HQ Pitch" 和效果 42 "Freeze"。

若要将设置存储在库中或从库中调出,必须找到相 应的效果处理器页面。

若要访问效果库,重复按 DISPLAY ACCESS [EFFECT] 按钮,直到出现所需效果处理器的库页 面。

每个效果处理器都有以下库页面:

- 内建效果器 **1** 的库...............................FX1 Lib 页面
- 内建效果器 **2** 的库...............................FX2 Lib 页面
- 内建效果器 **3** 的库...............................FX3 Lib 页面
- 内建效果器 **4** 的库...............................FX4 Lib 页面

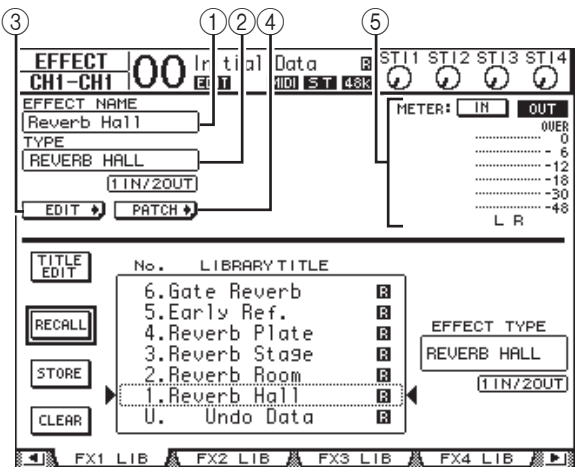

#### 1 **EFFECT NAME**

此参数显示效果处理器当前选择的效果程序的名 称。

2 **TYPE** 

此参数显示效果处理器当前使用的效果类型。 TYPE 参数下方将出现当前所用效果的输入和输 出通道数。

#### $\circledS$  **EDIT +**

将光标移动到此按钮, 然后按 [ENTER] 显示 Effect | FX1 Edit、 FX2 Edit、 FX3 Edit 或 FX4 Edit 页面以调整效果参数。

### $\textcircled{4}$   $\Gamma$  PATCH  $\blacklozenge$

将光标移动到此按钮, 然后按 [ENTER] 显示 In Patch | Effect 页面以指定效果处理器 1-4 的输入 和输出信号。

5 电平表 这些电平表显示当前所选效果处理器的输入或输 出电平。选择 IN 按钮或 OUT 按钮将分别显示 输入电平或输出电平。

有关存储和调用程序的详细信息,请参见第 74 [页的 "库的一般操作"](#page-73-0)。

下表列出了效果库中的预设效果程序:

### **•** 混响

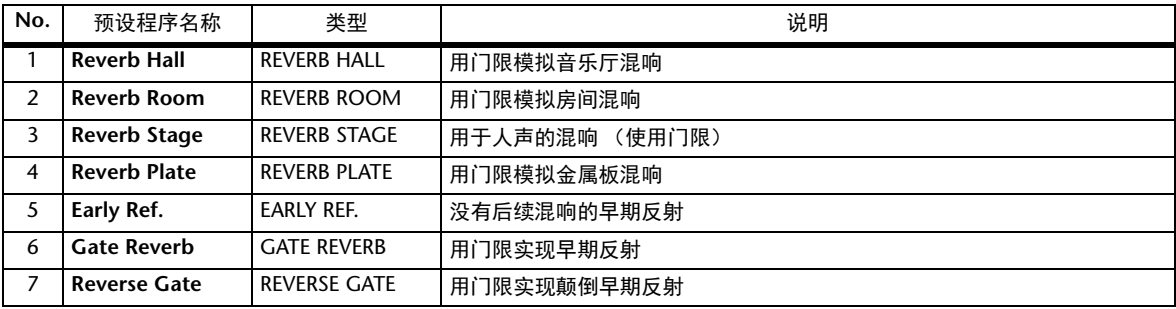

### **•** 延时

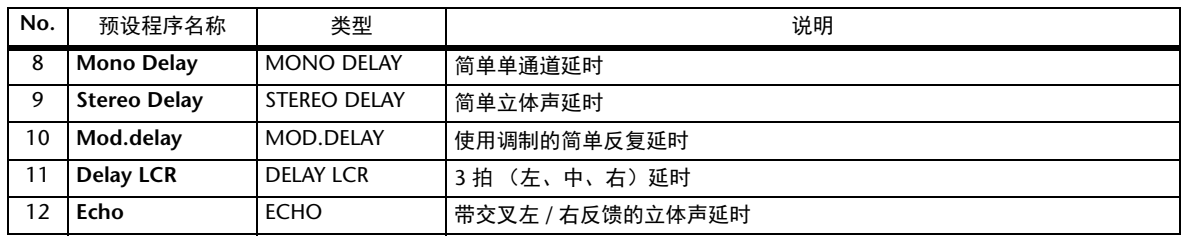

### **•** 调制效果

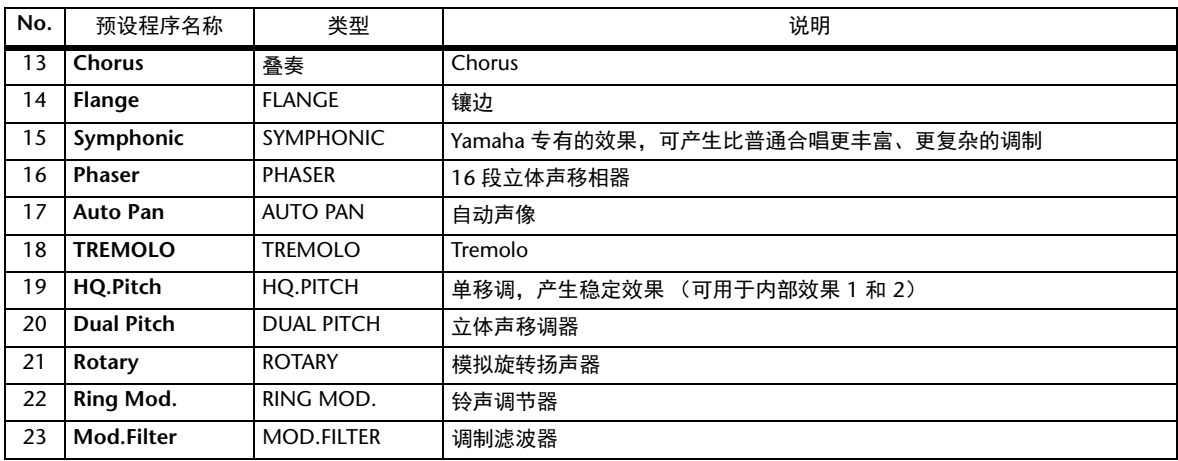

### **•** 吉他效果

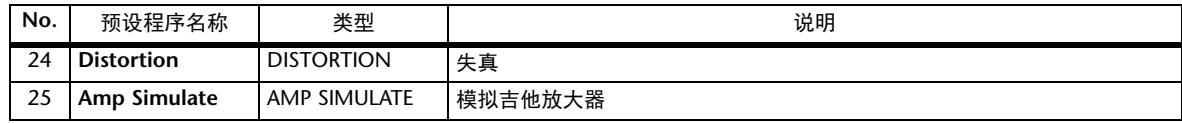

### **•** 动态效果

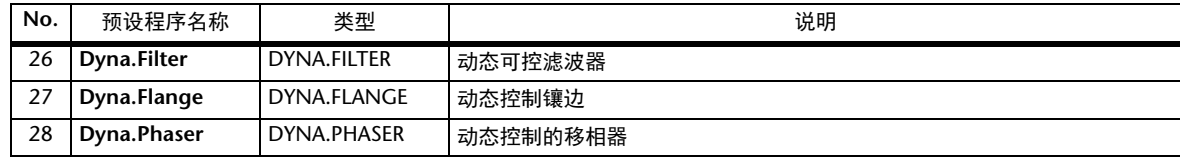

### **•** 组合效果

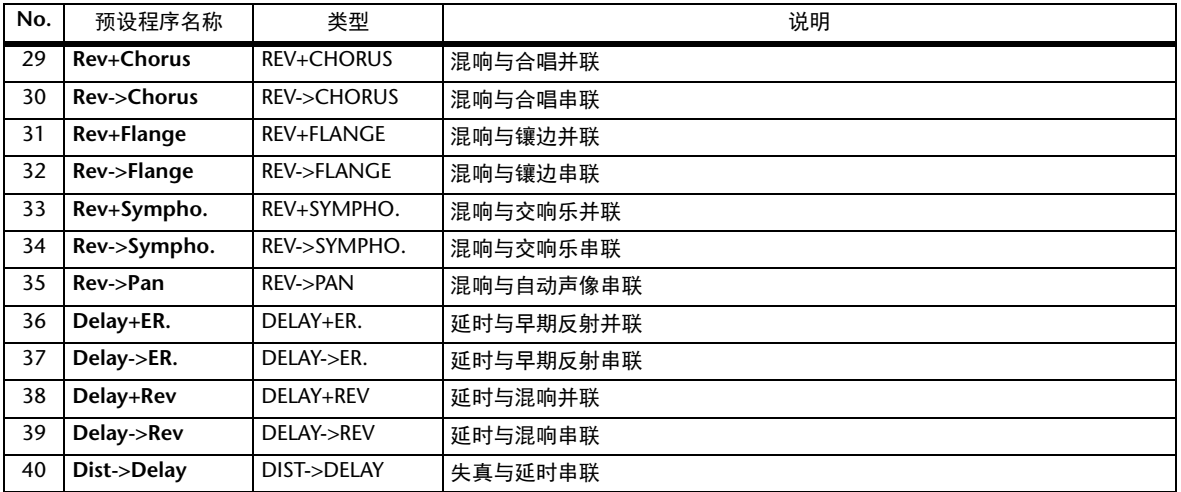

### **•** 其它

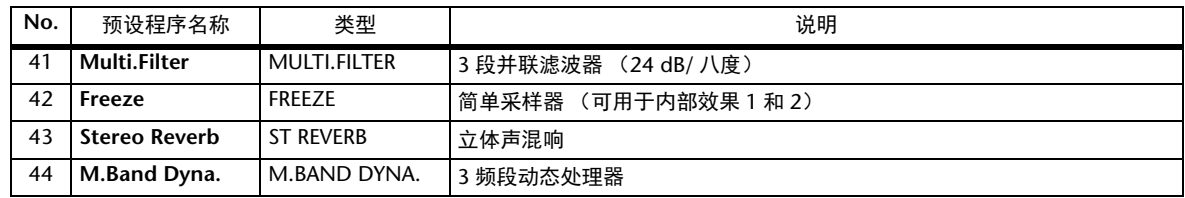

### **• Add-On** 效果

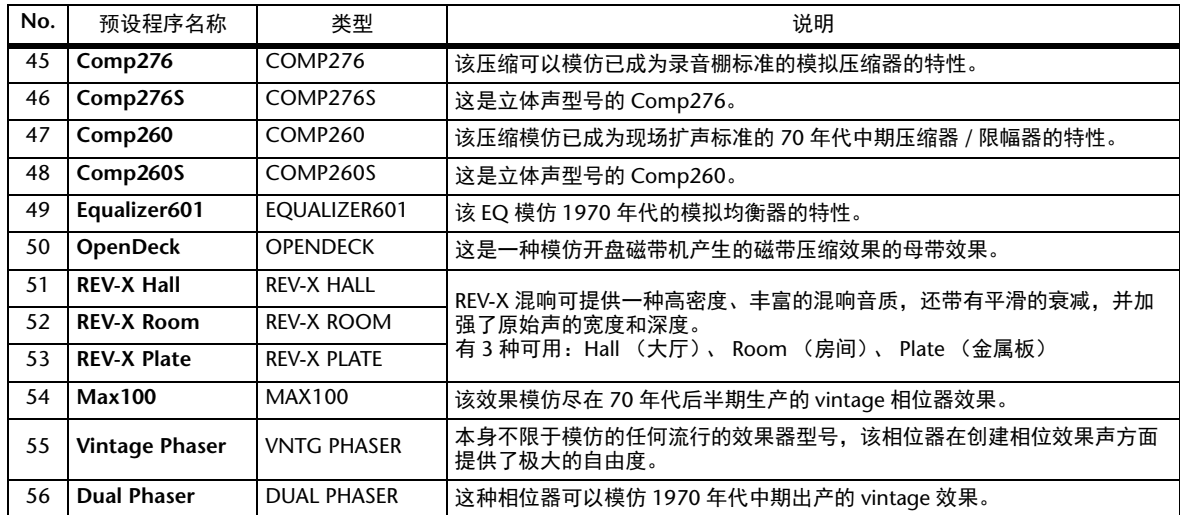

### 门限库

可以用门限库存储和调用输入通道的门限设置。该 库包含 4 个预设记忆和 124 个用户 (可读可写)记 忆。

请按照以下步骤使用门限库。

1. 按 DISPLAY ACCESS [DYNAMICS] 按钮,然后 按 **[F2]** 按钮。

将出现 Dynamics | Gate Lib 页面。

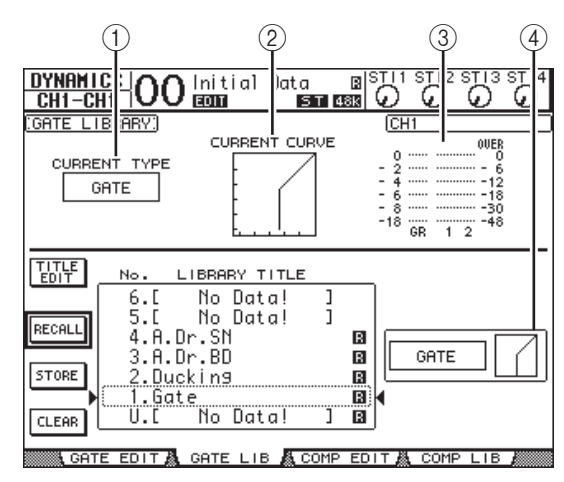

### 1 **CURRENT TYPE**

此参数显示当前所选通道的门限类型(门限或闪 避)。

2 **CURRENT CURVE**

此图显示当前通道的门限曲线。

3 **GR** 电平表

这些电平表显示门限应用的增加和减少量,以及 当前所选通道和成对通道中另一通道的门限后电 平。

#### 4 类型和曲线部分

在此处显示当前所选记忆的类型 (门限或闪避) 和曲线。

小技巧: 如果选择了没有门限的 ST IN 通道 (1-4)、 AUX 输出 (1-8)、母线输出 (1-8) 或立体声输出, 01V96i 将显示 "XXX has no gate!"。( "XXX"代表通道名称。)

**2.** 用 **LAYER** 按钮选择层,然后按 **[SEL]** 按钮选择通 道。

您现在可以存储所选通道的门限设置或将门限库 记忆调入通道了。有关存储和调用记忆的详细信 息,请参见第 74 [页的 "库的一般操作"](#page-73-0)。

下表列出了门限库中的预设记忆:

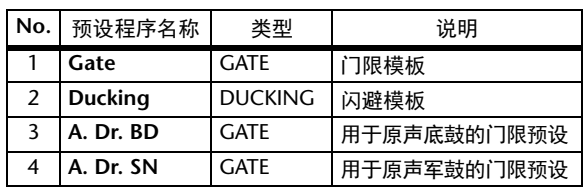

### 压缩库

可以用压缩库存储和调用输入通道、母线输出 1-8、 AUX 输出 1-8 和立体声输出的压缩设置。该库包含 36 个预设记忆和 92 个用户 (可读可写)记忆。 请按照以下步骤使用压缩库。

### 1. 按 DISPLAY ACCESS [DYNAMICS] 按钮, 然后 按 **[F4]** 按钮。

将出现 Dynamics | Comp Lib 页面。

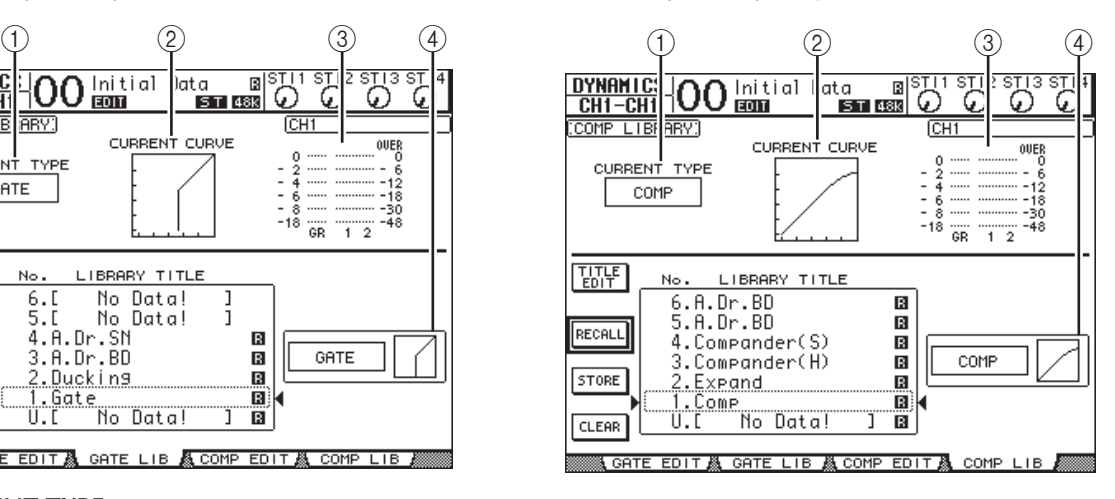

### 1 **CURRENT TYPE**

此参数显示当前所选通道的压缩类型 (压缩、 扩展、软压缩扩展、硬压缩扩展)。

2 **CURRENT CURVE**

此图显示当前的压缩曲线。

3 **GR** 电平表

这些电平表显示压缩应用的增益减少量,以及当 市场产品产品产品产品产品 平。

### 4 类型和曲线部分

在此处显示当前所选记忆的类型和曲线。

### **2.** 用 **LAYER** 按钮选择层,然后按 **[SEL]** 按钮选择 通道。

您现在可以存储所选通道的压缩设置、将压缩库 记忆调入通道了。有关存储和调用记忆的详细信 息,请参见第 74 [页的 "库的一般操作"](#page-73-0)。由于 ST IN 通道不具有压缩,如果选择了 ST IN 通道, 则在屏幕上会出现信息 "Stereo in has no Comp!"。

下表列出了压缩库中的预设记忆:

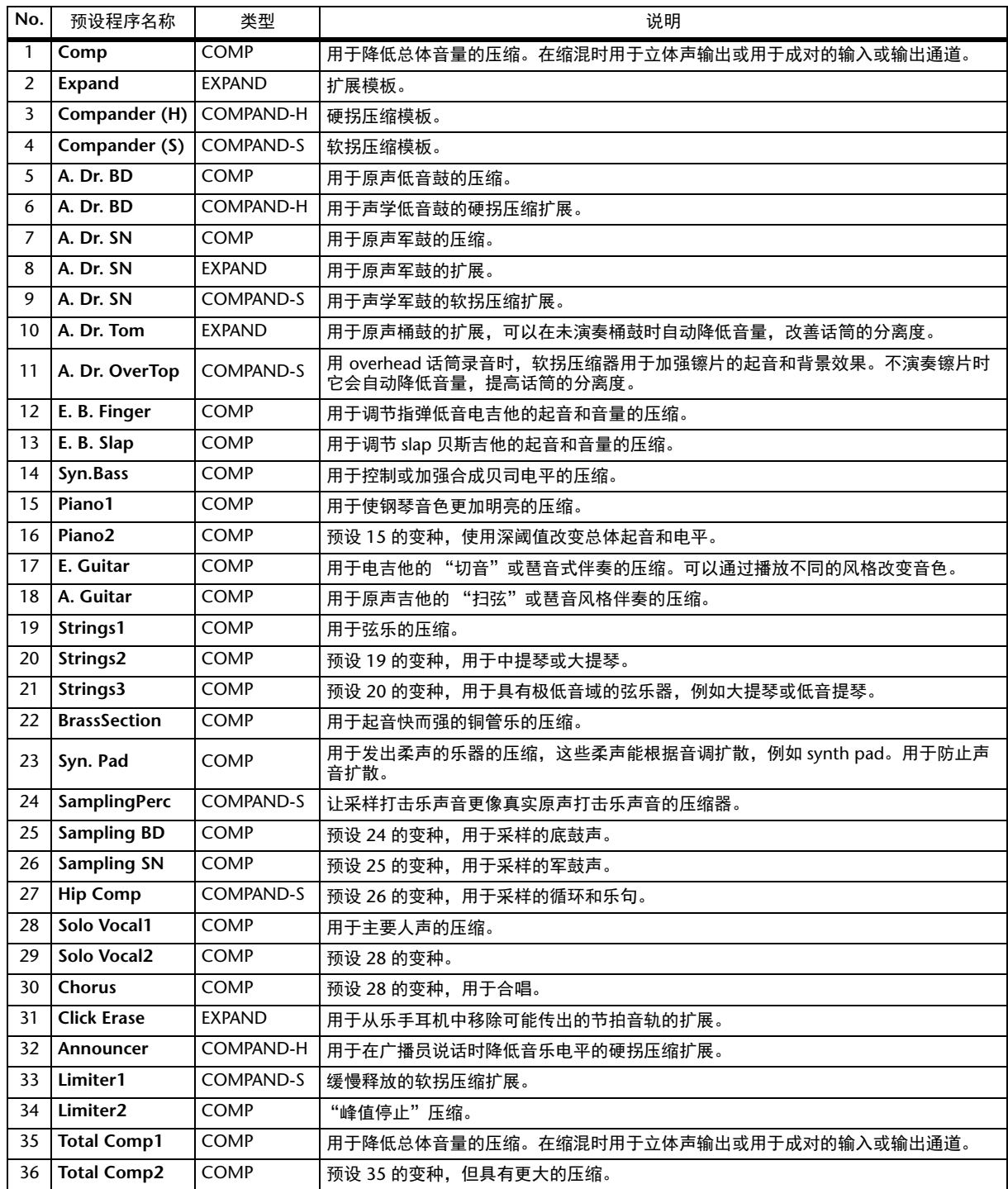

### **EQ** 库

可以用 EQ 库存储和调用输入通道、母线输出 1-8、 AUX 输出 1-8 以及立体声输出的 EQ 设置。该库包 含 40 个预设记忆和 160 个用户 (可读可写)记忆。 请按照以下步骤使用 EQ 库。

### **1.** 按 DISPLAY ACCESS [EQ] 按钮, 然后按 [F2] 按钮。

将出现 EQ | EQ Library 页面。

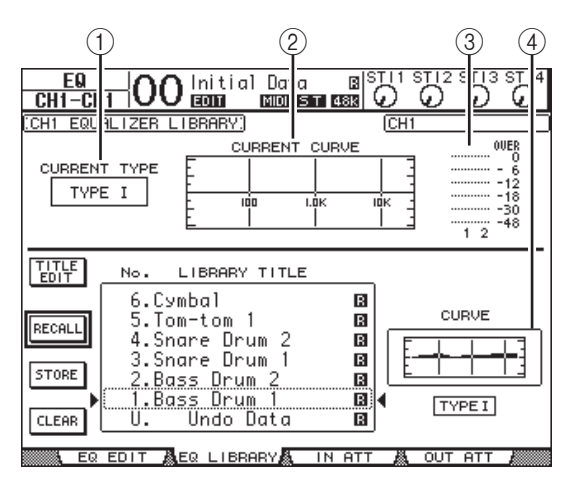

### 1 **CURRENT TYPE**

此参数显示当前所选通道的 EQ 类型 (类型 I 或 类型 II)。

- 2 **CURRENT CURVE** 此图显示当前的 EQ 曲线。
- 3 电平表 这些电平表显示当前所选通道以及通道对中另一 通道的 EQ 后电平。
- 4 类型和曲线部分 在此处显示当前所选 EQ 程序的类型和曲线。

### **2.** 用 **LAYER** 按钮选择层,然后按 **[SEL]** 按钮选择通 道。

您现在可以存储所选通道的 EQ 设置或将 EQ 库 记忆调入通道了。有关存储和调用记忆的详细信 息,请参见第 74 [页的 "库的一般操作"](#page-73-0)。

下表列出了 EQ 库中的预设记忆:

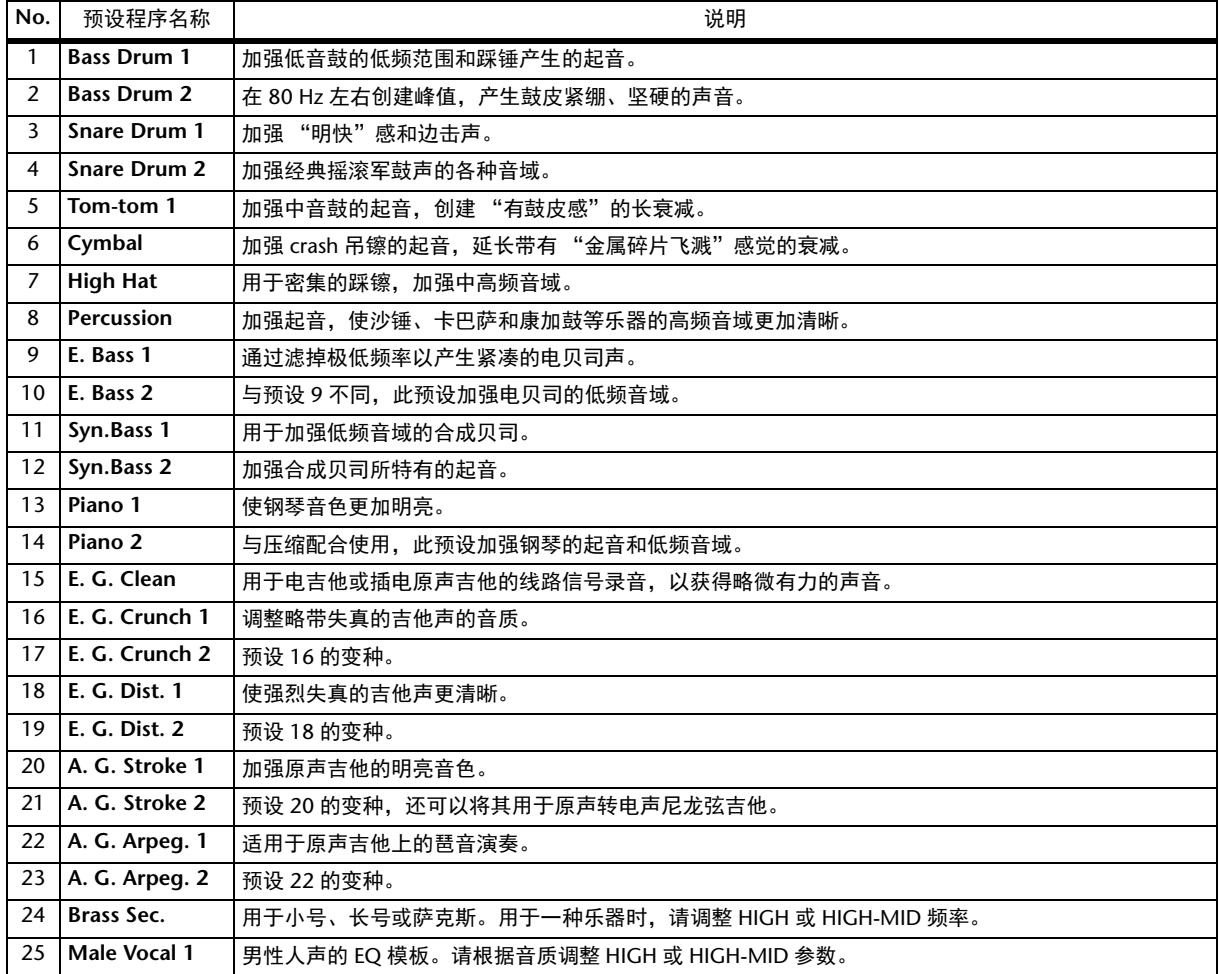

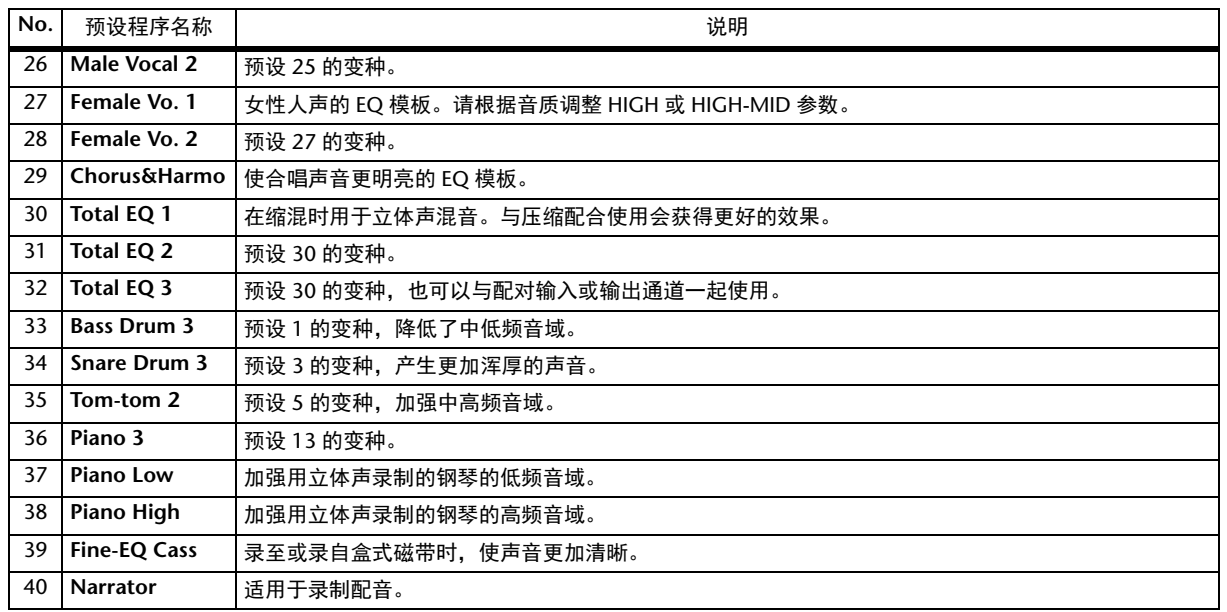

# 遥控

本章将介绍遥控功能,您可以使用该功能直接从 01V96i 的上方面板控制外接设备。

## 关于遥控功能

可以用 01V96i 的遥控功能控制外接 DAW (数字音 频工作台)设备、 MIDI 设备、录音机等。 有 2 种遥控功能 (遥控、以及 Machine 控制):

### ■ **REMOTE** (遥控层)

若要使用这些种遥控功能,必须通过 USB 或插槽中 安装的选购 MY16-mLAN 卡将 01V96i 连接到目标设 备,操作上方面板上的推子和 [ON] 按钮遥控外接 设备。

您可以在 DIO/Setup | Remote 页面上指定目标设备和 参数值。打开 LAYER [REMOTE] 按钮时, 该层被启 用。在遥控操作过程中,您可以用上方面板上的控 制旋钮控制外接设备。(您不能调整 01V96i 的参 数,除非选择其它层。)

您可以用遥控层将目标设备的功能分配到 01V96i 上 方面板上的旋钮。以下目标可用于遥控:

- **Pro Tools** 您可以遥控 Digidesign Pro Tools 软件。
- **Nuendo**

您可以遥控 Steinberg Nuendo 软件。

**• Cubase**

您可以遥控 Steinberg Cubase 软件。

- **General DAW** 您可以遥控支持 Pro Tools 使用协议的 DAW 软 件。
- **User Defined** (用户自定义)

您还可以将 MIDI 信息指定到推子或 [ON] 按钮 来遥控所连接的合成器等 MIDI 设备。

**• User Assignable Layer** (用户可指定层) 您可以组合 01V96i 的通道,创建一个自定义层。 (有关该功能的详细信息,请参见使用说明 书。)

### ■ 机器控制

使用 MIDI Machine 控制命令和 DIO/Setup | Machine 页面,便可控制连接在 01V96i 的 MIDI 端口、 USB 端口或插槽中所安装的选购 MY16-mLAN 卡上的外 接录音机。

小技巧:若要从 01V96i 控制外接设备,也可以 使用用户定义按钮。有关更多信息,请参[见第](#page-108-0) 109 页的 ["其它功能"](#page-108-0)。

## **Pro Tools** 遥控层

01V96i 有专门用来控制 Pro Tools 的遥控层目标。

### 连接和配置 **Pro Tools**

请按照以下步骤通过 USB 端口将 01V96i 连接到计算 机,使您能从 01V96i 控制 Pro Tools。

注:您不能通过 MIDI 连接控制 Pro Tools。必须通 过 USB 或安装在 01V96i 插槽中所安装的选购的 MY16-mLAN 卡来连接计算机。

### ■ 配置 Windows 计算机

- **1.** 请从下列网址下载 **Yamaha Steinberg USB Driver**。 **http://www.yamahaproaudio.com/**
- **2.** 按照下载文件中包括的安装指南在您的计算机 中安装驱动。
- **3.** 用**USB**电缆将**01V96i**的**TO HOST USB**端口连接 到 **PC** 机的 **USB** 端口。

### **4.** 在 **Pro Tools** 进行必要的设置。

有关 Pro Tools 设置的更多信息请参考 Pro Tools 的说明书。

### ■ 配置 Macintosh 计算机

- **1.** 请从下列网址下载 **Yamaha Steinberg USB Driver**。 **http://www.yamahaproaudio.com/**
- **2.** 按照下载文件中包括的安装指南在您的计算机 中安装驱动。
- **3.** 用**USB**电缆将**01V96i**的**TO HOST USB**端口连接 到 **MAC** 机的 **USB** 端口。
- **4.** 确认 **01V96i** 引擎电源已打开。
- **5.** 启动 **Pro Tools**。
- **6.** 从 **Setup** 菜单中选择 **Peripherals** 以打开 **Peripherals** 窗口。
- **7.** 双击 **MIDI Controllers** 存储区。
- **8.** 请参见下图的屏幕设置 **Type**、 **Receive From**、 **Send To** 和 **#Ch's** 参数。

 $\sim$   $\sim$   $\sim$ 

01V96i 最多可模拟 2 个 MIDI 控制器。

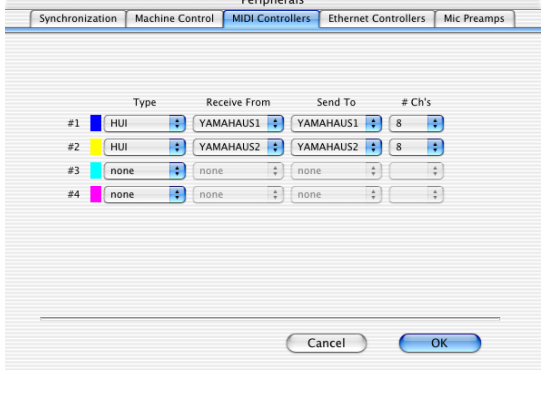

小技巧: 若要遥控 Pro Tools, 每八个音频通道 需要一个端口。

**9.** 参数设置完成后,请关闭窗口。

### <span id="page-83-0"></span>配置 **01V96i**

请按照以下步骤设置 01V96i,使您能从 01V96i 的遥 控层 1 遥控 Pro Tools。

**1.** 重复按 **DISPLAY ACCESS [DIO/SETUP]** 按钮, 直到出现 **DIO/Setup | MIDI/Host** 页面。

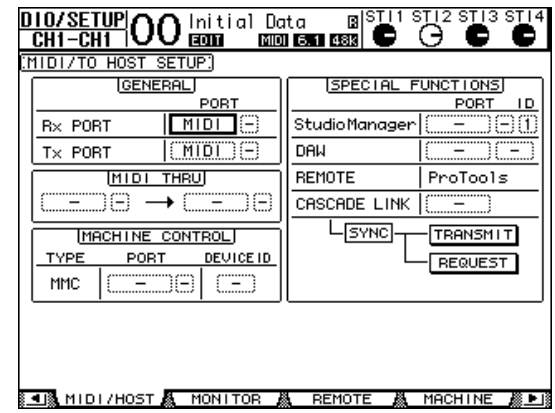

- **2.** 将光标移动到**SPECIAL FUNCTIONS**部分的第一 个 **DAW** 参数框,然后转动参数轮选择 **USB** 作 为端口。
- **3.** 按 **[ENTER]** 确认设置。
- 4. 将光标移动到相邻的参数框 (在右边), 然后 转动参数轮指定端口 **ID**。

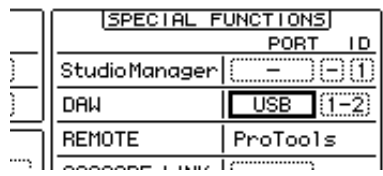

注:如果您选择的端口不正确,将无法使用遥 控功能。必须使端口 ID 与在 Pro Tools 的 Peripherals 窗口中指定的一致。

**5.** 重复按 **DISPLAY ACCESS [DIO/SETUP]** 按钮, 直到出现 **DIO/Setup | Remote** 页面。

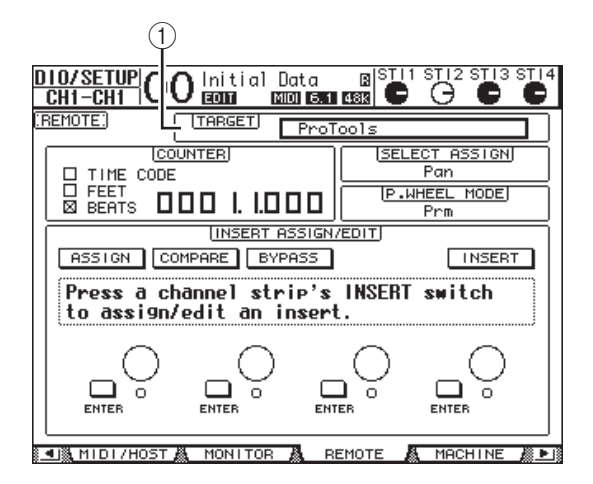

**6.** 对于位于页面右上角的 **Target** 参数 (1), 请 选择 **ProTools** (作为目标设备)。

在默认情况下,遥控层的目标被设为 ProTools。 如果选择其它目标,请转动参数轮选择 ProTools。

### **7.** 按 **LAYER [REMOTE]** 按钮。

现在可以用遥控层进行控制,使您能遥控 ProTools。

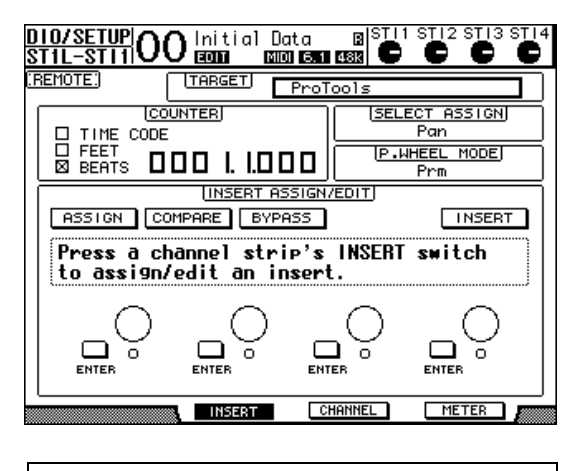

注: 选择 Pro Tools 遥控层时, 用 01V96i 上方 面板的推子和其它通道按钮进行遥控。若要控 制 01V96i,您需要选择输入通道层或主控层。

### 显示屏

选择 Pro Tools 层时, 您可以使用 [F2]-[F4] 按钮和左 右 [ ■ ]/[ ▶ ] 存储区滚动按钮选择各种显示模式。 您可以用这些按钮选择以下显示模式:

### ■ 插入显示模式 (F21 按钮)

按 [F2] 按钮选择 Insert Display 模式。在此模式下, 您可以指定和编辑扩展。

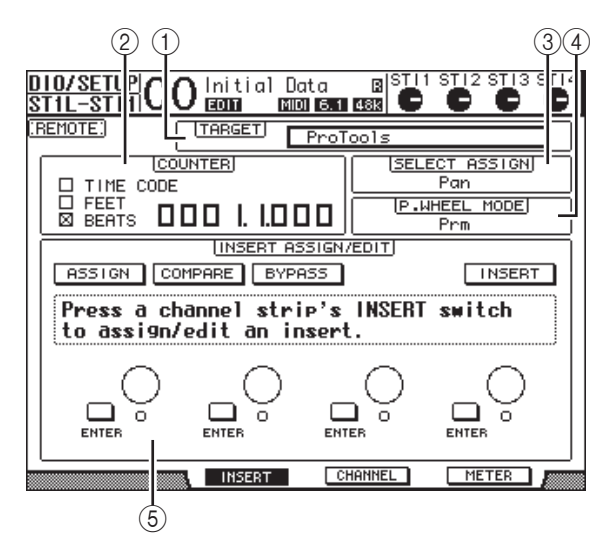

#### 1 **TARGET**

可以用此参数选择遥控目标设备。

#### 2 **COUNTER**

此计数器显示当前位置。此计数器与 Pro Tools 的时间码计数器同步工作。计数器的显示格式在 Pro Tools 中指定。 COUNTER 部分的以下 3 个复 选框表示当前所选择的格式。

**• TIME CODE**

Pro Tools 的时间码格式被设为 "Time Code"。

**• FEET**

Pro Tools 的时间码格式被设为 "Feet:Frames"。

**• BEATS**

Pro Tools 的时间码格式被设为 "Bars:Beats"。

**•** 如果没有勾选

Pro Tools 的时间码格式被设为 "Minutes:Seconds"或 "Samples"。

3 **SELECT ASSIGN**

该参数表示可通过页面上参数旋钮来调整的当前 参数。例如 Pan、 PanR、 SndA、 SndB、 SndC、 SndD 或 SndE (请参[见第](#page-86-0) 87 页)。

### 4 **P.WHEEL MODE**

此参数显示当前指定到参数轮的功能 (请参见 第 87 [页\)](#page-86-1)。

#### 5 **INSERT ASSIGN/EDIT** 部分

可以用此部分将扩展插入 Pro Tools 通道和调整 扩展设置。用左右 [ < ]/[ ▶ ] 存储区滚动按钮 更改此部分显示的参数。

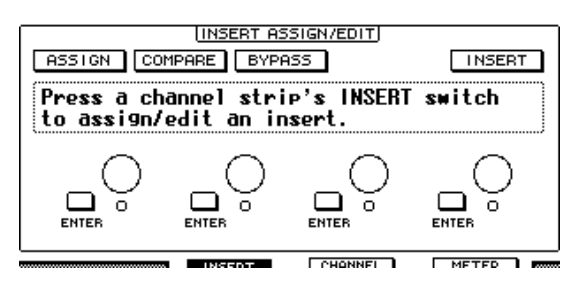

### **• ASSIGN**

打开此按钮将扩展插入 Pro Tools 通道。(如果您 使用的是 TDM 系统,还可以指定外部效果处理 器。)

#### **• COMPARE**

您可以打开此按钮将您的编辑与原始设置进行对 比。此按钮与 Pro Tools Inserts 和 Sends 窗口中的 Compare 按钮同步工作。

#### **• BYPASS**

打开此按钮可绕开扩展 ( 请参见第 92 [页](#page-91-0) )。

### **• INSERT/PARAM**

将此按钮切换到 INSERT 后,可以用页面上的 4 个控制旋钮指定扩展。将此按钮切换到 PARAM 后,可以用 4 个控制旋钮调整扩展参数 (请参 [见第](#page-90-0) 91 页)。

#### **•** 信息框

此信息框显示扩展参数的名称、数值、 Pro Tools 的警告信息等。

#### **•** 控制旋钮 **1-4**

可以用这些控制旋钮选择扩展或调整所选择的扩 展参数。

### ■ 通道显示模式 (F31 按钮)

按 [F3] 按钮选择此显示模式,在此模式下可显示音 轨 1-16 的参数旋钮。

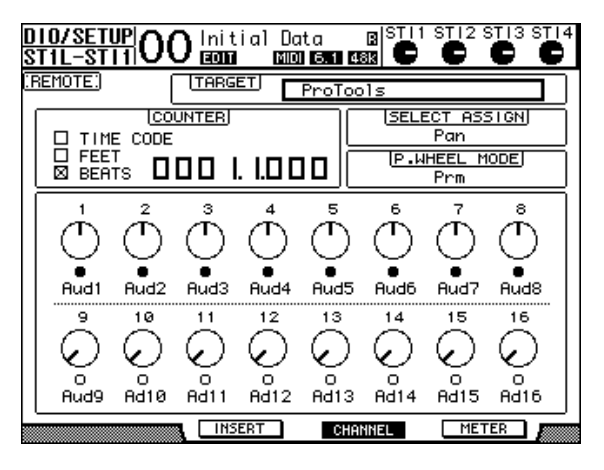

### **•** 参数旋钮 **1-16**

显示通道参数旋钮,例如通道 1-16 的声像、发 送 A-E 的发送电平等。

### ■ 电平表显示模式 (**[F4]** 按钮)

按 [F4] 按钮选择此显示模式,在此模式下可显示音 轨 1-16 的电平表。

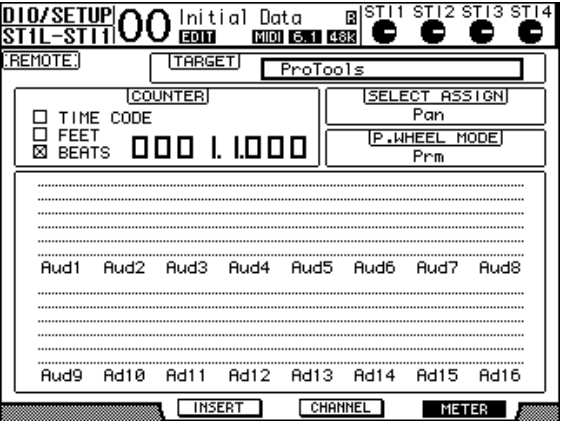

**•** 通道 **1-16**

通道 1-16 电平或发送电平将显示。

### <span id="page-86-0"></span>控制界面操作

选择 Pro Tools 遥控层时, 01V96i 上方面板上的控制 旋钮将进入以下功能:

- 通道条部分
	- **[SEL]** 按钮 用这些按钮选择 Pro Tools 通道、插入和自动控 制模式。
	- **[SOLO]** 按钮 用这些按钮使 Pro Tools 通道独奏。已执行独奏 "<br>操作的通道的按钮指示灯亮起。
- **[ON]** 按钮

用这些按钮使 Pro Tools 通道静音。

**•** 推子

用推子设置 Pro Tools 通道的电平,包括音频轨、 MIDI 音轨、主推子、 AUX 输入等。如果 Pro Tools 上显示的通道数不超过 16 个, 将从最左边 的通道开始指定推子。

### ■ **FADER MODE** 部分

- **[AUX 1]-[AUX 5]** 按钮 用这些按钮选择发送 A-E,使您能调整相应的 Pro Tools 通道的发送电平。
- **[AUX 6]** 按钮

在按住此按钮的同时按所需 [SEL] 按钮使相应的 通道推子电平复位。

将光标移动到屏幕上的参数控制,然后按住此按 钮的同时按 [ENTER] 使相应的通道声像恢复到 中间位置。按住 [AUX 6] 按钮时, SELECT ASSIGN 参数将显示 "DFLT"。

**• [AUX 7]** 按钮

当此按钮打开时,您可使用 SELECTED CHANNEL [PAN] 控制旋钮调节所选通道声像。 如果在选择 Channel Display mode 页面时打开该 按钮,则可以使用参数旋钮 1-16 调节每个通道 的声像。

若要调整立体声通道的声像,请反复按此按钮在 L 和 R 通道之间切换。

**• [AUX 8]** 按钮

将此按钮与所需的 [SEL] 按钮配合使用, 将扩展 指定到相应的 Pro Tools 通道 (请参[见第](#page-89-0) 90 [页\)](#page-89-0)。

**• [HOME]** 按钮

此按钮打开或关闭交替模式 (请参[见第](#page-89-1) 90 [页\)](#page-89-1)。交替模式可让您使用推子、 [ON] 按钮和 [PAN] 控制旋钮调节 AUX 发送参数。

### ■ DISPLAY ACCESS (页面访问) 部分

## **• [PAIR/GROUP]** 按钮

在选择 Channel Display mode 或 Meter Display mode 页面时按此按钮,以显示每个通道所属的 组 ID。

**• [EFFECT]** 按钮 按此按钮显示或隐藏 Pro Tools 的 Insert 窗口。

### ■ 显示屏部分

**• [F1]** 按钮

按此按钮复位 Meter Display mode 页面上的削波 和峰值保持指示灯。

- 存储区滚动按钮 ([ **◀** ]/[ ▶ ]) 用这些按钮切换 Insert Display mode 页面上的 INSERT ASSIGN/EDIT 参数设置。
- 数据输入部分
	- **[ENTER]** 按钮 用此按钮切换屏幕上按钮的开 / 关状态。
	- 左、右、上、下 ([ < |/[ ▶ |/[ <u>▲</u> |/[ | ]) 光标按钮 用这些按钮使光标在屏幕上移动。
	- **[INC]** 和 **[DEC]** 按钮 [INC] 按钮的使用方法与计算机键盘上的 Enter 键相同。 [DEC] 按钮的使用方法与计算机键盘上 的 Esc 键相同。
- <span id="page-86-1"></span>**•** 参数轮

可以用参数轮调整当前所选参数,或执行拖拽和 刮擦操作。在默认情况下,它用来调整当前所选 参数的数值 (P.WHEEL MODE 参数表示 " $Prm.$ ")。

### ■ USER DEFINED KEYS 部分

### **• [1]-[8]** 按钮

您可以向每个按钮指定 194 个参数中的某个参 数。尤其是当您将 54 个遥控参数中的某个参数 分配到这些按钮时,可以操作传送部分并从 01V96i 上方面板选择各种 Pro Tools 模式。将功 能分配到按键的更多详情请参考使用说明书 (另外的印刷本) "使用用户自定义键"章节。

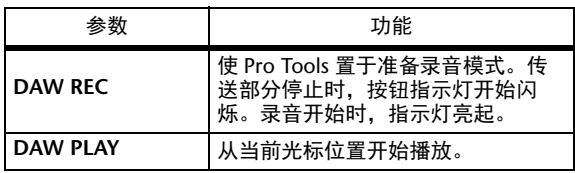

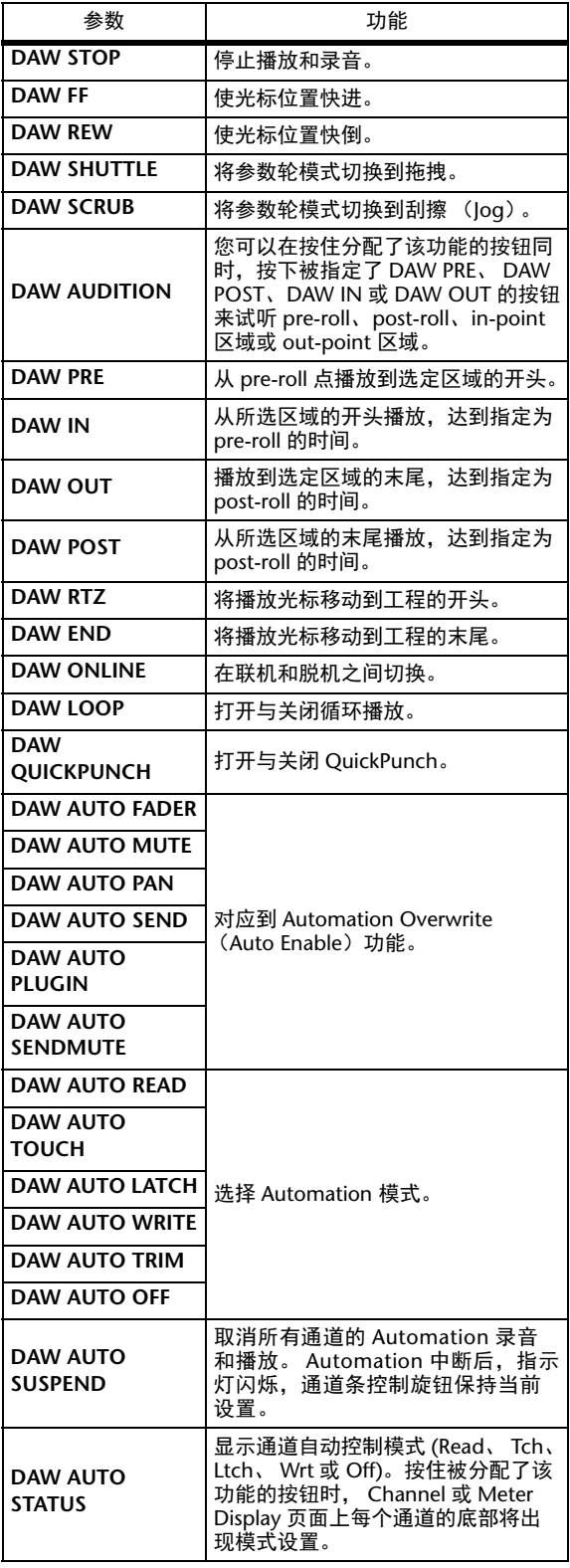

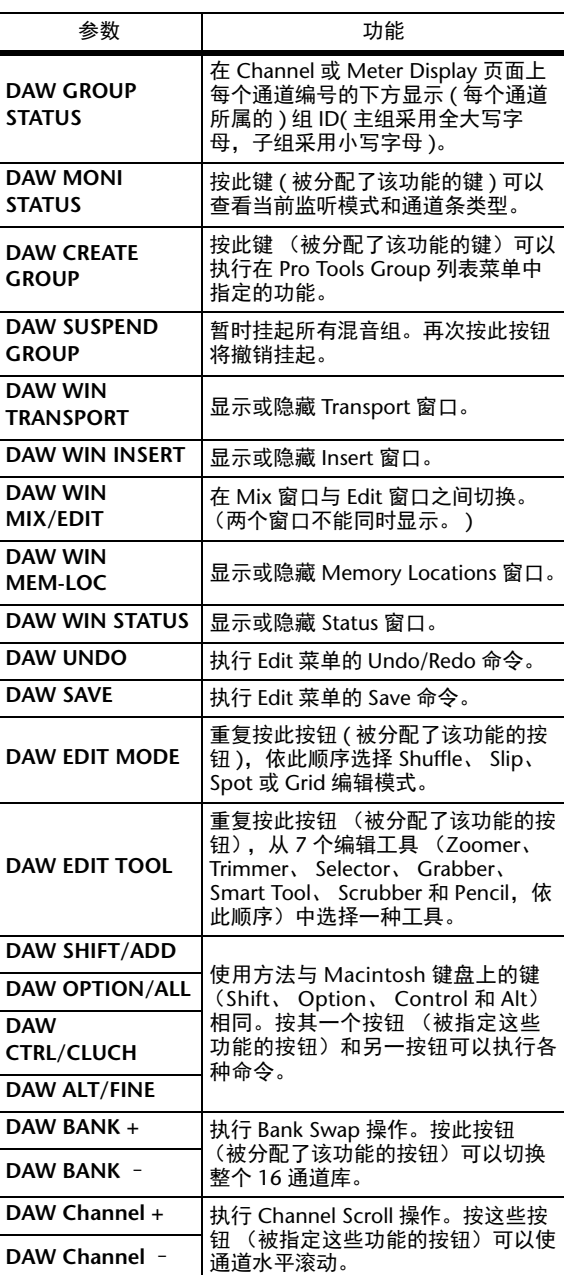

遥控

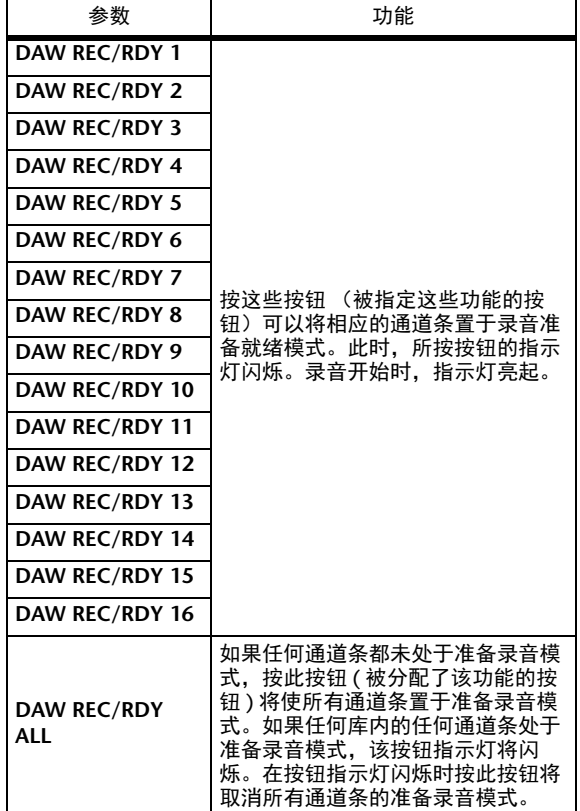

### 选择通道

若要选择某个 Pro Tools 通道,按下与所需通道对应 的 [SEL] 按钮。

若要同时选择多个 Pro Tools 通道,在按住一个 [SEL] 按钮的同时,按要添加的其它通道的 [SEL] 按 钮。再次按 [SEL] 按钮将取消选择。

### 设置通道电平

**1.** 确认 **FADER MODE [HOME]** 按钮指示灯始终 亮起。

如果指示灯闪烁,请按下 [HOME] 按钮打开按 钮指示灯。

**2.** 操作推子设置通道电平。

在按住 [AUX 6] 按钮的同时按所需 [SEL] 按钮使 相应的通道推子电平复位。

### 使通道静音

若要使 Pro Tools 通道静音, 按 [ON] 按钮。被静音 通道的 [ON] 按钮指示灯熄灭。成组通道被一起静 音。

再次按 [ON] 按钮将取消通道静音。被静音通道的 [ON] 按钮指示灯亮起。

Pro Tools 中有两种静音模式: 隐式静音和显式静 音。您可以查看 [ON] 按钮指示灯来确认静音模式。

### **•** 隐式静音

这是一种强制静音模式,在此模式下,通道因其 它通道被执行独奏操作而被静音。在此模式下, [ON] 按钮的指示灯闪烁。

### **•** 显式 静音

在此模式下,用手动方式使通道关闭。在此模式 下, [ON] 按钮的指示灯熄灭。

### 通道的声像设置

您可以调整 Pro Tools 通道的声像设置。

**1.** 按 **FADER MODE [AUX 7]** 按钮。 按钮的指示灯亮起。

### **2.** 按 **[F3]** 按钮选择通道显示模式。

在 Channel Display mode 页面上,用参数旋钮 1-16 显示声像设置。

### **3.** 按想要调整想要调节声像设置的通道的 **[SEL]** 按钮。

若要调整立体声通道声像,按 STEREO [SEL] 按 钮,然后按 [AUX 7] 按钮选择 L 或 R 通道。重复 按 [AUX 7] 按钮将在左右通道之间切换。左通道 被选择时, [AUX 7] 按钮指示灯亮起并且屏幕上 的 SELECT ASSIGN 参数显示 "Pan"。右通道被 选择时, [AUX 7] 按钮指示灯闪烁并且 SELECT ASSIGN 参数显示"PanR"。

注:在调整单声道通道声像之前,首先确定 [AUX 7] 按钮指示灯稳定的亮起。如果指示灯 闪烁, 操作 [PAN] 控制旋钮将无效。

### **4.** 使用 **SELECTED CHANNEL [PAN]** 控制旋钮调整 所选通道的声像。

**5.** 若要将相应通道声像复位到中心,将光标移动 到屏幕上的参数旋钮,然后按住 **[AUX 6]** 按钮 的同时按 **[ENTER]**。 只有 [AUX 7] 按钮指示灯稳定亮起时才可以复位 声像设置。

### 对通道执行独奏操作

若要使 Pro Tools 对通道执行独奏操作,按所需通道 的 [SOLO] 按钮。成组通道将被一起独奏,其它通 道则被静音。

再次按 [SOLO] 按钮将取消通道独奏。

### 将发送 **A-E** 配置为发送前或发送后

您可以将所选发送 (A-E)的 Pro Tools 通道设为发 送前或发送后。

- **1.** 按 **[F3]** 按钮选择通道显示模式。
- **2.** 按**FADER MODE [AUX 1]-[AUX 5]**按钮选择所需 发送 (**A-E**)。
- **3.** 若要在发送前或发送后之间切换,将光标移动 到屏幕上的参数旋钮,然后按 **[ENTER]**。 重复按 [ENTER] 将在发送前或发送后之间切换。

### 设置发送电平

您可以按如下方式调整 Pro Tools 发送 (A-E)的发 送电平。

- **1.** 按 **[F3]** 按钮选择通道显示模式。
- **2.** 按 **AUX SELECT [AUX 1]-[AUX 5]** 按钮选择所需 发送 (**A-E**)。
- **3.** 将光标移动到想要调整发送电平通道的参数旋 钮,然后转动参数轮。

如果推子、 [ON] 按钮和 [PAN] 控制旋钮处于交 替模式,您可以操作推子设置发送电平。有关详 细信息,请参见 ["交替模式](#page-89-1)"。

### 使发送 **A-E** 静音

如果推子、[ON] 按钮和 [PAN] 控制旋钮处于 Flip 模 式, 您可以按 [ON] 按钮使发送静音。有关详细信 息,请参见 ["交替模式](#page-89-1)"。

### 设置发送 **A** – **E** 的声像

如果推子、[ON] 按钮和 [PAN] 控制旋钮处于交替模 式,转动 SELECTED CHANNEL [PAN] 控制旋钮可 将通道信号的声像设置为立体声 AUX 发送。有关详 细信息,请参见下一节。

### <span id="page-89-1"></span>交替模式

在交替模式下,您可以按下表所示,使用推子、 [ON] 按钮和 [PAN] 控制旋钮控制发送电平、发送前 / 发送后位置和静音设置。

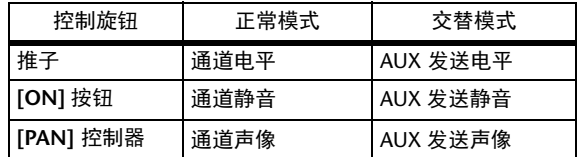

- 1. 重复按 FADER MODE [HOME] 按钮, 使按钮指 示灯闪烁。 屏幕上的 SELECT ASSIGN 参数将显示  $\sqrt{m}$  FLIP".
- **2.** 按**FADER MODE [AUX 1]-[AUX 5]**按钮选择所需 **AUX** 发送 (**A-E**)。

所选发送的按钮指示灯亮起。

**3.** 用推子、 **[ON]** 按钮和 **[PAN]** 控制旋钮控制当前 所选 **AUX** 发送。

对于立体声 AUX 输入通道,您可以单独设置左 右声像。为此,重复按 FADER MODE [AUX 7] 按 钮。按钮指示灯持续亮着时,您可以设置左声 像。按钮指示灯闪烁时,您可以设置右声像。

### <span id="page-89-0"></span>将扩展分配到 **Pro Tools** 通道

您可以按如下方式将扩展分配到可用于 Pro Tools 通 道条的 5 个扩展。

**1.** 按 **[F2]** 按钮选择插入显示模式。

### **2.** 按 **FADER MODE [AUX 8]** 按钮。

[AUX 8] 按钮指示灯闪烁。现在,您可以选择要 插入扩展的通道了。

- **3.** 按每个所需通道的 **[SEL]** 按钮。
- **4.** 务必在 **INSERT ASSIGN/EDIT** 部分选择 INSERT/PARAM 按钮 (1)。

如果选择的是 PARAM 按钮,将光标移动到该按 钮,然后按 [ENTER] 选择 INSERT。

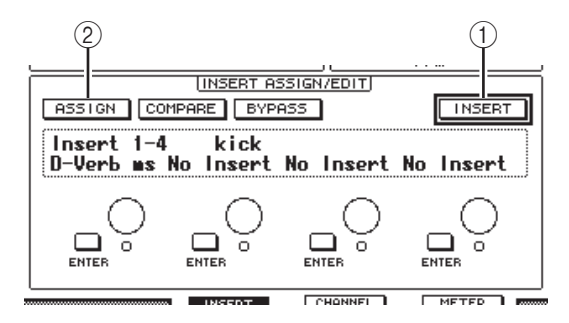

### **5.** 将光标移动到 ASSIGN 按钮 (2), 然后按 **[ENTER]** 打开该按钮。

现在您可以选择扩展了。如果您在打开 ASSIGN 按钮后按另一通道的 [SEL] 按钮, 该按钮将关 闭。如果您希望将扩展指定到其它通道,请再次 打开 ASSIGN 按钮。

**6.** 将光标移动到 **4** 个参数旋钮中的一个,然后转动 参数轮选择扩展。

默认情况下,参数旋钮用于选择要被分配到通道 插入 #1-#4 的扩展。如要将扩展分配到插入 #5, 请按下 Tab Scroll 按钮 [▶ ] 改变 INSERT <del>精致」 fab Scion 技</del>品[- 「政文」<br>ASSIGN/EDIT 部分中的显示结果。 如果您使用的是 TDM 系统,还可以指定外接效 果处理器。

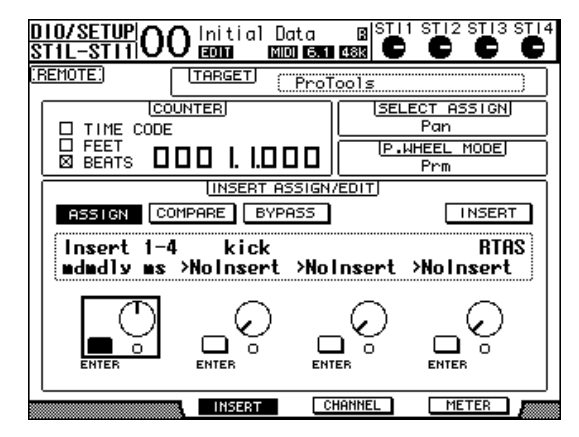

**7.** 按 **[ENTER]** 确认指定。

重复步骤 6 和步骤 7,将更多的扩展指定到通道 条的其它插入位置。

- **8.** 用同样的方法将扩展指定到其它通道。
- **9.** 结束扩展的指定后,按 **[AUX 8]** 按钮。 按钮指示灯熄灭。

### <span id="page-90-0"></span>编辑扩展

您可以按如下方式编辑插入通道条的扩展。

- **1.** 按 **[F2]** 按钮选择插入显示模式。
- **2.** 按相应的 **[SEL]** 按钮选择被指定要编辑的扩展的 通道。
- **3.** 在**INSERT ASSIGN/EDIT**部分,将光标移动到参 数旋钮 ( 插入 1-4),该旋钮上您已经分配了需 要编辑的参数。

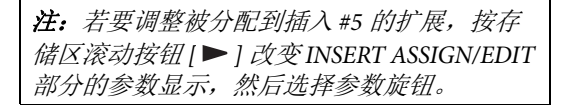

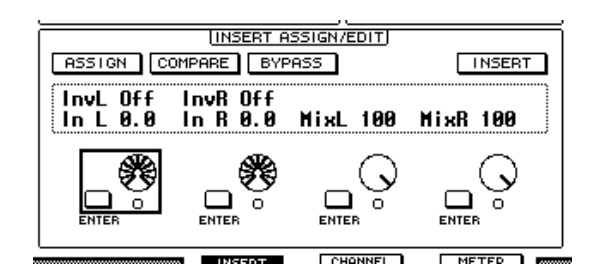

### **4.** 按 **[ENTER]** 显示参数。

在 INSERT ASSIGN/EDIT 部分, PARAM 按钮将 被自动选择,信息框显示所选择的扩展参数。 现在您可以使用参数旋钮 1-4 和 [ENTER] 按钮来 调整参数了。

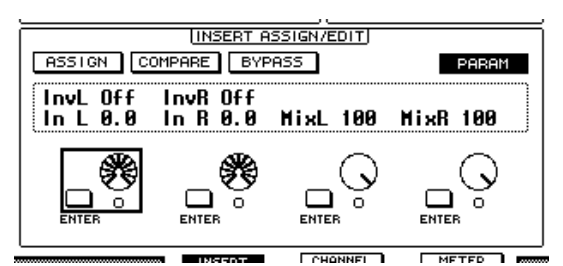

**5.** 用存储区滚动按钮显示要更改的参数值。

大多数扩展都有至少 5 个参数。若要编辑第 5 个 或以后的参数,请使用存储区滚动按钮显示 INSERT ASSIGN/EDIT 部分的所需参数及其数 值。按存储区滚动按钮后,将立刻出现当前页码 和扩展名称。

**6.** 将光标移动到某个参数旋钮,然后转动参数轮 或按 **[ENTER]** 按钮调整数值。

一个参数旋钮将被指定一至两个参数。若要打开 或关闭参数设置,请按 [ENTER]。若要修改参数 变量,请转动参数轮。

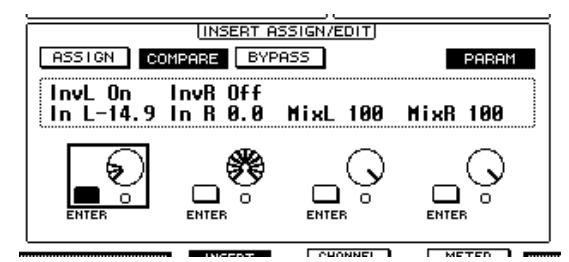

**7.** 结束参数调整后,将光标移动到 **INSERT/PARAM** 按钮,然后按 **[ENTER]** 按钮将 其切换到 **INSERT**。

### <span id="page-91-0"></span>旁通扩展

您可以旁通被指定到 Pro Tools 通道的扩展。

在绕开扩展前,您必须按相应的 [SEL] 按钮选择已 被指定扩展的通道,然后按 [F2] 按钮选择插入显示 模式。

若要绕开扩展,请在 INSERT ASSIGN/EDIT 部分显 示要绕开的扩展的参数, 然后打开 BYPASS 按钮。

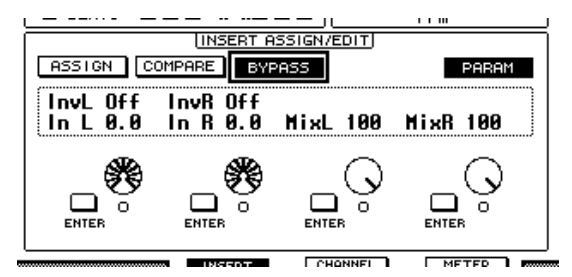

### 刮擦和拖拽

将 **DAW SCRUB** 参数指定到用户自定义按钮 [1]-[8] 中的一个按钮后,您可以转动参数轮将 Pro Tools 音 轨前后刮擦。将 **DAW SHUTTLE** 参数指定到用户自 定义按钮 [1]-[8] 中的一个按钮后, 您可以转动参数 轮前后拖拽。

### **1.** 将**DAW SCRUB**或**DAW SHUTTLE**参数指定到用 户自定义按钮 **[1]-[8]** 中的一个按钮。

将参数指定到这些按钮之前,您必须切换层以取 消遥控功能。分配用户自定义按键的更多详情请 参考使用说明书(另外的印刷本) "使用用户 自定义键"章节。

### **2.** 按**LAYER [REMOTE]**按钮启用**Pro Tools**的遥控。

- **3.** 确认 **Pro Tools** 已停止。
- **4.** 按在步骤 **1** 中指定 **DAW SCRUB** 或 **DAW SHUTTLE** 参数的用户自定义按钮。 现在您可以使用刮擦或拖拽功能了。

### **5.** 转动参数轮。

顺时针转动参数轮将向前刮擦或拖拽。逆时针转 动参数轮将向后刮擦或拖拽。 最小刮擦播放步幅因 Pro Tools Edit 窗口中缩放设 置的不同而异。

#### **6.** 若要取消刮擦或拖拽功能,按用户自定义按钮 或在步骤 **1** 中指定 **DAW SCRUB** 参数的 **DAW SHUTTLE**。

也可以按被指定 DAW STOP 参数的用户自定义 按钮来取消刮擦或拖拽功能。如果开始播放或快 进,刮擦功能将被自动取消。

注:刮擦 / 拖拽操作可能因 Pro Tools 而意外停 止。因此,只要您使用刮擦或拖拽功能,就必 须确保 P.WHEEL MODE 参数显示 "SCRUB" 或 "SHUTTLE"。您可以查看相应的用户自 定义按钮的指示灯来确认刮擦 / 拖拽功能的状 态。

### 自动控制

若要将控制 Pro Tools 的自动模式 (如 DAW Auto Read、 DAW Auto Touch 等) 的参数指定到用户定义 按钮之一,可以使用该用户定义按钮控制每个通道 的自动设置。有关将功能分配到用户自定义按键的 更多详情请参考使用说明书 (另外的印刷本) "使 用用户自定义键"章节。

按 STEREO OUT 通道 [SEL] 按钮。按钮指示灯亮起, 并且通道 1-16[SEL] 按钮可供自动模式设置使用。 按下预置用户定义按钮的同时按所需通道的 [SEL] 按钮可切换相应的通道自动设置。

通道 [SEL] 按钮可供自动模式设置使用时, 按 [SEL] 按钮可让 Fader Touch 或 Untouch 命令传输到 Pro Tools。这对自动 punch in (穿入)和 punch out (穿出)录音时非常有用。

注:操作推子也可传输 Fader Touch 命令。另外, 传送模式发生变化 (如播放和停止)时, Fader Untouch 命令会被传输。

根据当前所选自动模式,通道 [SEL] 按钮指示灯的 工作状态如下:

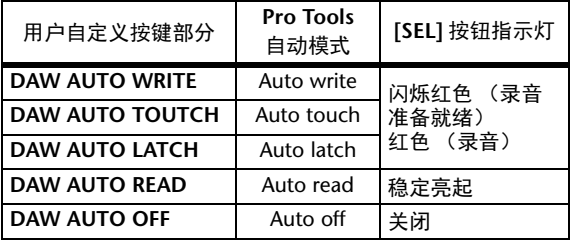

## **Nuendo/Cubase** 遥控层

您可以使用遥控层遥控 Nuendo 系统和 Cubase 系统。

- 配置计算机
- **1.** 从下列地址下载 **Yamaha Steinberg USB Driver**,按照安装指南中的介绍内容安装驱动。 **http://www.yamahaproaudio.com/**
- **2.** 用 **USB** 连接线连接 **01V96i**。
- **3.** 确认 **01V96i** 引擎电源已打开。
- **4.** 启动 **Nuendo/Cubase** ,选择 **Device Setup** 菜 单,设置 **Nuendo/Cubase** ,使 **01V96i** 能与该 软件互相传输信息。 有关设定软件的详细说明,请参考 Nuendo/Cubase 使用说明书。
- 配置 01V96i
- **1.** 请参见第 **[84](#page-83-0)** 页配置 **DIO/Setup | MIDI/HOST** 页面。
- **2.** 按 **LAYER [REMOTE]** 按钮将 **TARGET** 参数设为 **Nuendo/Cubase**。 您现在便可以使用遥控层遥控 Nuendo/Cubase 系统了。

遥控

## 其它 **DAW** 遥控层

您可以遥控支持 Pro Tools 协议的 DAW 软件。

### ■ 配置计算机

- **1.** 从下列地址下载 **Yamaha Steinberg USB Driver**,按照安装指南中的介绍内容安装驱动。 **http://www.yamahaproaudio.com/**
- **2.** 启动并设置 **DAW** 软件,使 **01V96i** 能与该软件 通信。

有关设置软件的详细信息,请参见 DAW 软件使 用说明书。

- 配置 01V96i
- **1.** 请参见第**[84](#page-83-0)**页配置**DIO/Setup | MIDI/HOST**页 面。
- **2.** 用 **USB** 连接线连接 **01V96i**。
- **3.** 按 **LAYER [REMOTE]** 按钮将 **TARGET** 参数设为 **General DAW**。

现在您可以用遥控层遥控 DAW 软件了。

## **MIDI** 遥控层

如果您选择 USER DEFINED 作为遥控层的目标, 您 可以用操作通道 [ON] 按钮和推子输出各种 MIDI 信 息来遥控外接 MIDI 设备 (例如合成器和音源)的 参数。(这称为 MIDI 遥控功能。)

您可以将指定到通道控制旋钮的 MIDI 信息存储到 4 个库中。 01V96i 出厂时在这些库中包含了 MIDI 设 置,您可以快速地调用这些设置来使用 MIDI 遥控 功能。

如果需要,您还可以将其它 MIDI 信息指定到推子 或 [ON] 按钮来遥控所连接的 MIDI 设备的参数。

### 使用 **MIDI** 遥控功能

本节将介绍如何调用和使用存储在库中的出厂预置 的 MIDI 遥控设置。

在默认情况下, 01V96i 的 4 个 MIDI 遥控库 (库 1-4)包含以下 MIDI 信息。

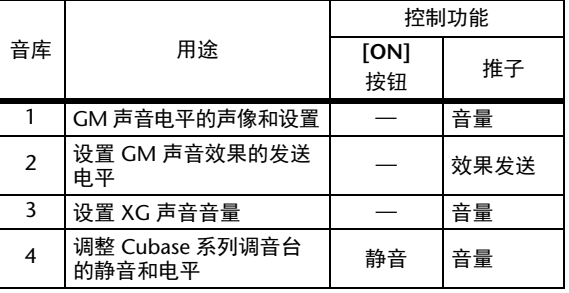

**1.** 将**01V96i**的**MIDI OUT**端口连接到**MIDI**设备的 **MIDI IN** 端口。

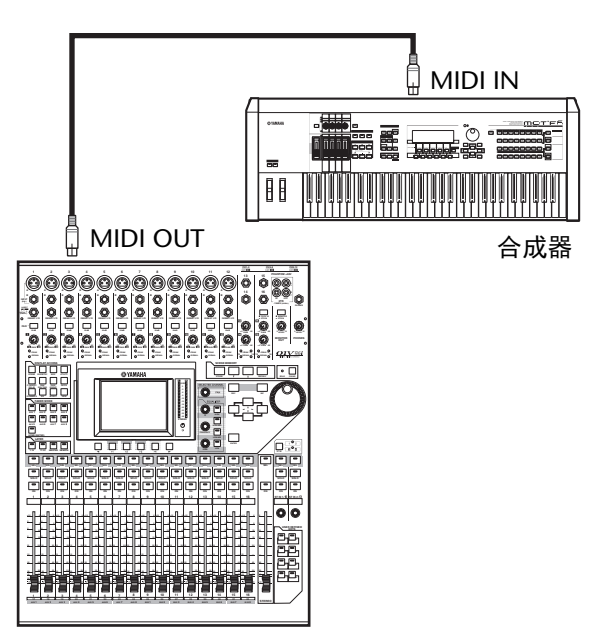

**2.** 重复按 **DISPLAY ACCESS [DIO/SETUP]** 按钮, 直到出现 **DIO/Setup | MIDI/Host** 页面。

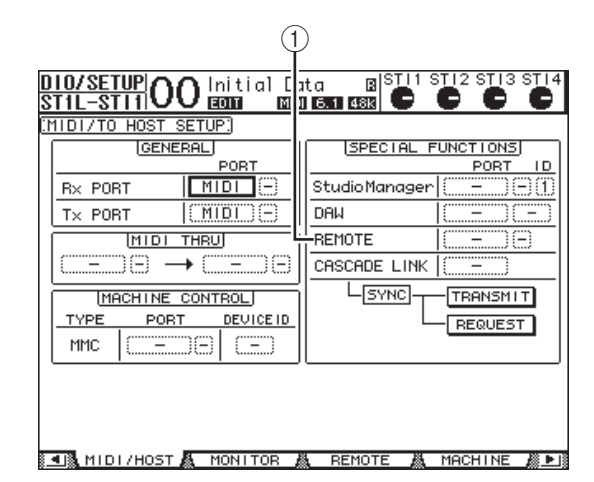

**3.** 将光标移动到 **SPECIAL FUNCTIONS** 部分的 REMOTE 参数框 (1), 再转动参数轮选择 **MIDI**,然后按 **[ENTER]**。

如果 MIDI 端口已在使用,将出现一个确认指定 更改的窗口。将光标移动到 YES 按钮, 然后按 [ENTER]。

小技巧: 如果 REMOTE 参数框变灰, 进入步 骤 4 和步骤 5 设置 TARGET 参数, 然后返回 步骤 2 和步骤 3。

- **4.** 重复按 **DISPLAY ACCESS [DIO/SETUP]** 按钮, 直到出现 **DIO/Setup | Remote** 页面。
- **5.** 将光标移动到 **TARGET** 参数框,转动参数轮选择 **USER DEFINED**,然后按 **[ENTER]**。

将出现更改设置的确认窗口。将光标移动到 YES 按钮,然后按 [ENTER]。屏幕变化如下:

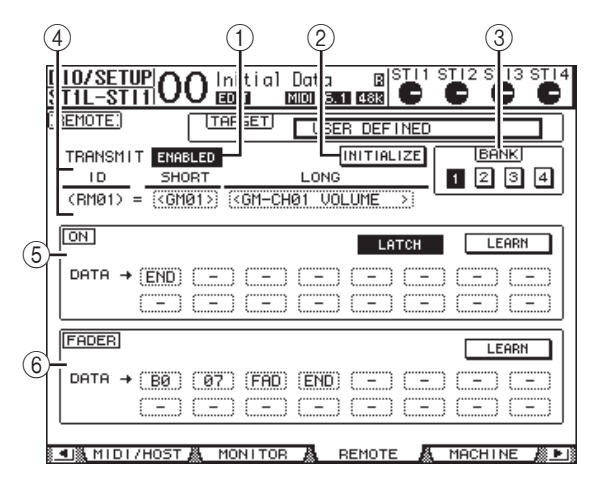

1 **TRANSMIT ENABLE/DISABLE**

用此按钮使 MIDI 遥控功能在启用与禁用之间切 换。

- 2 **INITIALIZE** 用此按钮使存储在用 BANK 参数选择的库中的 设置恢复为其默认设置。
- 3 **BANK** 可以用此参数从 4 个库中选择一个。
- 4 **ID**、 **SHORT**、 **LONG** 这些参数显示通道名称。 ID 参数显示当前控制 的 MIDI 设备的通道 ID(RM01-RM16)。

#### 5 **ON** 部分

此部分显示被指定到当前所选通道 (RM01-RM16) 的 [ON] 按钮的 MIDI 信息类型 (十六进制数还是字母)。

**• LATCH/UNLATCH**

用此按钮使 [ON] 按钮的操作在锁存和取消锁存 之间切换。

#### **• LEARN**

打开此按钮时, MIDI IN 端口收到的 MIDI 信息 被指定到 DATA 参数框。

### **• DATA** 参数框

这些参数显示被指定到 [ON] 按钮的 MIDI 信息 的类型 (十六进制数还是字母)。

### 6 **FADER** 部分

此部分显示被指定到当前所选通道 (RM01-RM16) 的推子的 MIDI 信息类型 (十六 进制数还是字母)。

- **6.** 将光标移动到所需库按钮 (**BANK** 参数按钮 **1-4**),然后按 **[ENTER]**。
- **7.** 按 **LAYER [REMOTE]** 按钮选择遥控层。 现在您可以使用 MIDI 遥控功能了。
- **8.** 用推子和 **[ON]** 按钮控制 **MIDI** 设备。

遥控

## 将 **MIDI** 信息指定到通道控制旋钮

如果使用库中的出厂预置参数,您可以快速地使用 MIDI 遥控功能。您也可以将所需的 MIDI 信息指定 到推子或 [ON] 按钮。

本节以将保持打开 / 关闭信息 (控制变更 #64, 数 值 127 和 0) 指定到通道 1 [ON] 按钮为例说明如何 将 MIDI 信息指定到通道控制旋钮。

**1.** 将**01V96i**的**MIDI IN**端口连接到与保持打开**/**关 闭可控踏板开关连接的 **MIDI** 键盘的 **MIDI OUT** 端口。启用 **01V96i** 的 **MIDI** 遥控功能。

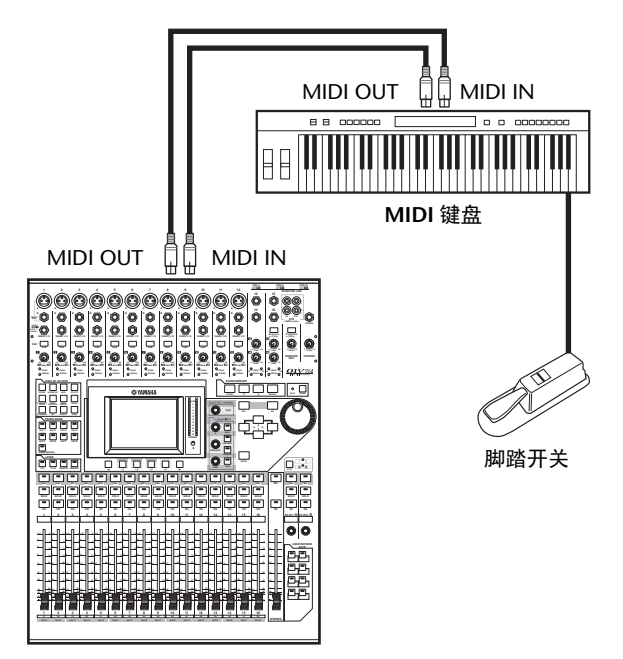

**2.** 重复按 **DISPLAY ACCESS [DIO/SETUP]** 按钮, **直到出现 DIO/Setup | Remote 页面, 然后将 TARGET** 参数设置为 **USER DEFINED**。

现在您可以使用 MIDI 遥控功能了。有关使用 MIDI 遥控功能的详细信息,请参见上一节。

**3.** 将光标移动到所需库按钮 (**BANK** 参数按钮 **1-4**),然后按 **[ENTER]**。

### **4.** 按所需通道的 **[SEL]** 按钮。

当前指定的 MIDI 信息出现在 ON 和 FADER 部 分。

小技巧:您也可以用 ID、SHORT 和 LONG 参 数选择所需通道。

**5.** 将光标移动到 ON 部分的 LEARN 按钮, 然后按 **[ENTER]**。

01V96i 的 MIDI IN 端口收到的 MIDI 信息将被指 定到 ON 部分的 DATA 参数框。

### **6.** 踏住 **MIDI** 键盘的脚踏开关。

MIDI 的保持打开信息被指定到 DATA 参数框。

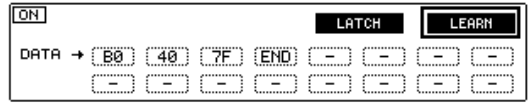

MIDI 信息说明如下:

- **00-7F** MIDI 信息用十六进制数表示。
- **END**

此信息表示 MIDI 信息结束。以后被指定到 DATA 参数框的信息将被忽略。

**•** –

此信息表示没有任何信息被指定到 DATA 参数 框。

小技巧:点击 LEARN 按钮指定 MIDI 信息时, 01V96i 将自动识别信息的末尾并指定 END 和  $\overline{u}$  –  $\overline{v}$ <sub>0</sub>

### **7.** 继续踏住脚踏开关将关闭 **LEARN** 按钮。

**8.** 将光标移动到第三个参数框(在本例中为 "**7F**"),然后转动参数轮将数值改为 **SW**。

**Service Professor Chemistra Constitution** 

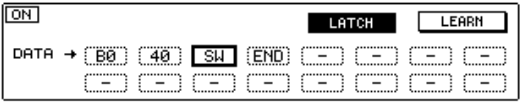

"SW"为变量,根据 [ON] 按钮的开 / 关状态变 化。您可以使用 MIDI 信息中的以下变量。

**• SW**

此变量只能在 ON 部分的 DATA 参数框中选择。 [ON] 按钮打开时,将输出 "7F"(十进制数 127)。 [ON] 按钮关闭时,将输出 "00"(十进 制数 0)。

**• FAD**

此变量只能在 ON 部分的 DATA 参数框中选择。 操作推子时,将输出 00 至 7F (十进制数 0-127)范围内的连续变更数值。

小技巧: 如果未在 ON 部分的 DAGA 参数框中 指定 "SW",将输出当前的 MIDI 信息。

注:请务必将 FADER 部分中的一个 DATA 参 数框设置为 "FAD"。如果未指定 "FAD", 则推子操作会被忽略。

- 9. 将光标移动到 LATCH/UNLATCH 按钮, 然后根 据您所需要的 **[ON]** 按钮的使用方式按 **[ENTER]** 选择 **LATCH** 或 **UNLATCH**。
- **LATCH** .................. 重复按 [ON] 按钮将交替发送 On 和 Off 信息。
- **UNLATCH** ........... 按住 [ON] 按钮将发送 On 信 息, 松开 [ON] 按钮将发送 Off 信息。

小技巧: 有关选择 Latch 或 Unlatch 时 [ON] 按钮 如何工作的信息,请参考下图。

### ■ 指定 "SW"时:

**• LATCH**

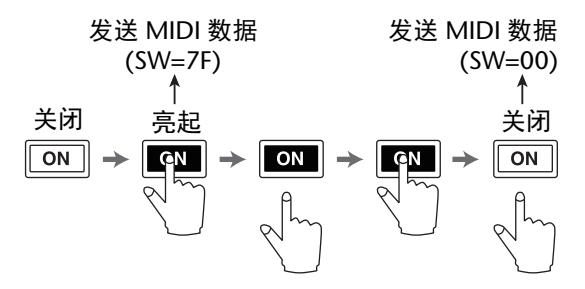

### **• UNLATCH**

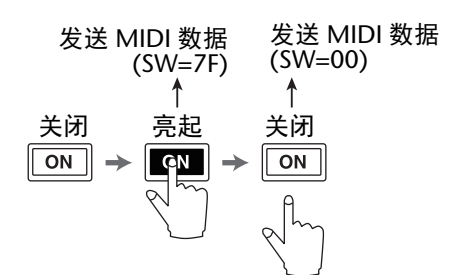

- 未指定 "SW"时:
- **UNLATCH**

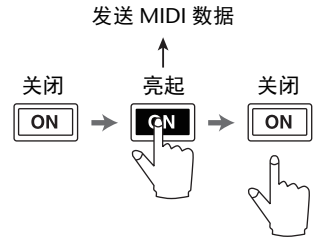

小技巧: 在大多数情况下, 如果未指定 SW, 则选择 Unlatch。

**10.** 若要更改通道名称,将光标移动到 **ID LONG** 参 数框,然后按 **[ENTER]** 显示 **Title Edit** 窗口。

有关输入字符的更多信息请参考使用说明书 (印刷版)中的 "标题编辑窗口"章节。

### 小技巧:

- 将光标移动到 INITIALIZE 按钮, 然后按 [ENTER]。将出现一个窗口, 允许您将当前 所选库中的参数设置复位。
- 您也可以不用 LEARN 按钮, 用手动方式将 MIDI 信息指定到参数框。

## **Machine** 控制功能

01V96i 可通过 MIDI OUT 端口或 USB 端口发送命令 来控制传送功能和选择支持 MMC 的外接录音机的 音轨。

注:可控参数因所连接设备的不同而异。有关可 控参数的详细信息,请参见外接设备的使用说明 书。

**1.** 有关将 **01V96i** 连接到外接设备的信息,请参见 下图。

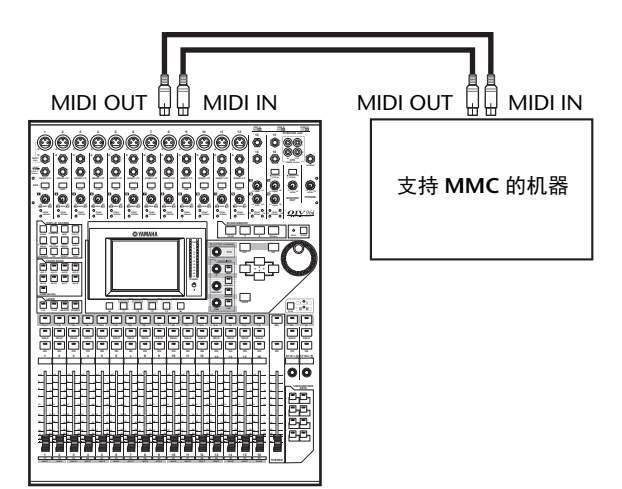

**2.** 重复按 **DISPLAY ACCESS [DIO/SETUP]** 按钮, 直到出现 **DIO/Setup | MIDI/Host** 页面。

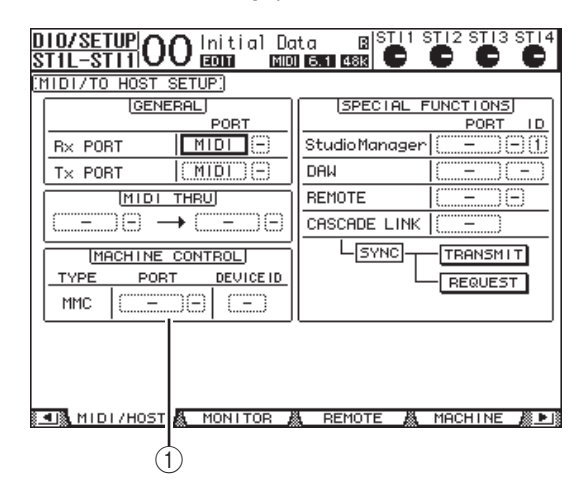

**3.** 将光标移动到 MACHINE CONTROL 部分(1) 中的 PORT 参数框,然后转动参数轮选择 **MMC** 目标。

以下端口和插槽可以作为 MMC 目标。

- **MIDI**................ MIDI 端口
- **USB** .................. USB 端口
- **SLOT**................ 装有 MY16-mLAN (mLAN 卡) 的插槽 如果选择 USB,将光标移动到相邻的参数框 (在右边),从 8 个端口中选择一个。
- **4.** 将光标移动到 **DEVICE ID** 参数框,然后转动参数 轮将 **01V96i** 的 **MMC** 设备 **ID** 设为与外接设备 相同的 **ID** 号。

MMC 命令在使用相同设备 ID 的设备上有效。 因此, MMC 设备 ID 必须与要控制的设备 ID 一 致。

**5.** 重复按 **DISPLAY ACCESS [DIO/SETUP]** 按钮, 直到出现 **DIO/Setup | Machine** 页面。

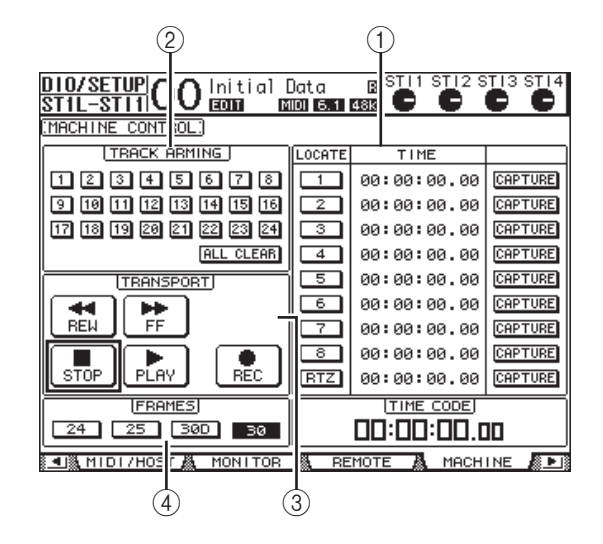

此页面包含下列参数:

- 1 **LOCATE/TIME** 部分
	- 可以用此部分设置定位点。
- **LOCATE 1-8**........ 用这些按钮确定在外接设备上 的位置 (用 TIME 值指定)。
- **RTZ**........................ 用此 Return To Zero 按钮确定 外接设备上零时码的位置。
- **TIME** ..................... 定位点以小时 / 分钟 / 秒 / 帧 的格式指定。
- **CAPTURE**............ 用这些按钮捕捉在外接设备上 的当前位置,并将信息导入 TIME 栏中。

### 2 **TRACK ARMING** 部分

用此部分控制外接设备上的音轨。

- **1-24** 按钮.............. 用这些按钮打开或关闭外部音 轨 1-24,并且设置或取消其准 备录音模式。
- **ALL CLEAR**......... 打开此按钮将同时切换所有按 钮 (1-24)。

#### 3 **TRANSPORT** 部分

可以用此部分控制外接设备的传送功能。

- **REW** ....................... 用此按钮启动外接设备的快 倒。
- **FF** ............................ 用此按钮启动外接设备的快 进。
- **STOP** ...................... 用此按钮停止外接设备。
- **PLAY** ...................... 用此按钮启动外接设备的播 放。
- **REC**......................... 同时使用此按钮和 PLAY 按钮 启动外接设备的录音。

### 4 **FRAMES**

此参数可在 24、 25、 30D (丢帧)和 30 中选择 时码的帧率。

- **6.** 若要控制传送功能,将光标移动到 **TRANSPORT** 部分的所需按钮,然后按 **[ENTER]**。
- **7.** 如果需要,将光标移动到 **LOCATE/TIME** 部分和 TRACK ARMING 部分的按钮和参数, 然后按 **[ENTER]** 按钮或转动参数轮控制外接设备的传 送功能。

小技巧:也可以使用预设的用户定义按钮控制 Machine 控制功能。有关将功能分配到用户自 定义按键的更多详情请参考使用说明书 (另 定义这姓的文乡许同响多有设用就列节(1)

# **MIDI**

本章将介绍 01V96i 的与 MIDI 相关的功能。

## **MIDI** 和 **01V96i**

可以使用控制变更、程序变更和其它 MIDI 信息调 用场景和编辑 01V96i 的参数, 将 01V96i 的内部数 据存储在外接 MIDI 设备上。

01V96i 支持以下 MIDI 信息。可以单独打开或关闭 以上每个 MIDI 信息,从而进行发送和接收。

### **•** 程序变更

如果将 01V96i 的场景指定到程序变更编号, 调 用场景时, 01V96i 将发送程序变更。在收到程序 变更时, 01V96i 也将切换场景。

### **•** 控制变更

如果将 01V96i 的参数指定到控制变更编号, 在 参数值变更时, 01V96i 将发送所指定的控制变 更。

在收到相应的控制变更时, 01V96i 也将变更某些 参数值。

### **•** 系统专用信息

参数值变更时, 01V96i 将实时地发送系统专用 参数变更。在收到所指定的参数变更时, 01V96i 也将通知某些参数值。

- **MMC** (**MIDI Machine** 控制) MMC 用于外部机器控制。
- **MIDI** 音符开 **/** 关

这些信息用来调整冻结效果。

#### **•** 批量转储信息

可以用这些信息将 01V96i 的内部数据存储到音 序器或 MIDI 滤波器。 01V96i 收到这些信息时, 将覆盖 01V96i 数据。

01V96i 具有以下用来发送和接收 MIDI 数据的接 口。

### **• MIDI IN/THRU/OUT** 端口

用这些端口向标准的 MIDI 设备发送 MIDI 数据 和从标准的 MIDI 设备接收 MIDI 数据。每个端 口都是发送和接收单端口数据的单端口接口 (16 个通道 x 1 个端口)。 MIDI THRU 端口可输 出在 MIDI IN 端口接收的信息而没有修改 (按 原样)。

### **• USB** 端口

用此端口连接计算机并传输 MIDI 信息。这是一 个多端口接口,最多可以发送和接收 8 个端口的 数据(16个通道 x 8 个端口)。要通过 USB 口将 01V96i 连接到计算机,必须在计算机中安装适当 的驱动软件。可以从下列 Yamaha Pro Audio 网址 下载该软件。

#### http://www.yamahaproaudio.com/

有关安装和设置的详情,请参考前述网站以及您 下载的程序所附带的安装指南。

注:如果在打开计算机时 USB MIDI 应用程序 尚未启动, 01V96i 的运行会变慢。在这种情况 下,请取消将 USB 端口作为 MIDI 信息发送端 口的分配方式。

### **• SLOT**

如果扩展槽中安装了可选的 "MY16-mLAN" I/O 卡, MIDI 数据也可以通过 MY16-mLAN 卡传 送到外部 MIDI 设备或者从外部 MIDI 设备传送 进来。

## **MIDI** 端口设置

### <span id="page-100-0"></span>选择用于 **MIDI** 信息传输的端口

若要配置用于 MIDI 信息传输的 MIDI 端口,重复按 DISPLAY ACCESS [DIO/SETUP] 按钮, 直到出现 DIO/Setup | MIDI/Host 页面。可以在此页面上设置 MIDI 信息的输入和输出。

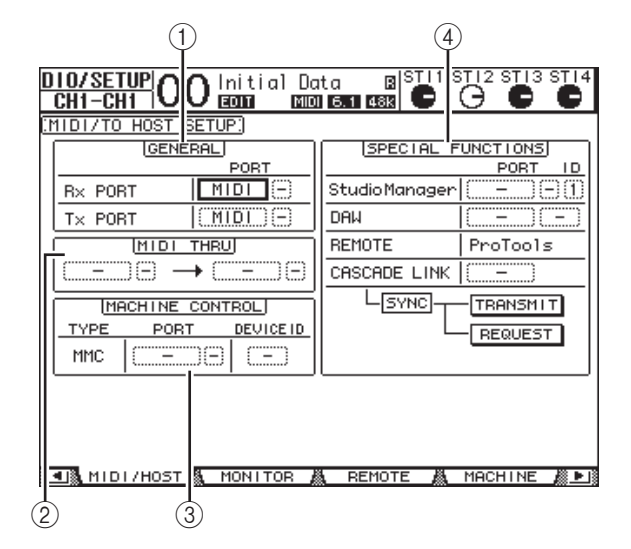

此页面上有以下参数:

### 1 **GENERAL** 部分

可以用此部分选择发送和接收程序变更和控制变 更等 MIDI 信息的端口。

#### **• Rx PORT**

此参数指定用于接收一般 MIDI 数据的端口。在 左参数框中选择 MIDI、 USB 或 SLOT。如果您 选择了 USB 或 SLOT, 请在右参数框中指定端口 号 (1-8)。

#### **• Tx PORT**

此参数指定发送通用 MIDI 数据的端口。可用的 端口与 Rx PORT 参数相同。

#### 2 **MIDI THRU** 部分

可以用这些参数将输入的 MIDI 数据不加改变地 从一个端口或插槽引导到另一个端口。在第一个 参数框中选择用于接收的端口,在下一个参数框 (位于箭头右边)选择用于发送的端口。如果您 选择了 USB 或 SLOT, 请在端口参数框旁的小参 数框中指定端口号。

### 3 **MACHINE CONTROL** 部分

可以用此部分选择遥控方法和遥控端口,从而控 制支持 MMC 的外接设备。

### **• PORT**

为 MMC 命令的传输选择 MIDI、 USB 或 SLOT。 如果您选择了 USB 或 SLOT,请在右参数框中指 定端口号。

### **• DEVICE ID**

指定 01V96i 的 MMC 设备 ID。 MMC 设备 ID 用 来标识所连接的设备,以便能在 MMC 发送和接 收时进行识别。

#### 4 **SPECIAL FUNCTIONS** 部分

可以用此部分指定用于各种特殊功能的端口。

### **• Studio Manager**

在左边的参数框中选择 MIDI、 USB 或 SLOT 作 为附带的 Studio Manager 软件使用的端口。在右 边的两个小参数框中指定端口号 (如果您选择 了 USB)和 ID 号。

#### **• DAW**

选择 USB 或 SLOT 作为用于 DAW 的端口。请在 右边的参数框中指定成对端口号 (1-2, 3-4, 5-6, 7-8)。

#### **• REMOTE**

此参数显示遥控层当前选定的目标。如果将目标 设为 "USER DEFINED",您可以选择 MIDI 信 息的目标端口。

#### **• CASCADE LINK**

该参数决定 MIDI 信息是否在级联的两台 01V96i 设备间传输。如果选择 MIDI, MIDI 信息将会在 2 个以级联单元连接的设备间进行传输。如果选 择了"-", 则没有 MIDI 信息会被传输。 用 TRANSMIT 和 REQUEST 按钮使级联连接的 所有参数保持同步。 TRANSMIT 按钮将被连接 的 01V96i 的参数与主 01V96i 的参数同步。 REQUEST 按钮将主 01V96i 的参数与被连接的 01V96i 的参数同步。

### 选择要发送和接收的 **MIDI** 信息

可以选择在特定端口传输或接收的 MIDI 信息。 为此, 重复按 DISPLAY ACCESS [MIDI] 按, 然后按 [F1] 按钮显示 MIDI | Setup 页面。

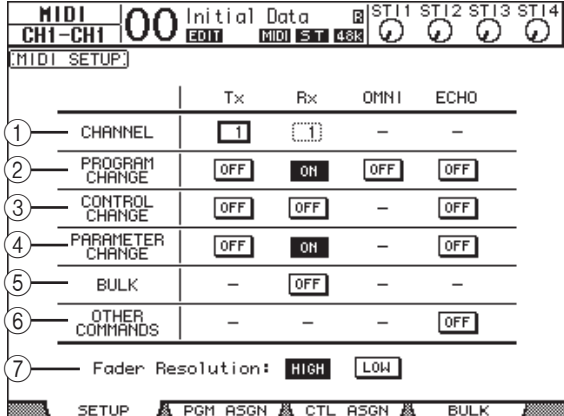

在 CHANNEL 行选择用于传送和接收的 MIDI 通 道, 用 PROGRAM CHANGE 至 OTHER COMMANDS 参数行的按钮打开或关闭每个 MIDI 信息的传送和接收。

#### 1 **CHANNEL**

可以用此参数行指定用于 MIDI 信息发送和接收 的 MIDI 通道。此行中有以下参数:

- **Tx** ............................ 此参数框指定 MIDI 的发送通 道。
- **Rx**............................ 此参数框指定 MIDI 的接收通 道。

### 2 **PROGRAM CHANGE**

此参数行启用或禁用程序变更的发送和接收。

- **Tx ON/OFF** .......... 启用或禁用程序变更信息的发 送。
- **Rx ON/OFF** .......... 启用或禁用程序变更信息的接 收。
- **OMNI ON/OFF**... 此开关打开时,不管 CHANNEL 行的设置如何,都 接收所有 MIDI 通道的程序变 更。
- **ECHO ON/OFF**... 此按钮确定在 MIDI IN 端口接 收的程序变更信息是否被映射 到 MIDI OUT 端口。

### 3 **CONTROL CHANGE**

此参数行启用或禁用控制变更的发送和接收。

- **Tx ON/OFF** .......... 启用或禁用控制变更信息的发 送。
- **Rx ON/OFF** .......... 启用或禁用控制变更信息的接 收。
- **ECHO ON/OFF**... 此按钮确定在 MIDI IN 端口接 收的控制变更信息是否被映射 到 MIDI OUT 端口。

### 4 **PARAMETER CHANGE**

此参数行启用或禁用参数变更的发送和接收。

- **Tx ON/OFF** ......... 启用或禁用参数变更信息的发 送。
- **Rx ON/OFF**.......... 启用或禁用参数变更信息的接 收。
- **ECHO ON/OFF**...... 此按钮确定在 MIDI IN 端口接 收的参数变更信息是否被映射 到 MIDI OUT 端口。

#### 5 **BULK**

此参数行启用或禁用批量转储数据的接收。

• **Rx ON/OFF**.......... 启用或禁用批量转储数据的接 收。

### 6 **OTHER COMMANDS**

• **ECHO ON/OFF**...... 此按钮确定在 MIDI IN 端口接 收的其它 MIDI 信息是否被反 射到 MIDI OUT 端口。

### 7 推子精度

此参数指定在操作 01V96i 的推子时的数值输出 精度。若要在两台级联连接的 01V96i 之间传输 推子值数据,或将 01V96i 的操作录制到音序器 或从音序器播放,请选择 HIGH 按钮。选择 LOW 按钮时,推子的解析度切换为 256 档。

## 将场景指定到程序变更用于远 程调用

您可以将 01V96i 场景指定到 MIDI 程序变更供远程 调用。如果您调用 01V96i 的场景,设备将向所连接 的 MIDI 设备发送所指定的程序变更。 01V96i 收到 程序变更后,所指定的场景将被调用。

开始时,场景 1 至 99 被依次指定到程序变更 1 至 99,场景 #0 被指定到程序变更 #100,尽管您可以变 更这些分配方案。

小技巧: 您可以用 MIDI 批量转储功能或 Studio Manager 软件将指定到程序变更的场景指定表存储 到外接设备。

- **1.** 重复按 **DISPLAY ACCESS [DIO/SETUP]** 按钮, 直到出现 DIO/Setup | MIDI/Host 页面, 然后 指定用于 **MIDI** 信息发送和接收的端口 (请参 见第 **[101](#page-100-0)** 页)。
- **2.** 用在步骤**1**中选择的端口进行连接,使**01V96i**能 向外接设备发送和从外接设备接收 **MIDI** 信息。
- **3.** 按 **DISPLAY ACCESS [MIDI]** 按钮,然后按 **[F2]** 按钮。

将出现 MIDI | Pgm Asgn 页面。

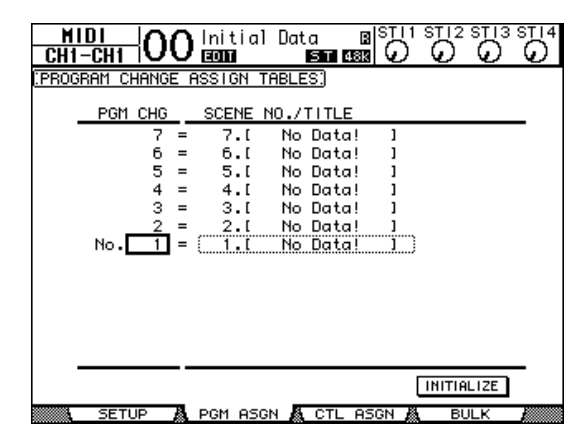

**4.** 将光标移动到 **PGM CHG** 栏中的参数框,转动参 数轮或按 **[INC]/[DEC]** 按钮选择要指定场景的 程序变更编号。

**5.** 按光标按钮 [ ▶ ] 将光标移动到 SCENE **NO./TITLE** 栏的参数框,再转动参数轮或按 **[INC]/[DEC]** 按钮选择场景。

### 小技巧:

- *•* 如果您将场景指定到多个程序变更,编号 最低的程序变更将生效。
- *•* 将光标移动到 INITIALIZE 按钮、再按 [ENTER], 可以对指定到程序变更的场景指定 表进行初始化。
- **6.** 重复按 DISPLAY ACCESS [MIDI] 按钮, 然后按 **[F1]** 按钮显示 **MIDI | Setup** 页面,然后指定 **MIDI** 发送和接收通道。
- **7.** 打开 **PROGRAM CHANGE Tx ON/OFF** 和 **Rx ON/OFF** 按钮。

现在, 01V96i 收到指定 MIDI 通道的程序变更 后,相应的场景将被调用。此外,当您切换 01V96i 的场景时, 01V96i 将发送指定 MIDI 通 道的程序变更。

## 将参数指定到控制变更用于实 时控制

您可以将 01V96i 的参数指定到 MIDI 控制变更供实 时控制。01V96i 收到控制变更后,所指定的 01V96i 参数将被相应地设定。此外,当您调整 01V96i 的 参数时, 01V96i 将发送所指定的控制变更信息。

小技巧: 您可以用 MIDI 批量转储功能或 Studio Manager 软件将指定到控制变更的参数指定表存储 到外接设备。

- **1.** 重复按 **DISPLAY ACCESS [DIO/SETUP]** 按钮, **直到出现 DIO/Setup | MIDI/Host 页面, 然后** 指定用于 **MIDI** 信息发送和接收的端口 (请参 见第 **[101](#page-100-0)** 页)。
- **2.** 用在步骤**1**中选择的端口进行连接,使**01V96i**能 向外接设备发送和从外接设备接收 **MIDI** 信息。
- **3.** 按 **DISPLAY ACCESS [MIDI]** 按钮,然后按 **[F3]** 按钮。

将出现 MIDI | Ctl Asgn 页面。可以用此页面将 01V96i 的参数指定到控制变更。

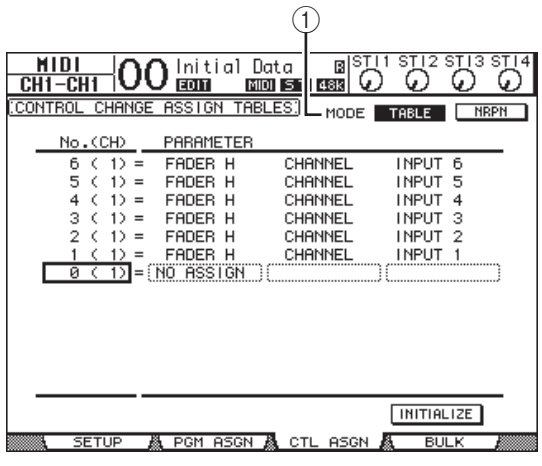

小技巧:有关向控制变更指定默认参数的信 息,请参见第 [157](#page-156-0) 页。

**4.** 将光标移动到 **MODE** 参数的 **TABLE** 按钮 **(**1), 然后按 **[ENTER]**。

MODE 参数决定在调整 01V96i 的参数时将发送 哪个 MIDI 信息。以下选项可用于 MODE 参数:

**• TABLE**

按照此页面上的分配方案发送 MIDI 控制变更信 息。

**• NRPN**

Ctl Asgn 页面上的分配方案被忽略,将发送预定 的 NRPN (非注册参数编号)用于遥控。

小技巧: NRPN 是将3 个不同的控制变更组合 在一起的特殊的 MIDI 信息。您可以用它们来 控制一个 MIDI 通道上的多个参数。

**5.** 如果打开步骤 **4** 中的 **TABLE**按钮,将光标移动到 No. (CH) 栏中的参数框, 转动参数轮或按 **[INC]/[DEC]** 按钮选择要指定参数的 **MIDI** 通道 和控制变更。

您可以在 Ctl Asgn 页面上将参数指定到最多 16 个通道的控制变更,而不管当前选择用于发送和 接收的 MIDI 通道。 如果您在步骤 4 中打开了 NRPN 按钮, 请跳过 步骤 5 和步骤 6.

### **6.** 在 **PARAMETER** 栏的参数框中选择参数。

在第一个 PARAMETER 栏的参数框中选择参数 组,在第二个和第三个 PARAMETER 栏的参数 框中指定所需数值。

可以使用以下参数和数值:

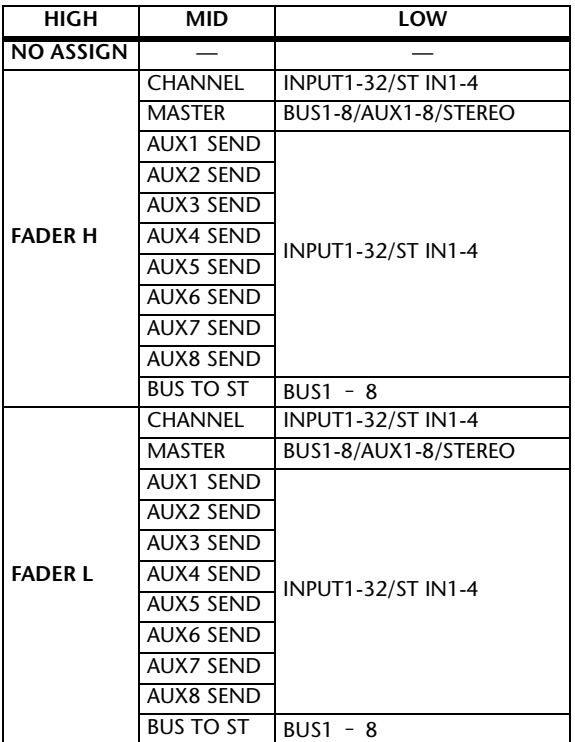

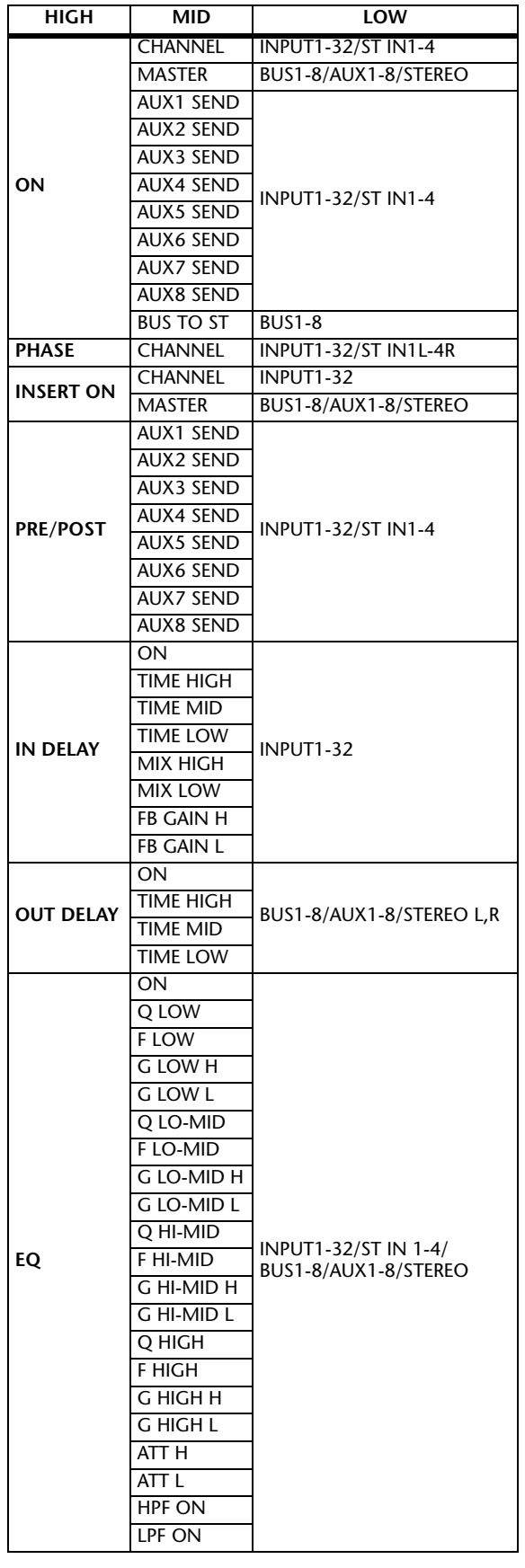

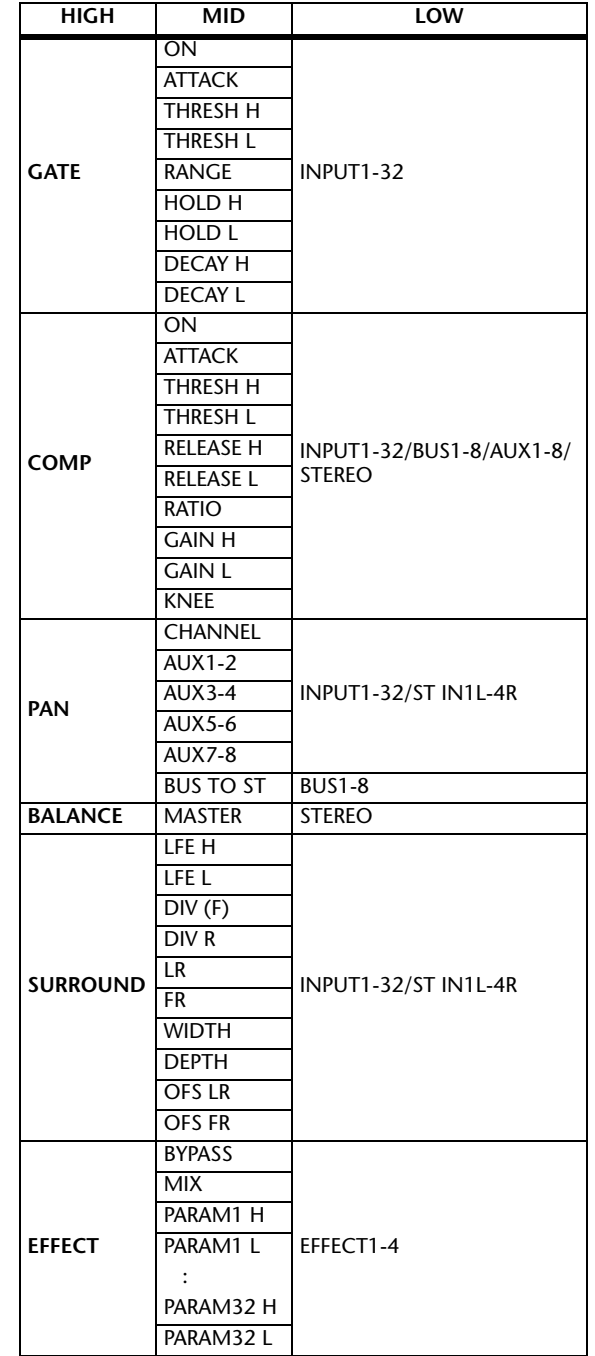

MIDI

设置范围超过 128 档的参数 (例如推子和延时 时间参数)需要至少两个控制变更信息来指定 数值。

例如,如果您希望用控制变更控制某些通道的推 子参数,必须将该通道指定到两个控制变更编 号,并在第一个 PARAMETER 栏的参数框中选 **择 "FADER H"和 "FADER L"用于控制变更。** 

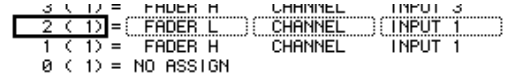

如果您希望用控制变更控制某些通道的延时时间 参数,必须将该通道的延时参数指定到 3 个控制 变更编号,并在第二个 (中间的) PARAMETER 栏的参数框中选择 "TIME LOW"、"TIME MID"和 "TIME HIGH"用于控制变更。

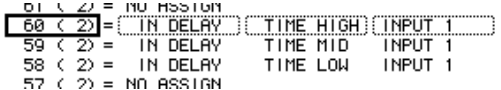

注:设置范围超过 128 档的参数需要进行相应 的参数组合才能成功实现 MIDI 控制变更。

小技巧: 将光标移动到 INITIALIZE 按钮, 再 按 [ENTER],可以对指定到控制变更的参数指 定表进行初始化。

- **7.** 重复按 DISPLAY ACCESS [MIDI] 按钮, 然后按 **[F1]** 按钮显示 **MIDI | Setup** 页面,然后指定 **MIDI** 发送和接收通道。
- **8.** 打开 **CONTROL CHANGE Tx ON/OFF** 和 **Rx ON/OFF** 按钮。

现在, 01V96i 收到相应的控制变更时将对 01V96i 参数进行相应的设置。此外,当您调整 01V96i 的参数时, 01V96i 将发送相应的控制变 更。

注: 用控制变更控制参数前,请确认 MIDI | Setup 页面上 PARAMETER CHANGE 行的 Tx 和 Rx ON/OFF 按钮都关闭。

## 用参数变更控制参数

您可以用作为系统专用信息的参数变更信息而不是 MIDI 控制变更来实时地控制 01V96i 参数。 有关可用参数变更的详细信息,请参见本手册末尾 的 "MIDI 数据格式"。

- **1.** 重复按 **DISPLAY ACCESS [DIO/SETUP]** 按钮, 直到出现 DIO/Setup | MIDI/Host 页面, 然后 指定用于 **MIDI** 信息发送和接收的端口 (请参 见第 **[101](#page-100-0)** 页)。
- **2.** 用在步骤**1**中选择的端口进行连接,使**01V96i**能 向外接设备发送和从外接设备接收 **MIDI** 信息。
- **3.** 按**DISPLAY ACCESS [MIDI]**按钮,再按**[F1]**按钮 显示 MIDI | Setup 页面,然后关闭 **PARAMETER CHANGE** 行中的 **Tx** 和 **Rx ON/OFF** 按钮。

现在,在收到相应的参数变更时, 01V96i 将设 置某些参数值。此外,当您调整 01V96i 的某些 参数时,它将发送相应的参数变更。

注:用参数变更控制参数前,请确认 CONTROL CHANGE 行的 Tx 和 Rx ON/OFF 按 钮都关闭。

## <span id="page-106-0"></span>通过 **MIDI** 发送参数设置 (批 量转储)

您可以用 MIDI 批量转储将存储在 01V96i 中的数据 (例如库和场景)备份到外接 MIDI 设备。这样, 您 就可以在以后通过将此 MIDI 数据发回 01V96i 来恢 复以前的 01V96i 设置。

注:在批量转储发送过程中,从 01V96i 发送到音 序软件的某些数据偶尔会有漏失。为避免此情况, 建议您使用附带的 Studio Manager 软件将 01V96i 数据存储到外接设备。

- **1.** 重复按 **DISPLAY ACCESS [DIO/SETUP]** 按钮, 直到出现 DIO/Setup | MIDI/Host 页面, 然后 指定用于 **MIDI** 信息发送和接收的端口 (请参 见第 **[101](#page-100-0)** 页)。
- **2.** 用在步骤**1**中选择的端口进行连接,使**01V96i**能 向外接设备发送和从外接设备接收 **MIDI** 信息。
- **3.** 按 **DISPLAY ACCESS [MIDI]** 按钮,然后按 **[F4]** 按钮。

将出现 MIDI | Bulk 页面。

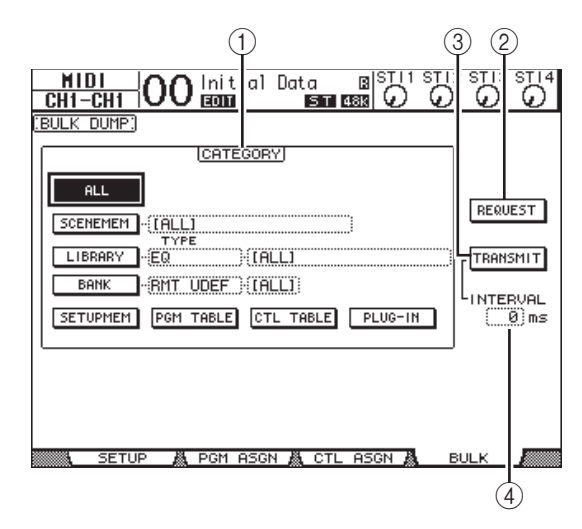

此页面包含以下参数:

### 1 **CATEGORY** 部分

可以用此部分选择用于发送和接收的数据。

#### 2 **REQUEST**

将光标移动到此按钮,然后按 [ENTER] 从 01V96i 发送信息,要求第二台 01V96i (与第一 台 01V96i 连接)发送在 CATEGORY 部分指定的 数据。此按钮主要用于两台 01V96i 级联连接的 情况。

### 3 **TRANSMIT**

将光标移动到此按钮,然后按 [ENTER] 将在 CATEGORY 部分指定的数据发送到外接 MIDI 设 备。

### **4 INTERVAL**

此参数指定在批量发送过程中数据包之间的时间 间隔,步幅为 50 毫秒。如果外接设备漏失部分 批量数据,请增大此参数值。

#### **4.** 在 **CATEGORY** 部分,将光标移动到要发送的数 据类型按钮,然后按 **[ENTER]**。 可以选择以下选项:

### **• ALL**

用此按钮选择可用于批量转储的所有数据。此按 钮打开时,此部分的所有其它按钮都关闭。

### **• SCENEMEM**

该按钮可以选择场景记忆。您可以在按钮旁边的 参数框中选择要发送的场景。

**• LIBRARY**

用此选择库。您可以在 TYPE 参数框 (按钮旁) 中选择库的类型,然后在右边的参数框中指定库 编号。

#### **• BANK**

可以用此参数选择用户自定义键库 (KEYS UDEF)、用户自定义遥控层库 (RMT UDEF) 或用户指定层库 (USR LAYER)用于批量转储。 您可以在按钮旁的参数框中从以上 3 种类型中选 择一种,并在右边的参数框中选择库。

**• SETUPMEM**

用此按钮选择 01V96i 的设置数据 ( 即系统设置 )。

**• PGM TABLE**

用此按钮选择 MIDI | Pgm Asgn 页面设置。

**• CTL TABLE**

用此按钮选择 MIDI | Ctl Asgn 页面设置。

**• PLUG-IN**

用此按钮选择安装在插槽中的任意选购卡的设 置。

注: 用 SETUPMEM 按钮选择的数据包括 MIDI 发送和接收端口的设置和信息设置。将其接收 被禁用的批量转储数据存储到外接设备后,如 果 01V96i 以后又开始接收此特定数据,01V96i 的批量转储接收会立即关闭, 使 01V96i 无法 接收以后的数据。因此,在用批量转储存储用 SETUPMEM 按钮选择的数据之前, 必须启用 批量数据的发送和接收。

5. 如果需要, 请将光标移动到所选按钮旁的参数 框,然后转动数据轮或按 **[INC]/[DEC]** 按钮选 择所需的批量转储数据。

小技巧: 如果您在参数框中选择了 [ALL], 用 相应按钮选择的所有数据都作为批量转储数据 发送。

**6.** 若要开始发送批量转储数据,请将光标移动到 **TRANSMIT** 按钮,然后按 **[ENTER]**。

批量转储被执行。在操作过程中,将出现 Bulk Dump 窗口, 显示当前的批量转储状态。若要中 止批量转储操作,请将光标移动到窗口中的 **CANCEL 按钮,然后按 [ENTER]。** 

小技巧: 若要发送批量转储请求信息, 请将光 标移动到 REQUEST 按钮, 然后按 [ENTER]。 如果设置 01V96i 使其可与另一台 01V96i 之间 传输和接收 MIDI 信息,另一台 01V96i 将对应 批量转储请求并将批量转储数据传输数据传输 到正在操作的 01V96i。

#### **7.** 若要接收批量数据,再次按 **DISPLAY ACCESS [MIDI]** 按钮以显示 **MIDI | Setup** 页面,然后打 开 **BULK** 行的 **Rx ON/OFF** 按钮。

现在,当 01V96i 收到批量数据时,相应的内部 数据将被更新。

注:批量转储数据可以在 01V96i 和 01V96V2/01V96VCM 之间进行发送和接收。兼 容性取决于下列数据类型。

可以在 01V96i 和 01V96V2/01V96VCM 之间进 行发送和接收的数据。 SCENE MEM: EQ LIBRARY: GATE LIBRARY: COMP LIBRARY: CHANNEL LIBRARY: EFFECT LIBRARY: BANK: SETUP MEMORY: PGM TABLE: CTL TABLE:

只能从 01V96V2/01V96VCM 发送并被 01V96i 接 收的数据(不以其它方向)。 INPUT PATCH LIBRARY: OUTPUT PATCH LIBRARY:
# <span id="page-108-17"></span>其它功能

本章将介绍 01V96i 的其它功能。

## <span id="page-108-18"></span>设置首选项

<span id="page-108-9"></span>您可以用 DIO/Setup | Prefer1 和 Prefer2 页面更改 01V96i 的默认设置和环境设置。若要查找其中一个 首选项页面,重复按 DISPLAY ACCESS [DIO/SETUP] 按钮。

## <span id="page-108-16"></span><span id="page-108-0"></span>**Prefer1** 页面

可以在此页面上设置 01V96i,使您能在按上方面板 的按钮时, 01V96i 显示相应的屏幕页面, 显示或隐 藏确认和警告信息。

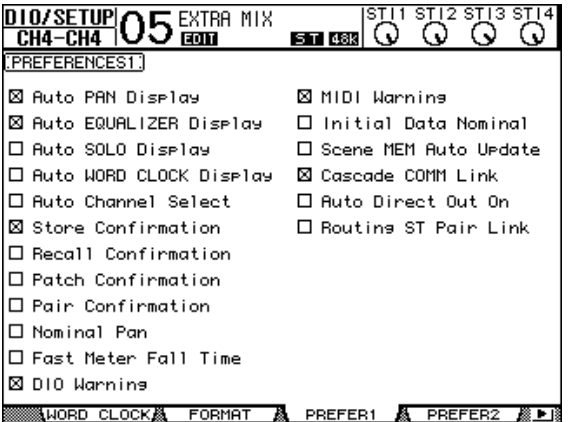

此页面包含以下参数。(这些参数的解释顺序从左 栏的顶部到右栏的底部。)

#### **• Auto PAN Display**

<span id="page-108-4"></span>如果勾选此复选框,在操作 SELECTED CHANNEL 部分的 [PAN] 旋钮时会自动出现 Pan/Route 页面。在立体环绕声模式下, 操作 [PAN] 旋钮可以调整左右声像设置。否则将调整 环绕声声像设置。

#### **• Auto EQUALIZER Display**

<span id="page-108-3"></span>如果勾选此复选框,按 SELECTED CHANNEL 部 分与 EQ 相关的按钮时会自动出现 EQ | EQ Edit 页面。

**• Auto SOLO Display**

<span id="page-108-6"></span><span id="page-108-5"></span>如果勾选此复选项,在独奏输入通道时,将自动 出现 DIO/Setup | Monitor 页面。

#### **• Auto WORD CLOCK Display**

如果勾选此复选框,所选外部字时钟源失效时, 将自动出现 DIO/Setup | Word Clock 页面。

#### **• Auto Channel Select**

<span id="page-108-1"></span>如果勾选此复选框,您可以通过移动相应的推子 或打开相应通道的 [SOLO] 或 [ON] 按钮来选择 通道。

#### <span id="page-108-21"></span>**• Store Confirmation**

如果勾选此复选框,在存储场景或库记忆时将出 现 Title Edit 窗口, 可以输入场景或库记忆的名 称。

#### **• Recall Confirmation**

<span id="page-108-19"></span>如果勾选此复选框,在调用场景或库记忆时将出 现确认窗口。

#### **• Patch Confirmation**

<span id="page-108-15"></span><span id="page-108-14"></span>如果勾选此复选框,在编辑输入和输出跳线时将 出现确认信息。

#### **• Pair Confirmation**

<span id="page-108-13"></span>如果勾选此复选框,在创建或取消对时将出现确 认信息。

**• Nominal Pan**

如果打开这个复选框,在输入通道信号的声像被 设定为极左或极右时,左边 / 奇数通道和右边 / 偶数通道上的信号将处在标准电平。如果不勾选 此复选框,这些信号将被增强 3 dB。 ( 当这些信 号的声像被设定为中心时,这些信号将处在标准 电平。 ) 在环绕声模式下,这种情况同样适用于 将环绕声声像通道设为极左或极右的情况。

#### **• Fast Meter Fall Time**

<span id="page-108-10"></span><span id="page-108-8"></span>如果勾选此复选框,电平表的下降速度将加快。

#### **• DIO Warning**

如果勾选此复选框,检测到插槽或 2TR 数字输入 接收的数字音频信号有错误时,将出现一条警告 信息。

#### **• MIDI Warning**

<span id="page-108-12"></span><span id="page-108-11"></span>如果勾选此复选框,检测到输入的 MIDI 信息有 错误时,将出现警告信息。

#### **• Initial Data Nominal**

如果勾选此复选框,调用场景 #0 时,输入通道 的推子和 ST IN 通道电平旋钮将被设为标称电平 (0 dB) ( 如果该复选框关闭,它们将设置为 – ∞)。

#### **• Scene MEM Auto Update**

<span id="page-108-20"></span><span id="page-108-7"></span>如果勾选此复选框,您可以使用场景记忆自动更 新功[能 \(请参见第](#page-69-0) 70 页)。

#### **• Cascade COMM Link**

如果勾选此复选框,各种功能和参数将在级联连 接的 01V96i 之间相关联 (有关级联连接[的详细](#page-110-0) [信息,请参见第](#page-110-0) 111 页)。如果不勾选此复选 框,则只能关联独奏功能。

#### **• Auto Direct Out On**

<span id="page-108-2"></span>如果勾选此复选框,当您将通道的直接输出目标 从 "-"变为其它输出时,通道的直接输出被自 动启用。如果您将通道的直接输出目标从输出变 为 "-",通道的直接输出被自动禁用。

**• Routing ST Pair Link**

<span id="page-109-5"></span><span id="page-109-4"></span>当这个复选框被打开时,成对通道至立体声母线 的引导方式将会被关联。

## **Prefer2** 页面

可以在 Prefer2 页面上对显示在屏幕上的通道进行命 名和屏幕亮度调整。

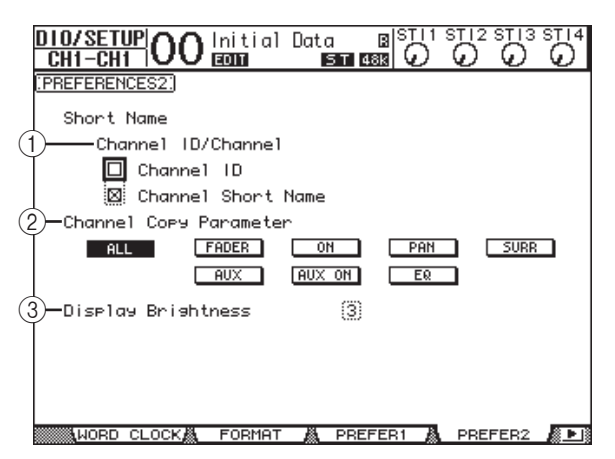

此页面包含下列参数:

1 **Channel ID/Channel**

<span id="page-109-1"></span>用此参数选择显示通道的形式。如果勾选 Channel ID 复选框,将出现通道 ID (例如 CH1、 CH16、 AUX1)。如果勾选 Channel Short Name 复选框, 将出现通道缩略名。

2 **Channel Copy Parameter**

<span id="page-109-0"></span>用此参数选择将通道复制功能分配到其中一个用 户自定义按钮时要复制的通道参数。您可以选择 多个选项。

- **ALL**......................... 用此按钮选择可以被复制的所 有参数。打开此按钮时,所有 其它选项都被取消。
- **FADER**................... 复制推子值。
- **ON** .......................... 复制 [ON] 按钮的开 / 关状态。
- **PAN** ........................ 复制声像设置。
- **SURR**...................... 复制环绕声声像设置。
- **AUX**........................ 复制 AUX 发送电平。
- **AUX ON**................ 复制通道到 AUX 信号的开 / 关 状态。
- **EQ**........................... 复制 EQ 参数值。
- 3 **Display Brightness**

<span id="page-109-3"></span>此参数在 1 至 4 的范围内设置指示灯的亮度。

## <span id="page-109-6"></span>通过组合通道创建自定义层 (用户可分配层)

如果您将遥控层的目标设为 "USER ASSIGNABLE",可以通过组合 01V96i 的任何通道 (不包括立体声输出)来创建自定义层。此自定义 层称为 "用户可指定层"。

- <span id="page-109-2"></span>**1.** 重复按 **DISPLAY ACCESS [DIO/SETUP]** 按钮, 直到出现 **DIO/Setup | Remote** 页面。
- **2.** 将 **TARGET** 参数设为 **USER ASSIGNABLE**,然后 按 **[ENTER]**。

将出现确认窗口。

**3.** 将光标移动到 **YES** 按钮,然后按 **[ENTER]**。 01V96i 将显示以下页面。

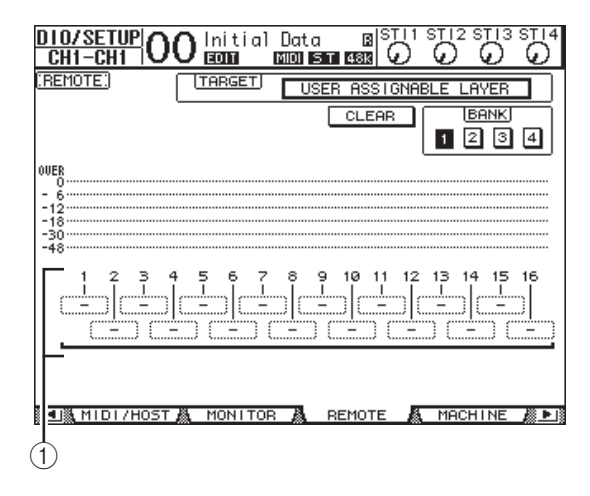

#### 4. 选择要用 1-16 参数框 (1) 分配到用户可指定 层的通道。

您可以用 BANK 1-4 按钮, 通过切换库 1-4 将最 多 4 个 16 通道设置存储到 4 个库中。如果您在 选择要分配的通道前按 [ENTER], 仍然能够在 User CH Select 窗口中选择您希望指定的通道。

小技巧:您可以将光标移动到 CLEAR 按钮并 按 [ENTER], 使分配方案恢复为默认值。

#### **5.** 用 **LAYER [REMOTE]** 按钮指定或调出用户可分 配层。

您可以用推子和 [ON] 按钮控制已指定的通道。

## <span id="page-110-1"></span><span id="page-110-0"></span>级联连接的调音台

01V96i 具有级联连接母线,可以进行级联连接。您 可以用数字输入和输出或 OMNI IN 和 OMNI OUT 接口将两台 01V96i 进行级联连接。这样,两台调音 台就如同一个大型调音台,将每台调音台的母线 1-8、 AUX 发送 1-8、立体声母线和独奏母线组合在 一起。

下列功能通过 MIDI IN 和 OUT 端口在两台级联连接 的 01V96i 之间相关联。

- 屏幕页面选择
- 独奏功能
- 推子模式
- 电平表位置
- 峰值保持开 / 关
- 电平表快速下降开 / 关
- 场景存储、调用和标题编辑

#### 小技巧:

- *•* 若要关联功能和参数 (独奏功能除外),请勾 选 Setup | Prefer1 页面上的 Cascade COMM Link 复选框 (请参见第 [109](#page-108-0) 页)。
- *•* 不管 Cascade COMM Link 复选框的状态如何, 独奏功能都始终被关联。

以下内容将说明如何用两台 01V96i 和安装在每台 01V96i 插槽中的数字 I/O 卡的输入和输出进行级联 连接。

**1.** 将数字**I/O**卡安装在两台**01V96i**之一的插槽中。

#### **2.** 按如下方法连接两台 **01V96i**:

- 将发送端 01V96i (从机) 的数字 I/O 卡输出连 接到接收端 01V96i (主机) 的数字 I/O 卡输入。
- 将主机上的 ADAT IN 插口连接到从机上的 ADAT OUT 插口。
- 使用 MIDI 缆线连接主机的 MIDI IN 端口到从机 的 MIDI OUT 端口。
- 使用 MIDI 缆线连接主机的 MIDI OUT 端口到从 机的 MIDI IN 端口。

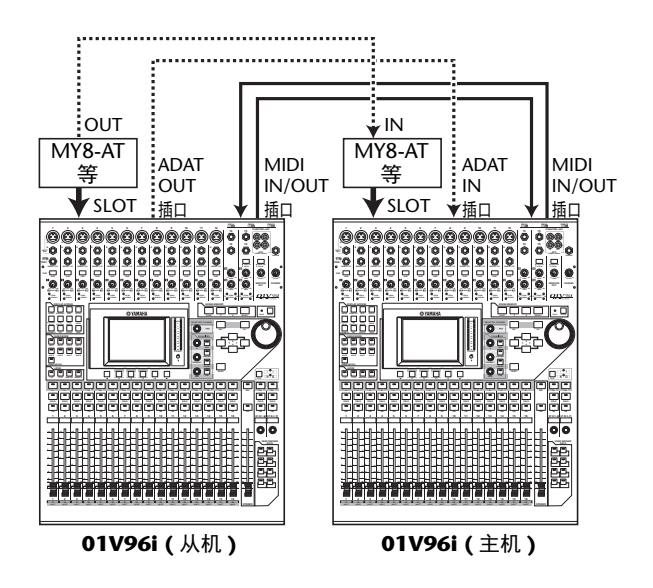

- <span id="page-110-2"></span>**3.** 在从机上,重复按**DISPLAY ACCESS [PATCH]**按 钮,直到出现 **Patch | Out Patch** 页面。
- **4.** 将母线信号分配到用于级联连接的通道。 可以选择以下信号:

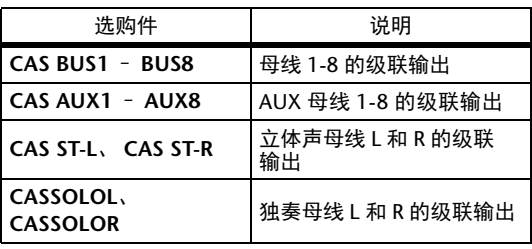

以下屏幕页面是通过 ADAT IN 和 OUT 接口以及 两个 8 通道数字 I/O 卡 (例如 MY8-AT)组合母 线 1-8、 AUX 发送 1-4、立体声母线和独奏母线 信号的例子。

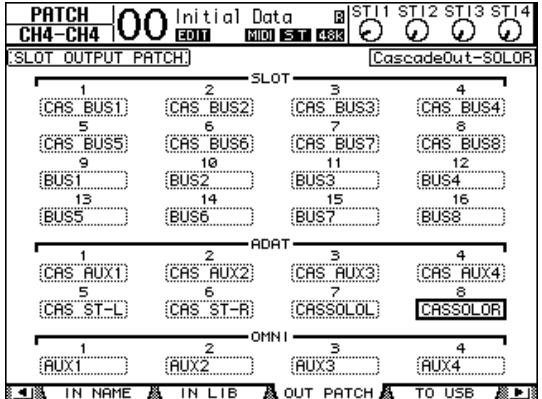

小技巧: 跳线设置因用于级联连接的母线类 型和数量不同而异。

注:由于数字 I/O 卡上的可用通道数有限, 本例中只级联连接了 AUX 发送 1-4。使用 16 通道数字 I/O 卡 (例如 MY16-AT)可以级联 连接所有母线。

- <span id="page-111-4"></span>**5.** 在主机上,重复按**DISPLAY ACCESS [PATCH]** 按 钮,直到出现 **Patch | Cascade In** 页面。
- **6.** 在主机上选择输入通道,母线信号将会从从机 输入到该输入通道。

下面的例子介绍通过 ADAT IN 和 OUT 连接插口 以及两个 8 通道数字 I/O 卡 (例如 MY8-AT) 来 接收从机的母线 1-8、 AUX 发送 1-4、立体声母 线和独奏母线信号。

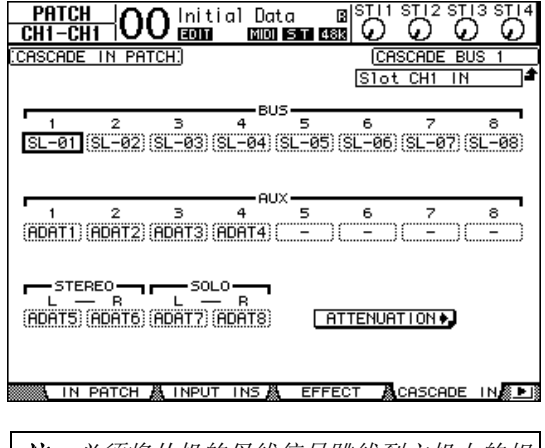

注:必须将从机的母线信号跳线到主机上的相 同母线。跳线不当会导致级联连接错误。

<span id="page-111-2"></span>**7.** 在主机上,重复按 **DISPLAY ACCESS [DIO/SETUP]** 按钮,直到出现 **DIO/Setup | Cascade** 页面,然后用参数旋钮调整衰减器。

<span id="page-111-0"></span>可以在 DIO/Setup | Cascade 页面上用专用的衰减 器调整输入到级联母线的信号的电平。您也可 以使用参数旋钮下方的按钮打开或关闭级联母 线。

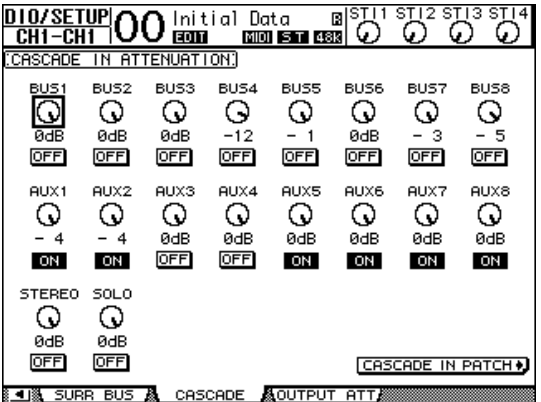

<span id="page-111-1"></span>**8.** 重复按 **DISPLAY ACCESS [DIO/SETUP]** 按钮以 显示 DIO/SETUP | MIDI/Host 页面, 然后将 **Cascade Link** 参数设为 "**MIDI**"。

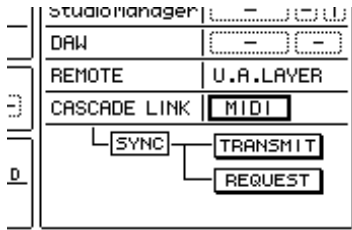

#### **9.** 对于主机,请重复步骤 **8**。

步骤 8 和步骤 9 完成后,从机将能发送和接收 MIDI 信息。

**10.** 若要使两台 **01V96i** 的参数相互匹配,找到复制 源设备上的 **DIO/Setup | MIDI/Host** 页面。 将光标移动到 **SYNC** 参数的 **TRANSMIT** 按钮, 然后按 **[ENTER]**。

<span id="page-111-3"></span>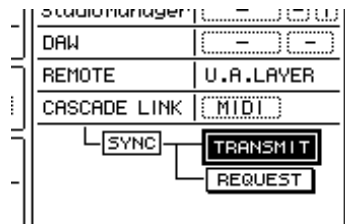

用于级联关联的参数 (第 [111](#page-110-0) 页)将通过 REMOTE 接口复制到另一台 01V96i。如果您对 SYNC 参数选择了 REQUEST 按钮而不是 TRANSMIT 按钮,您可以颠倒复制方向。 此时,两台 01V96i 上的母线 1-8、 AUX 1-4 和立 体声母线将被组合在一起,数据将通过主机上的 母线输出 1-8、 AUX 输出 1-4 和立体声输出口进 行输出。如果将其中一台 01V96i 上的通道执行 独奏操作,则可以通过监听输出监听独奏信号。

其它功能

## <span id="page-112-0"></span>检查电池和系统版本

<span id="page-112-1"></span>可以在 Utility | Battery 页面上检查内存备用电池的状 态和系统版本号。若要查找此页面,请重复按 DISPLAY ACCESS [UTILITY] 按钮。

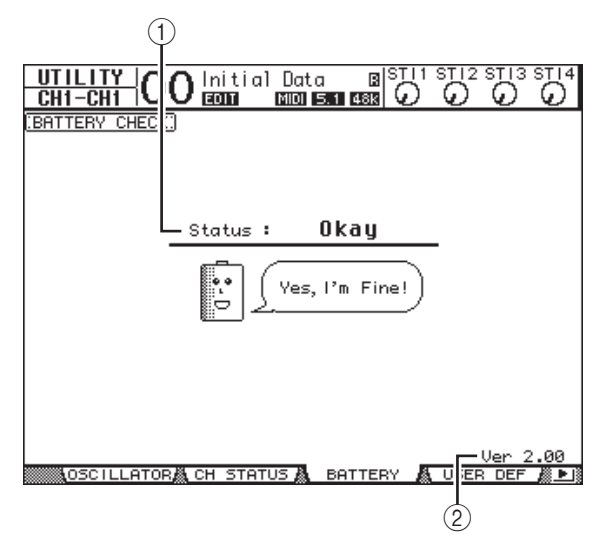

1 **Status** (状态)

如果 Status 为 "Okay", 电池具有操作所需的足 够电压。如果 Status 为"Voltage Low!",请要求 Yamaha 经销商或授权的 Yamaha 服务中心尽快更 换电池。未能更换电量不足的电池可能导致数据 丢失。

注:请勿尝试自己更换电池,这样会发生故 障。

2 **Ver X.XX** (**X.XX** 代表版本号。)

此指示灯指示系统版本号。在更新固件前请检查 当前系统的版本号。

请访问以下网站检查最新系统的版本号码: http://www.yamahaproaudio.com/

## 校正推子

01V96i 的电动推子位置会随着时间因操作条件和环 境而移动。您可以用校正功能校正移动的推子。

**1.** 务必关闭 **01V96i** 的电源。

#### **2.** 按住 **[ENTER]** 按钮,然后打开 **POWER ON/OFF** 开关。

片刻后,将出现以下校正窗口。

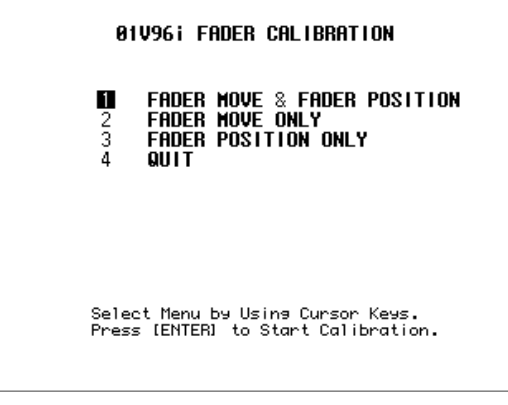

#### **3.** 务必选择 "**1 FADER MOVE & FADER POSITION**",然后按 **[ENTER]**。

若要只调整电动推子的移动,则用光标按钮选择 '2 FADER MOVE ONLY", 然后按 [ENTER]。 若要只调整推子的位置,用光标按钮选择 "3 FADER POSITION ONLY", 然后按 [ENTER]。 前进至步骤 5。 若要取消校正操作,请用光标按钮选择 "4

QUIT",然后按 [ENTER]。 01V96i 将以正常模 式启动。

**4.** 校正操作开始,调整电动推子的移动, **01V96i** 显示一条信息,指示校正操作正在进行中。 校准操作大约需要两分钟。操作过程中,请勿触 摸推子。

5. 校正操作完成后, 01V96i 显示一个窗口, 您可 以在窗口中选择推子进行位置调整。

如果您在步骤 3 中选择了 "2 FADER MOVE ONLY",那么推子调整即完成。 01V96i 将以正 常模式启动。

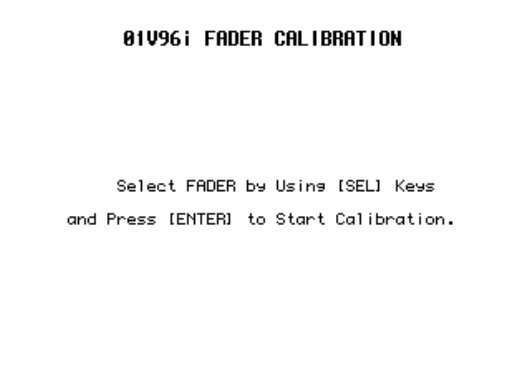

**6.** 使用通道 **[SEL]** 按钮选择要校正位置的推子,然 后按 **[ENTER]**。

选中的通道 [SEL] 按钮指示灯会闪烁。 ( 当您按 [ENTER] 时,指示灯稳定地亮起。 ) 起先所有 [SEL] 按钮都闪烁。但是, 如果发生错误, 设备 尝试再次进行校准,那么仅有问题的推子的 [SEL] 按钮指示灯会闪烁。

- **7.** 按照窗口上的指示将所选推子的位置设为– ∞, 然后按 **[ENTER]**。
- **8.** 按照窗口上指示的电平设置所选推子的位置, 然后按 **[ENTER]**。将推子 **1-16** 设为 **-15**,将立 体声推子设为 **-30**。
- **9.** 按照窗口上指示的电平设置所选推子的位置, 然后按 **[ENTER]**。设定推子 **1-16** 到 **0** 和立体声 推子到任何位置。
- **10.** 按照窗口上指示的电平设置所选推子的位置, 然后按 **[ENTER]**。将推子 **1-16** 设为 **+10**,将立 体声推子设为 **0**。 如果校准结果没有问题,校准操作便结束。 01V96i 将以正常模式启动。

**11.** 如果校正结果有问题, **01V96i** 将显示以下窗口。 此外,有问题推子的通道 [SEL] 按钮指示灯将闪 烁。

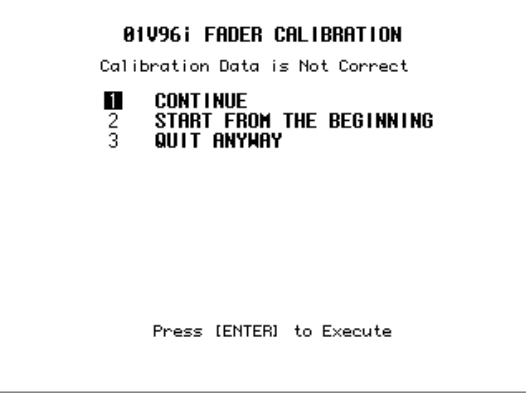

请使用光标按钮选择下列三个选项之一,然后按 [ENTER]。

**• CONTINUE**

当有问题推子的 [SEL] 按钮指示灯闪烁时,校正 过程将回到步骤 5。

- **START FROM THE BEGINNING** 校正过程会返回步骤 2。
- **QUIT ANYWAY**

 01V96i 会取消校正操作并以正常模式启动。将 把标准设定应用到有问题的推子。

如果尝试执行几次校准程序后,这个窗口仍然出 现,请就近咨询 Yamaha 经销商。 如果校准数据有问题, 01V96i 在启动时会显示 以下窗口。在这种情况下,请校正窗口中指定 的推子位置。

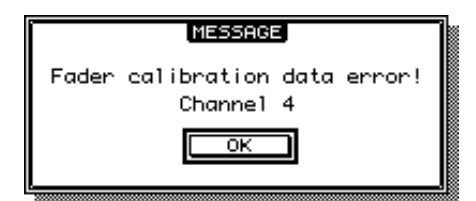

索引

# 索引

## Symbols

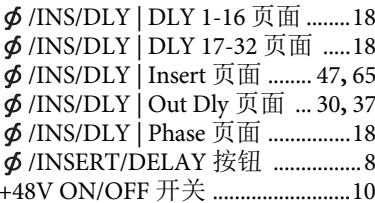

## **Numerics**

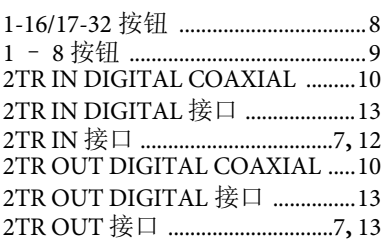

## $\overline{A}$

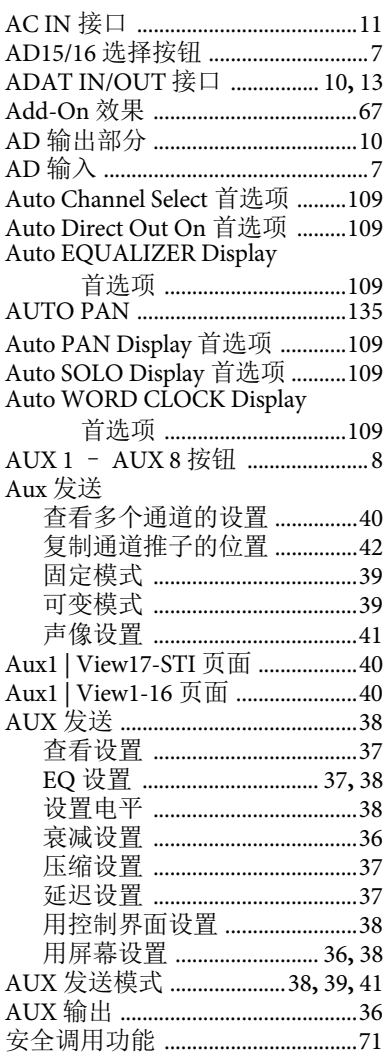

### $\mathbf B$

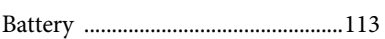

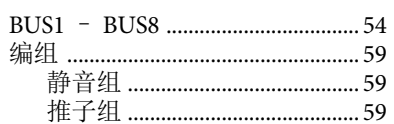

### $\mathsf{C}$

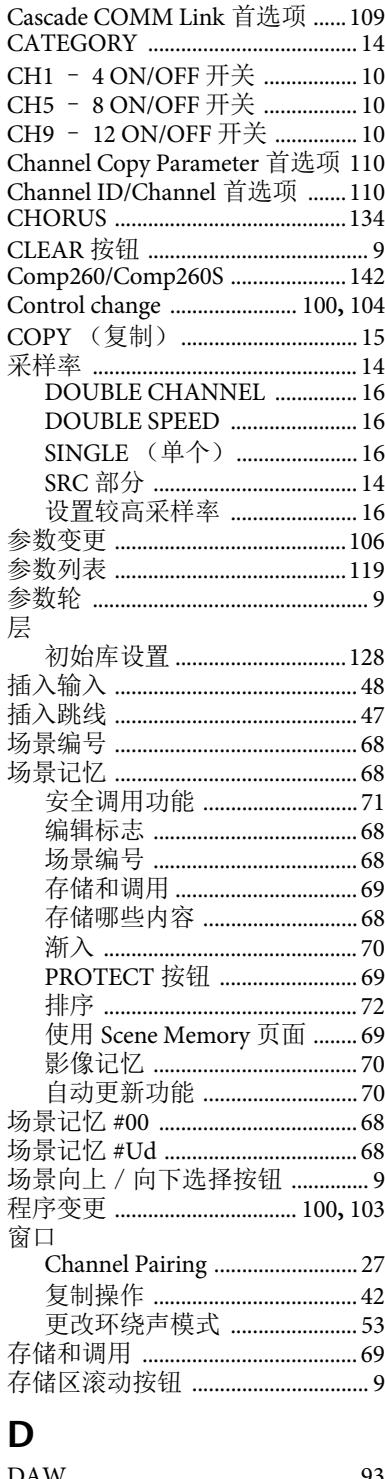

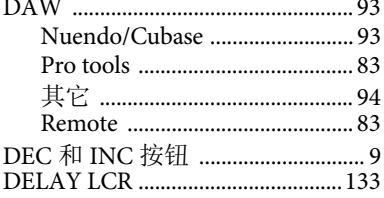

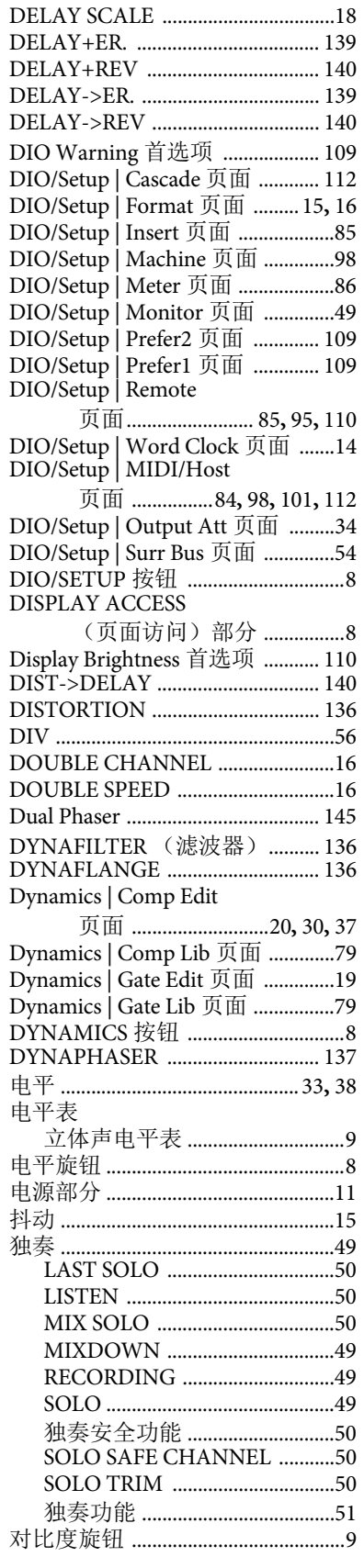

### $\mathsf{E}$

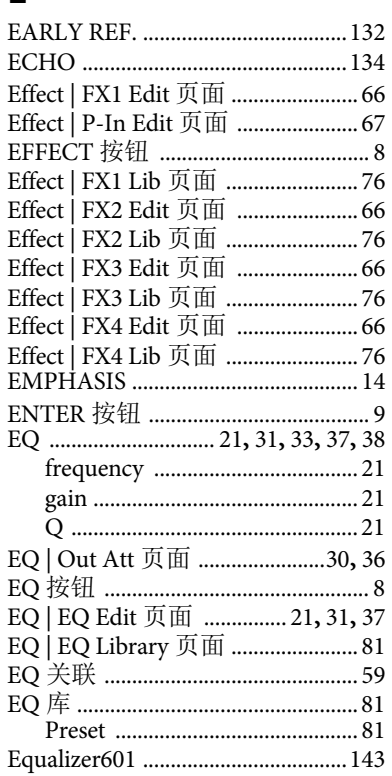

## $\overline{F}$

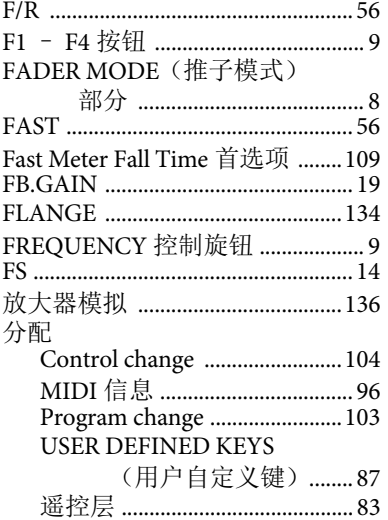

## $\mathsf{C}$

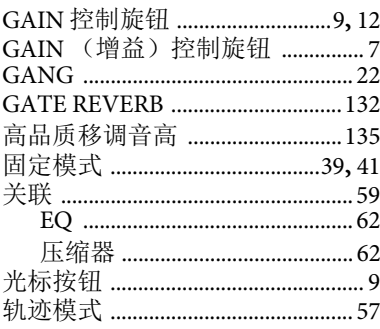

## $\boldsymbol{\mathsf{H}}$

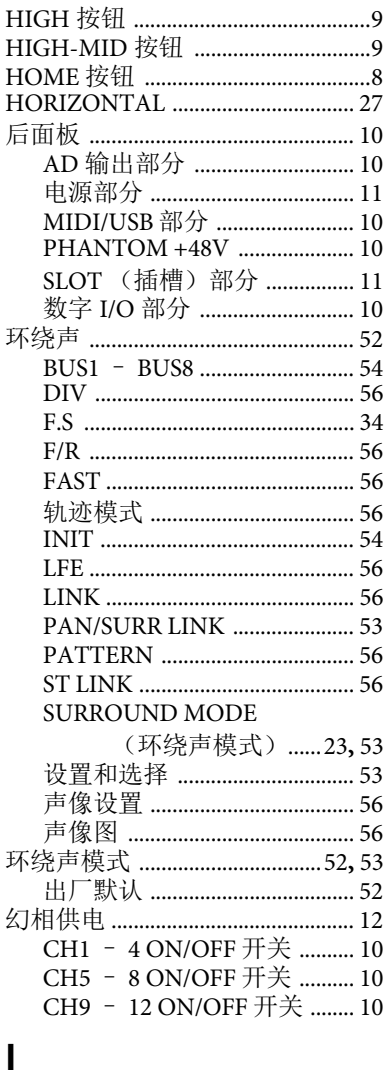

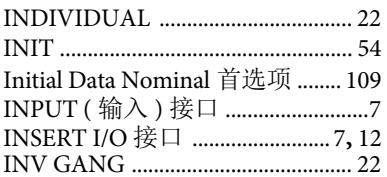

## $\overline{\mathsf{I}}$

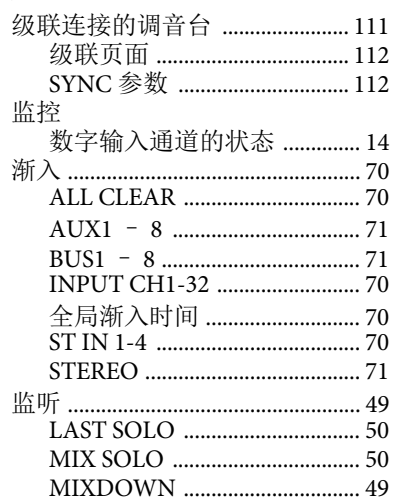

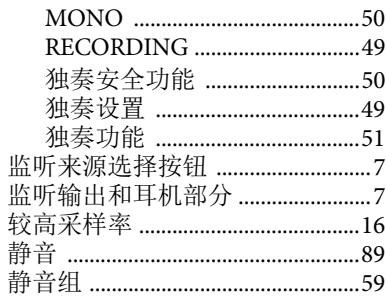

## $\mathsf{K}$

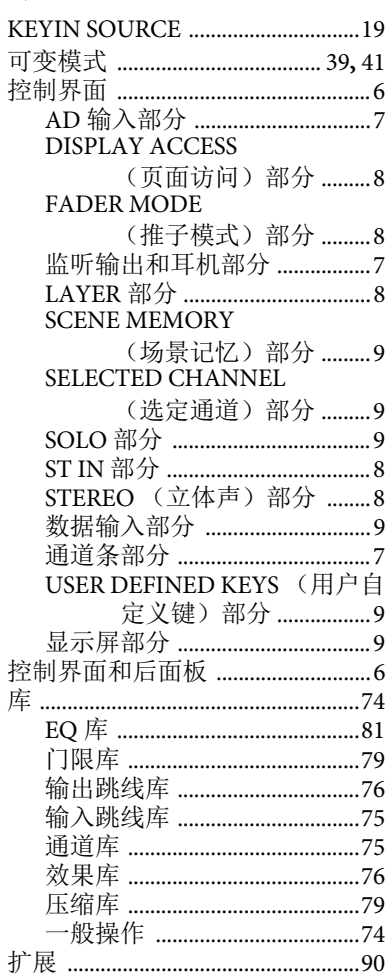

### $\mathbf{L}%$

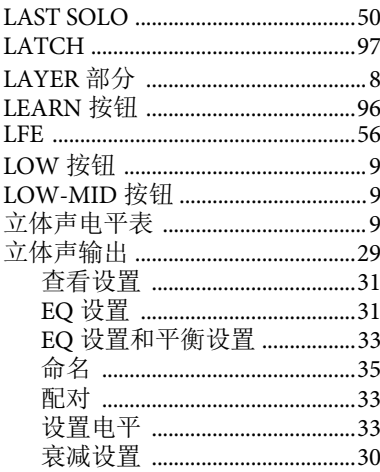

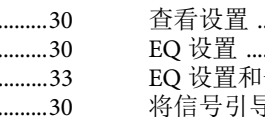

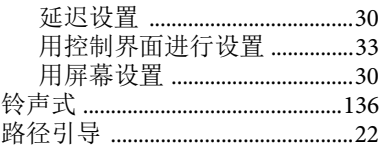

### M

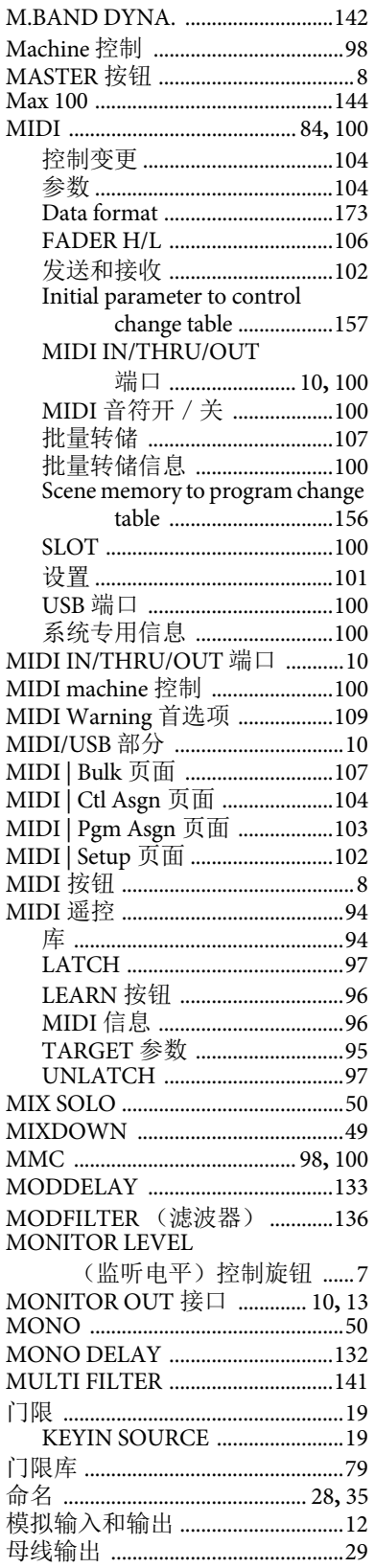

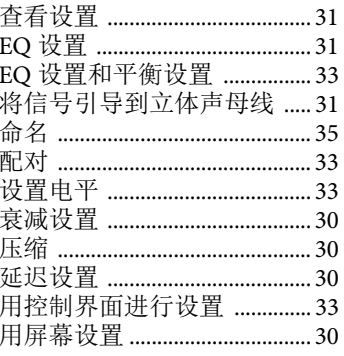

### N

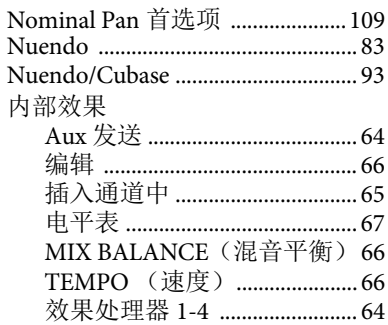

## $\mathbf O$

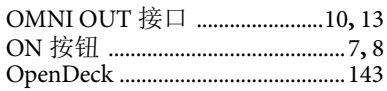

#### P

Pair Confirmation 首选项 ............109 Pair/Grup | In Comp 页面 .............. 63 Pair/Grup | In EQ 页面 .................... 62 Pair/Grup | In Fader 页面 ................ 59<br>Pair/Grup | In Mute 页面 ................. 59 Pair/Grup | Input 页面 .....................27 Pair/Grup | Out Comp 页面 ........... 63 Pair/Grup | Out EQ 页面 ................. 62 Pair/Grup | Out Fader 页面 ............ 59 Pair/Grup | Out Mute 页面 ............ 60 Pair/Grup | Output 页面 ................. 33 Pan/Route | Bus To St 页面 ............ 31 Pan/Route | ROUT1-16 页面 .........22 Pan/Route | ROUT17-ST1 页面 .... 22 Pan/Route | Surr ST IN 页面 .......... 58 Pan/Route | Surr1-16 页面 .............. 58 Pan/Route | Surr17-32 页面 ............ 58 Pan/Route | Ch Edit 页面 ................ 56 PAN/ROUTING 按钮 ........................... 8 Pan/Surr | Surr Mode 页面 ............. 53 Parameter change ............................. 106 Patch | Cascade In 页面 ................. 112 Patch | USB OUT 页面 .................... 45 Patch Confirmation 首选项 ......... 109 Patch | 2TR Out 页面 ....................... 45 Patch | Direct Out 页面 ................... 46

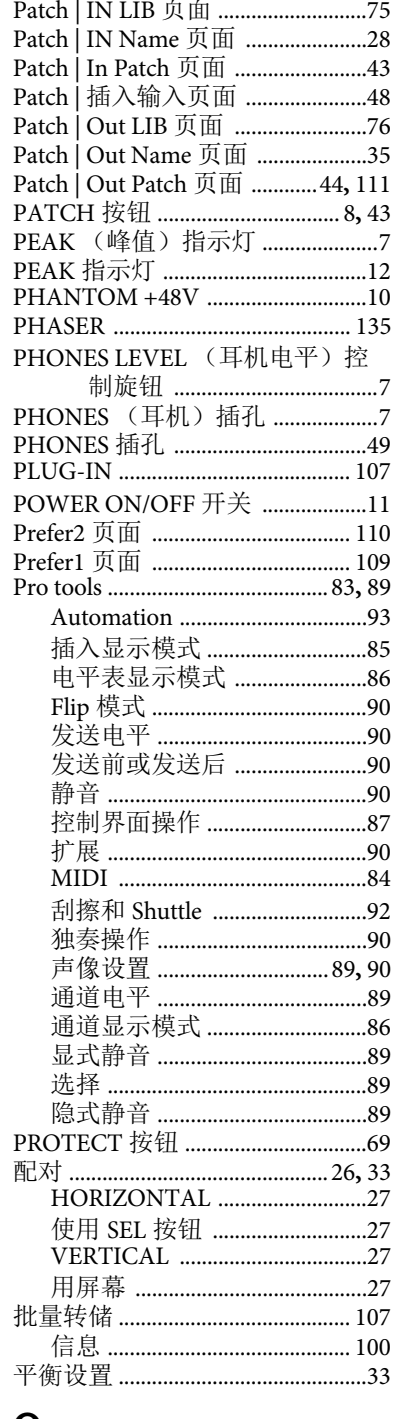

### Q

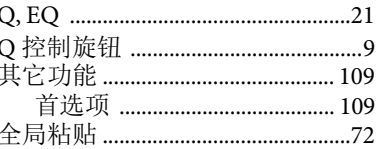

#### R

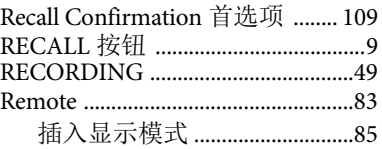

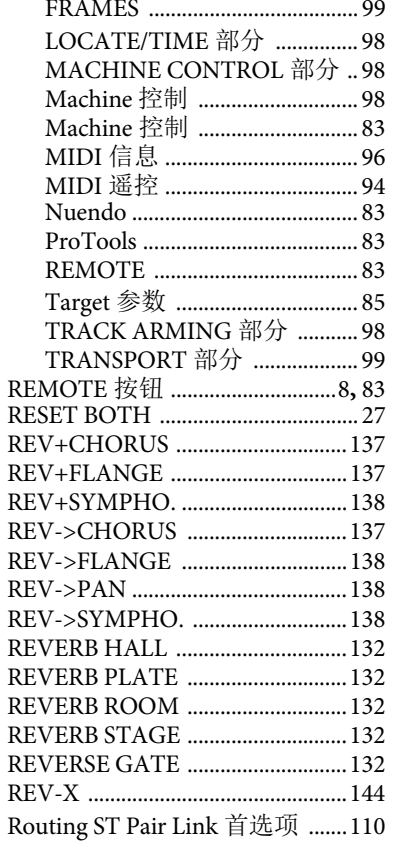

## $\mathsf{S}$

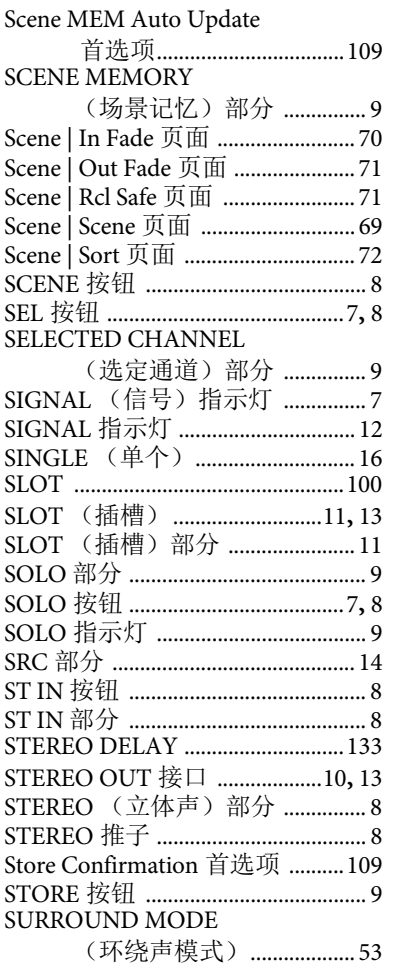

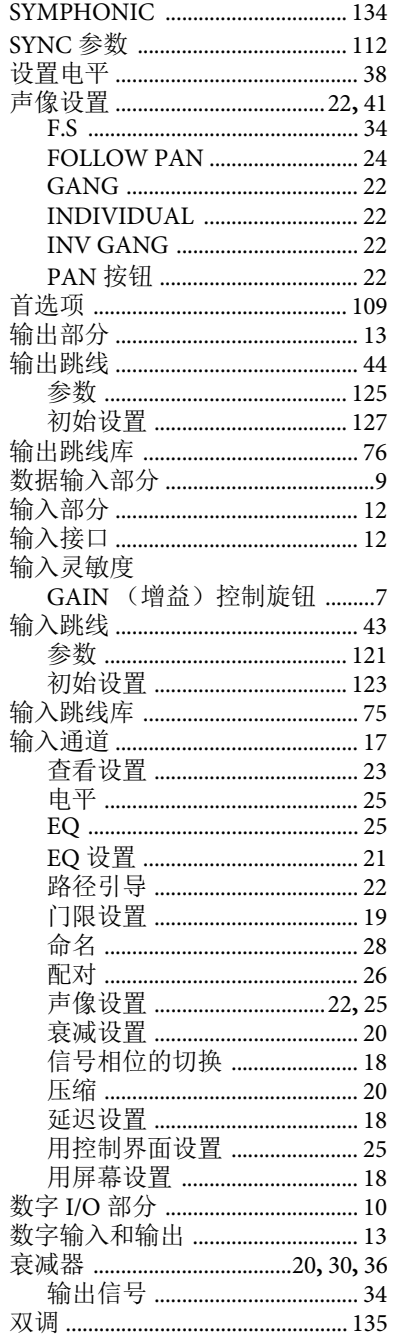

### T

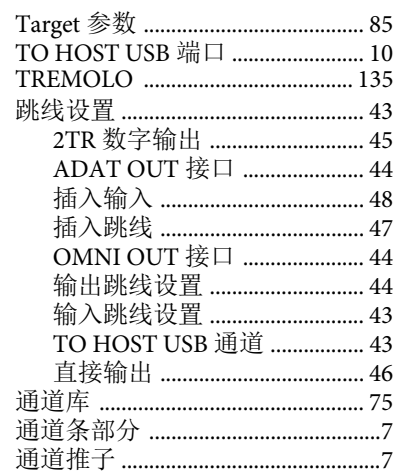

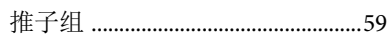

### $\bigcup$

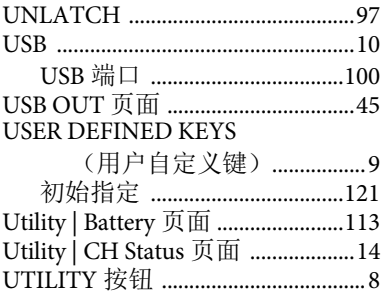

### $\overline{\mathsf{V}}$

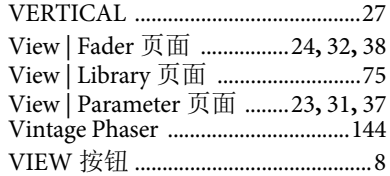

## W

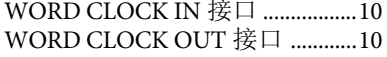

## $\mathsf{X}$

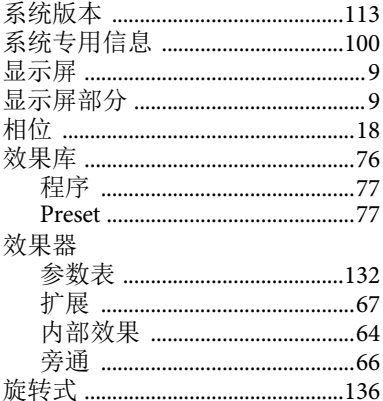

## $\mathbf{Y}$

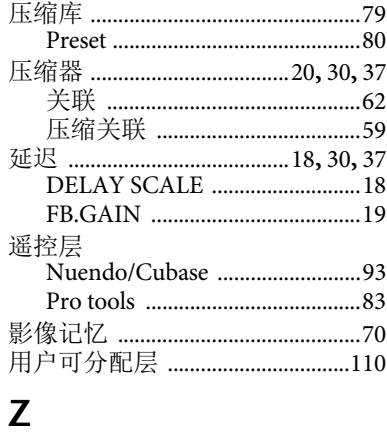

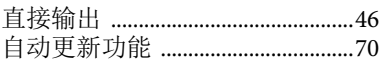

<span id="page-118-0"></span>目录:参数列表

## **USER DEFINED KEYS**

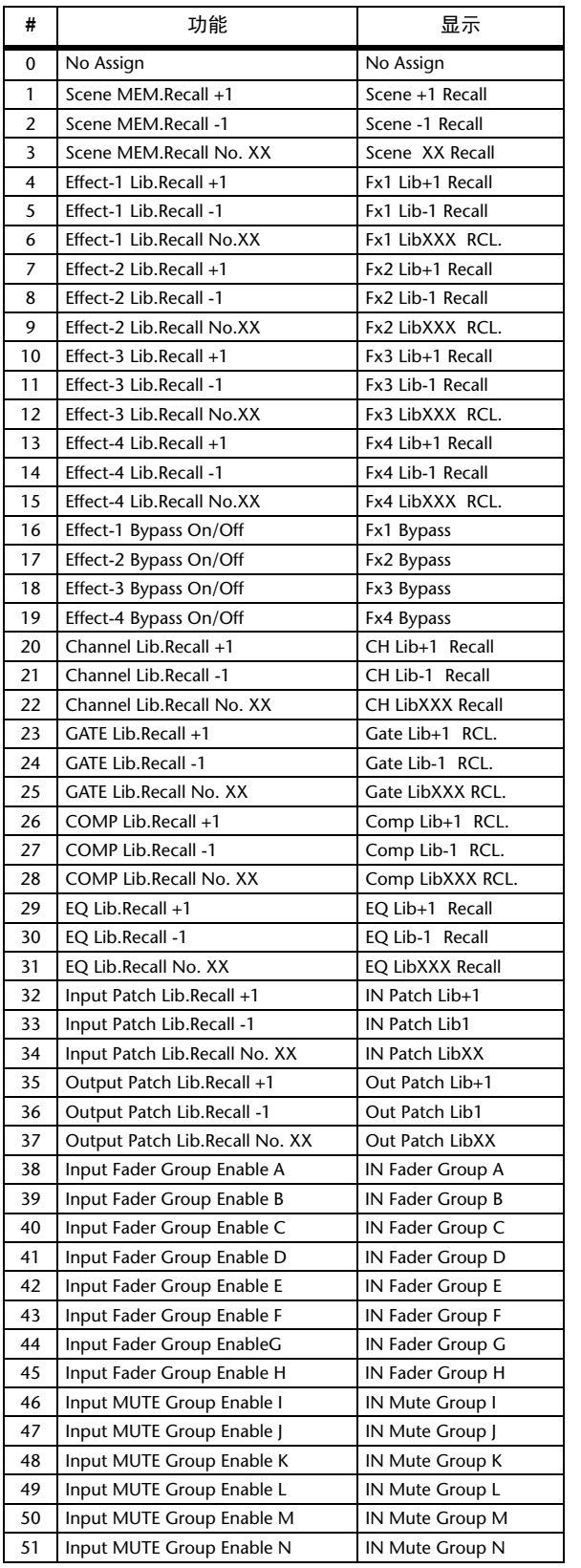

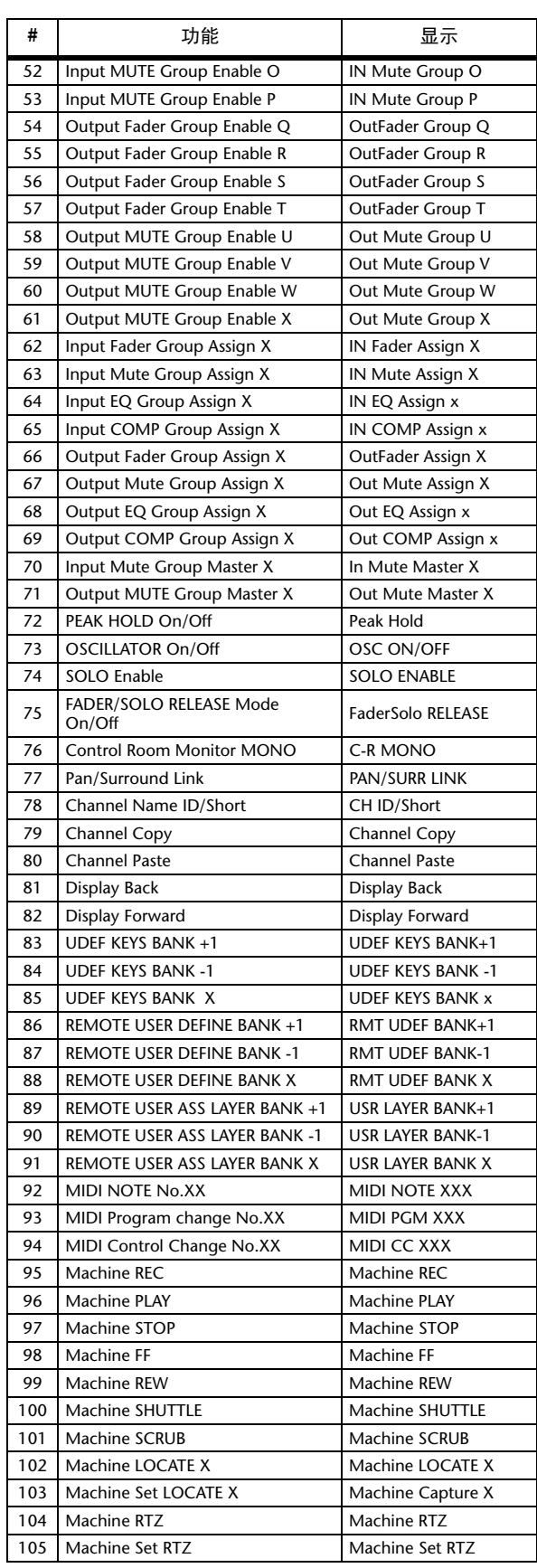

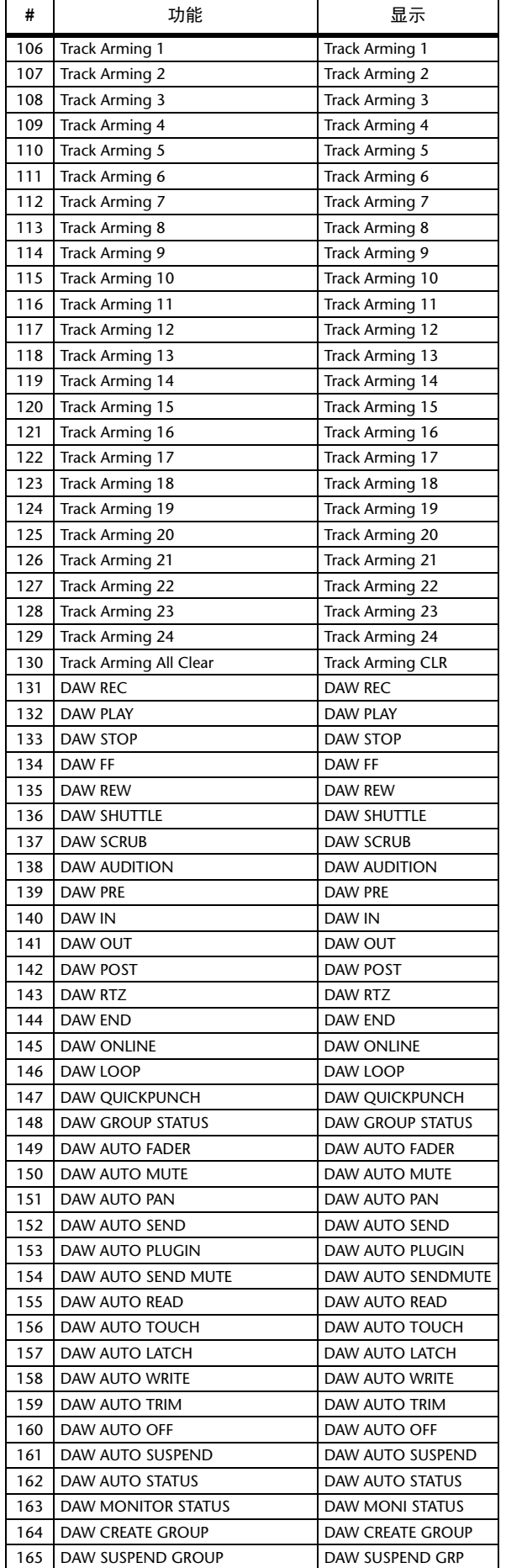

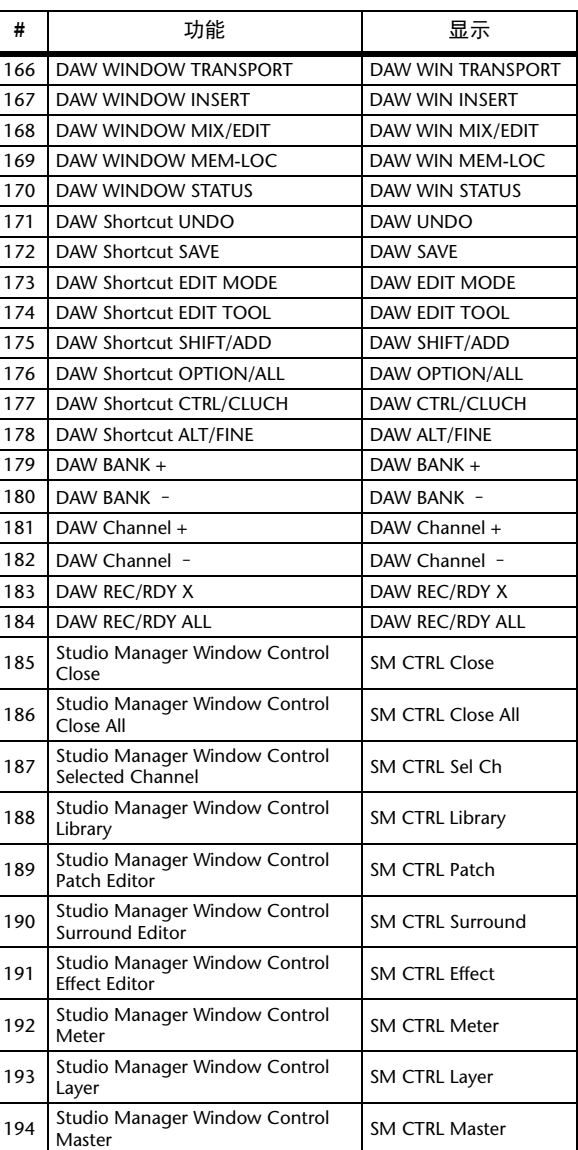

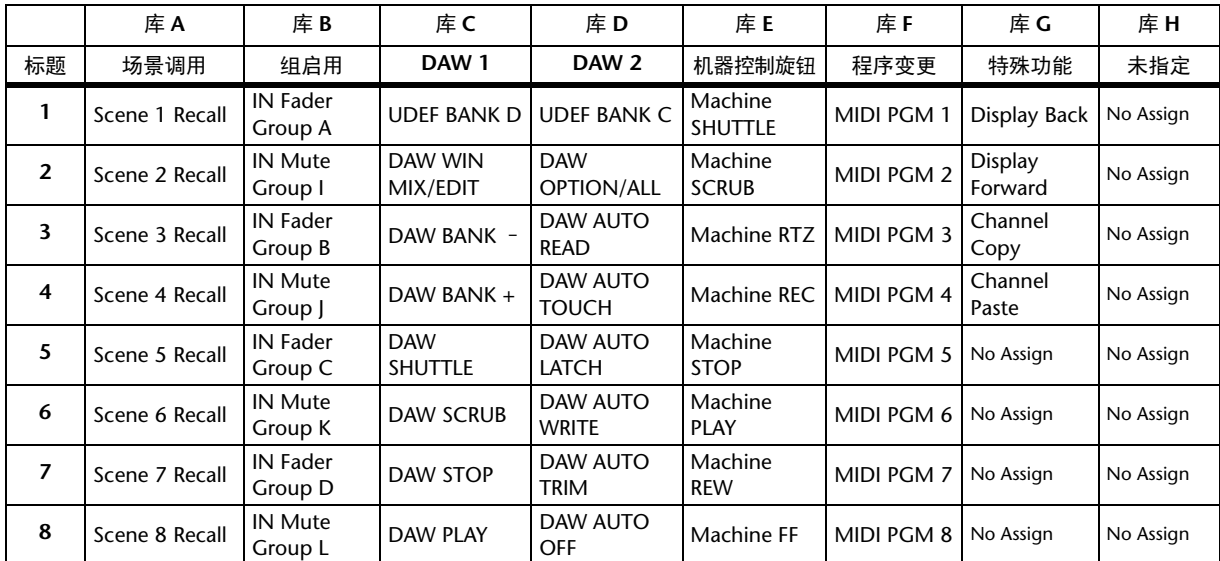

## <span id="page-120-1"></span>**USER DEFINED KEYS** 初始指定

## <span id="page-120-0"></span>输入跳线设置参数

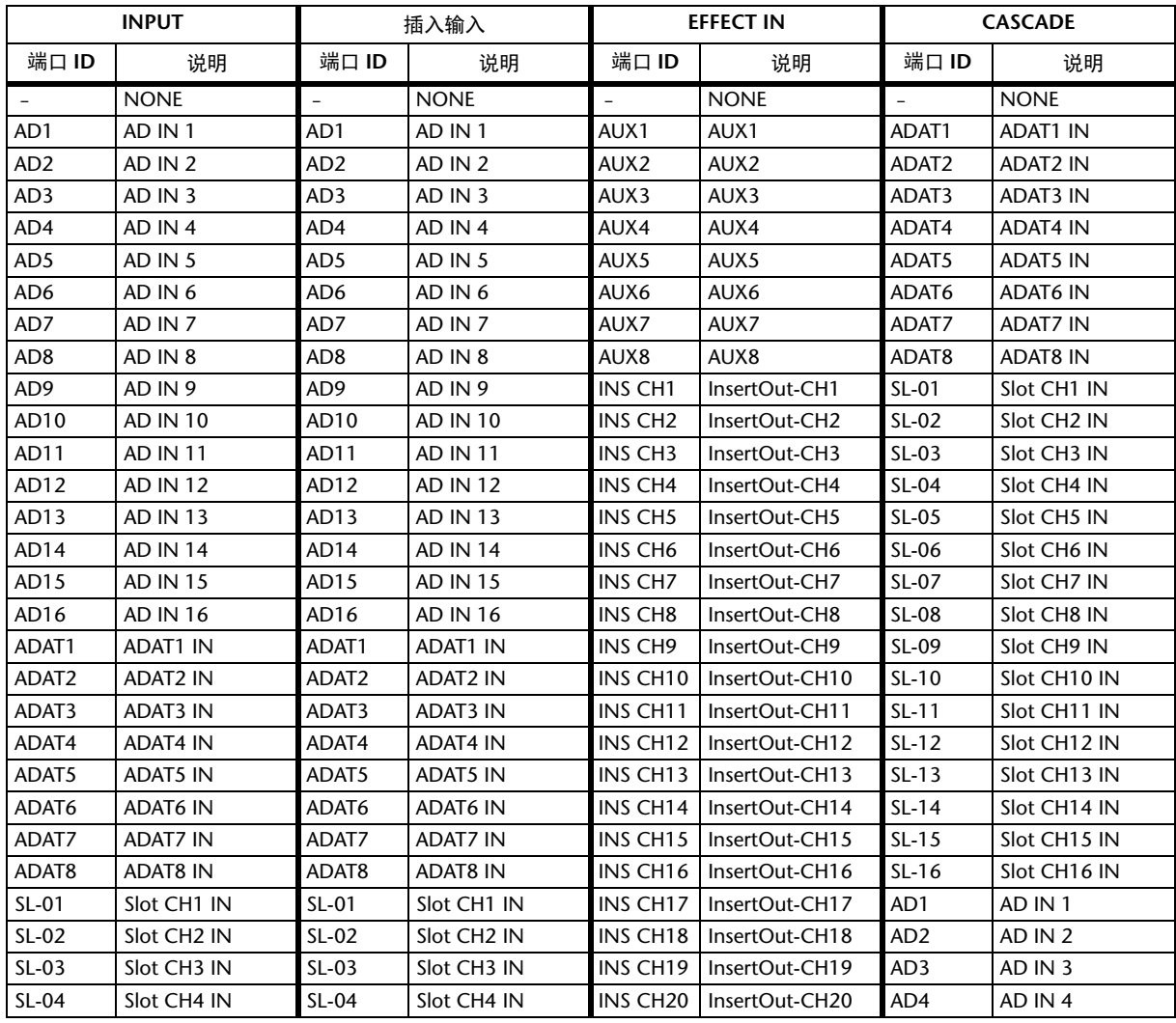

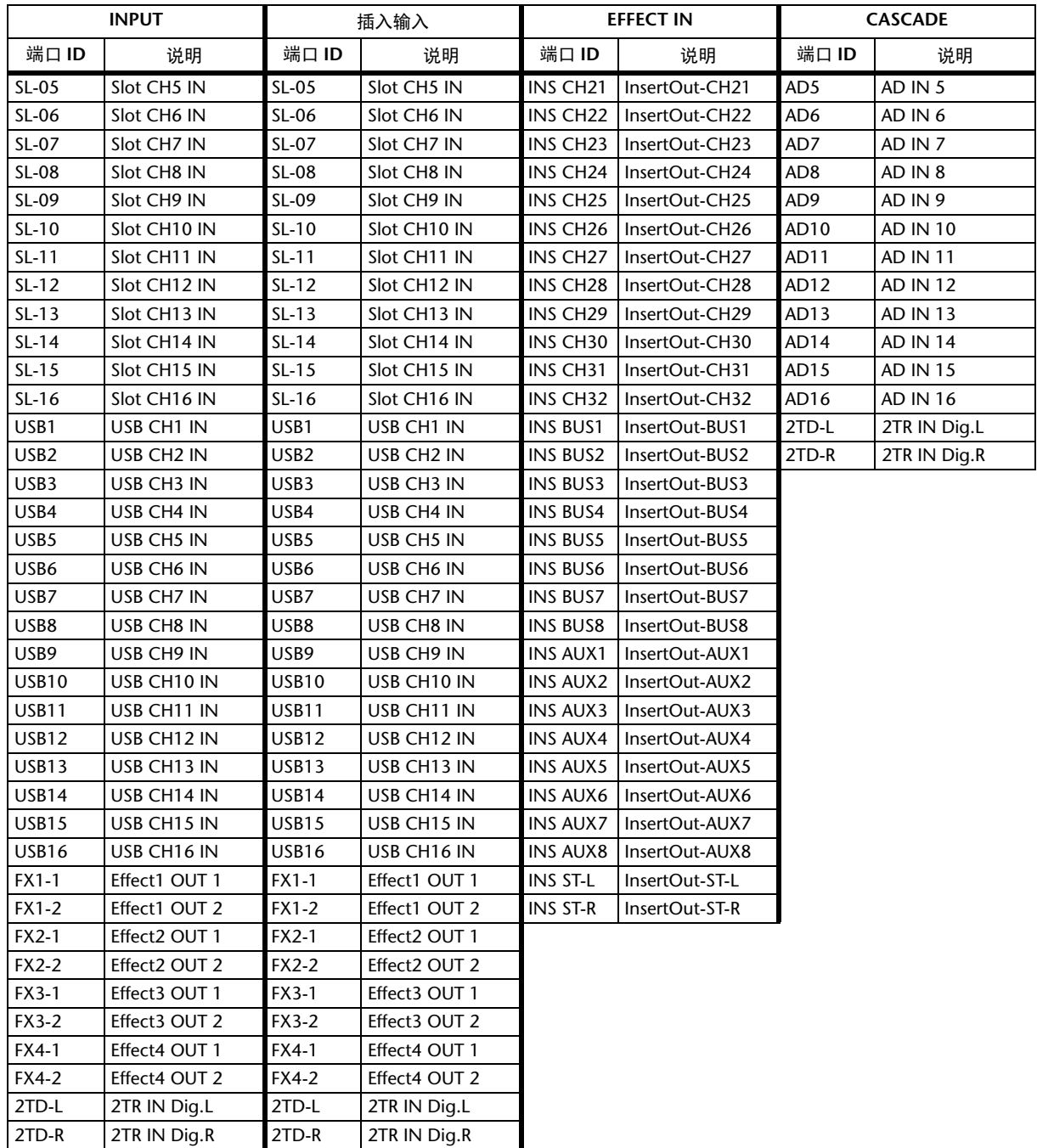

## <span id="page-122-0"></span>初始输入跳线设置

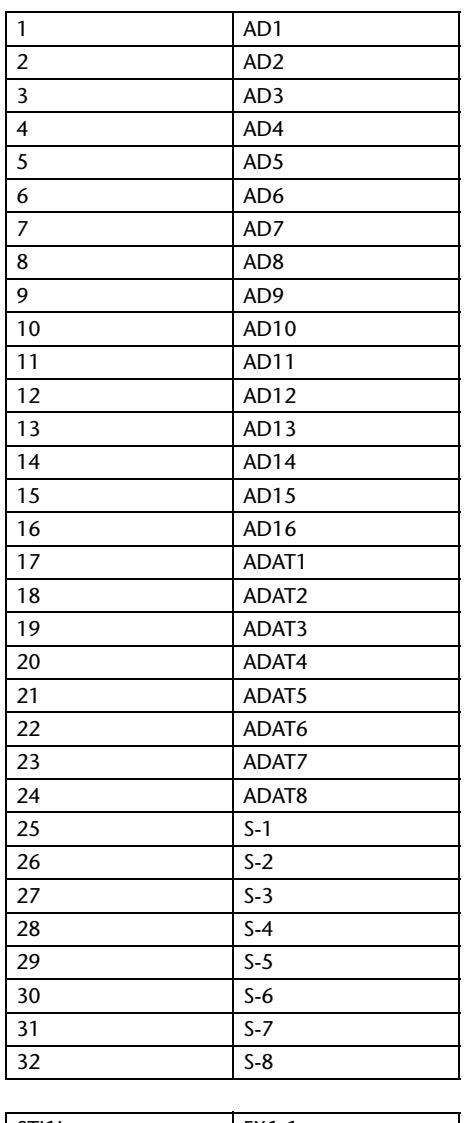

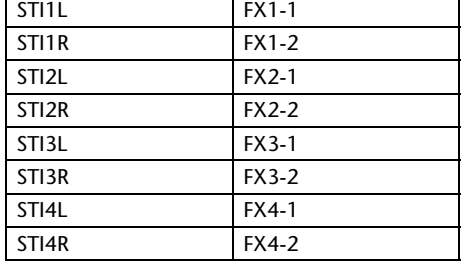

#### 通道 **EFFECT IN** 跳线设置

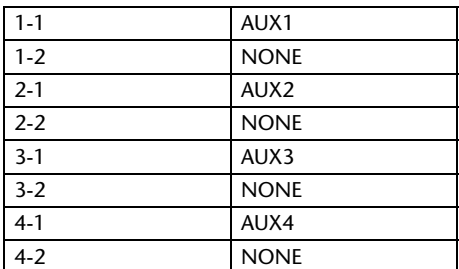

#### **CASCADE IN** 跳线设置

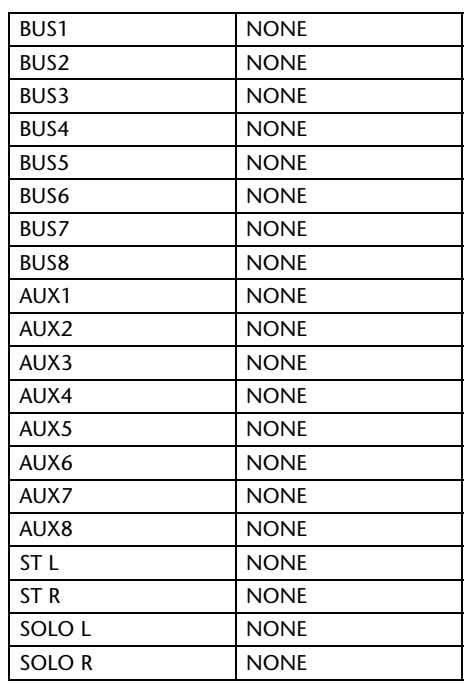

#### 效果类型

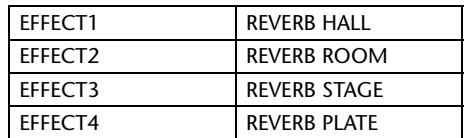

( 单通道输入 )

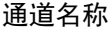

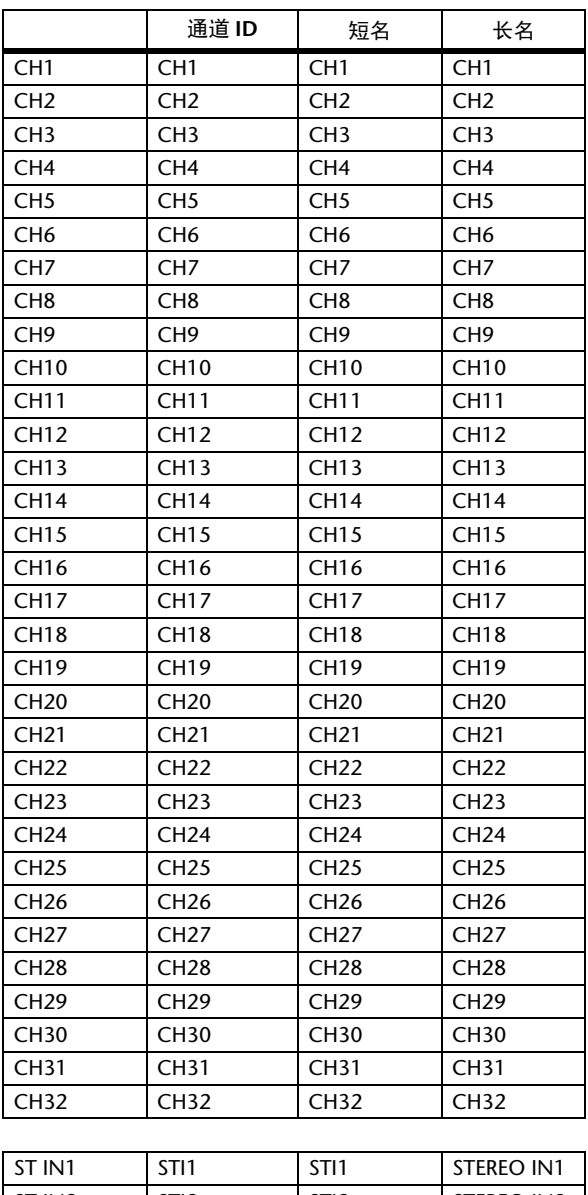

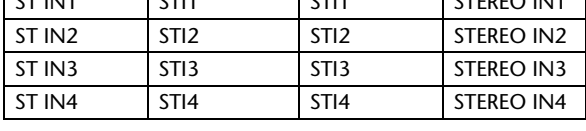

## <span id="page-124-0"></span>输出跳线设置参数

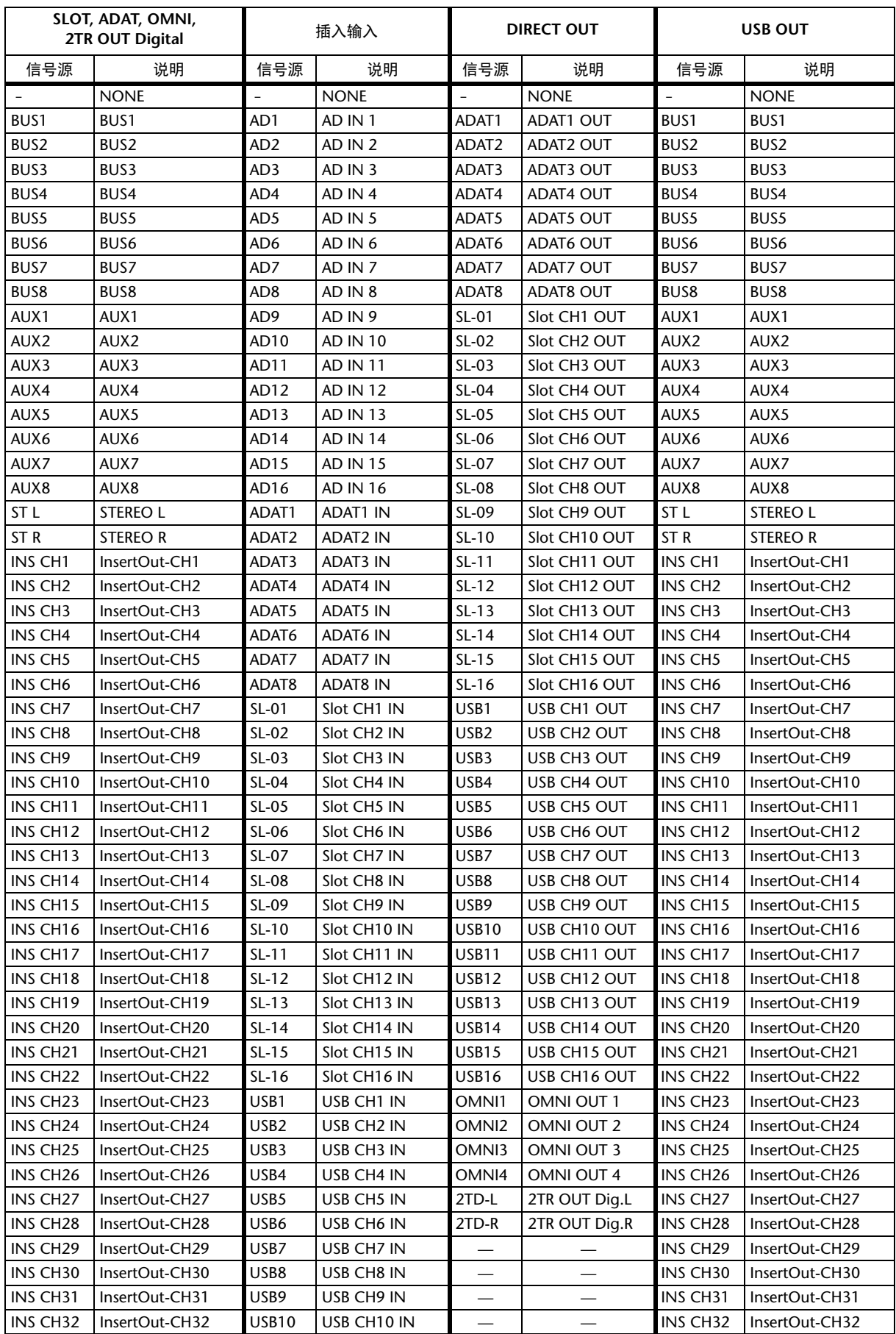

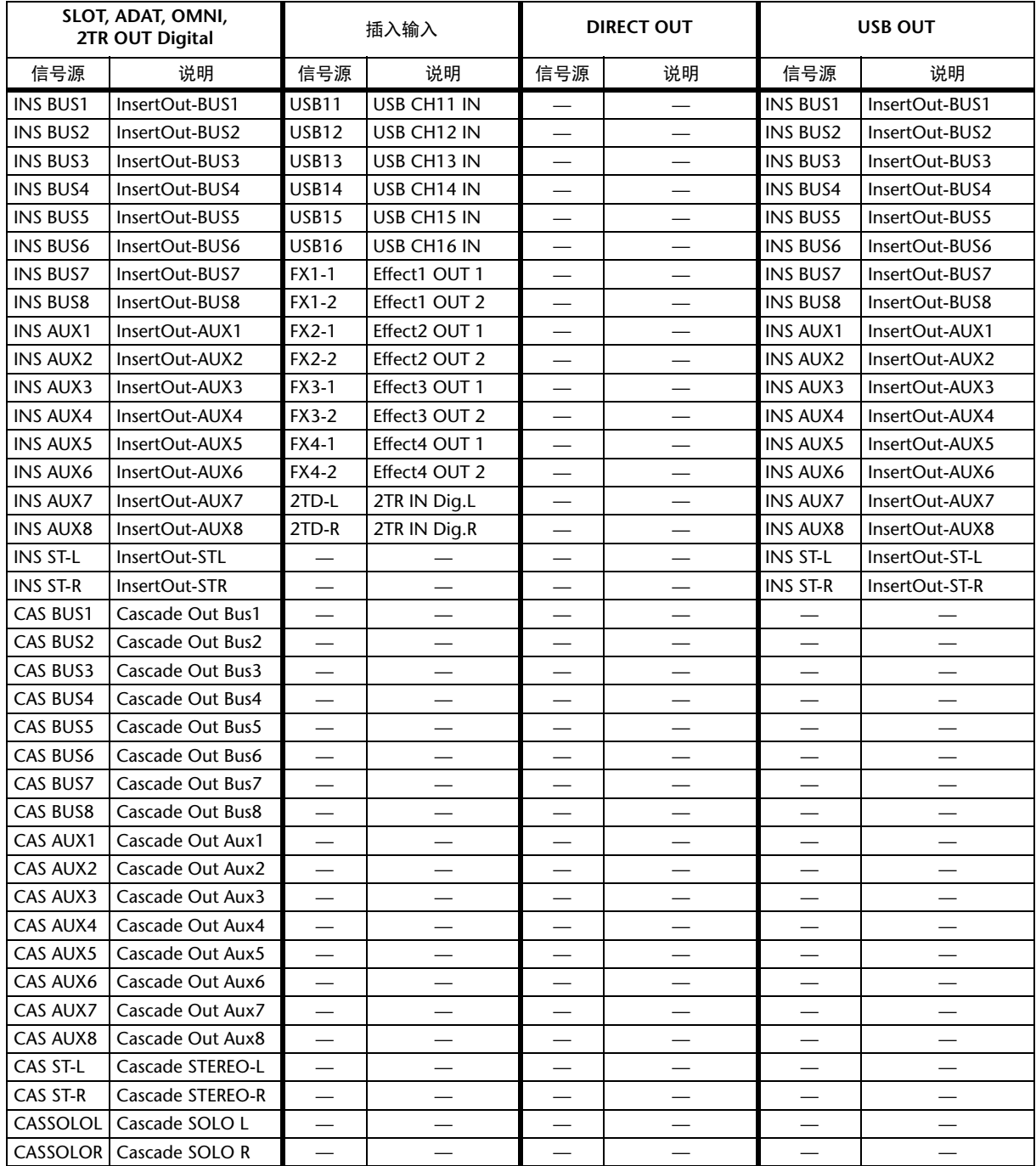

## <span id="page-126-0"></span>初始输出跳线设置

#### 插槽

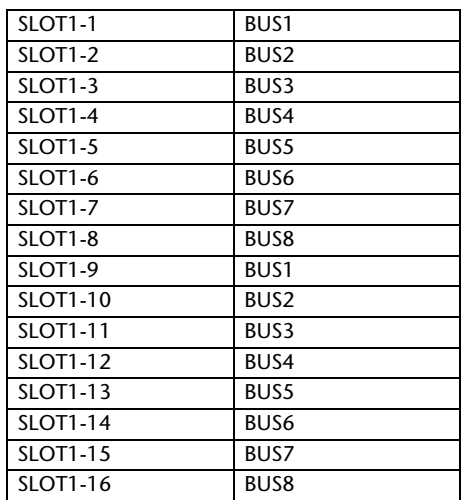

#### **ADAT OUT**

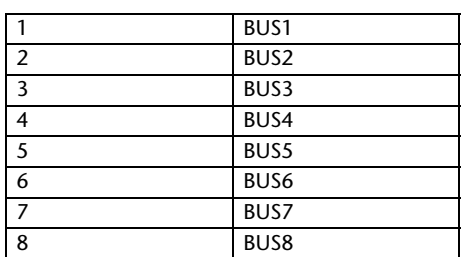

#### **OMNI OUT**

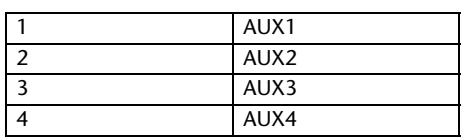

#### **DIRECT OUT**

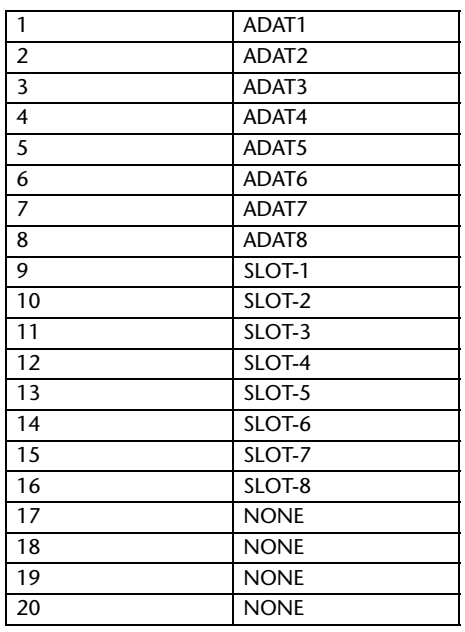

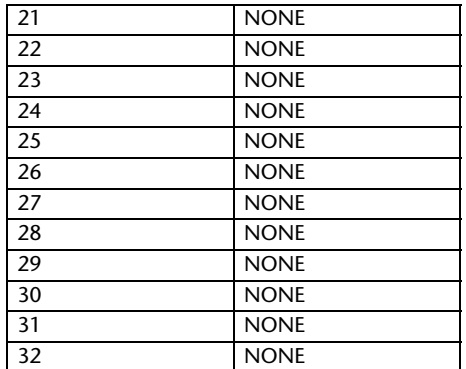

#### **2TR OUT** 数字

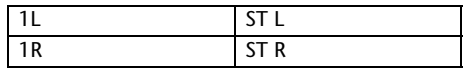

#### 通道名称

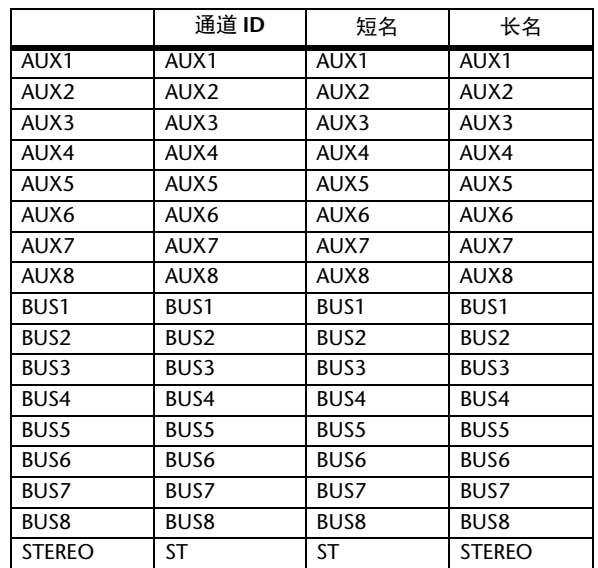

#### **USB**

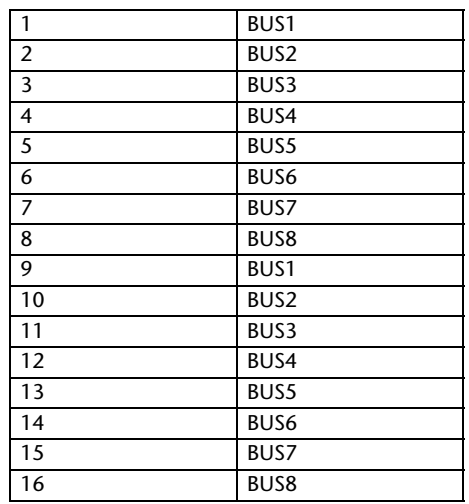

## <span id="page-127-0"></span>用户指定遥控层的初始库设置

### 库 **1** (**GM Vol** 和声像)

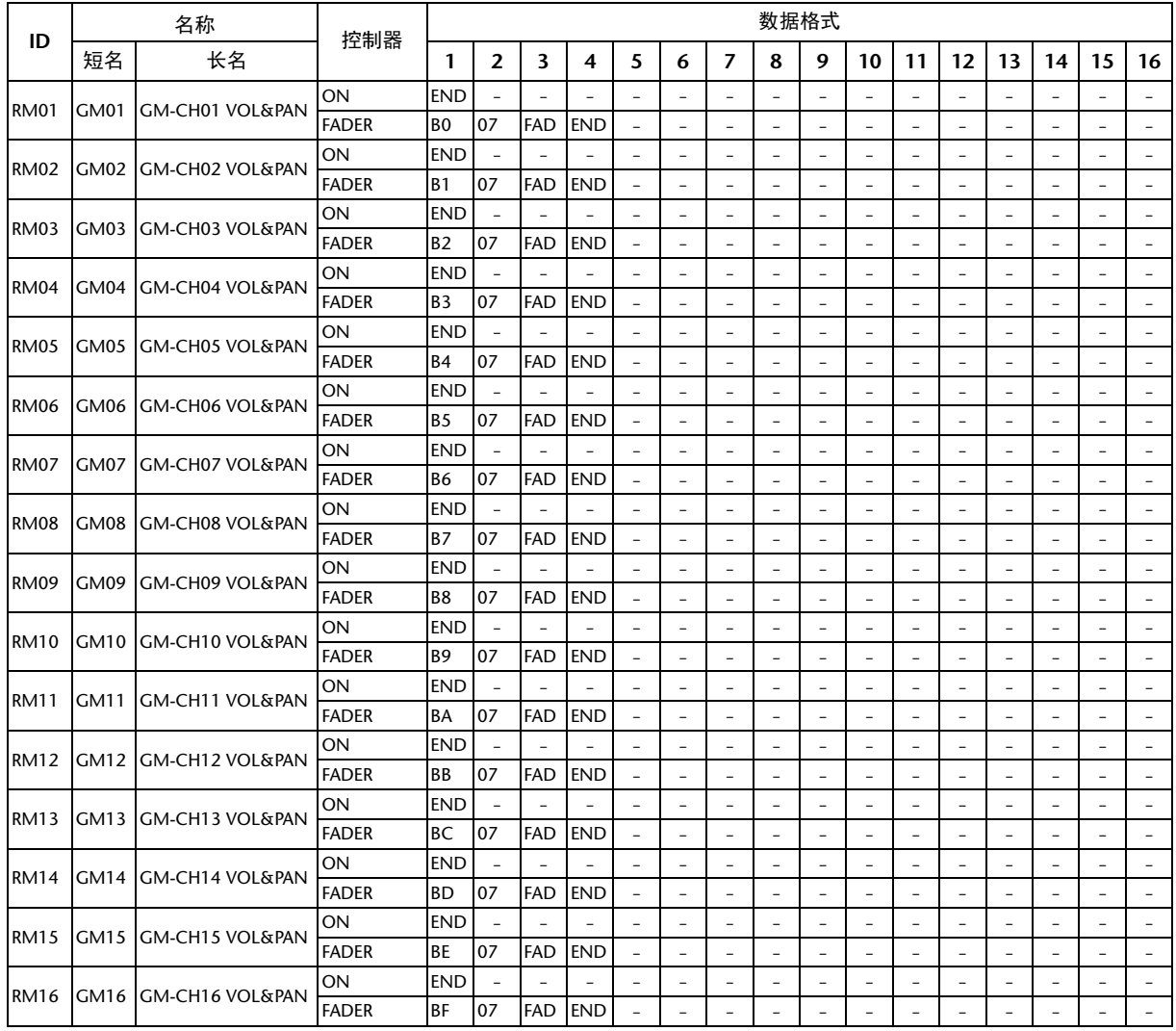

### 库 **2** (**GM Vol** 和效果 **1**)

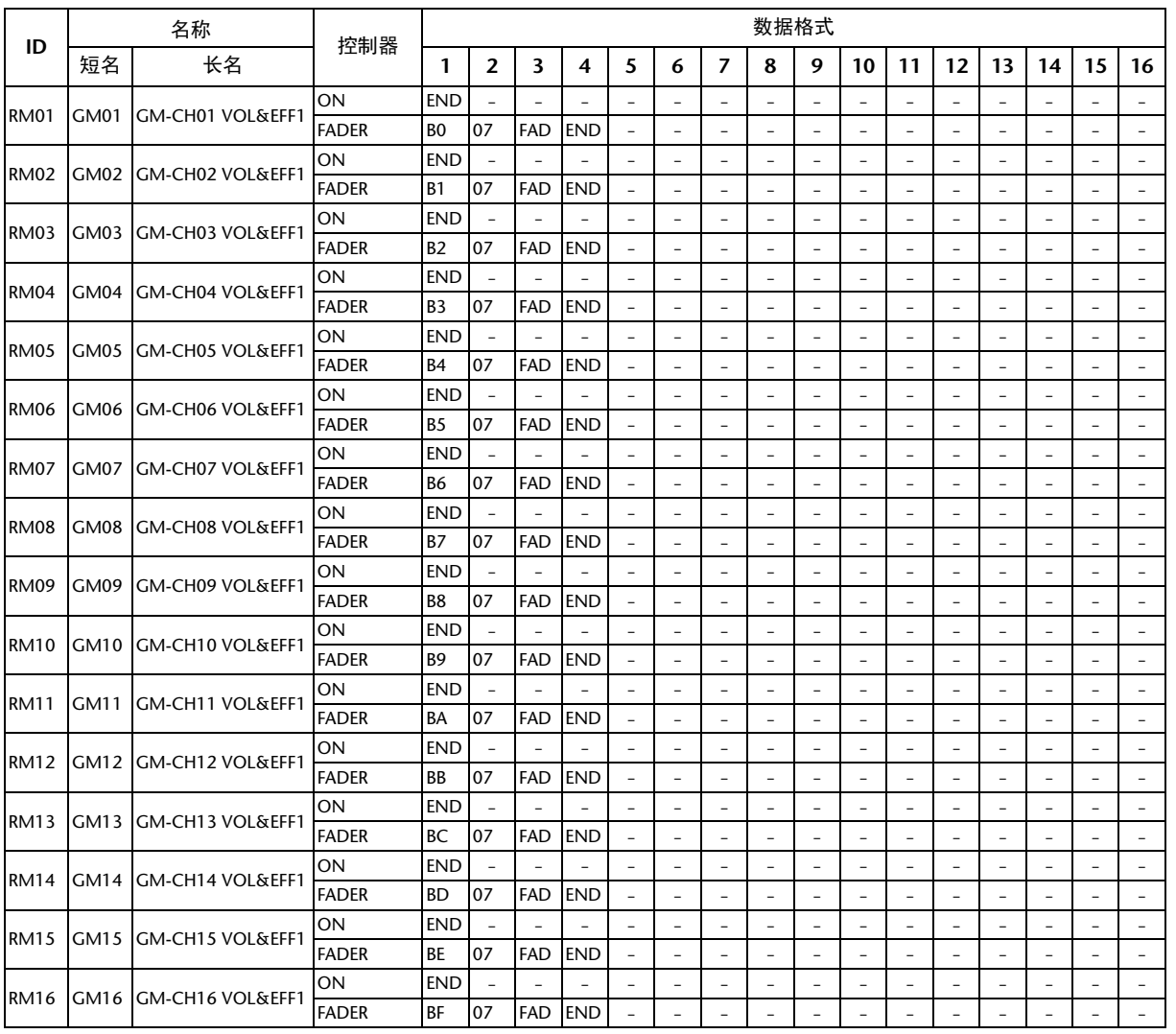

### 库 **3** (**XG Vol** 和声像)

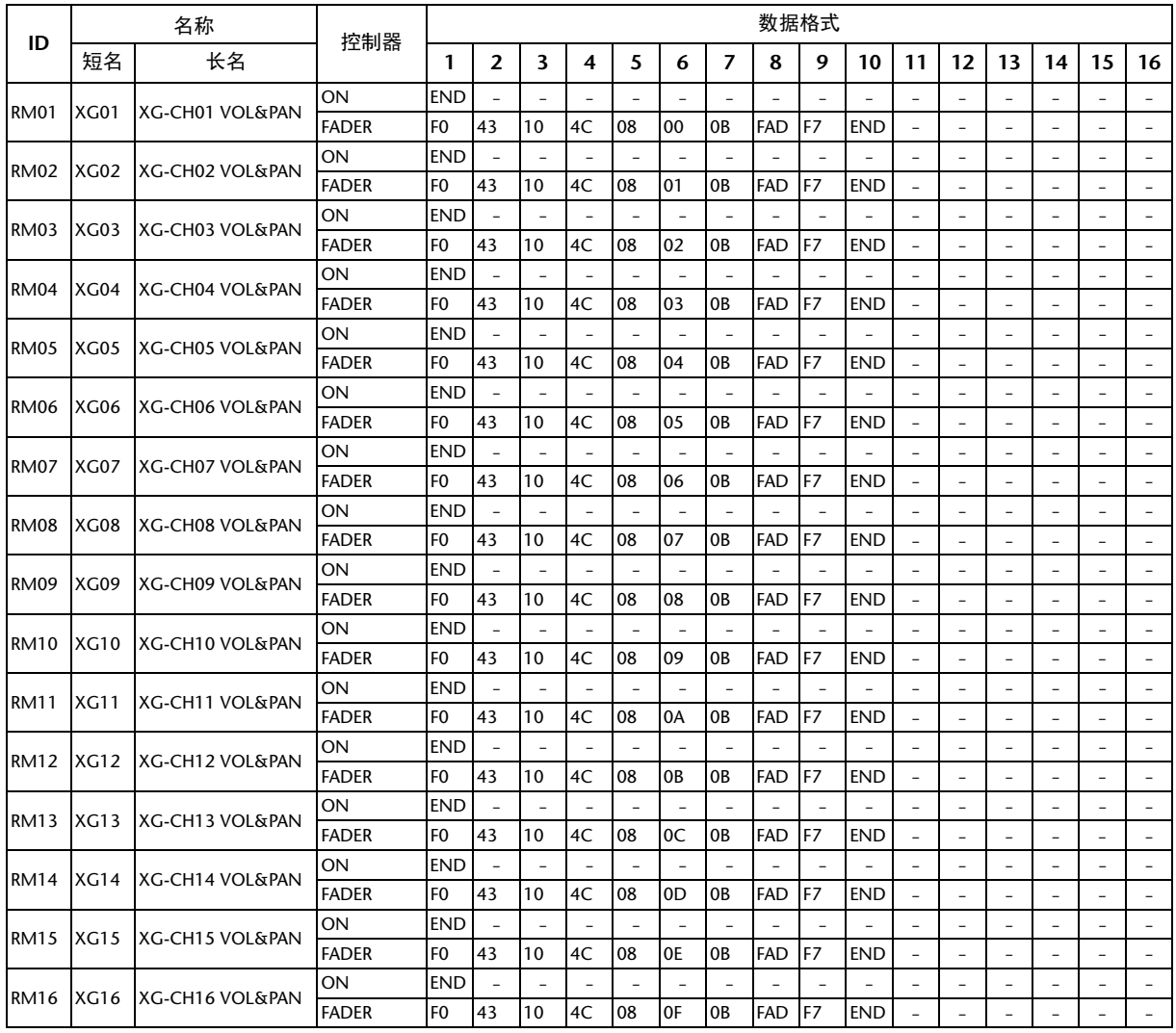

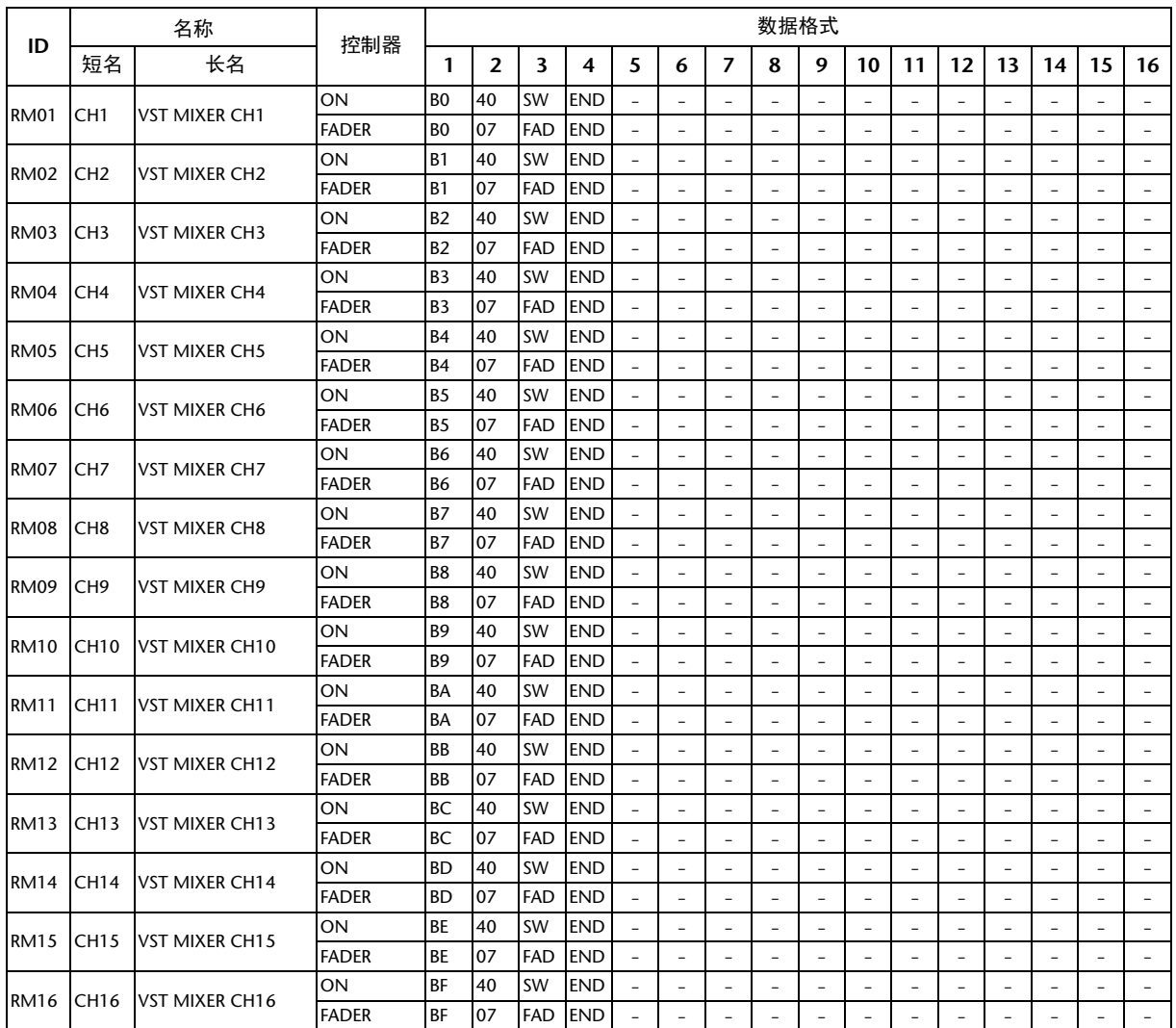

### 库 **4** (**Nuendo VST** 调音台)

## <span id="page-131-8"></span>效果参数

#### <span id="page-131-6"></span><span id="page-131-5"></span><span id="page-131-4"></span><span id="page-131-3"></span>**REVERB HALL**、 **REVERB ROOM**、 **REVERB STAGE**、 **REVERB PLATE**

一个输入,两个输出,模拟大厅、房间、舞台 和平板混响,均带门限。

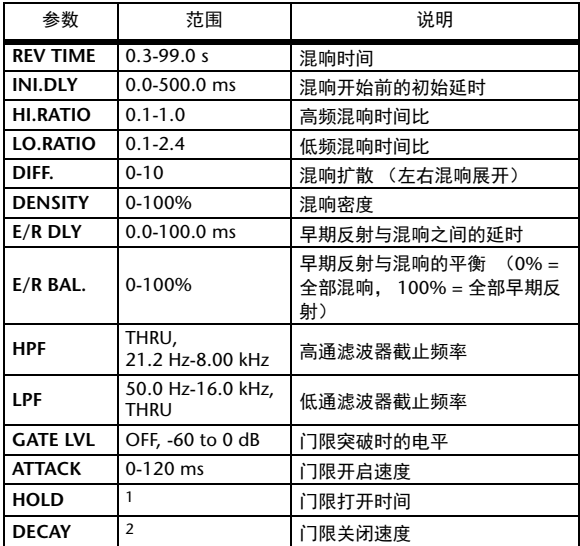

1. 0.02 ms–2.13 s (fs=44.1 kHz), 0.02 ms–1.96 s (fs=48 kHz), 0.01 ms–1.06 s (fs=88.2 kHz), 0.01 ms–981 ms (fs=96 kHz)

2. 6 ms–46.0 s (fs=44.1 kHz), 5 ms–42.3 s (fs=48 kHz), 3 ms–23.0 s (fs=88.2 kHz), 3 ms–21.1 s (fs=96 kHz)

#### <span id="page-131-0"></span>**EARLY REF.**

一个输入、两个输出,早期反射。

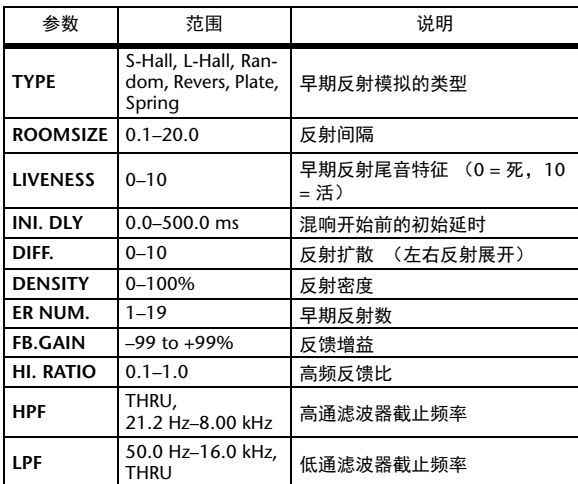

#### <span id="page-131-7"></span><span id="page-131-1"></span>**GATE REVERB**、 **REVERSE GATE**

一个输入,两个输出,带门限的早期反射和带 反转门限的早期反射。

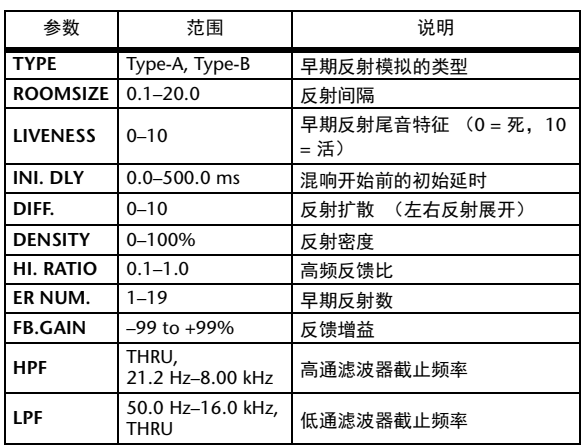

#### <span id="page-131-2"></span>**MONO DELAY**

一个输入,两个输出,基本反复延时。

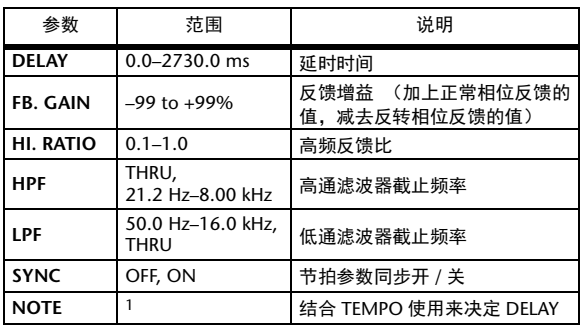

1. (最大值取决于节拍设置)

#### <span id="page-132-2"></span>**STEREO DELAY**

两个输入、两个输出,基本立体声延时。

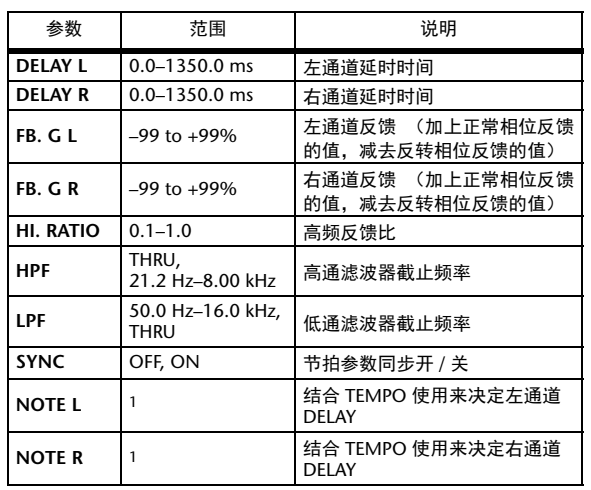

1. (最大值取决于节拍设置)

#### <span id="page-132-1"></span>**MOD.DELAY**

一个输入,两个输出,基本调制反复延时。

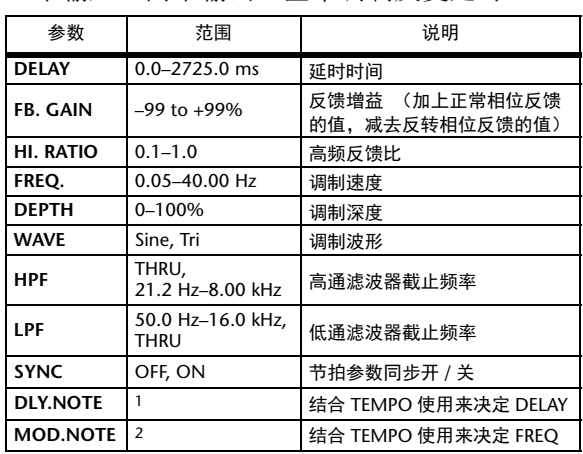

1. -- 周3 用3 A 用3 A J JU3 A J J J J J J - 0 00 (最大值取决于节拍设置)

2. JH3 A JJ3 A A JJ3 A J J J J J - 0 00

#### <span id="page-132-0"></span>**DELAY LCR**

一个输入,两个输出,3 拍延时(左、中、右)。

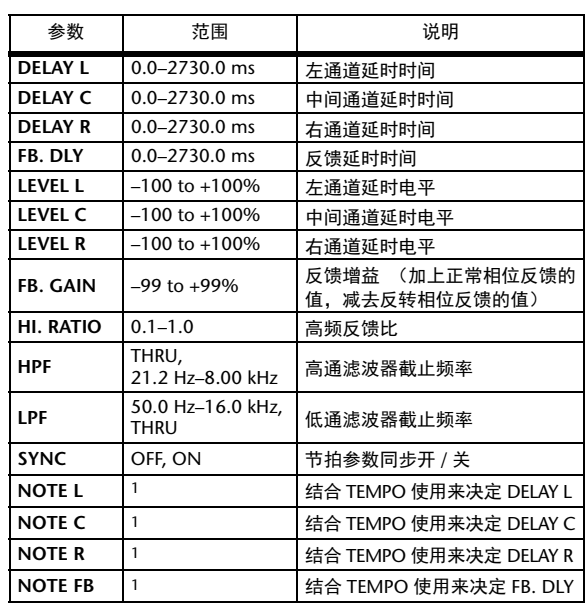

1. (最大值取决于节拍设置)

#### <span id="page-133-1"></span>**ECHO**

两个输入、两个输出,带交叉反馈回路的立体 声延时。

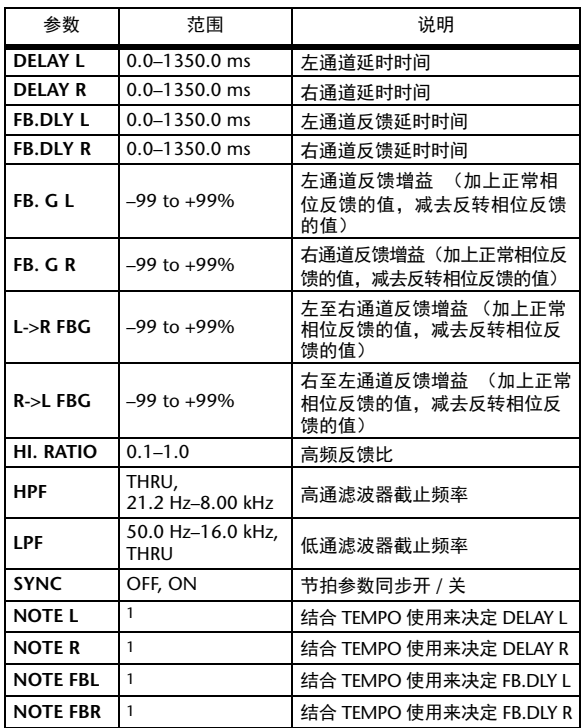

1. (最大值取决于节拍设置)

#### <span id="page-133-0"></span>**CHORUS**

两个输入、两个输出,合唱效果。

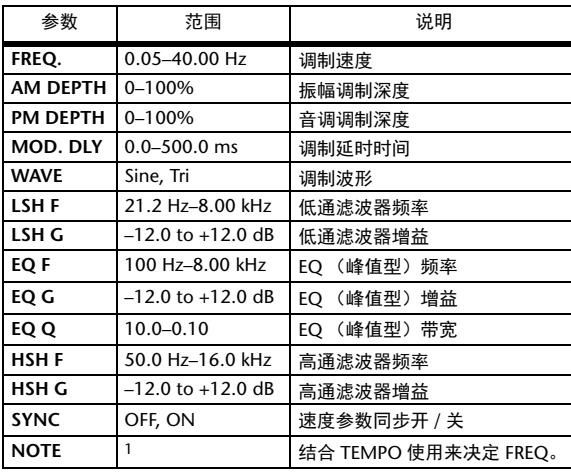

1.

#### <span id="page-133-2"></span>**FLANGE**

两个输入、两个输出,镶边效果。

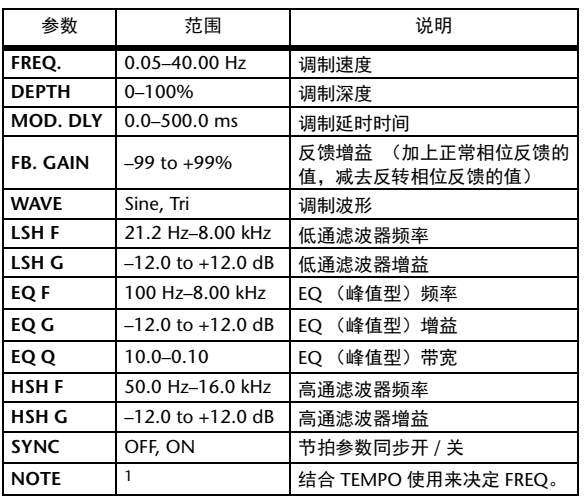

1. JJJ3 A JJJ3 A A JJJ3 A J J J J J J J o oo

#### <span id="page-133-3"></span>**SYMPHONIC**

两个输入、两个输出,交响乐效果。

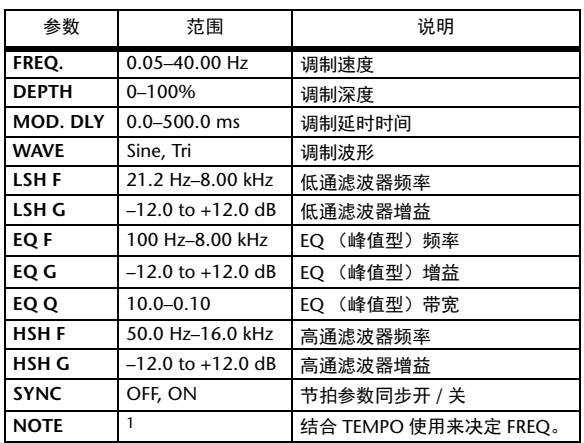

1. JJJ3 A JJJ3 A. A JJ3 A. J J. J J. o oo

#### <span id="page-134-2"></span>**PHASER**

两个输入,两个输出, 16 段相位移动。

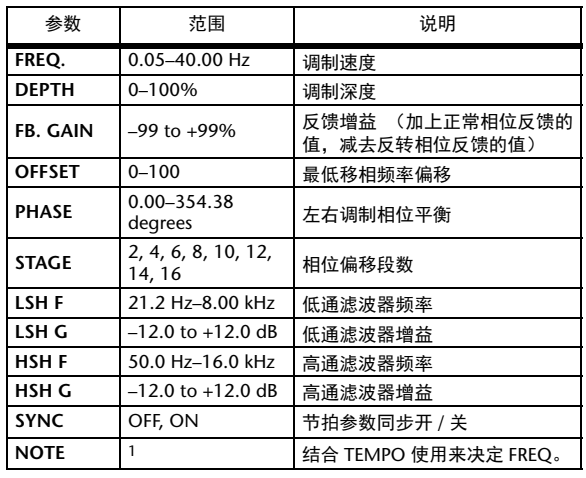

1. **JJJ**3 A JJJ3 A A JJJ3 A JJ1 J J J o 00

#### <span id="page-134-0"></span>**AUTO PAN**

两个输入,两个输出,自动声像。

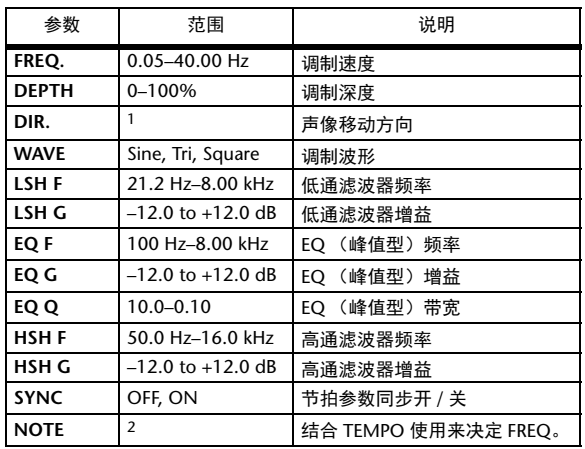

1. L<->R, L—>R, L<—R, Turn L, Turn R

2. JEB & JEB & A JUB A. J J. J J. o oo

#### <span id="page-134-4"></span>**TREMOLO**

两个输入,两个输出,颤音效果。

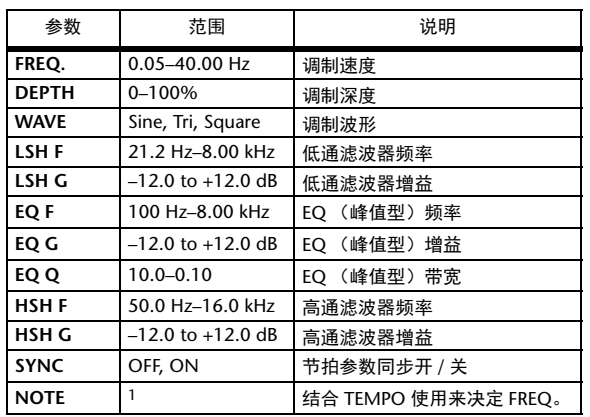

1. **JJJ**3 A JJJ3 A. A JJJ3 A. J J. J J. 5 56

#### <span id="page-134-1"></span>**HQ. PITCH**

一个输入,两个输出,高品质移调 (可用于内 部效果1和2)。

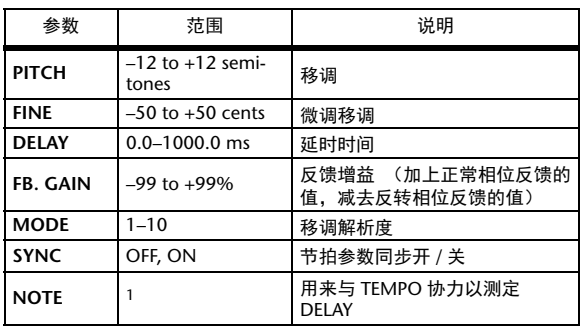

1. (最大值取决于节拍设置)

#### <span id="page-134-3"></span>**DUAL PITCH**

两个输入、两个输出,移调。

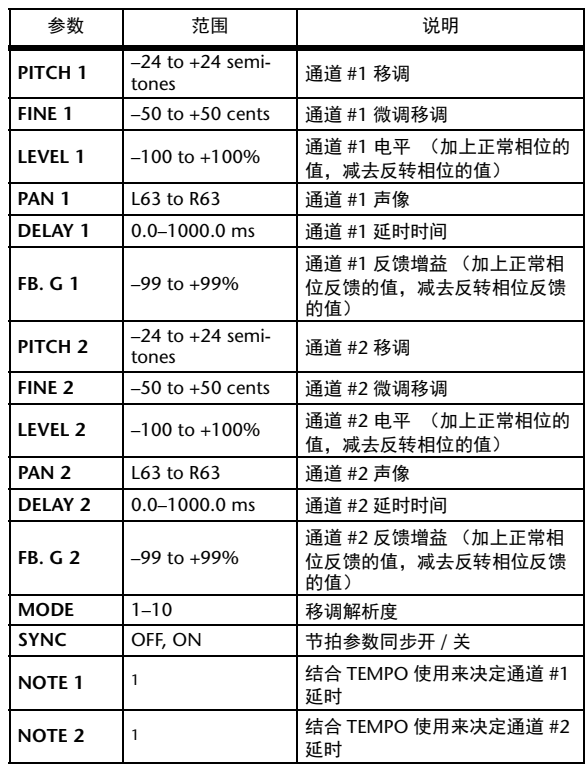

1. (最大值取决于节拍设置)

#### <span id="page-135-6"></span>**ROTARY**

一个输入,两个输出,旋转扬声器模拟。

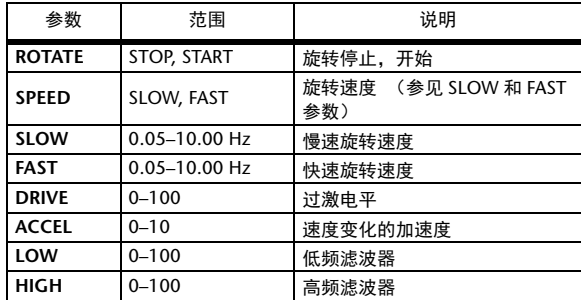

#### <span id="page-135-4"></span>**RING MOD.**

两个输入、两个输出,铃声调制。

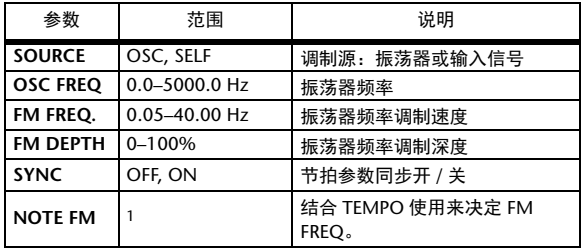

1. **JJJ**3 A JJJ3 A. A JJJ3 A. J J. J J. 5 56

#### <span id="page-135-5"></span>**MOD. FILTER**

两个输入、两个输出,调制滤波。

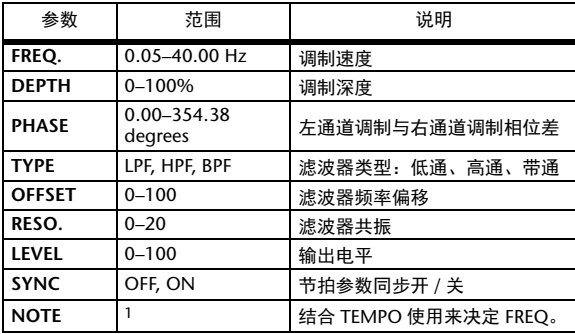

1. **JH**3 **A** JH3 **A A** JH3 **A** J J J J J + 0 00

#### <span id="page-135-0"></span>**DISTORTION**

两个输入、两个输出,失真效果。

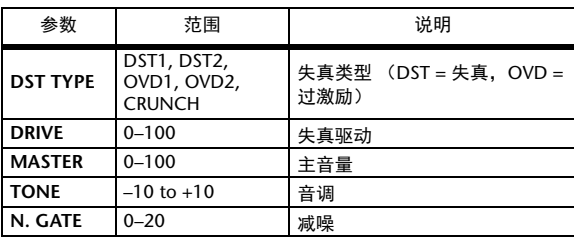

#### <span id="page-135-3"></span>**AMP SIMULATE**

一个输入,两个输出,吉他放大器模拟。

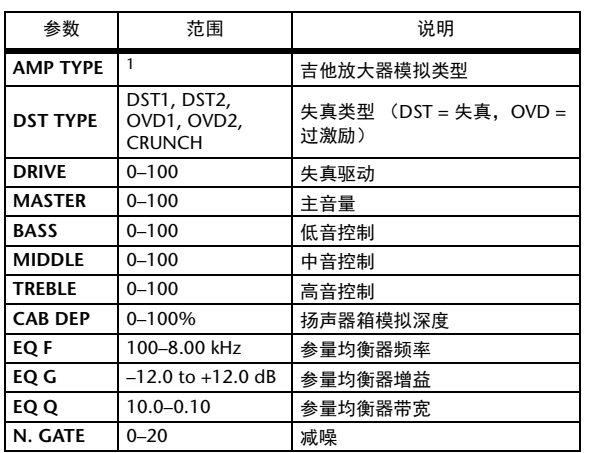

1. STK-M1, STK-M2, THRASH, MIDBST, CMB-PG, CMB-VR, CMB-DX, CMB-TW, MINI, FLAT

#### <span id="page-135-1"></span>**DYNA. FILTER**

两个输入、两个输出,动态控制滤波。

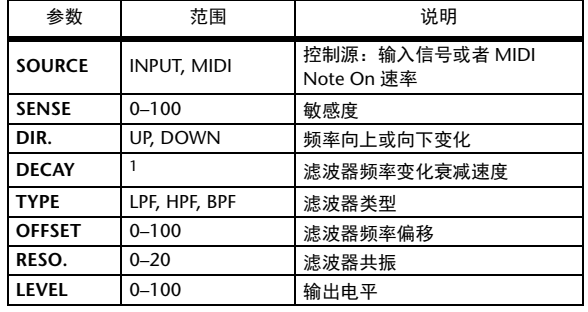

1. 6 ms–46.0 s (fs=44.1 kHz), 5 ms–42.3 s (fs=48 kHz), 3 ms–23.0 s (fs=88.2 kHz), 3 ms–21.1 s (fs=96 kHz)

#### <span id="page-135-2"></span>**DYNA. FLANGE**

两个输入、两个输出,动态控制镶边。

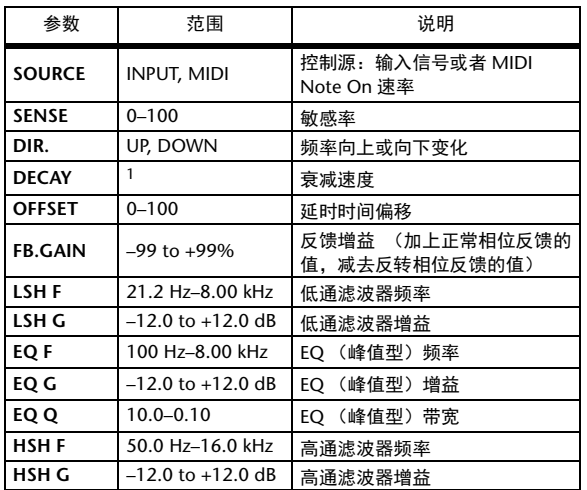

1. 6 ms–46.0 s (fs=44.1 kHz), 5 ms–42.3 s (fs=48 kHz), 3 ms–23.0 s  $(fs=88.2 \text{ kHz})$ , 3 ms-21.1 s (fs=96 kHz)

#### <span id="page-136-0"></span>**DYNA. PHASER**

两个输入、两个输出,动态控制相位移动。

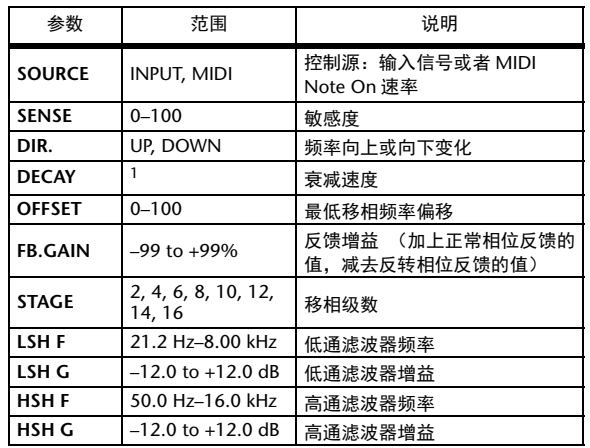

1. 6 ms–46.0 s (fs=44.1 kHz), 5 ms–42.3 s (fs=48 kHz), 3 ms–23.0 s (fs=88.2 kHz), 3 ms–21.1 s (fs=96 kHz)

一个输入,两个输出,并联混响加合唱效果。

#### <span id="page-136-1"></span>**REV+CHORUS**

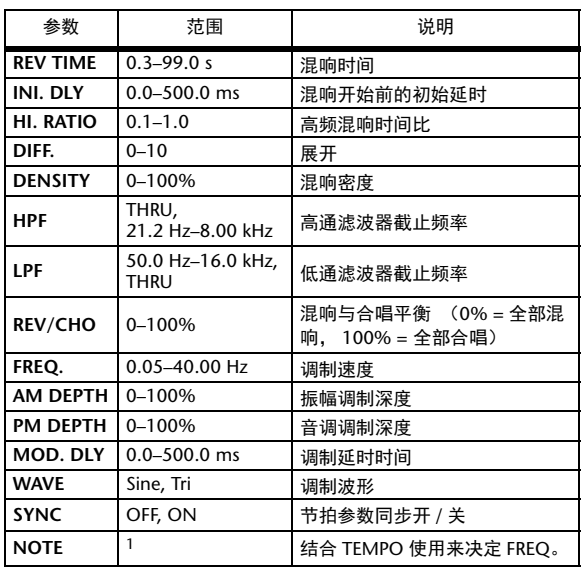

1. **JEB** & **JEB** & A JUB A JUL JUL 0 00

#### <span id="page-136-3"></span>**REV->CHORUS**

一个输入,两个输出,串联混响加合唱效果。

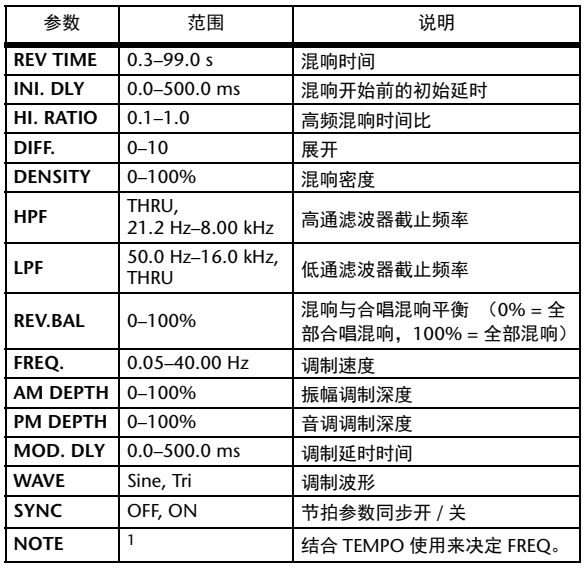

1. **JEEP & JEEP & A JULE A. JULI J. J. J. O** 

#### <span id="page-136-2"></span>**REV+FLANGE**

一个输入,两个输出,并联混响加镶边效果。

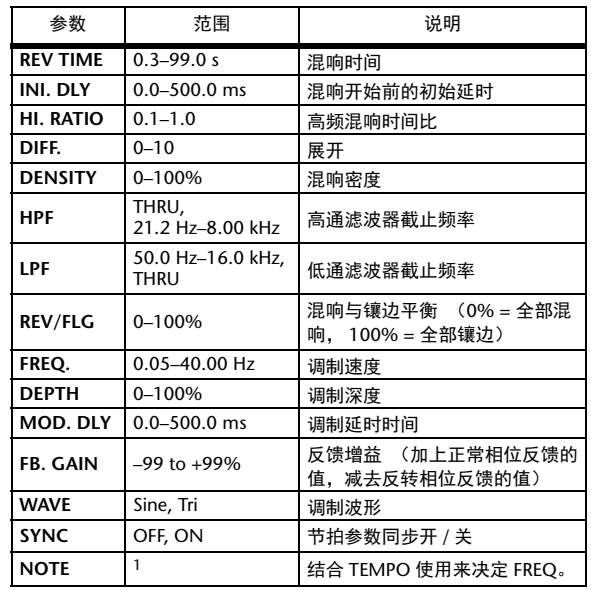

1.

#### <span id="page-137-1"></span>**REV->FLANGE**

一个输入,两个输出,串联混响加镶边效果。

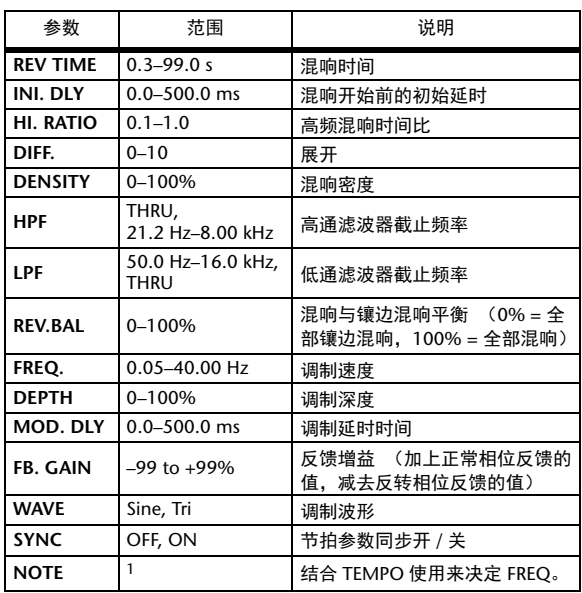

1. 2007 2. 2007 2. 3. 3. 3. 3. 3. 4. 5. 5. 5.

#### <span id="page-137-0"></span>**REV+SYMPHO.**

一个输入,两个输出,并联混响加交响乐效果。

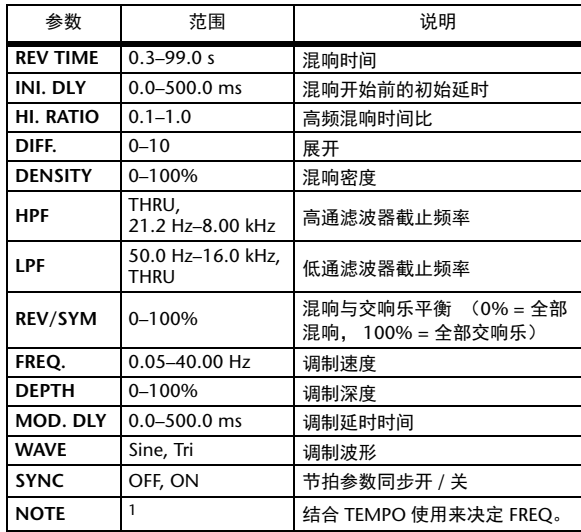

1.

#### <span id="page-137-3"></span>**REV->SYMPHO.**

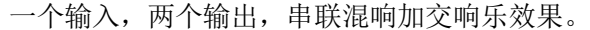

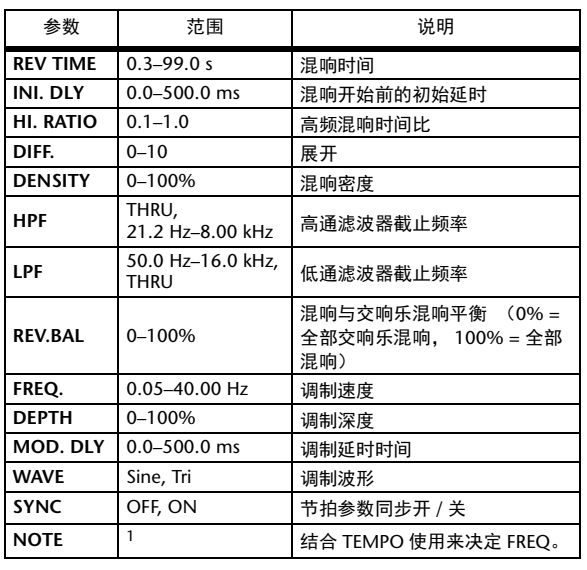

1. 1773 A 1773 A A 1113 A 1 1 1 1 1 1 1 -

#### <span id="page-137-2"></span>**REV->PAN**

一个输入,两个输出,并联混响加自动声像 效果。

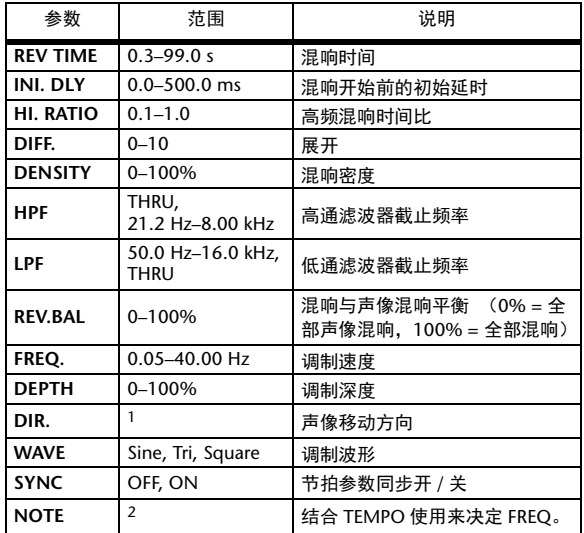

1. L<–>R, L–>R, L<–R, Turn L, Turn R

2. JEEP & JEEP & A JUNE A. JULIUS ON ON

#### <span id="page-138-0"></span>**DELAY+ER.**

一个输入,两个输出,并联延时加早期反射 效果。

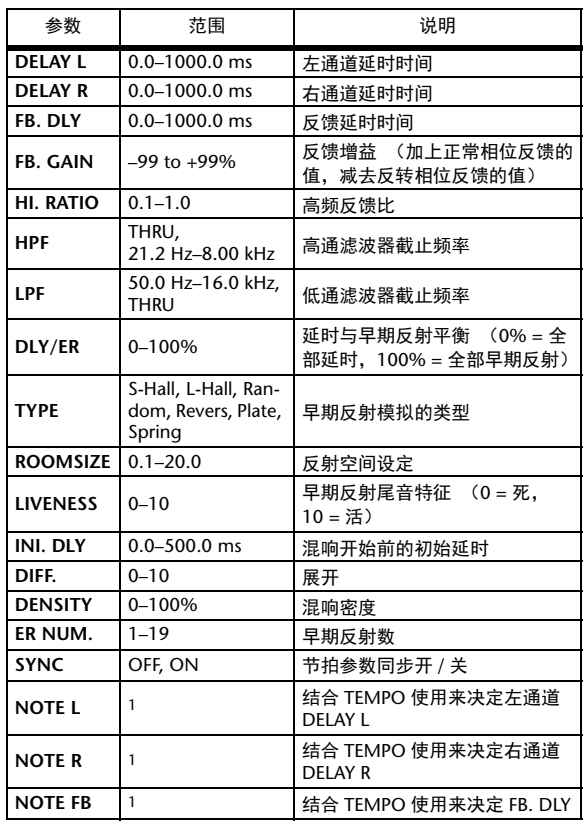

<span id="page-138-1"></span>**DELAY->ER.**

一个输入,两个输出,串联延时加早期反射 效果。

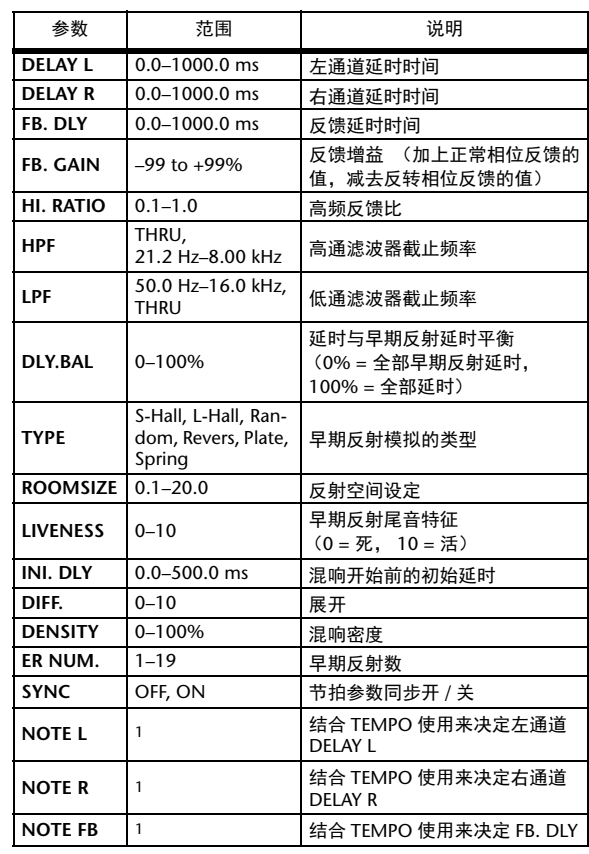

1. (最大值取决于节拍设置)

1. (最大值取决于节拍设置)

#### <span id="page-139-0"></span>**DELAY+REV**

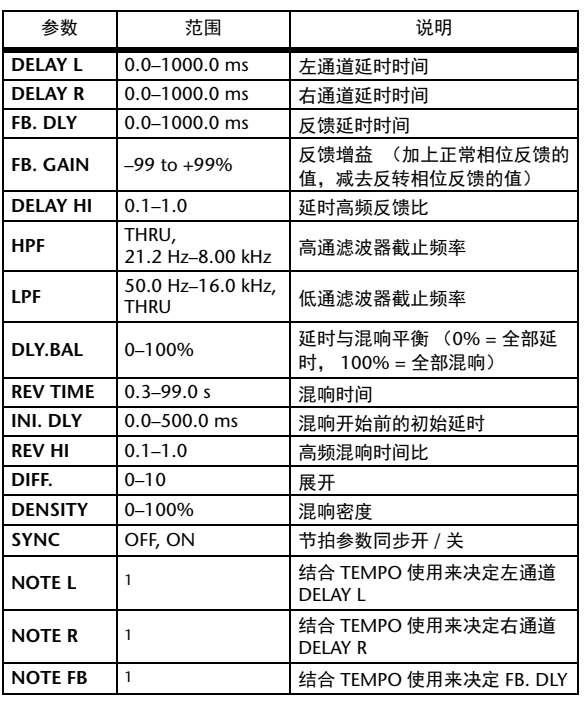

一个输入,两个输出,并联延时加混响效果。

1. (最大值取决于节拍设置)

#### <span id="page-139-1"></span>**DELAY->REV**

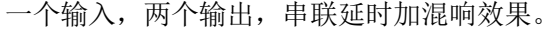

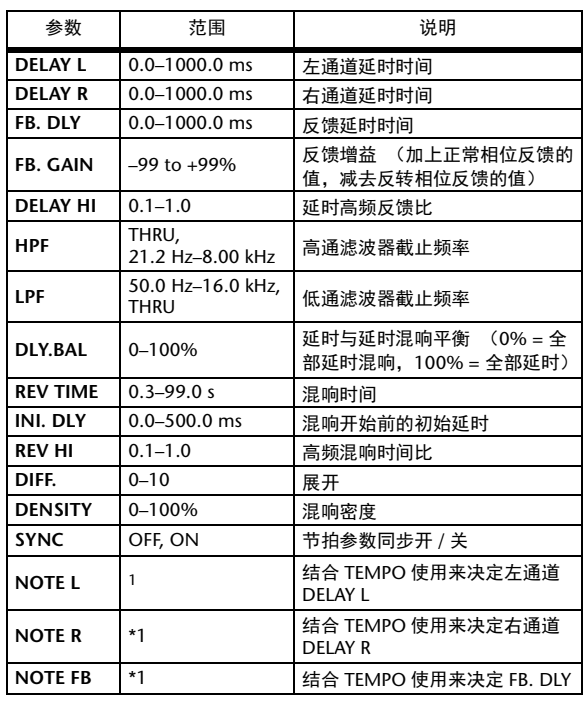

1. (最大值取决于节拍设置)

#### <span id="page-139-2"></span>**DIST->DELAY**

一个输入,两个输出,串联失真加延时效果。

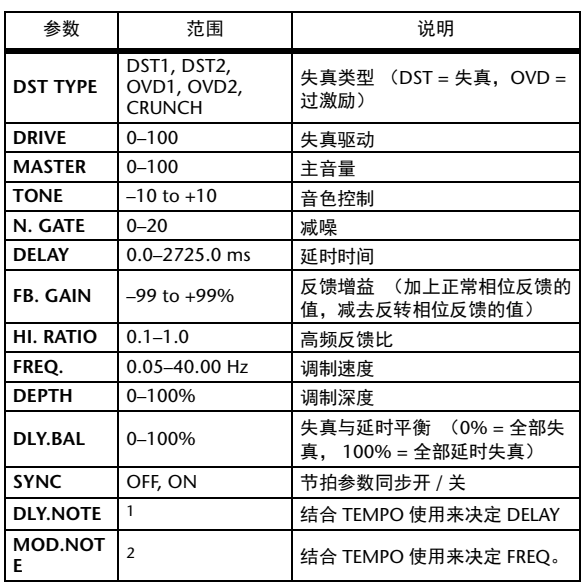

1. (最大值取决于节拍设置)

2. JP3 & JD3 & A JJ3 A JJ J J J - 0 00

#### <span id="page-140-0"></span>**MULTI FILTER**

两个输入,两个输出, 3 段多滤波器 (24dB/ 倍频程)。

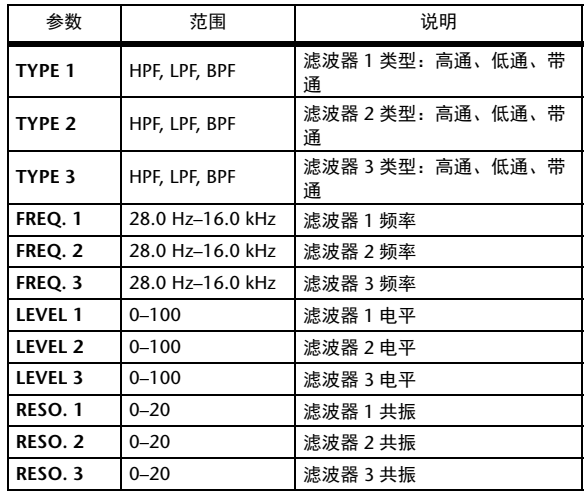

#### **FREEZE**

一个输入,一个输出,基本采样 (可用于内部 效果 1 和 2)。

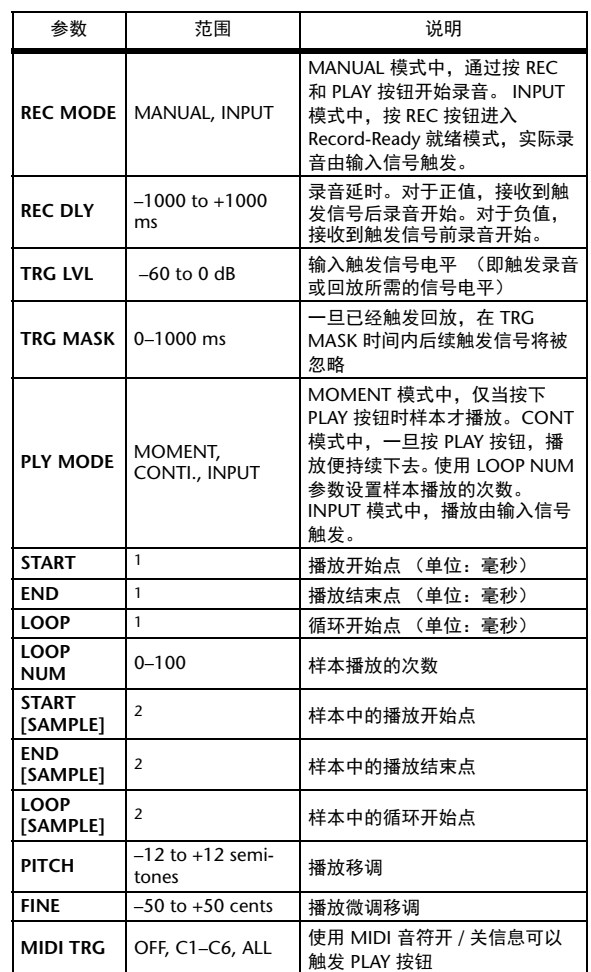

1. 0.0~2970.5 ms (fs=44.1 kHz), 0.0~2729.2 ms (fs=48 kHz), 0.0~2970.5 ms (fs=88.2 kHz), 0.0~2729.2 ms (fs=96 kHz)

2. 0~131000 (fs=44.1 kHz, 48 kHz), 0~262000 (fs=88.2 kHz, 96 kHz)

#### **ST REVERB**

两个输入、两个输出,立体声混响。

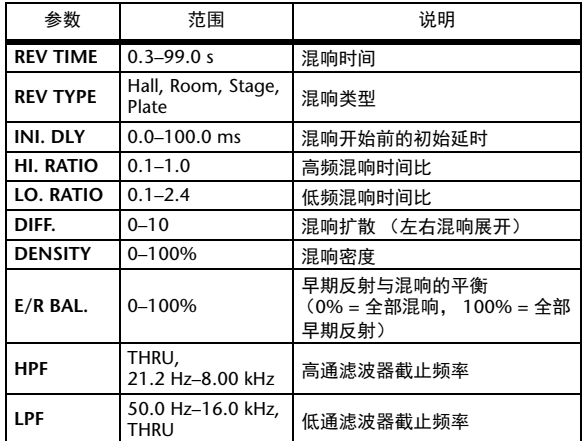

#### <span id="page-141-1"></span>**M.BAND DYNA.**

两个输入,两个输出, 3 频段动态处理器,每 个频段均有单独的独奏和增益减少表头。

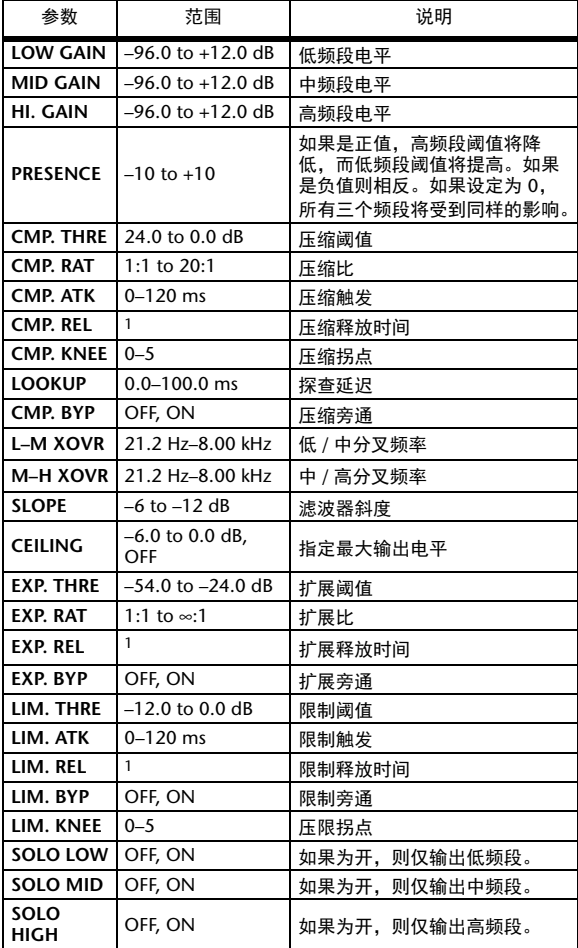

1. 6 ms–46.0 s (fs=44.1 kHz), 5 ms–42.3 s (fs=48 kHz), 3 ms–23.0 s (fs=88.2 kHz), 3 ms–21.1 s (fs=96 kHz)

#### **Comp276/Comp276S**

该压缩可以模仿已成为录音棚标准设备的模拟 压缩器的特性。它使声音浑厚,适合鼓和贝司 声音。 Comp276 可用来独立控制 2 个单声道。 Comp276S 关联 L/R 通道的参数以便控制。

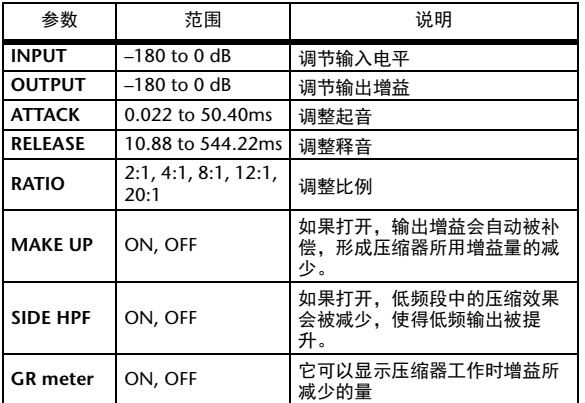

#### <span id="page-141-0"></span>**Comp260/Comp260S**

该压缩模仿已成为现场扩声标准的 70 年代中期 压缩器 / 限幅器的特性。 Comp260 可用来独立 控制 2 个单声道。Comp260S 关联 L/R 通道的参 数以便控制。

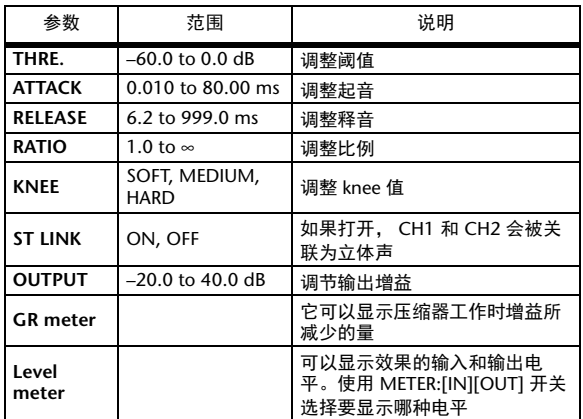

### <span id="page-142-0"></span>**Equalizer601**

该 EQ 模仿 1970 年代的模拟均衡器的特性。通 过产生模拟电路的失真效果为声音增加驱动力。

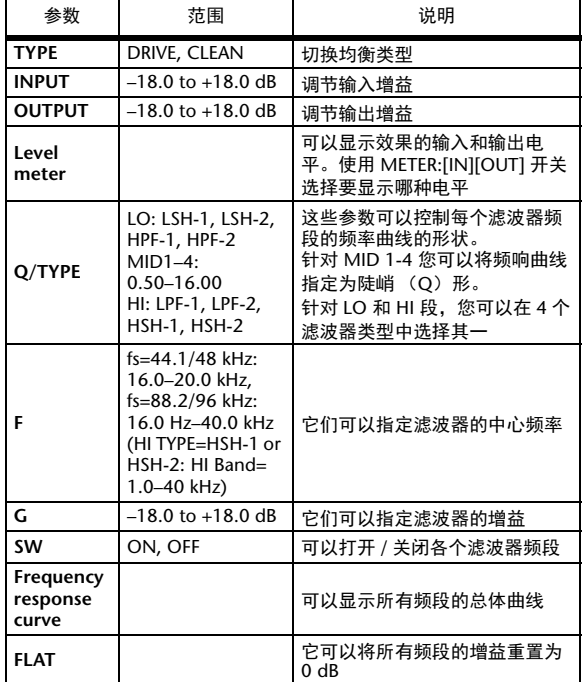

#### <span id="page-142-1"></span>**OpenDeck**

这是一种模仿开盘磁带机产生的磁带压缩的效 果。您可以调整诸如卡座类型、磁带质量以及 回放速度等多种因素,从而改变音质特性。

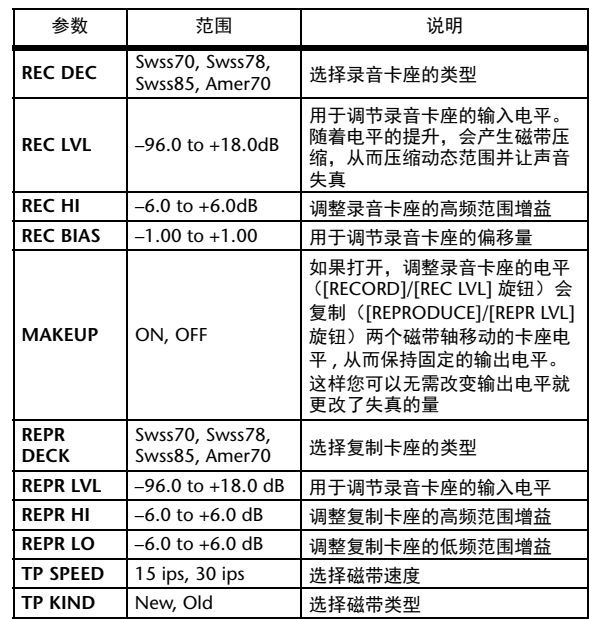

#### <span id="page-143-1"></span>**REV-X Hall, REV-X Room, REV-X Plate**

这是一种 2 进 /2 出算法。可以提供能加强原始 声的衰减平滑、深厚且富于空间感的丰富、高 密度的混响 。可以从三种效果程序中选择其 一, 匹配现场扩声或其它需求: REV-X Hall, REV-X Room 和 REV-X Plate。

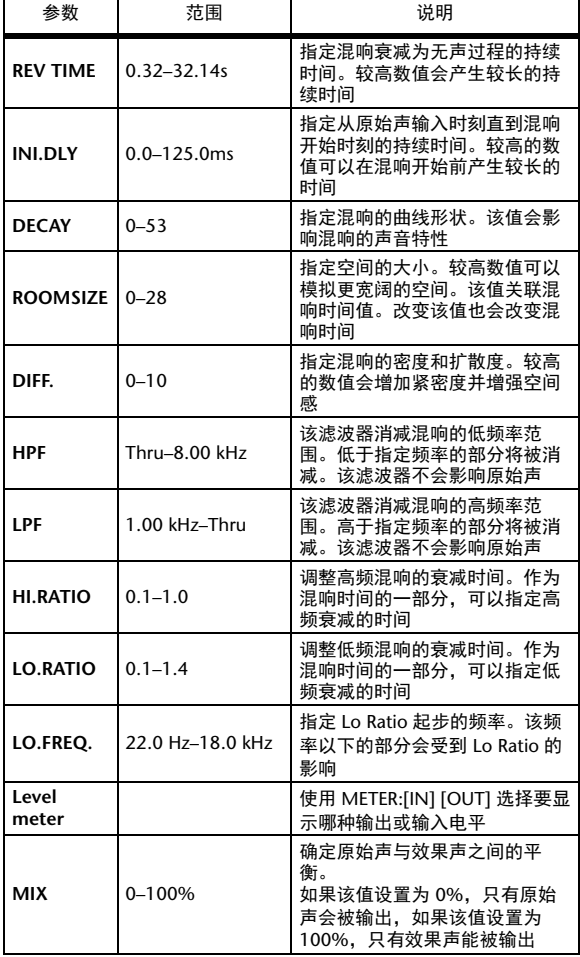

#### <span id="page-143-0"></span>**Max 100**

这是一种 1 进 /1 出的相位器,可以模拟 1970 年代晚期的 vintage 效果。

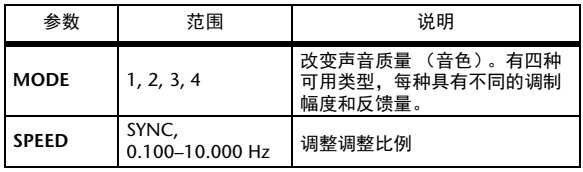

#### <span id="page-143-2"></span>**Vintage Phaser**

这是一种 1 进 /1 出的相位器,无需压限自身即 可在创造相位效果声时极大幅度地提高电平, 从而模仿任何流行常用器。

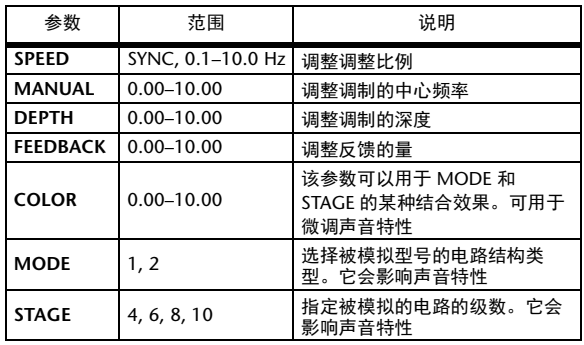
参数列表

# **Dual Phaser**

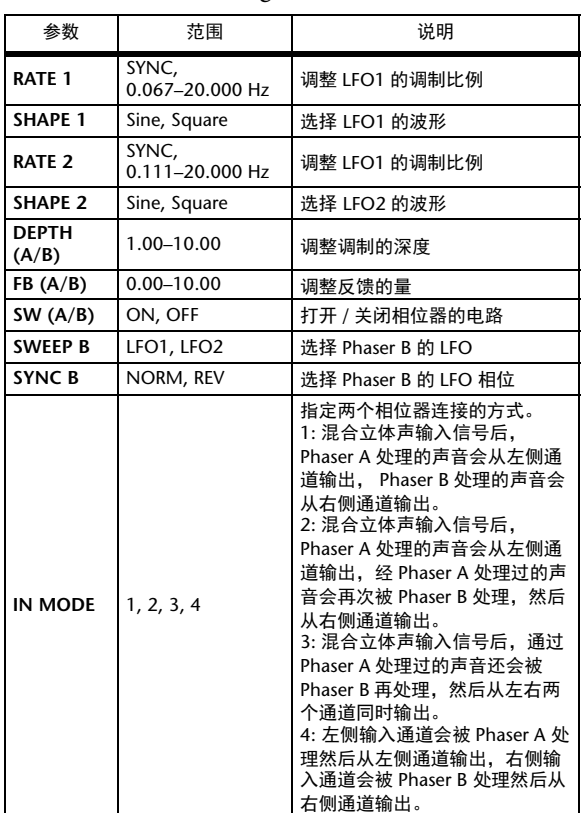

这是一种 2 进 /2 出的相位器,可以模拟 1970 年代中期生产的 vintage 相位器的效果。

# 效果和节拍同步

01V96i 的某些效果允许您使效果与节拍同步。这种 效果有两类:延时型效果和调制型效果。对于延时 型效果,延时时间将根据节拍变化。对于调制型效 果,调制信号的频率根据节拍变化。

## **•** 与节拍同步相关的参数

以下 5 个参数与节拍同步有关。

1) SYNC 2) NOTE 3) TEMPO 4) DELAY 5) FREQ.

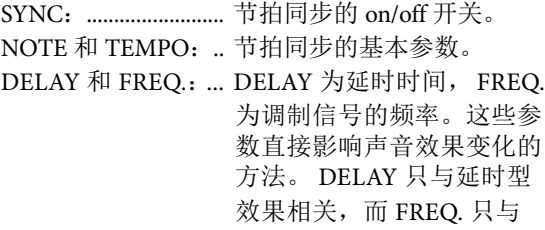

调制型效果相关。

### **•** 参数之间的关联

置

节拍同步使用 TEMPO 和 NOTE 计算作为节拍基 础的一个值,并持续进行调整,使这个节拍基础 与 DELAY (或 FREQ.)本质上保持相同。这意味 着当 TEMPO、 NOTE 和 DELAY (或 FREQ.)同 步时,如果您改变这些值中的任一个,其它参数 将被重设以维持正确的关系。重设的参数以及所 使用的方法 (\*a)如下。

# 如果您打开 **SYNC** →**NOTE** 将被设置 如果您编辑 **DELAY** (或 **FREQ**) → **NOTE** 将被设

这时, NOTE 值的计算如下:  $NOTE = DELAY$  (  $\vec{\text{g}}$  FREQ.) / (4 x (60/TEMPO))

# 如果您编辑 **NOTE** →**DELAY** (或 **FREQ.**)将被设 置

这时, DELAY (或 FREQ.) 值的计算如下: DELAY  $(\mathcal{\vec{X}}$  FREQ.) = NOTE x 4 x (60/TEMPO)

# 如果您编辑 **NOTE** →**DELAY** (或 **FREQ.**)将被设 置

这时, DELAY (或 FREQ.)值的计算如下: DELAY (或 FREQ.) = 原始 DELAY (或 FREQ.) x (旧 TEMPO/ 新 TEMPO)

例 **1**:当 SYNC=ON、 DELAY=250ms、

TEMPO=120 时, 将 NOTE 从八分音符变为四 分音符

DELAY= 新 NOTE x 4 x (60/TEMPO)

 $= (1/4) \times 4 \times (60/120)$ 

 $= 0.5$  (sec)

 $= 500$  (ms)

因此, DELAY 将从 250ms 变为 500ms。

例 **2**:当 SYNC=ON、 DELAY=250 ms、 NOTE=

八分音符,将 TEMPO 从 120 变为 121 DELAY = 原始 DELAY x (旧 TEMPO/ 新 TEMPO)  $= 250 \times (120/121)$  $= 247.9$  (ms)

因此, TEMPO 将从 250ms 变为 247.9 ms。

\*a: 计算结果采取四舍五入。

### **• NOTE** 和 **TEMPO** 值的范围

NOTE 和 TEMPO 值的范围受 DELAY 或 FREQ. 值 的范围限制。在设置 NOTE 或 TEMPO 值时, 不 可使 DELAY 或 FREQ. 与节拍同步时超出最大容许 值。当 SYNC 关闭时,这个限制同样适用。

### **• TEMPO** 参数的特性

TEMPO 参数具有下列与其它参数不同的特征:

- 它是一个所有效果都共享的共用值
- 您不能将其存储在效果库中或从效果库中调出。 (您可以将其存储在场景中和从场景中调出。)

这意味着调用效果和存储该效果时的 TEMPO 值 不一定相同。举例来说,

存储效果:TEMPO=120 → 将 TEMPO 改变为 60  $\rightarrow$  调出效果: TEMPO=60

一般来说,当您改变 TEMPO 时, DELAY (或 FREQ.)将相应地被复位。但是如果 DELAY (或 FREQ.)被改变,调用时效果的声音与存储时不 同。为了防止在存储和调用之间效果发生这种变 化,在效果调用时, 01V96i 不升级 DELAY (或 FREQ.) 值, 即使 TEMPO 不再与该效果存储时相 同。

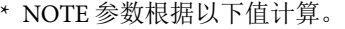

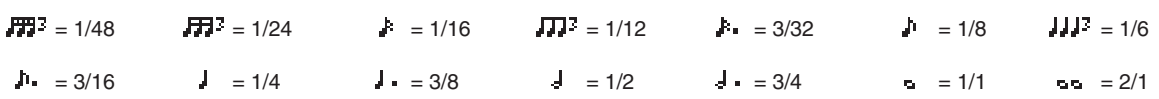

# 预置 **EQ** 参数

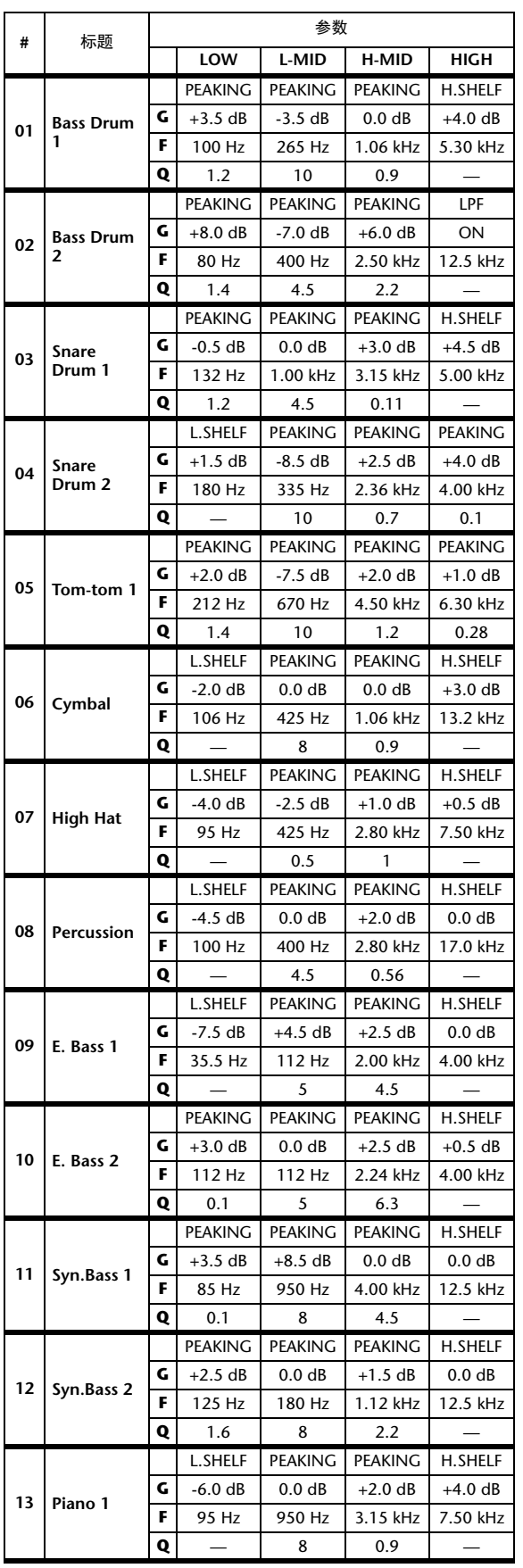

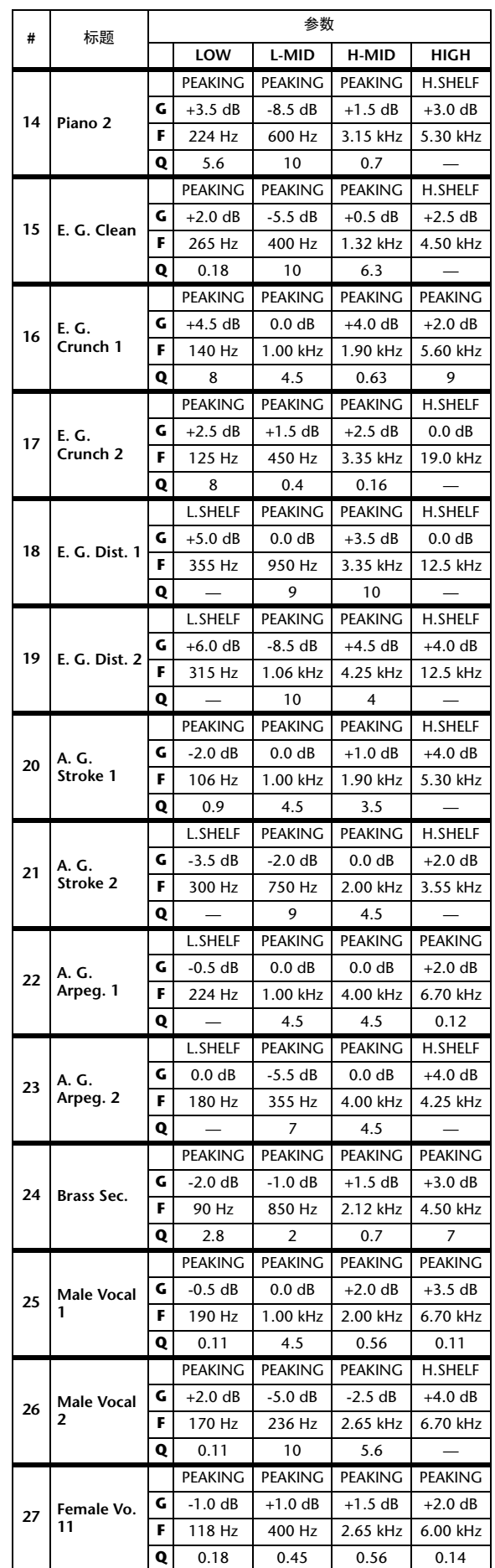

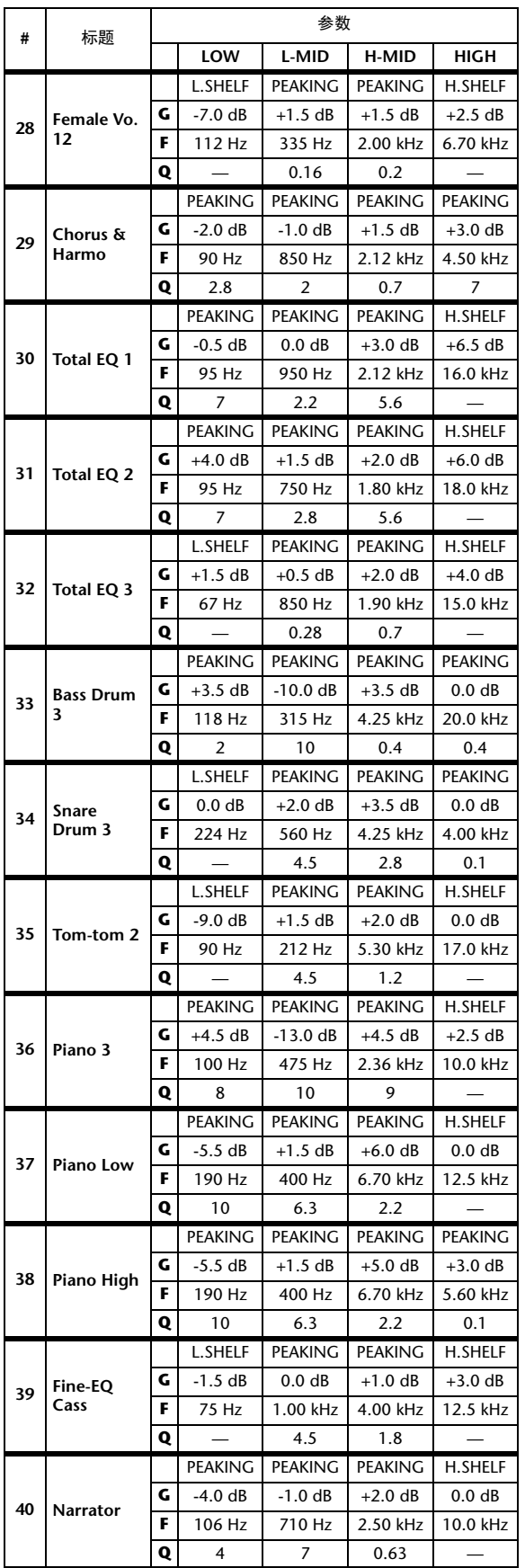

# 预置门限参数 (**fs = 44.1 kHz**)

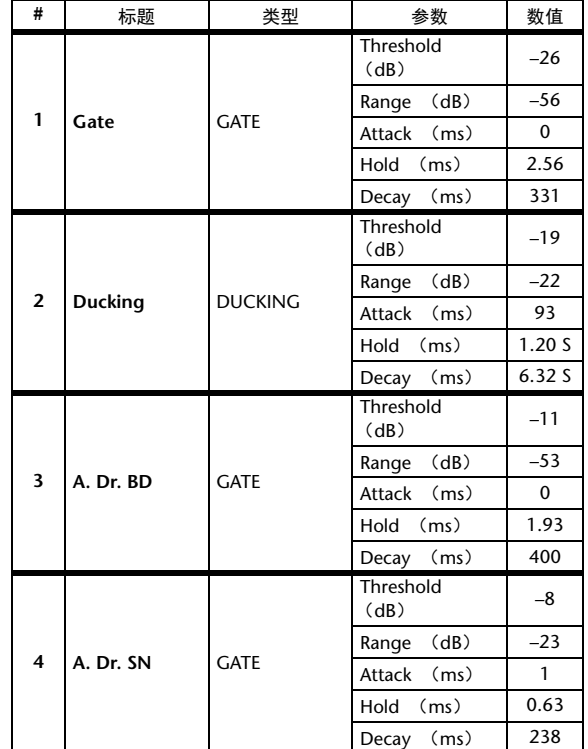

# 预置压缩参数(**fs = 44.1 kHz**)

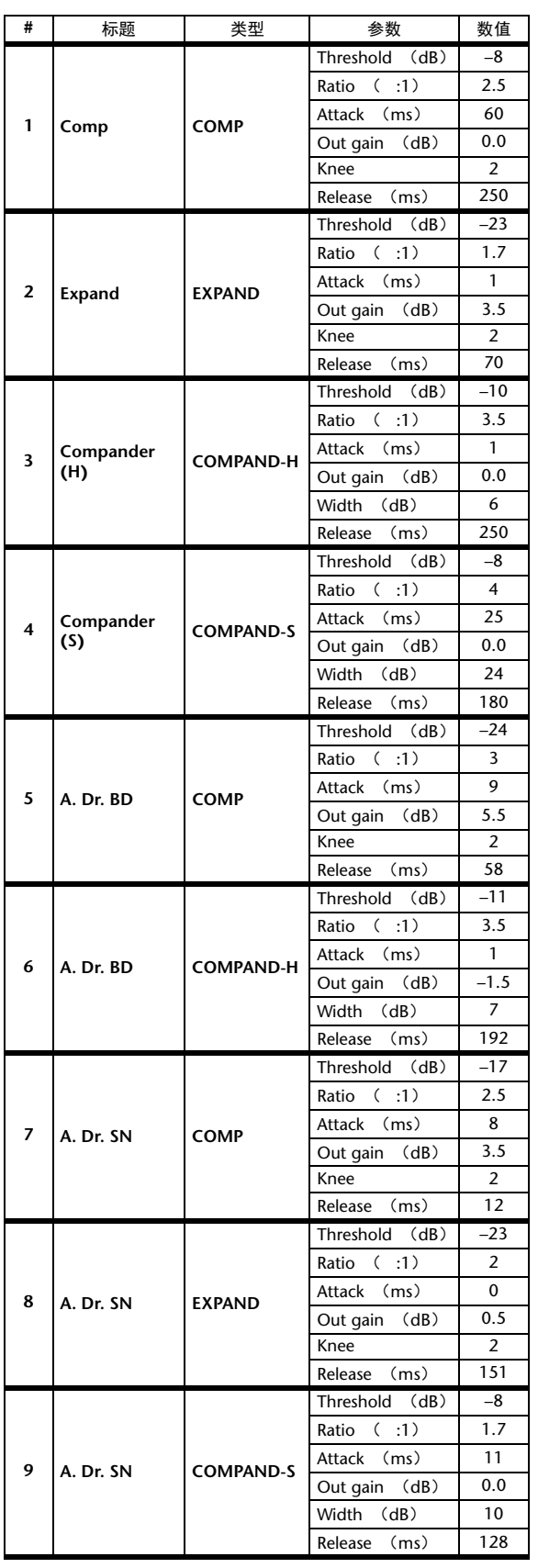

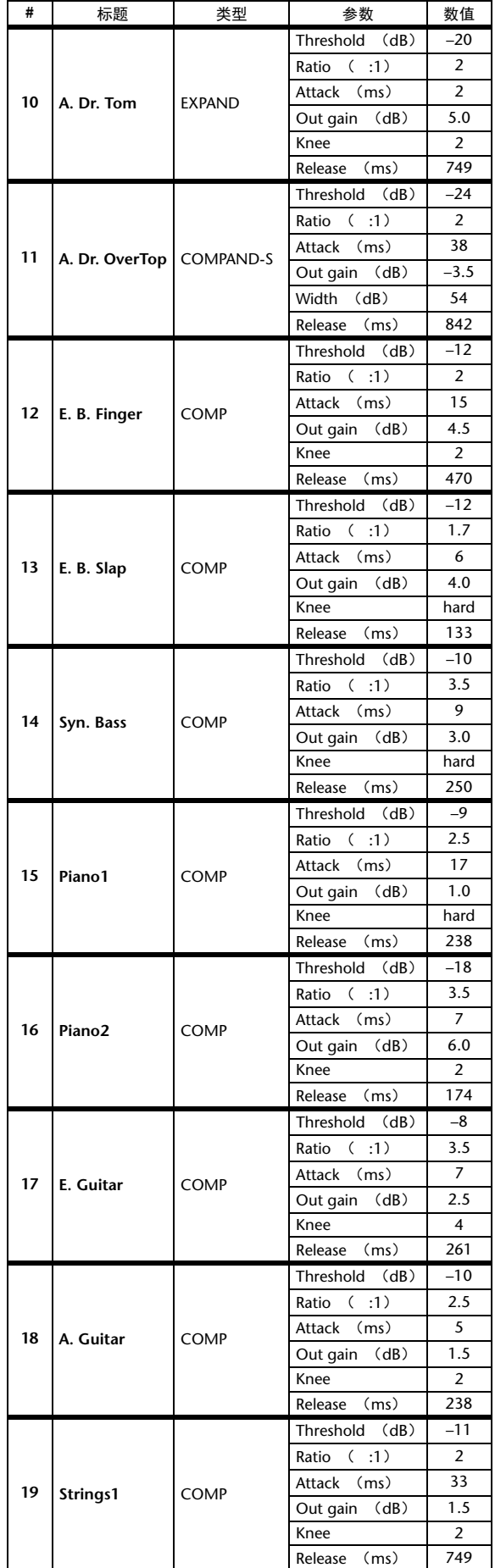

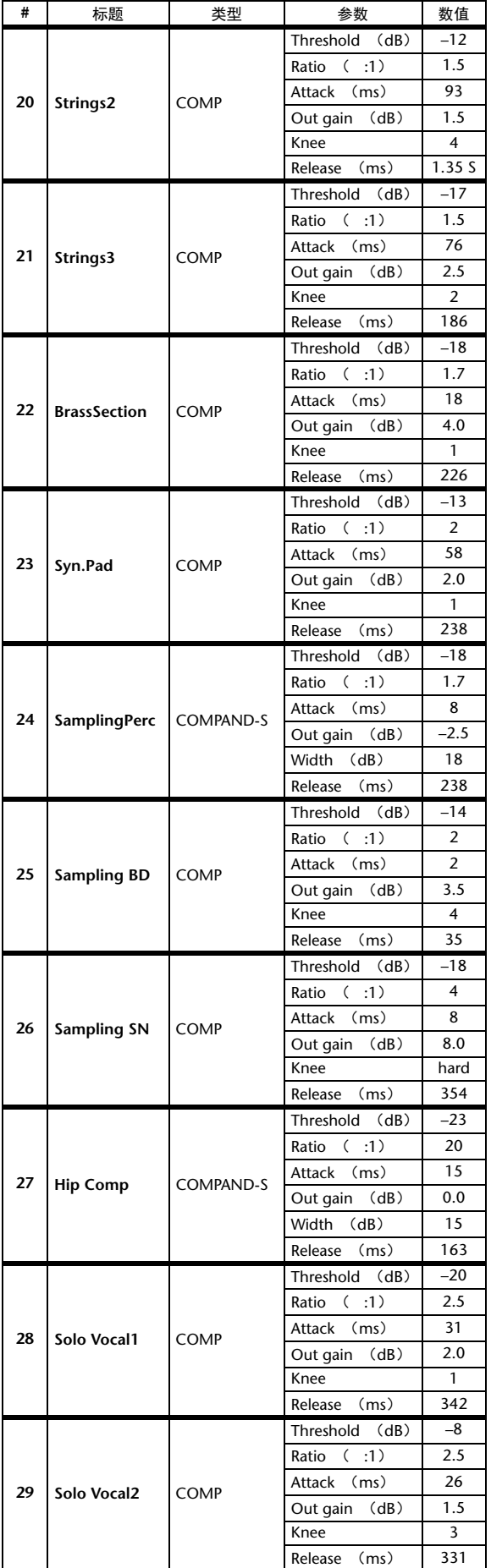

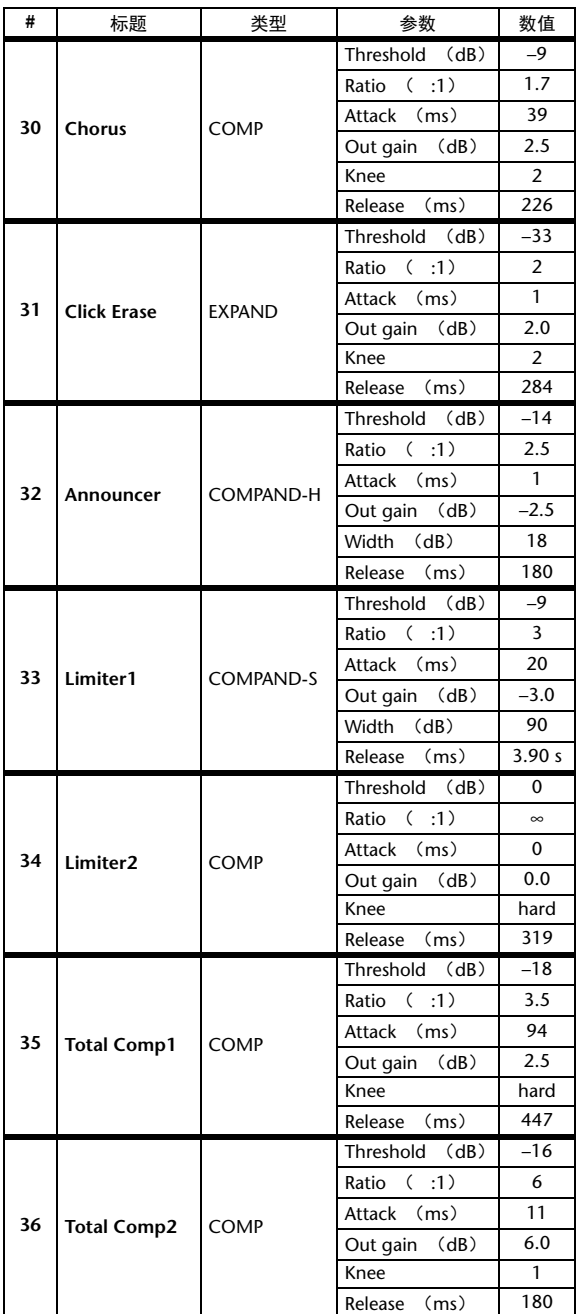

# 动态参数

每个通道条的动态效果包括 Gate 部分 (仅适用于输入通道)和 Comp 部分。Gate 部分包括门限和闪避类型。 Comp 部分包括压缩器、扩展器、硬压缩扩展 (COMP. (H))型和软压缩扩展 (COMP. (S))型。

# **GATE** 部分 (仅适用于输入通道)

# **GATE**

门限削弱低于设置的临界 (THRESHOLD)电平一规定量 (RANGE)的信号。

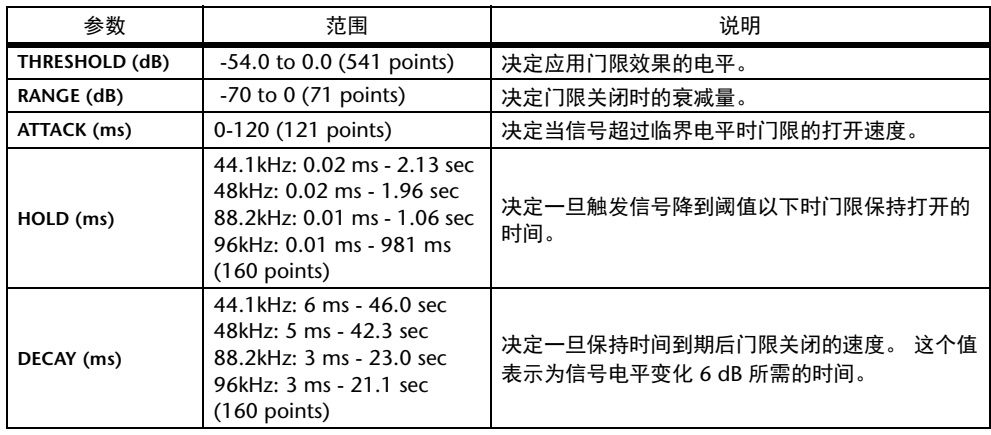

I/O 特征 **http://org.wit.com/information-com/information-com/information-com/information-com/information-com/info</u>** 

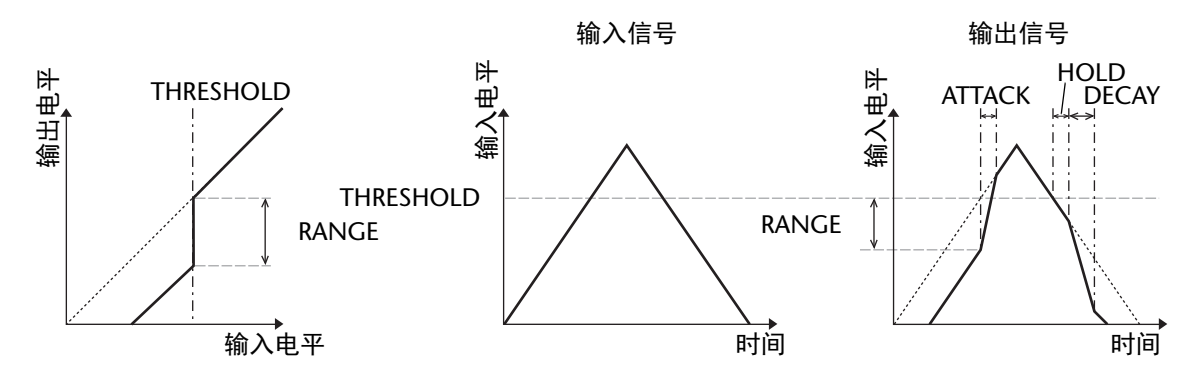

# **DUCKING**

闪避一般用于画外音应用,当广播员讲话时,背景音乐音量会自动减小。 当 KEY IN 源信号电平超过规定的阈值 ( THRESHOLD) 时, 输出电平会减弱规定的量 ( RANGE)。

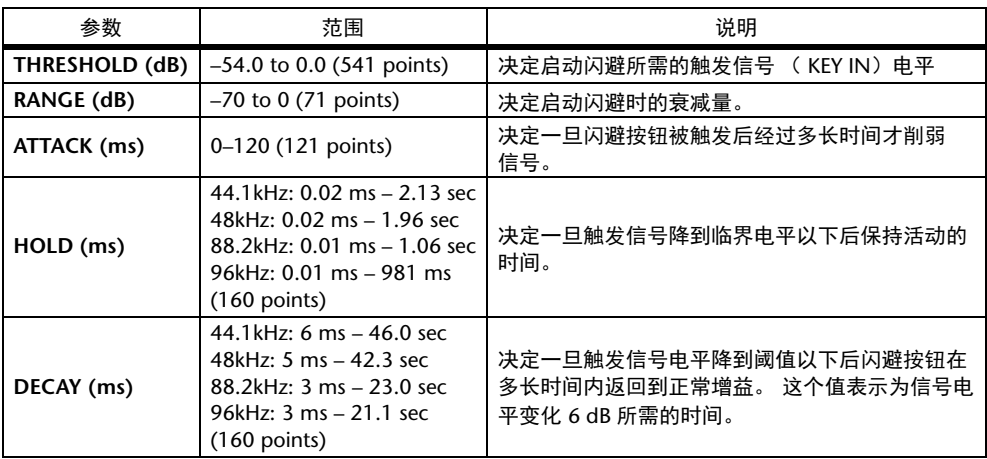

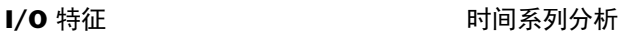

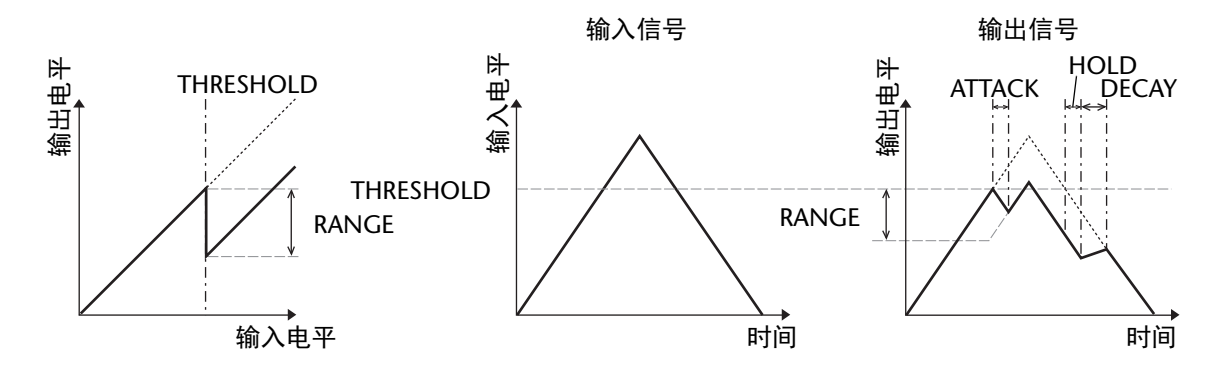

# **COMP** 部分

# **COMP**

COMP 处理器削弱超过规定阈值( THRESHOLD)规定比率( RATIO)的信号。 COMP 处理器也可用作限制器,以 ∞:1 的比率将信号电平降到阈值。 这说明限制 的输出电平实际上不可能超过阈值。

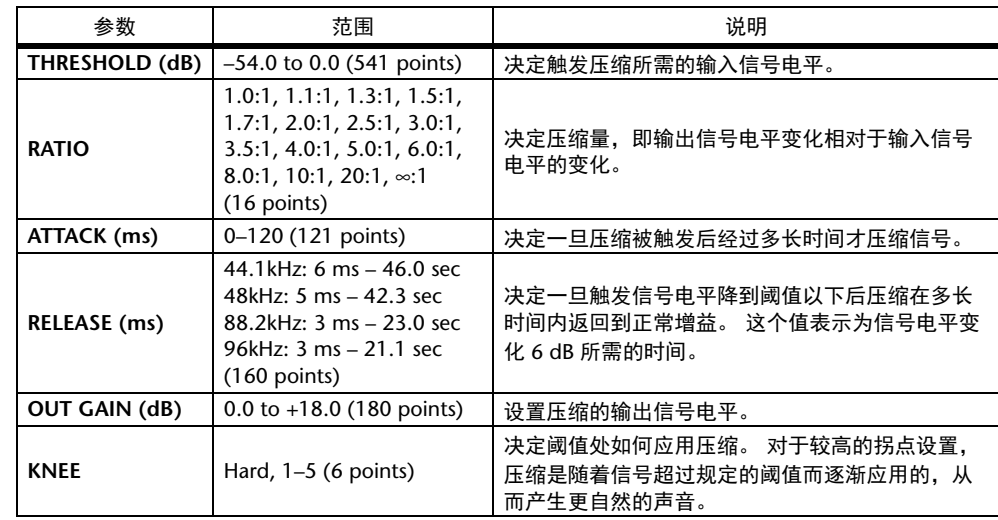

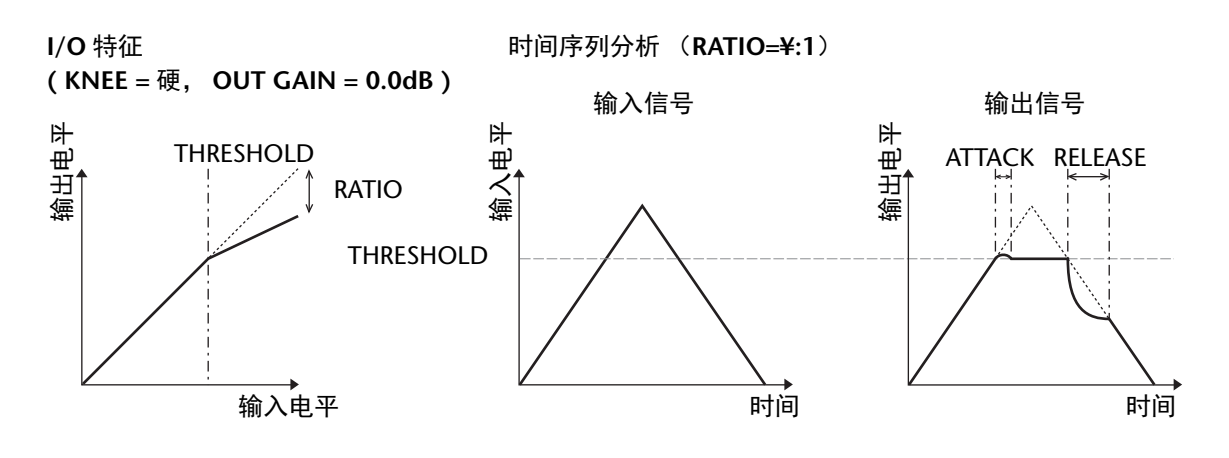

# **EXPAND**

扩展器削弱低于规定阈值 ( THRESHOLD) 规定比率 ( RATIO) 的信号。

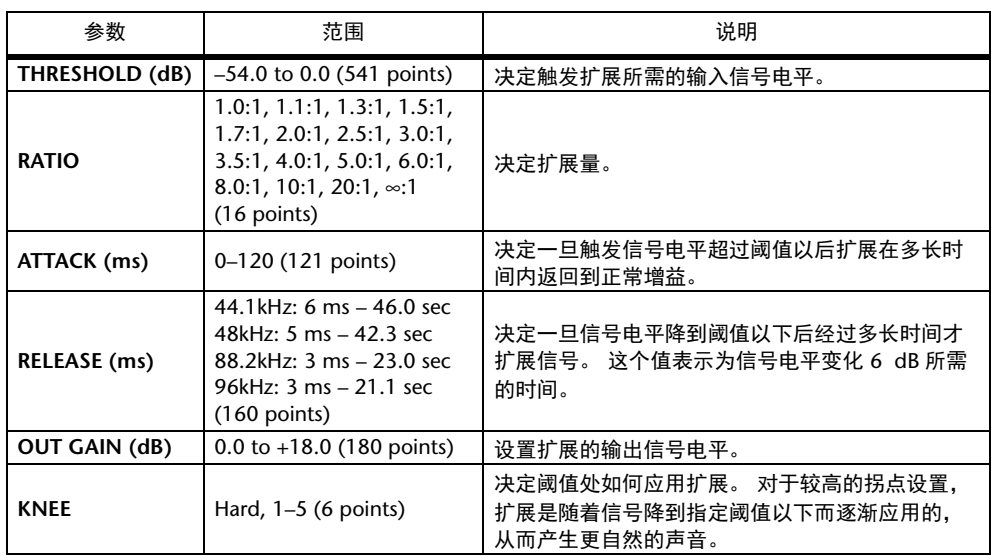

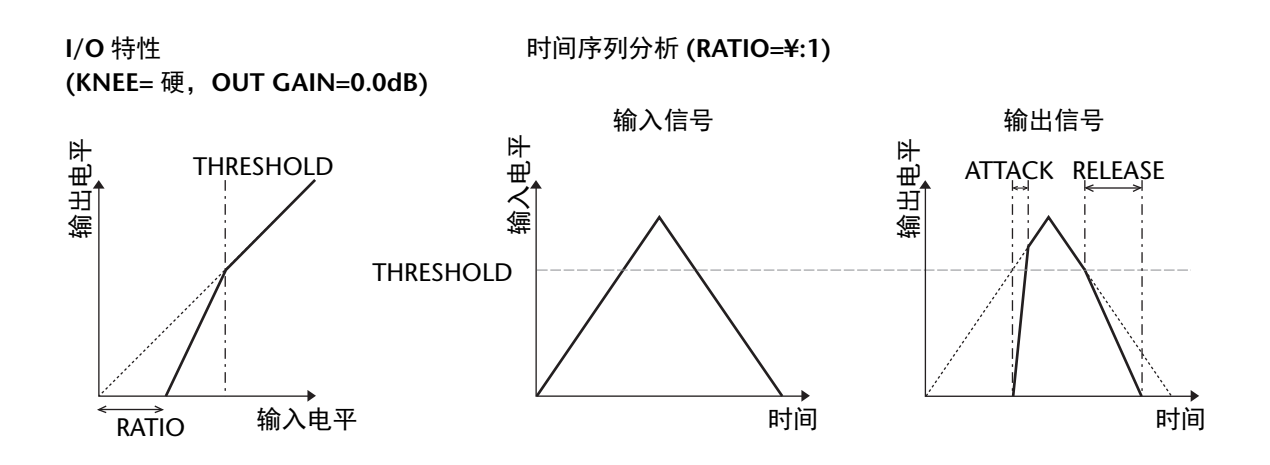

# **COMPANDER HARD** (**H**)

**COMPANDER SOFT** (**S**)

软、硬压缩扩展器集压缩、扩展和限制的效果于一体。

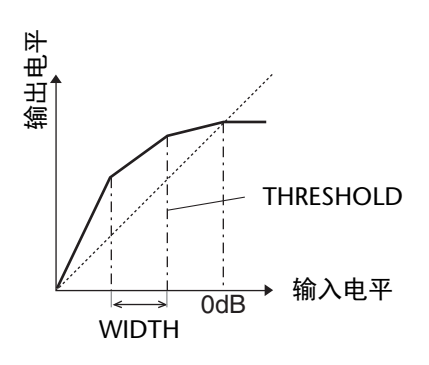

- 压缩扩展器根据信号电平所处的范围不同,功能也不同:
- 1 0 dB 及以上............................................ 作为限制器使用。
- 2 超过阈值................................................. 作为压缩器使用。
- 3 阈值和带宽以下................................... 作为扩展器使用。

硬压缩扩展器具有 5:1 的扩展比例,而软压缩扩展器具备 1.5:1 的扩展比例。宽度 设置为最大值时,扩展器实际被关闭。压缩的拐点设定为固定值 2。

- \* 增益根据比率和阈值而自动调整,最多可以提高 18 dB。
- \* OUT GAIN 参数可以让您补偿压缩和扩展所引起的总体电平。

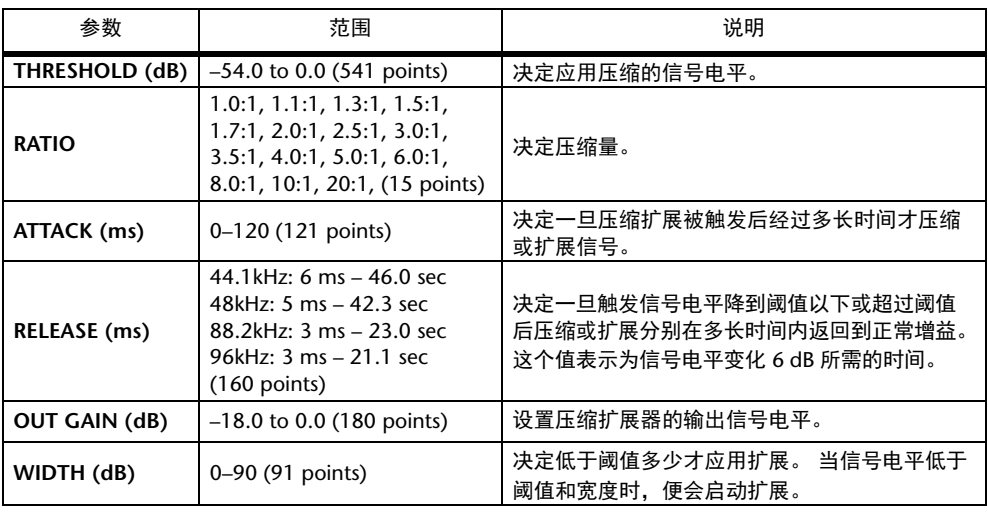

# 附录:**MIDI**

# 指定到程序变更的场景记忆表

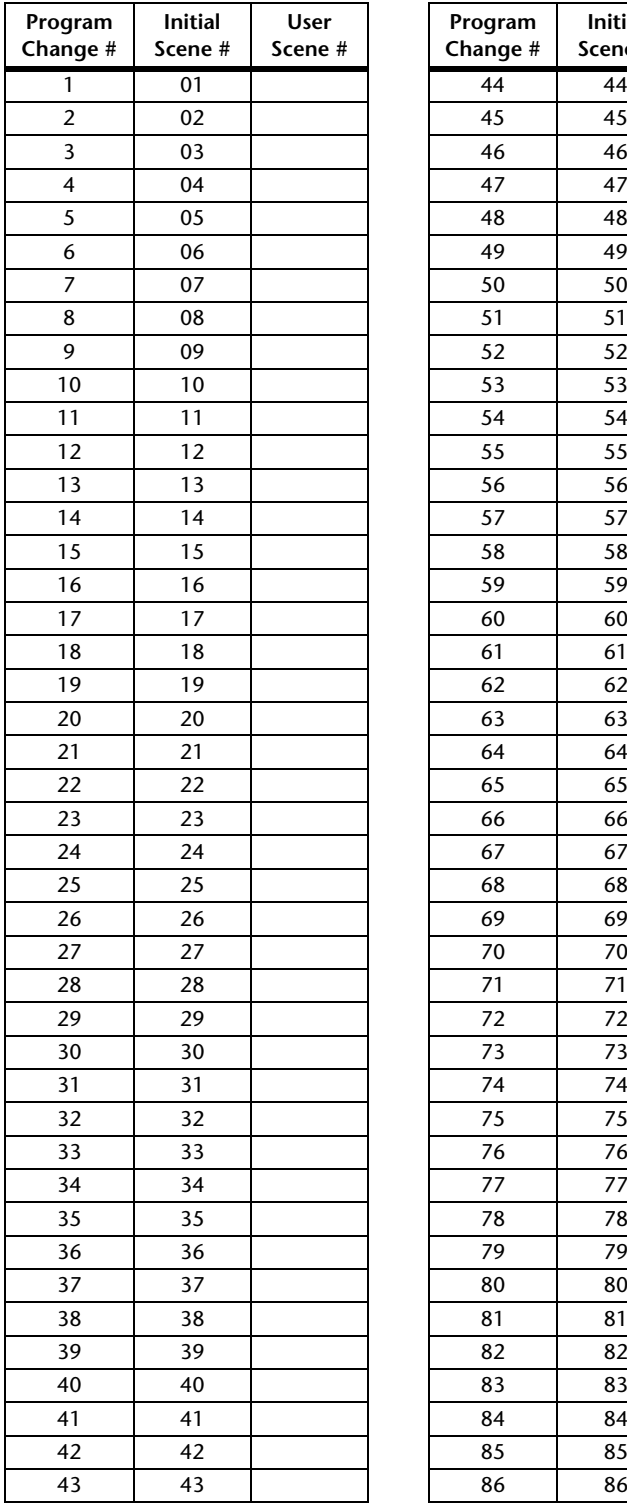

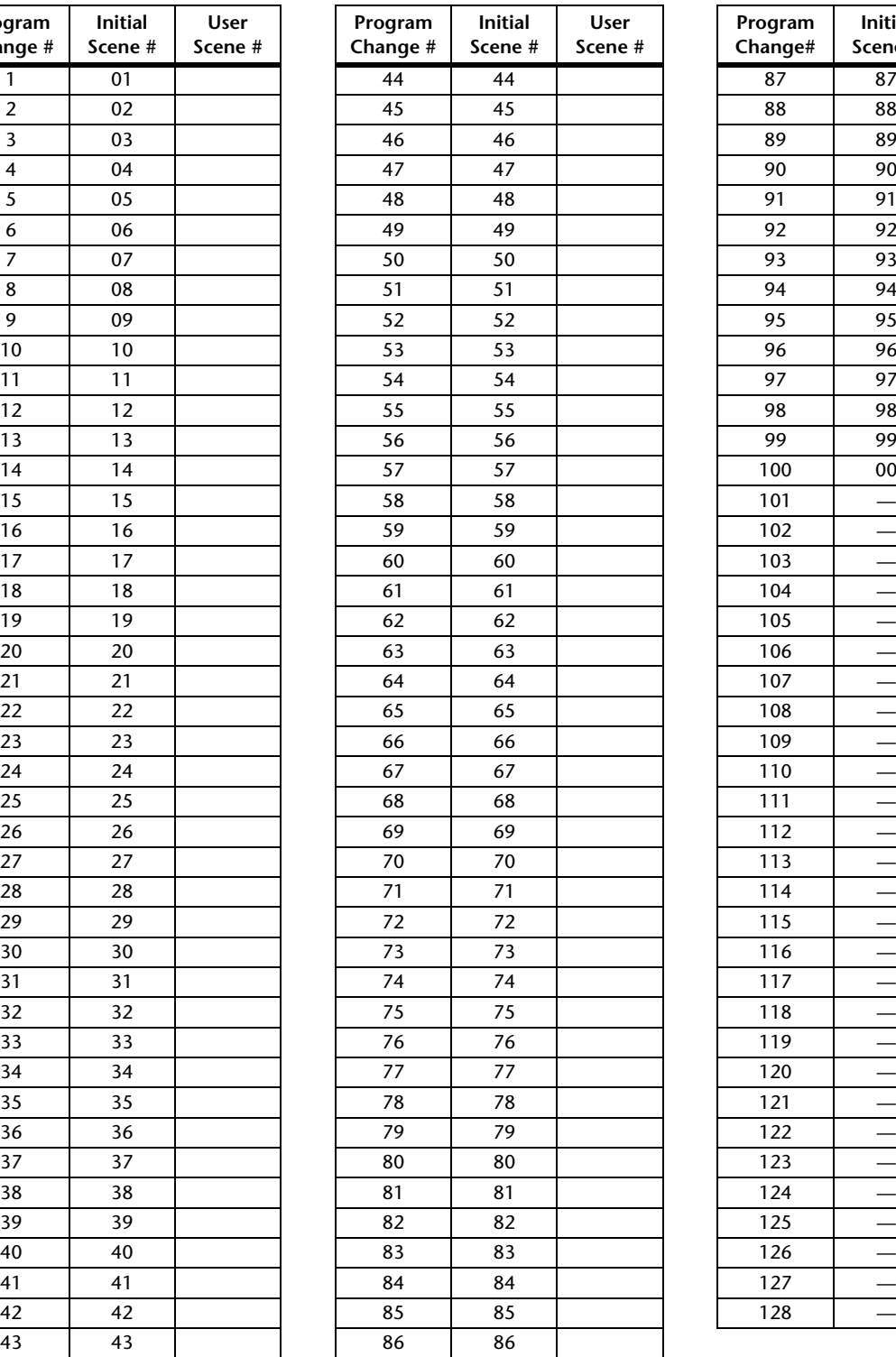

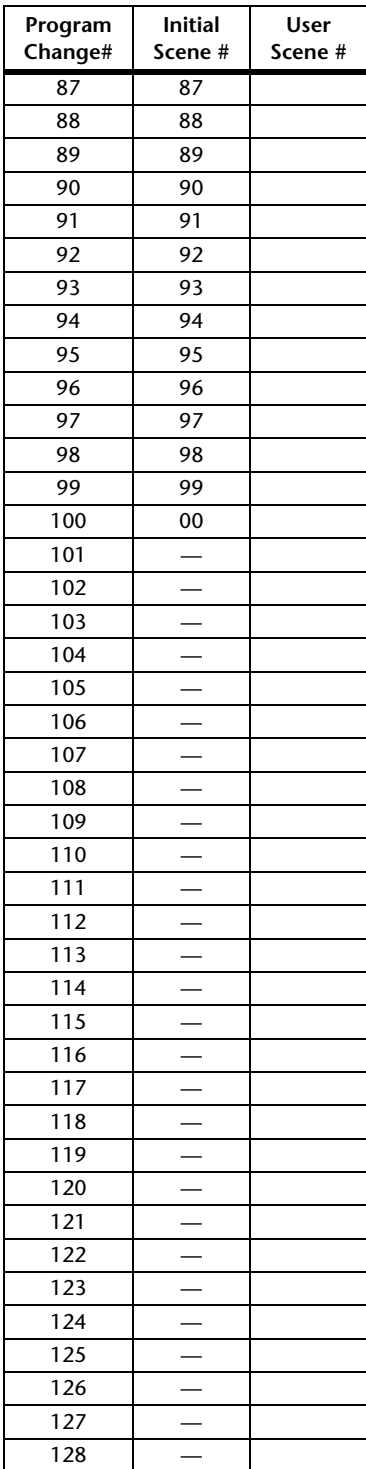

# 指定到控制变更的初始参数表

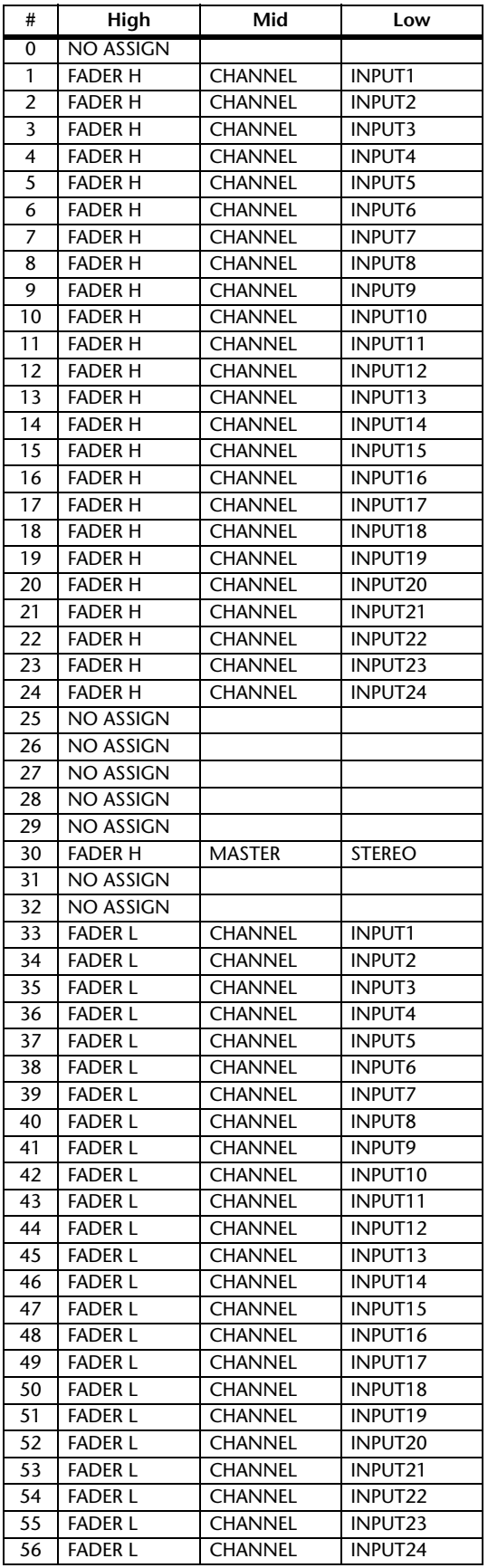

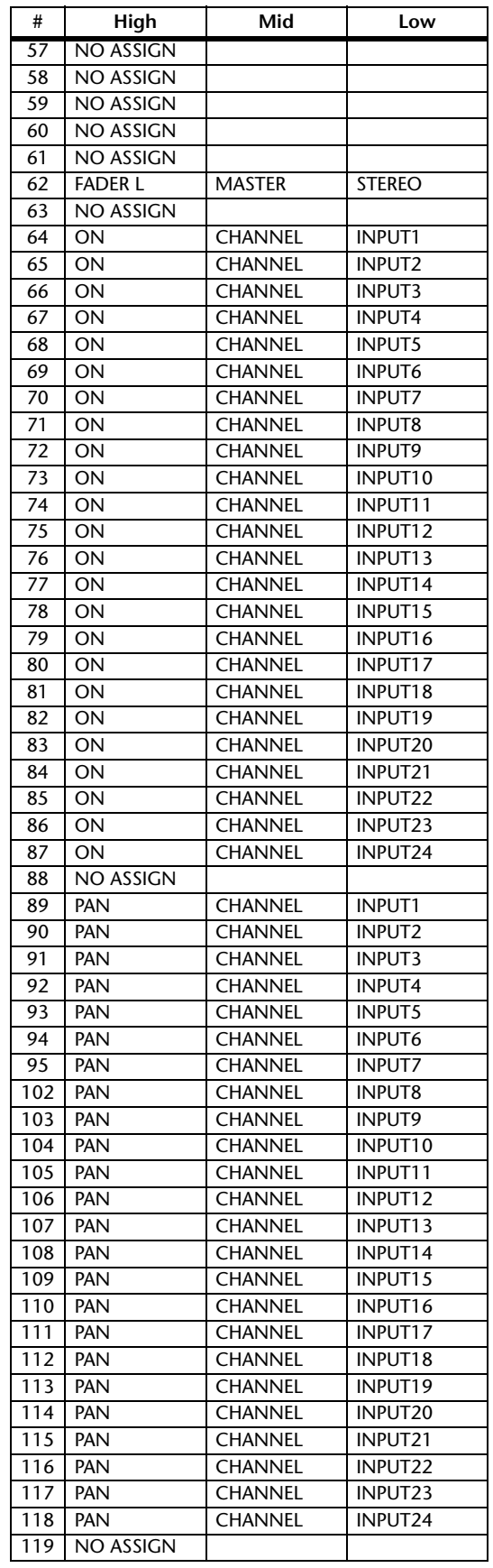

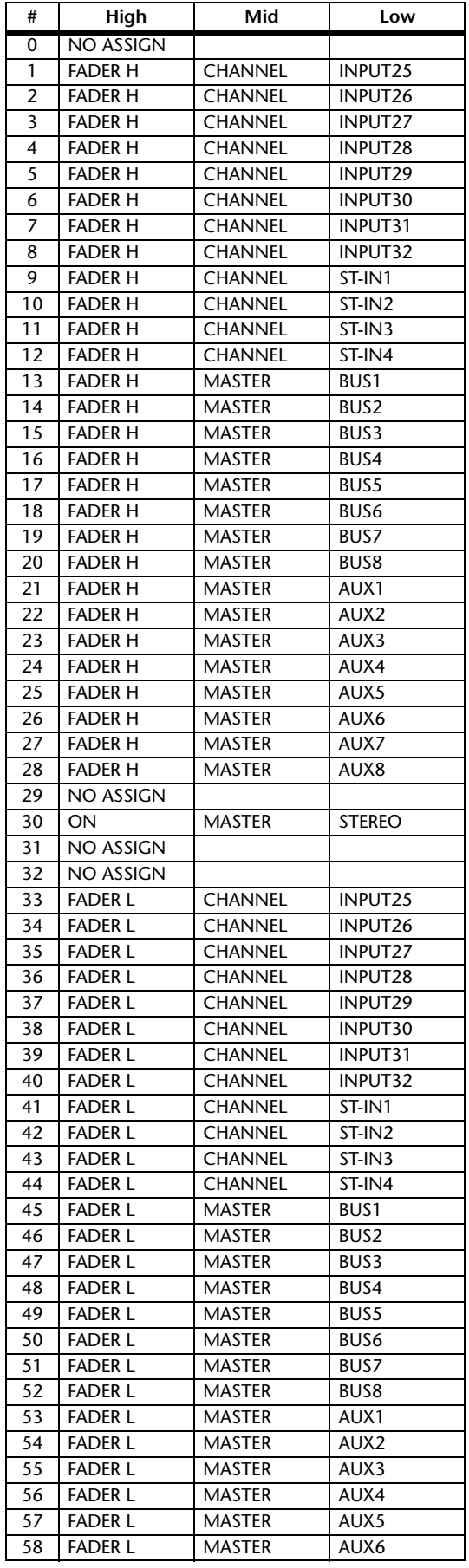

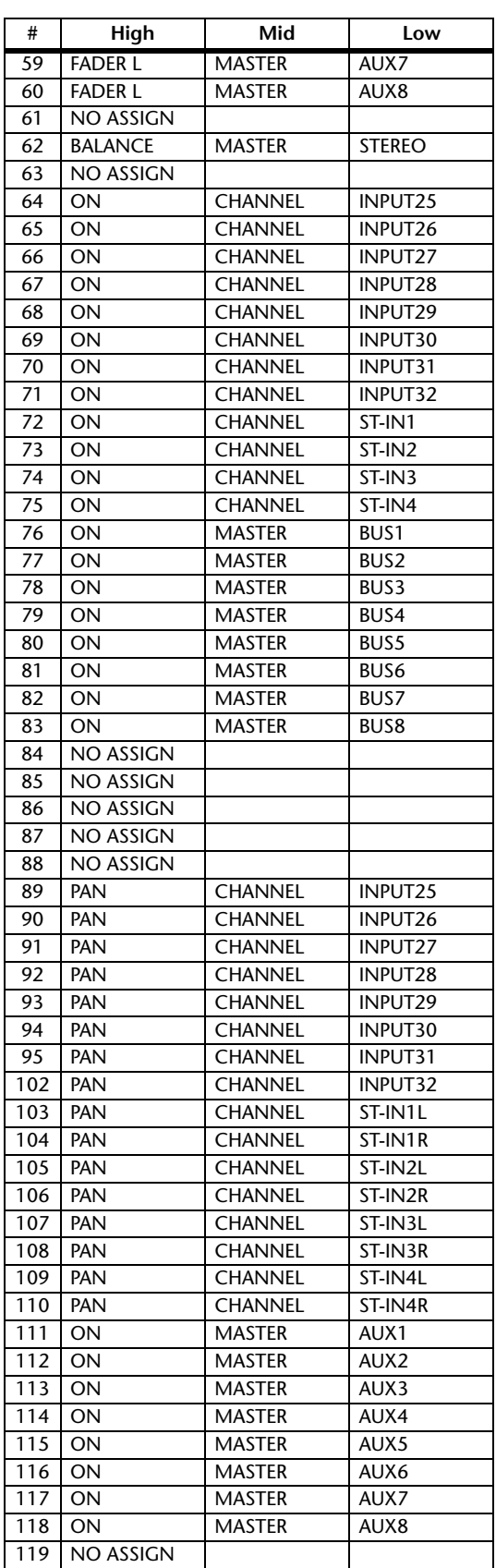

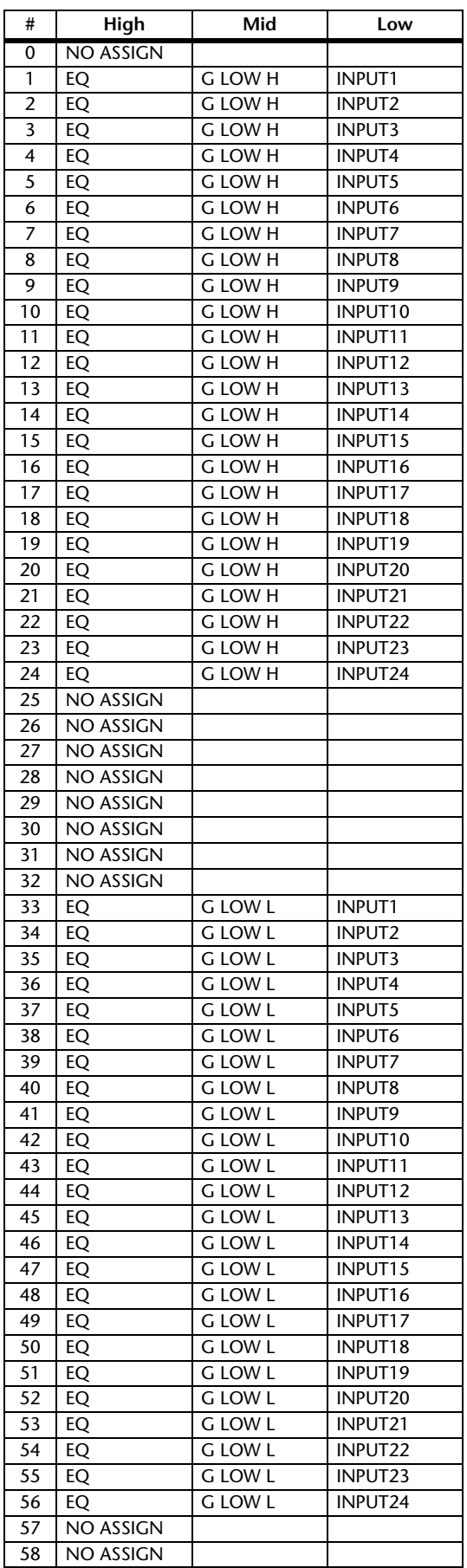

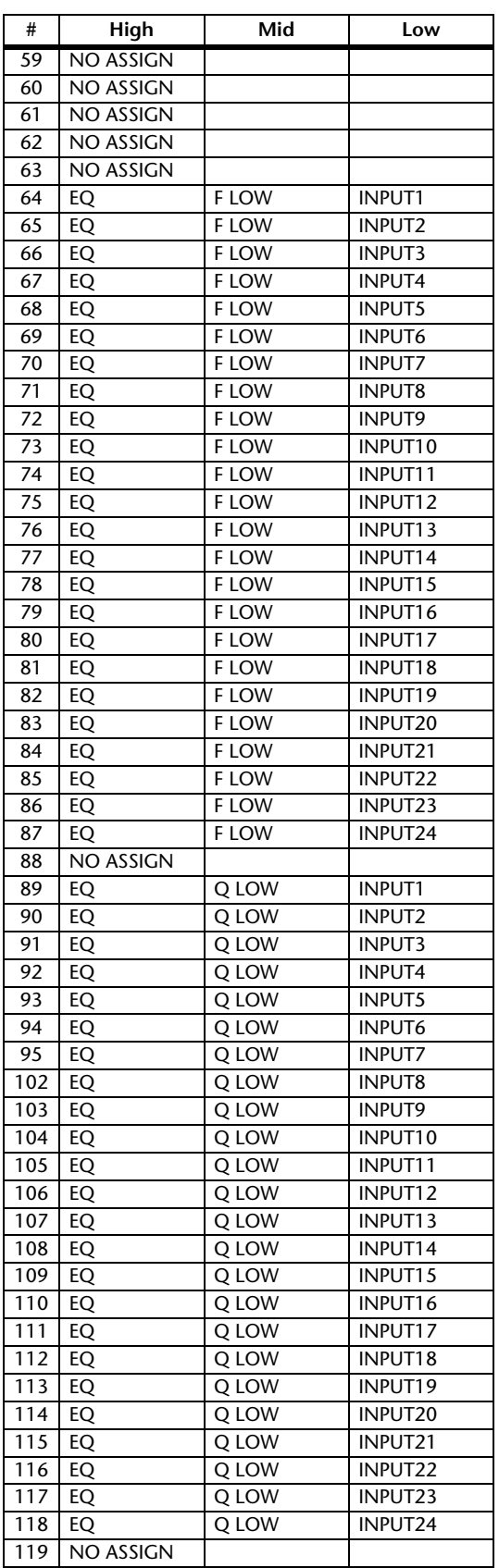

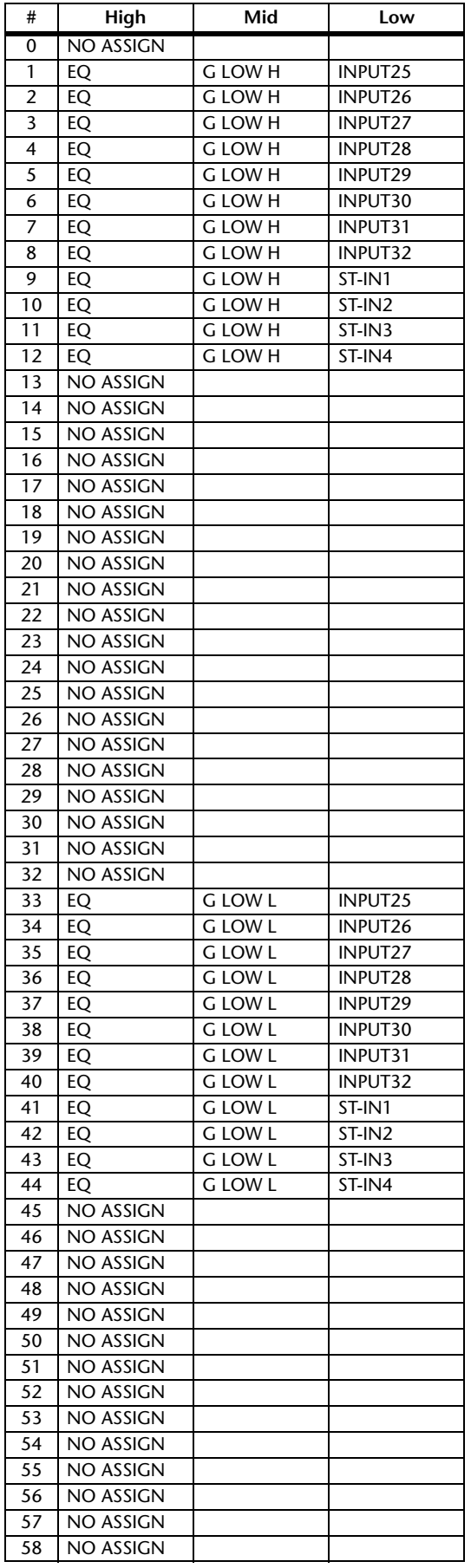

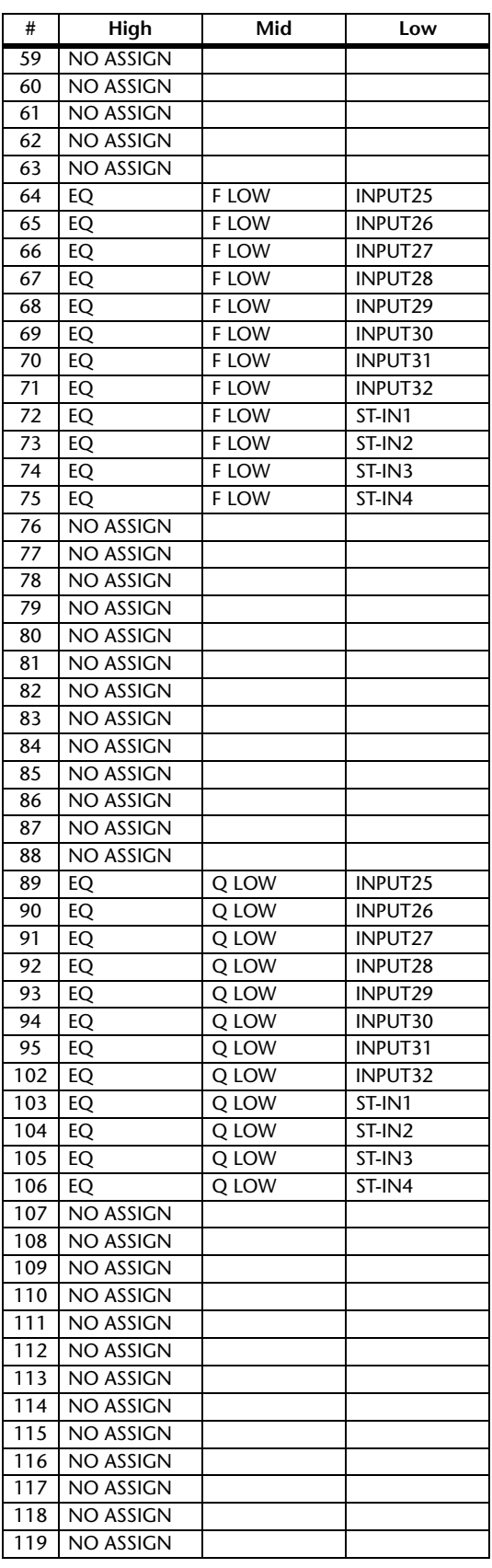

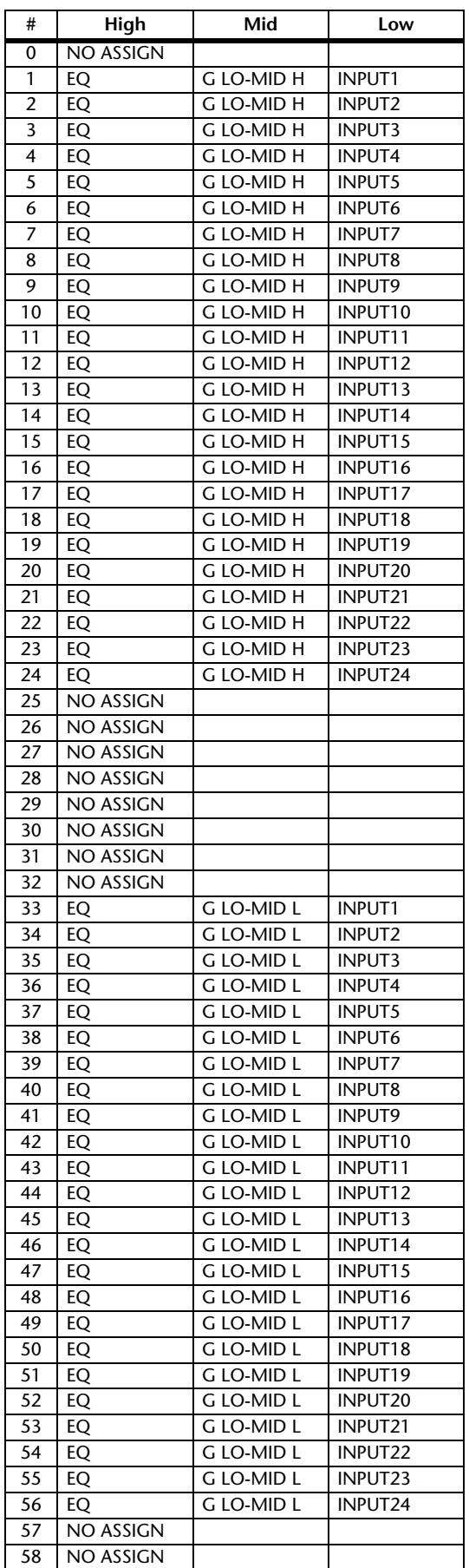

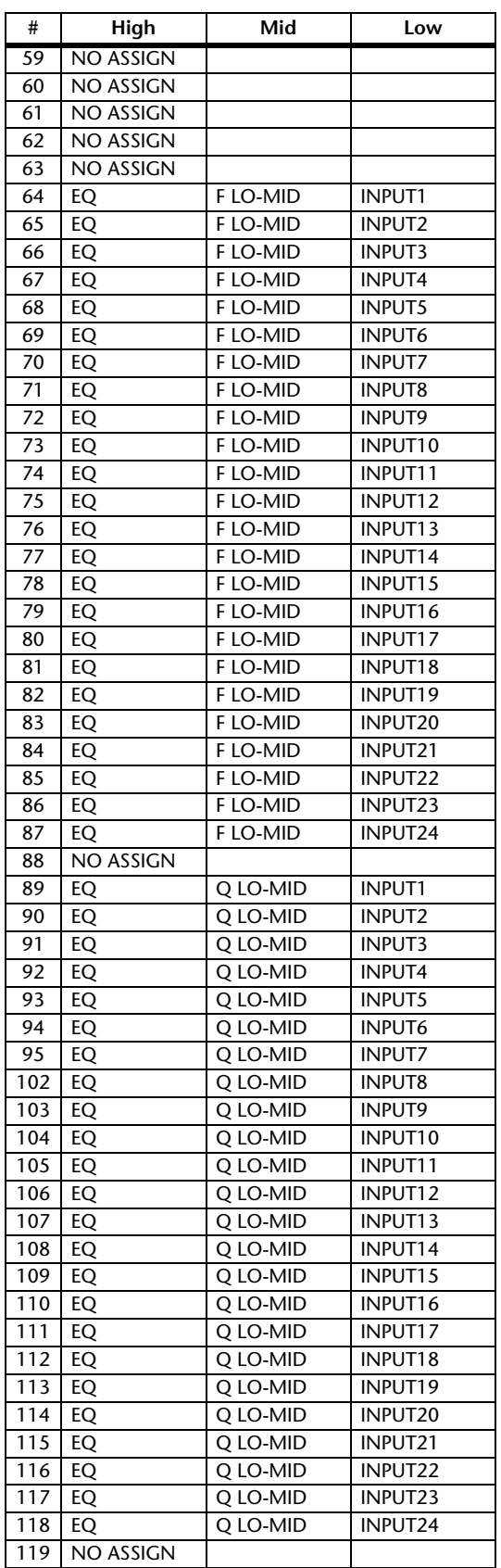

附录:

MIDI

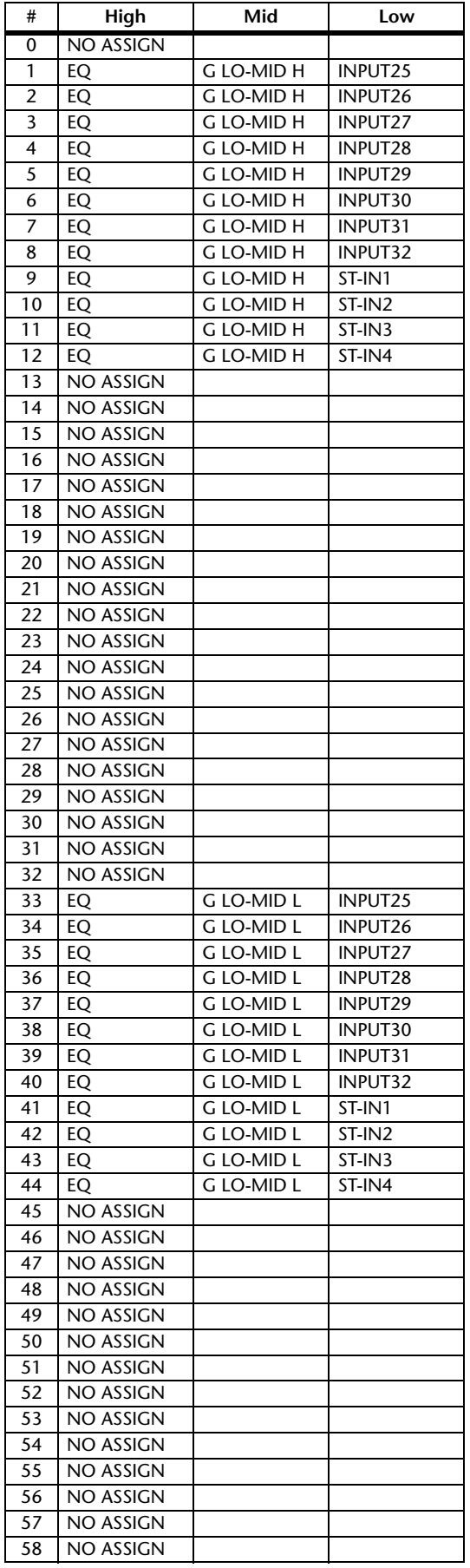

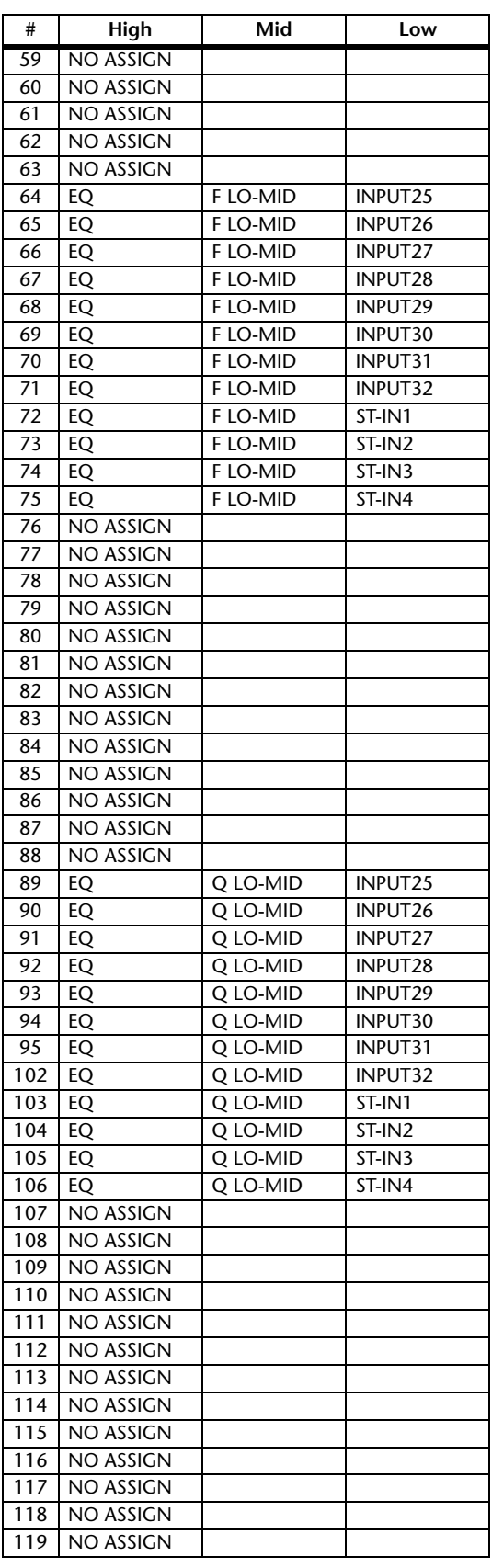

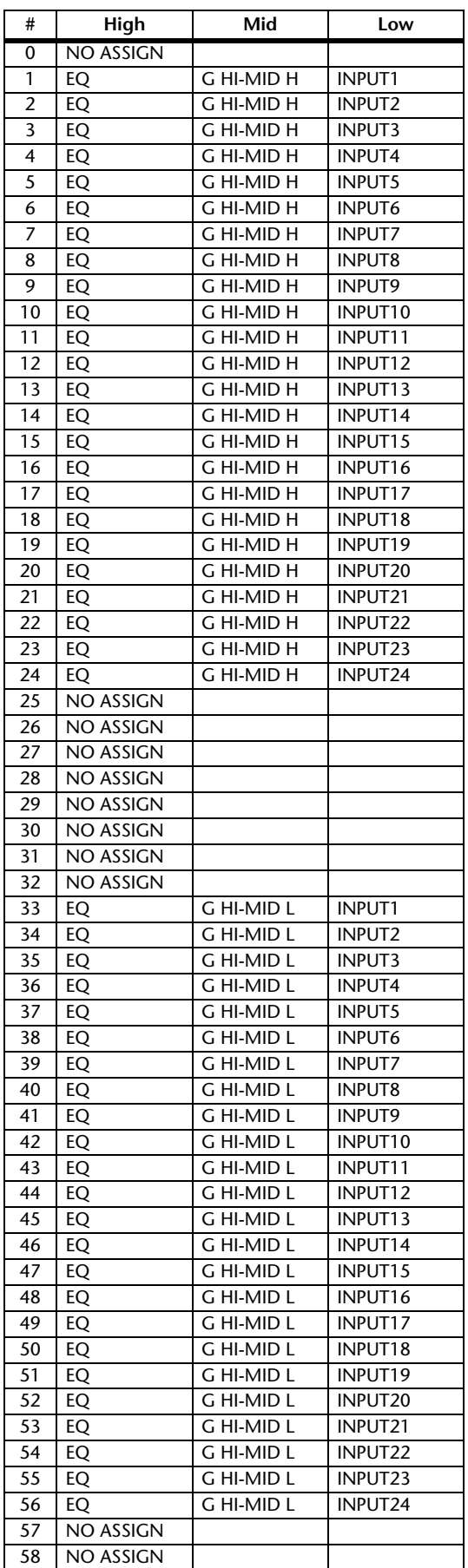

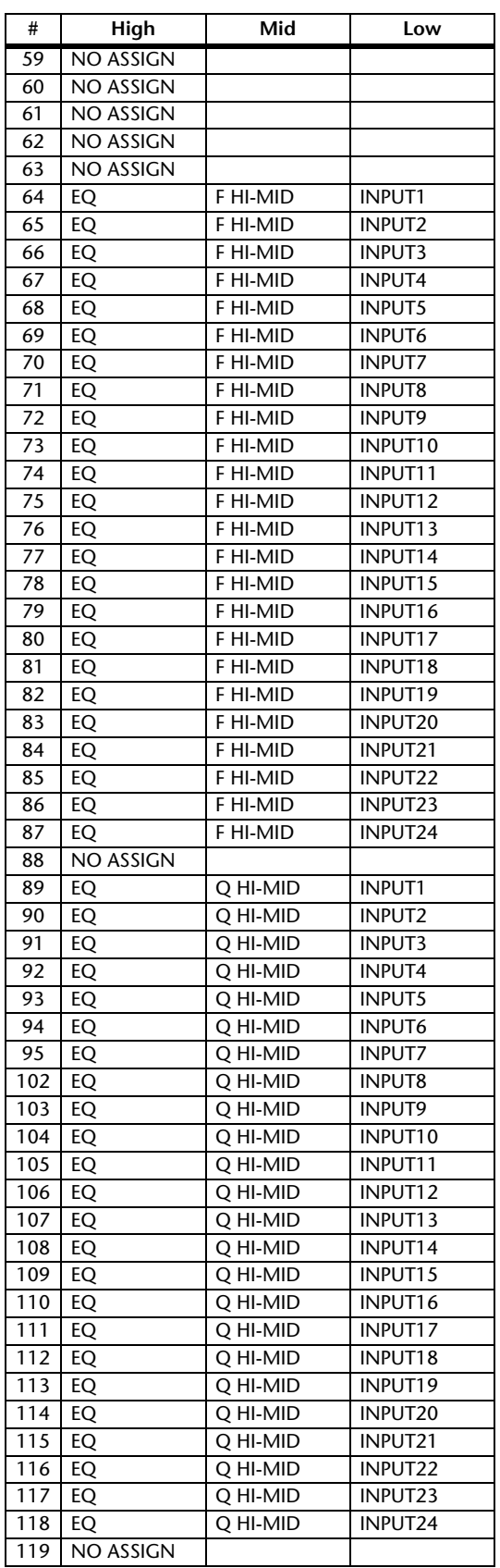

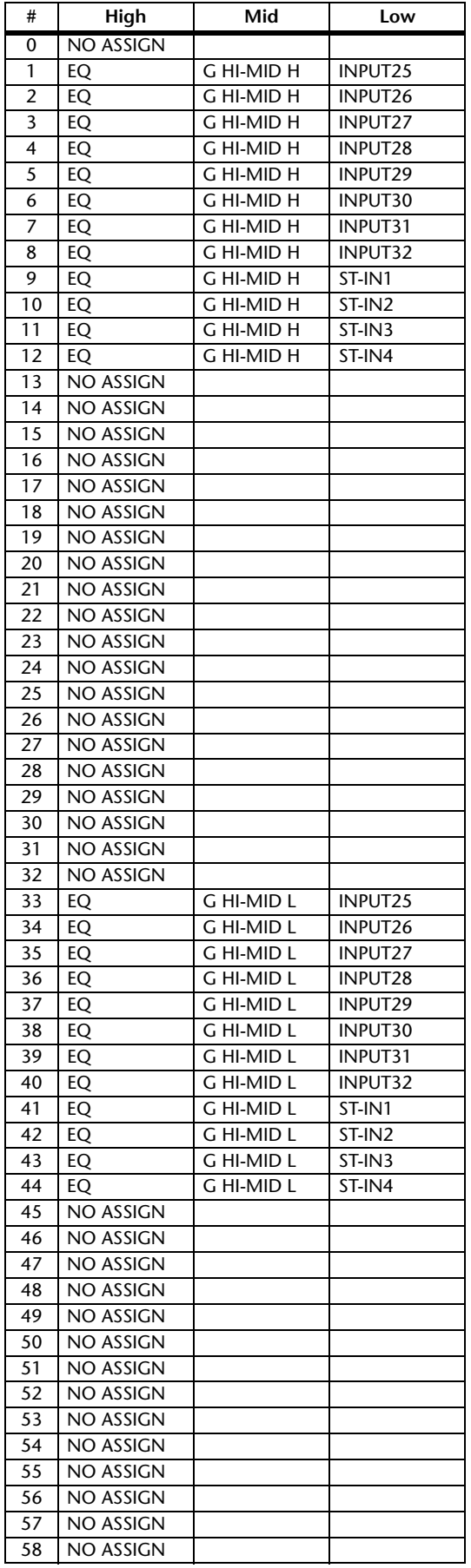

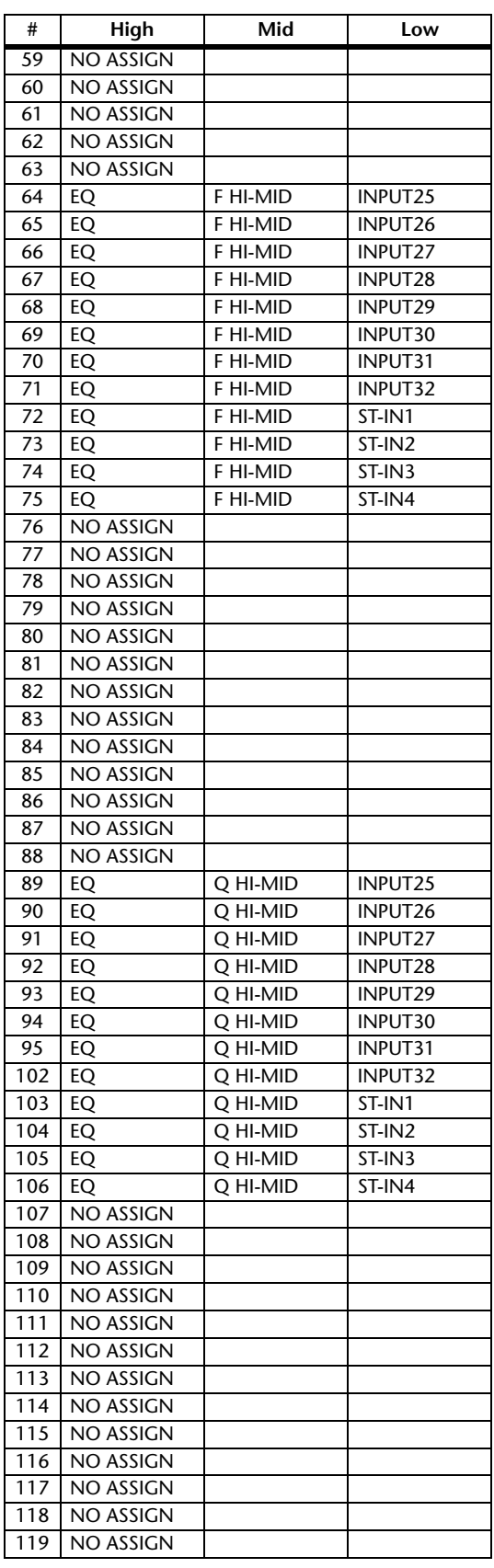

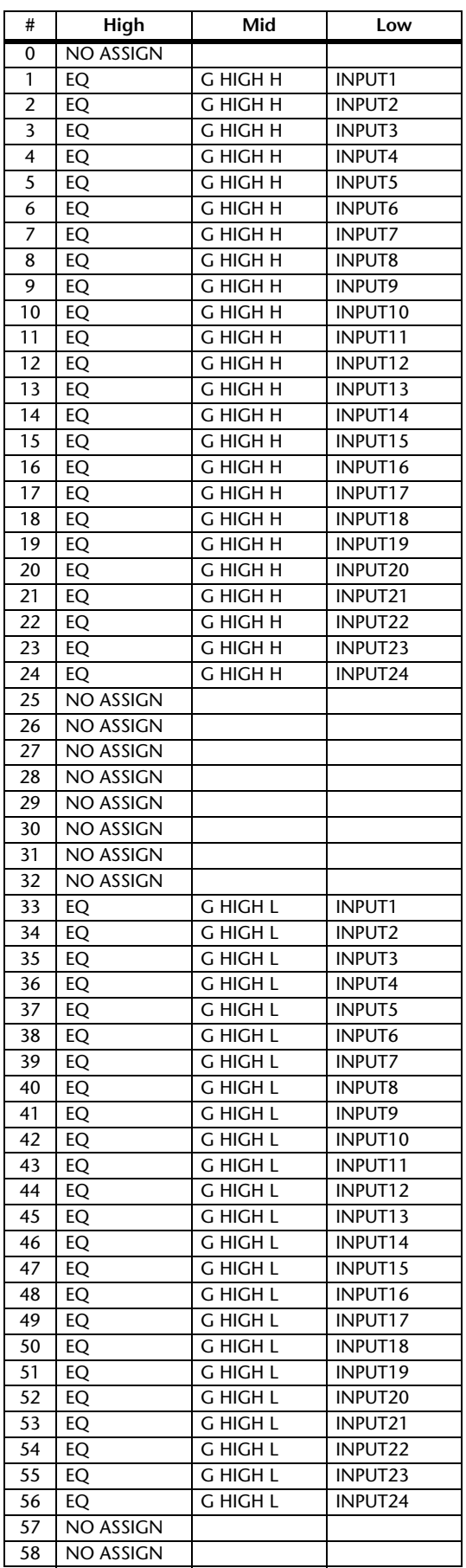

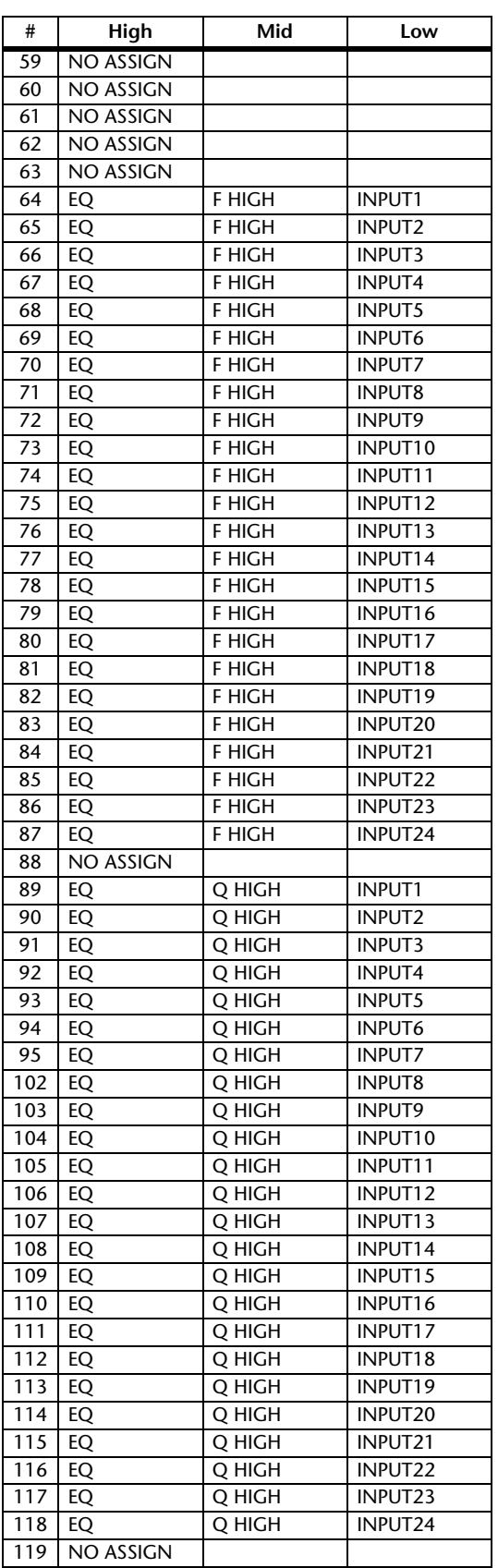

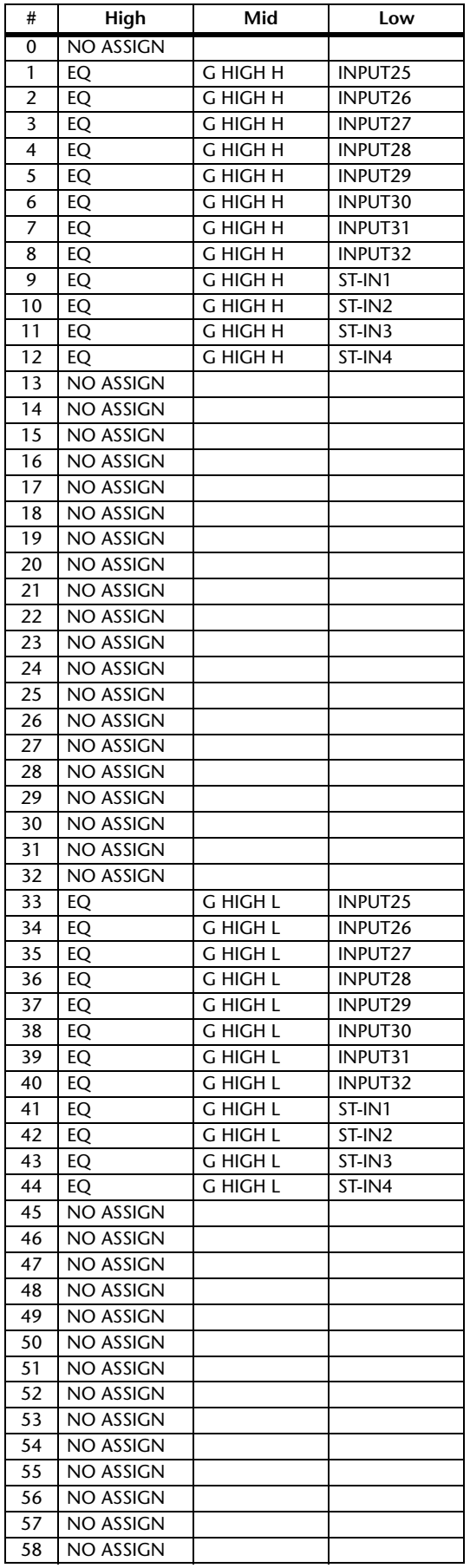

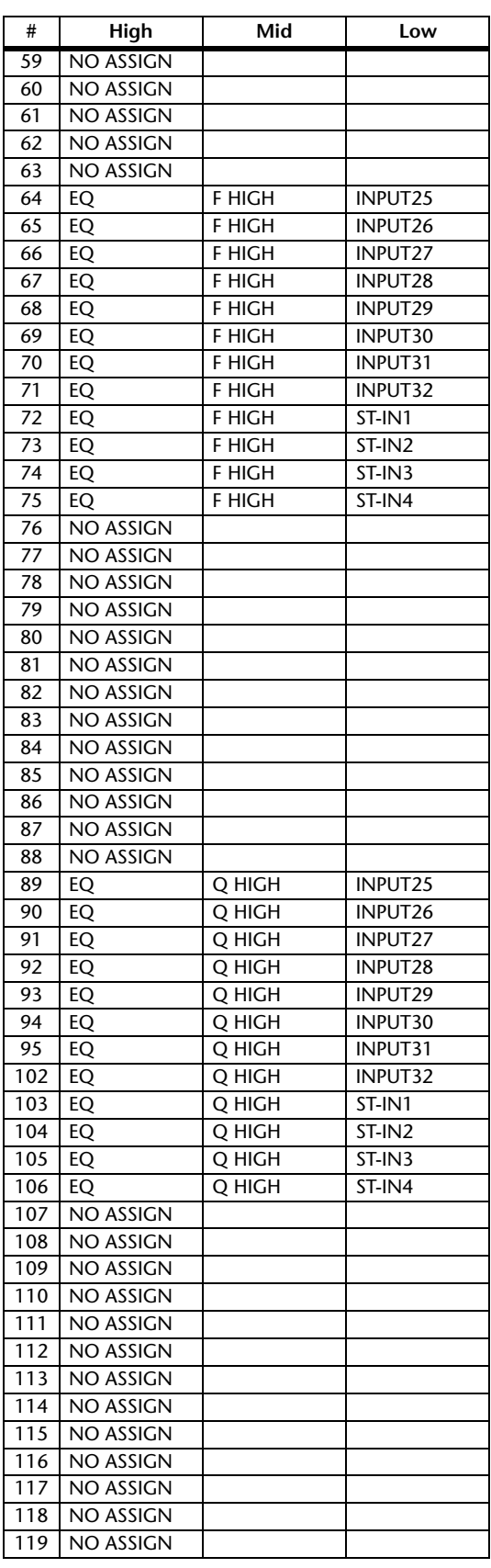

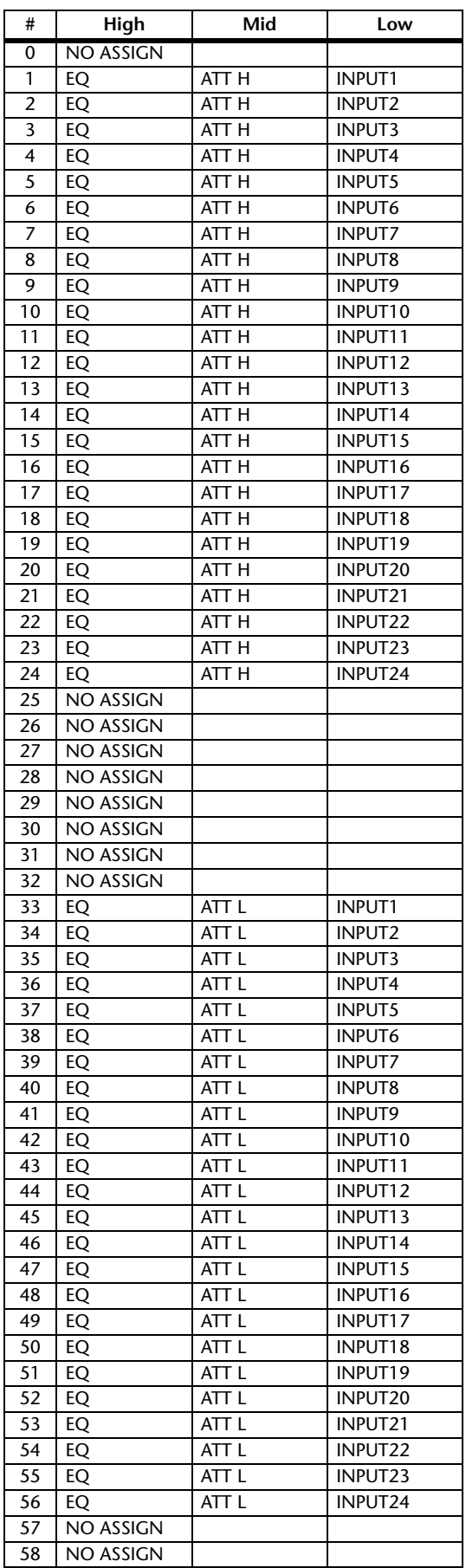

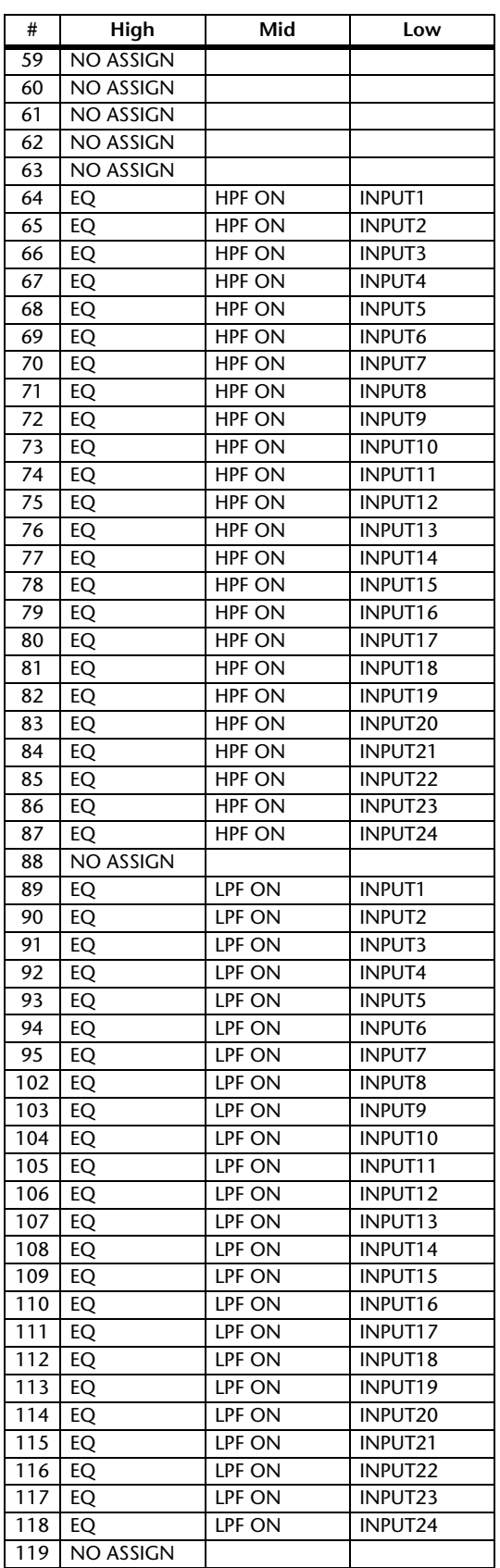

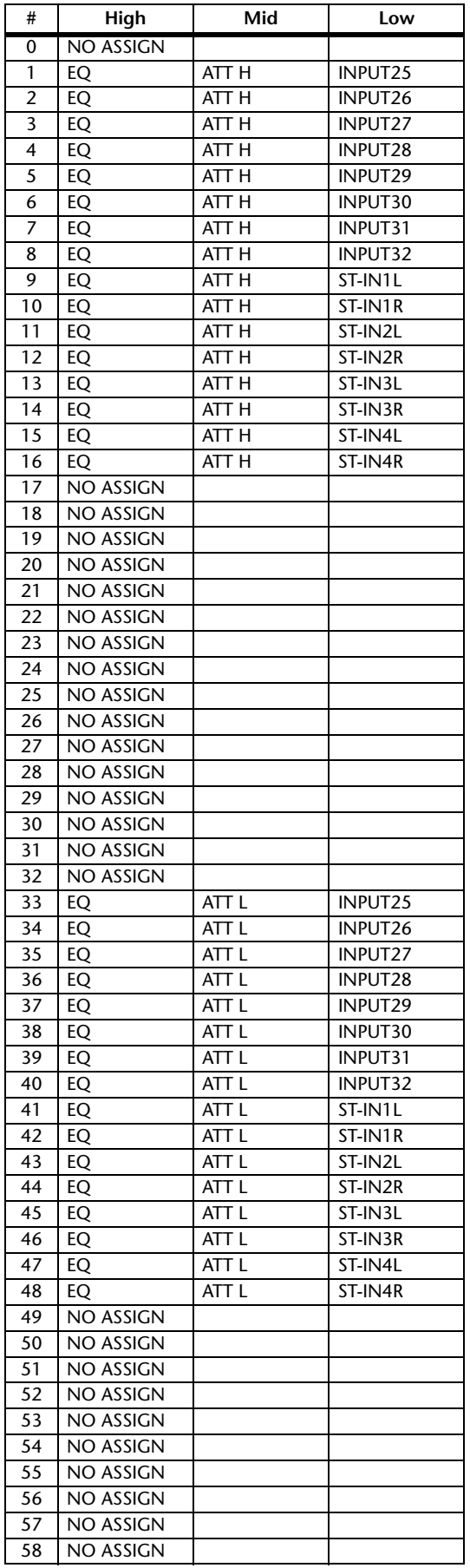

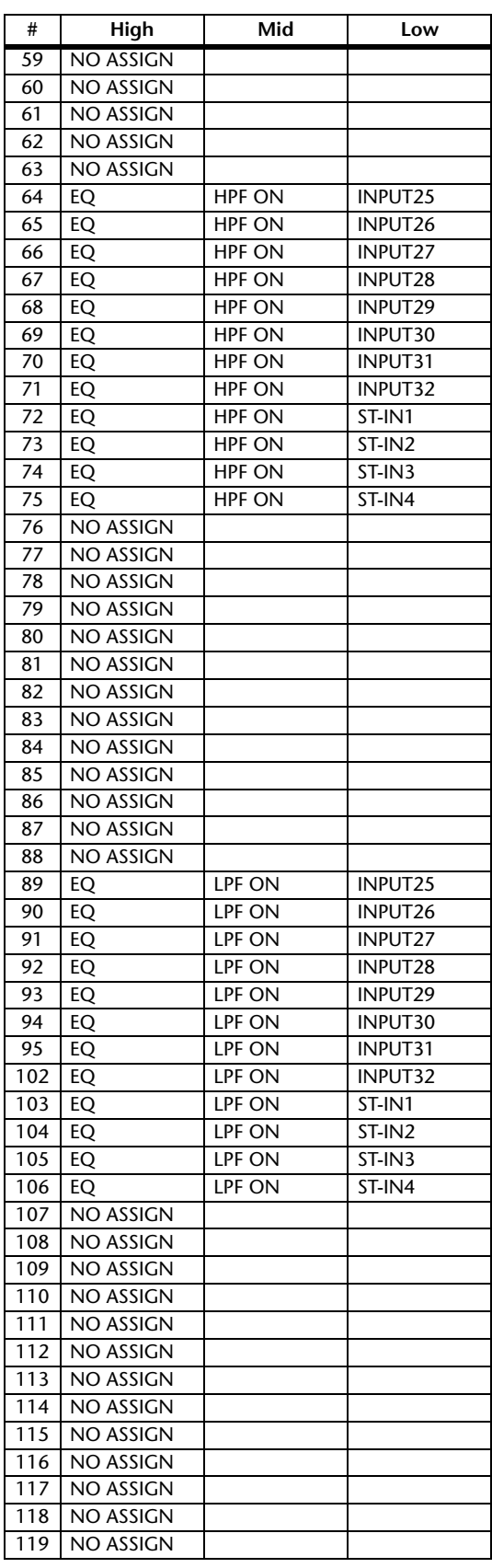

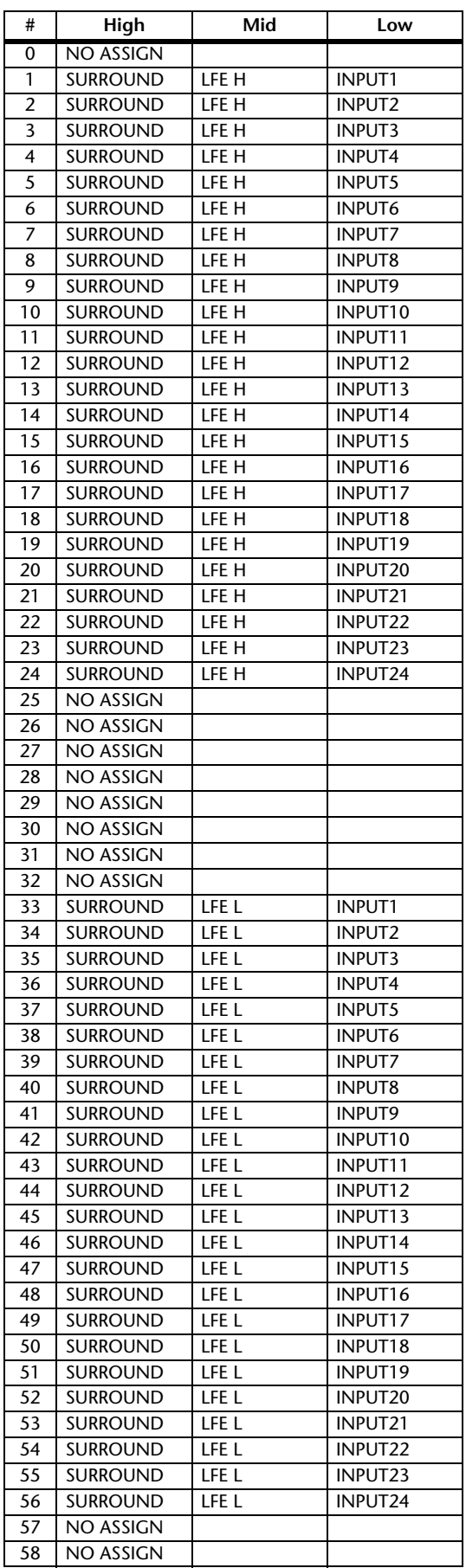

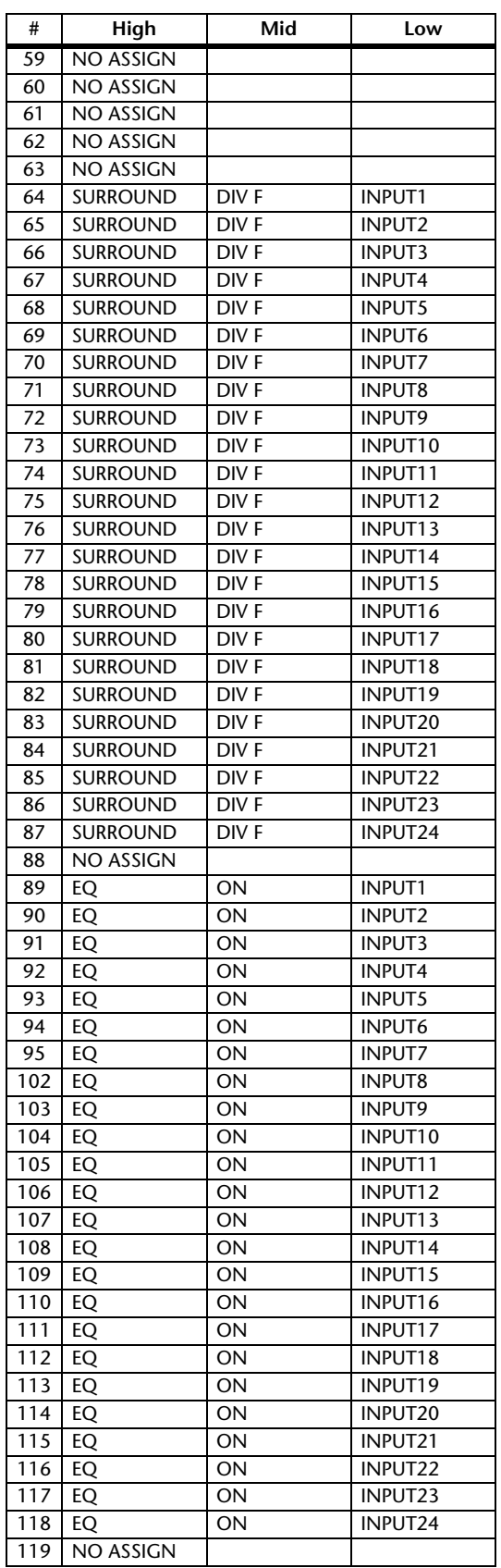

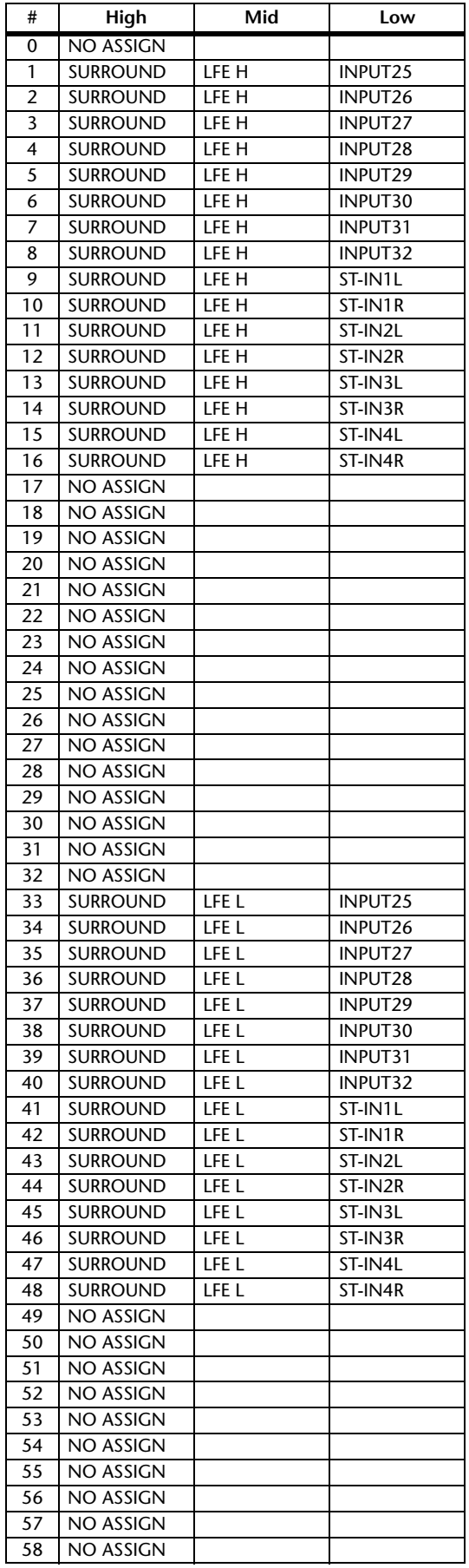

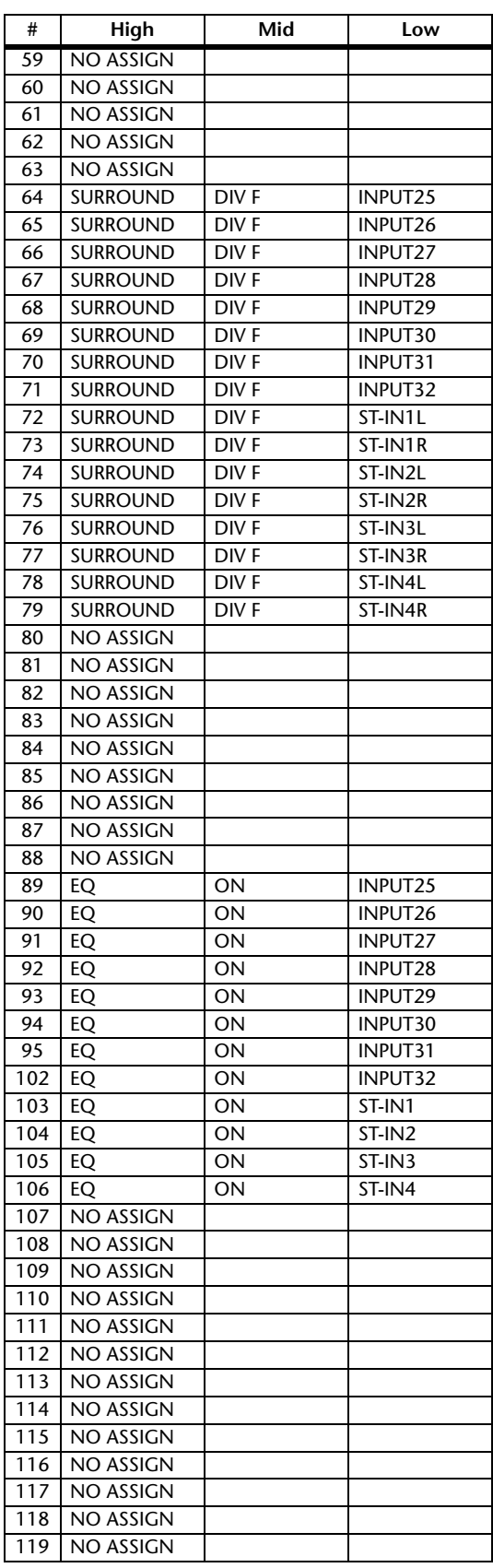

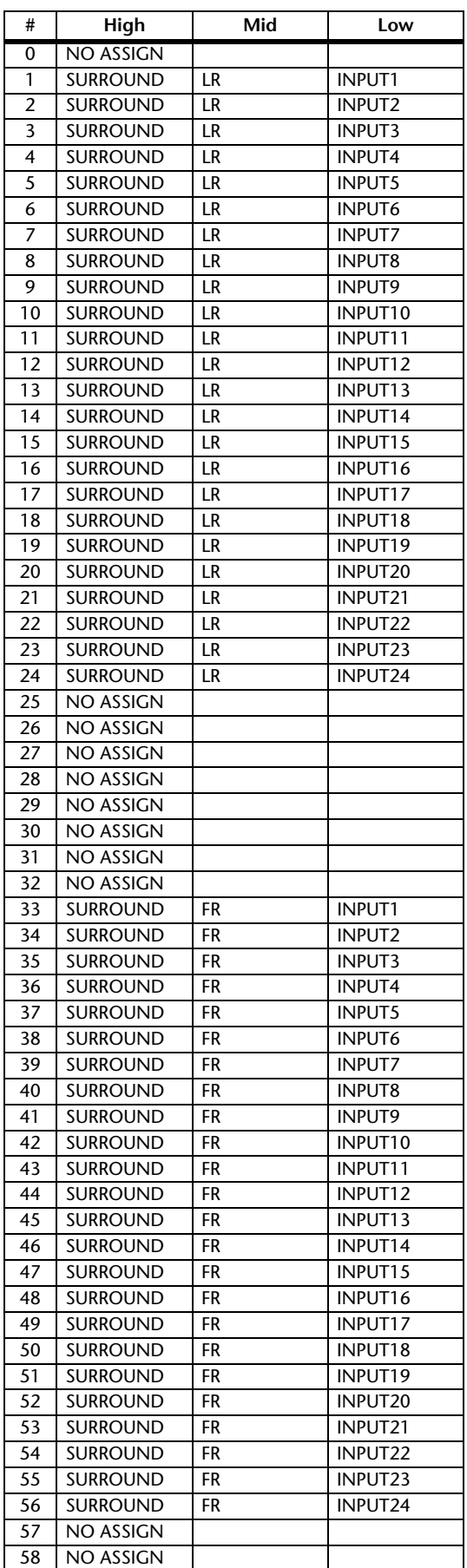

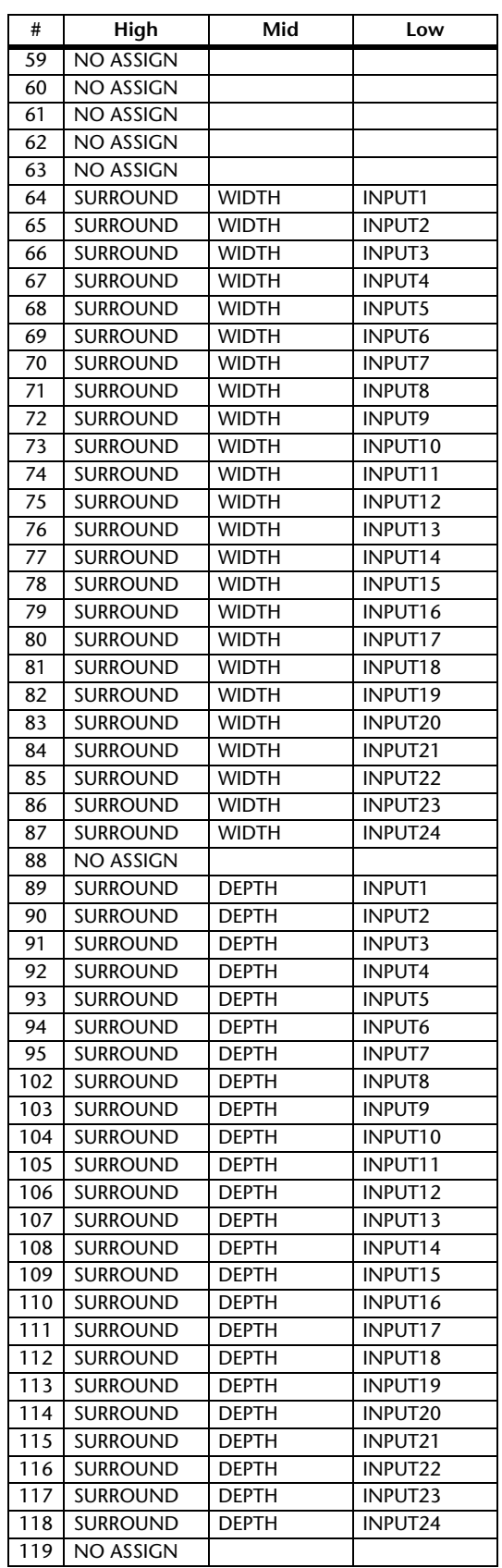

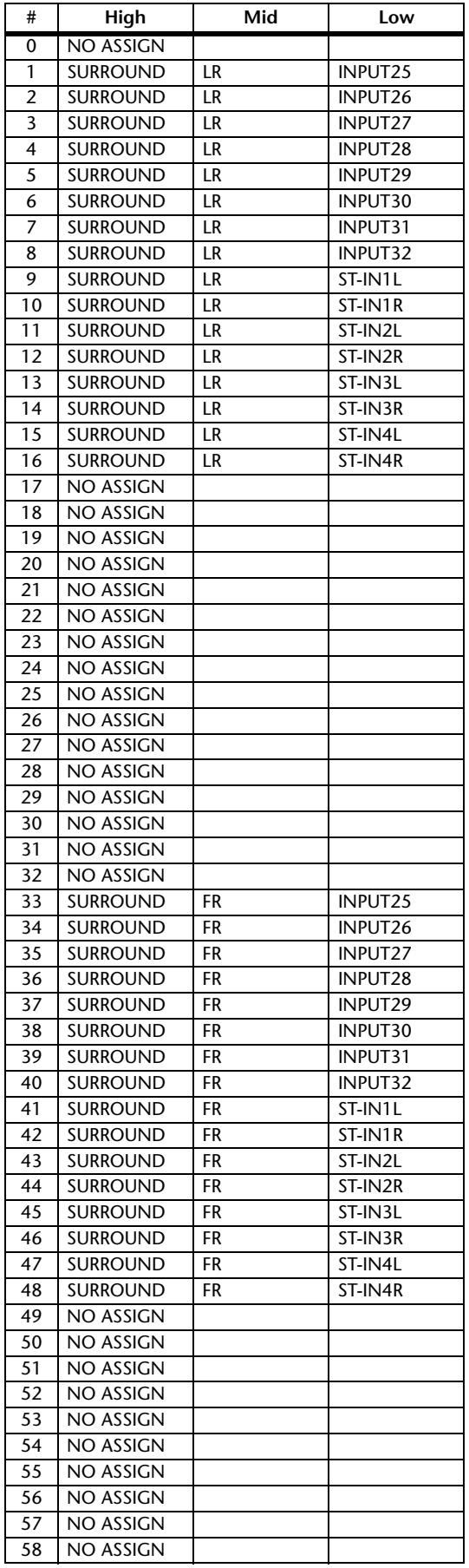

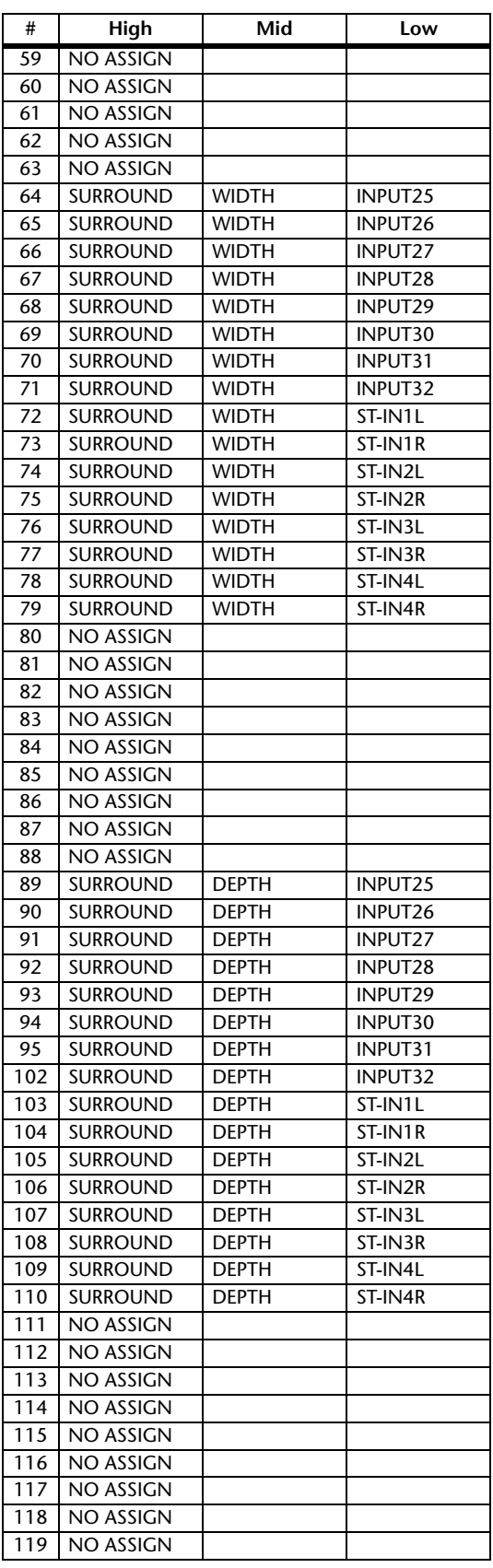

# **MIDI** 数据格式

# **1. DATA FORMAT**

# **1.1 CHANNEL MESSAGE**

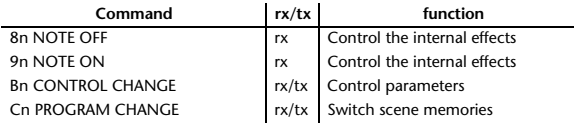

# **1.2 SYSTEM COMMON MESSAGE**

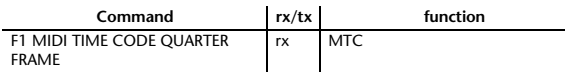

# **1.3 SYSTEM REALTIME MESSAGE**

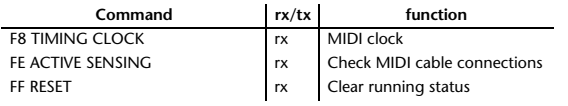

# **1.4 EXCLUSIVE MESSAGE**

# **1.4.1 Real Time System Exclusive**

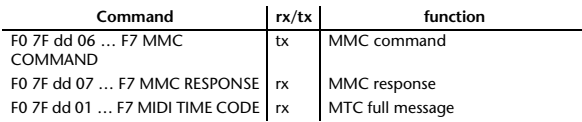

# **1.4.2 System Exclusive Message**

### **1.4.2.1 Bulk Dump**

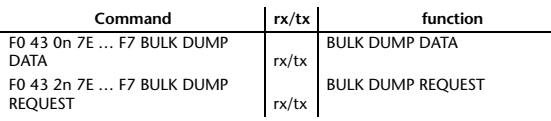

The following data types of bulk dump are used on the 01V96i.

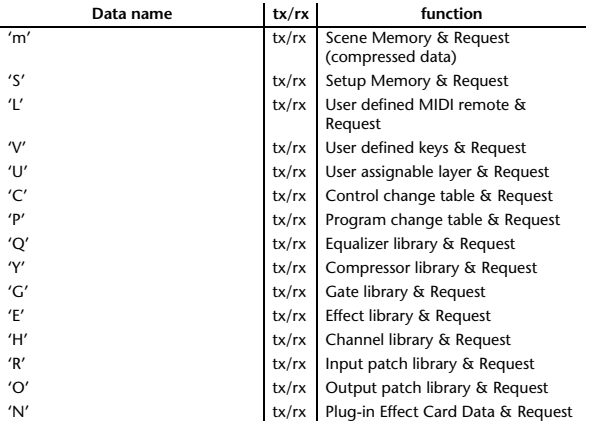

## **1.4.2.2 PARAMTER CHANGE**

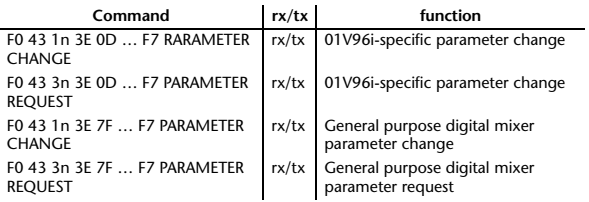

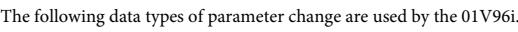

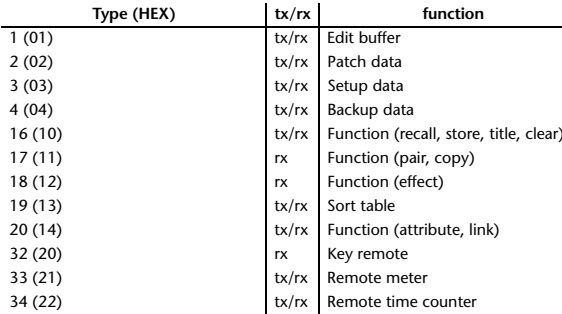

\* 'tx' indicates that the data can be transmitted from the 01V96i, and 'rx' indicates that the data can be received by the 01V96i.

# **2. Format Details**

## **2.1 NOTE OFF (8n)**

### **Reception**

If [OTHER ECHO] is ON, these message are echoed from MIDI OUT. If the [Rx CH] matches, these messages are received and used to control effects.

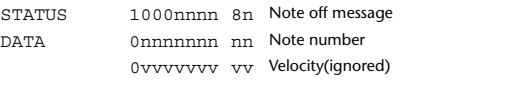

# **2.2 NOTE ON (9n)**

### **Reception**

If [OTHER ECHO] is ON, these messages are echoed from MIDI OUT. If the [Rx CH] matches, these messages are received and used to control effects.

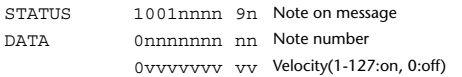

## **2.3 CONTROL CHANGE (Bn)**

### **Reception**

If [Control Change ECHO] is ON, these messages are echoed from MIDI OUT. If [TABLE] is selected, these message are received if [Control Change Rx] is ON, and will control parameters according to the [Control assign table] settings. The parameters that can be set are defined in the Control Change Assign Parameter List.

If [NRPN] is selected, these messages are received if [Control Change Rx] is ON and the [Rx CH] matches, and will control the parameter that is specified by the four messages NRPN control number (62h, 63h) and Data Entry control number (06h, 26h). Parameter settings are defined in the Control Change Assign Parameter List.

### **Transmission**

If [TABLE] is selected, operating a parameter specified in the [Control assign table] will cause these messages to be transmitted if [Control Change Tx] is ON. The parameters that can be specified are defined in the Control Change Assign Parameter List.

If [NRPN] is selected, operating a specified parameter will cause data to be transmitted on the [Tx CH] if [Control Change Tx] is ON, using the four messages NRPN control number (62h, 63h) and Data Entry control number (06h, 26h). Parameter settings are defined in the Control Change Assign Parameter List.

This data cannot be transmitted via control change to Studio Manager since there is no guarantee that the contents of the tables will match. (Parameter Change messages will always be used.)

### **If [TABLE] is selected**

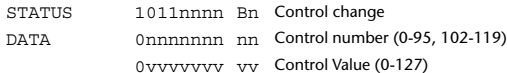

#### **If [NRPN] is selected**

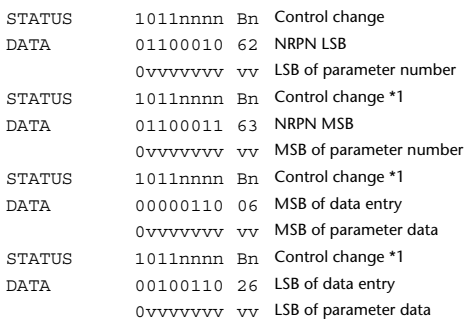

\*1) The second and subsequent STATUS need not be added during transmission. Reception must be implemented so that reception occurs whether or not STATUS is present.

#### **2.4 PROGRAM CHANGE (Cn)**

#### **Reception**

If [Program Change ECHO] is ON, these messages are echoed from MIDI **OUT.** 

If [Program Change RX] is ON and the [Rx CH] matches, these messages will be received. However if [OMNI] is ON, they will be received regardless of the channel. When a message is received, a Scene Memory will be recalled according to the settings of the [Program Change Table].

#### **Transmission**

If [Program Change TX] is ON, this message is transmitted according to the settings of the [Program Change Table] on the [Tx CH] channel when a scene memory is recalled.

If the recalled scene has been assigned to more than one program number, the lowest-numbered program number will be transmitted. Transmission to Studio Manager using Program Change messages will not be performed since there is no guarantee that the contents of the tables will match. (Parameter Changes will always be used.)

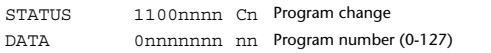

## **2.5 TIMING CLOCK (F8)**

#### **Reception**

It is used to control effects. This message is transmitted 24 times per quarter note.

STATUS 11111000 F8 Timing clock

### **2.6 ACTIVE SENSING (FE)**

### **Reception**

Once this message has been received, the failure to receive any message for an interval of 400 ms or longer will cause MIDI transmission to be initialized, such as by clearing the Running Status.

STATUS 11111110 FE Active sensing

### **2.7 SYSTEM RESET (FF)**

#### **Reception**

When this message is received, MIDI communications will be cleared, e.g., by clearing the Running Status.

STATUS 11111111 FF System reset

# **2.8 SYSTEM EXCLUSIVE MESSAGE (F0)**

### **2.8.1 MIDI MACHINE CONTROL (MMC)**

These messages are transmitted when the Machine Control section of the 01V96i is operated. For details, refer to the MMC specification.

#### **2.8.2 BULK DUMP**

This message sends or receives the contents of various memories stored within the 01V96i.

# The basic format is as follows.

**For DUMP DATA** F0 43 0n 7E cc cc <Model ID> tt mm mm [Data …] cs F7 **For DUMP REQUEST**

F0 43 2n 7E <Model ID> tt mm mm F7

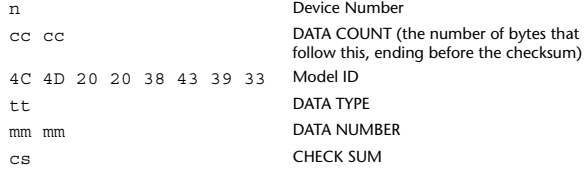

A unique header (Model ID) is used to determine whether the device is a 01V96i.

CHECK SUM is obtained by adding the bytes that follow BYTE COUNT (LOW) and end before CHECK SUM, taking the binary compliment of this sum, and then setting bit 7 to 0. CHECK SUM =  $(-\text{sum}) \&0 \times 7F$ 

#### **Reception**

This message is received if [Bulk RX] is ON and the [Rx CH] matches the device number included in the SUB STATUS.

When a bulk dump is received, it is immediately written into the specified memory.

When a bulk dump request is received, a bulk dump is immediately transmitted.

### **Transmission**

This message is transmitted on the [Tx CH] by key operations in the [MIDI]-[BULK DUMP] screen.

A bulk dump is transmitted on the [Rx CH] in response to a bulk dump request. The data area is handled by converting seven words of 8-bit data into eight words of 7-bit data.

#### **Conversion from actual data into bulk data**

d[0~6]: actual data b[0~7]: bulk data  $b[0] = 0;$ for( $I=0; I<7; I++$ ){ if( d[I]&0x80){  $b[0]$  | = 1 < < (6 - I); }

```
b[I+1] = d[I] & 0x7F;
```
}

}

#### **Restoration from bulk data into actual data**

d[0~6]: actual data b[0~7]: bulk data for( $I=0$ ;  $I<7$ ;  $I++$ ){  $b[0] \leq t \leq 1$ :  $d[I] = b[I+1] + (0x80&b[0]);$ 

### **2.8.2.1 Scene memory bulk dump format (compress)**

The 01V96i can transmit and receive scene memories in compressed form.

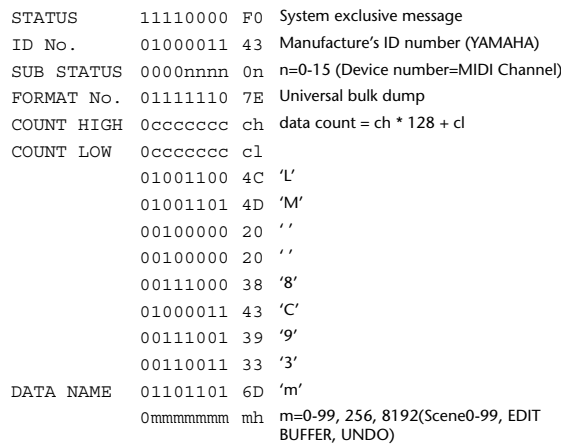

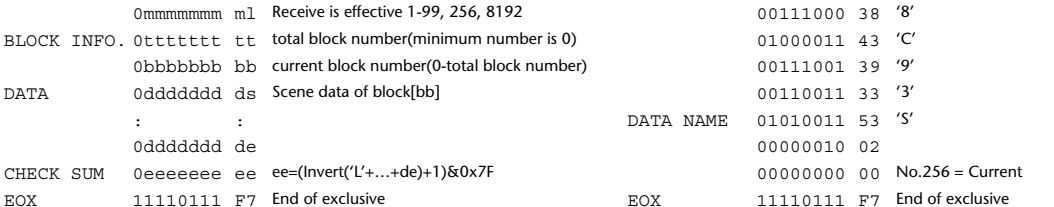

### **2.8.2.2 Scene memory bulk dump request format (compress)**

The second and third bytes of the DATA NAME indicate the scene number that is being requested. If this is 256, the data of the Edit Buffer will be bulk-dumped. If this is 8192, the data of the Undo Buffer will be bulk-dumped.

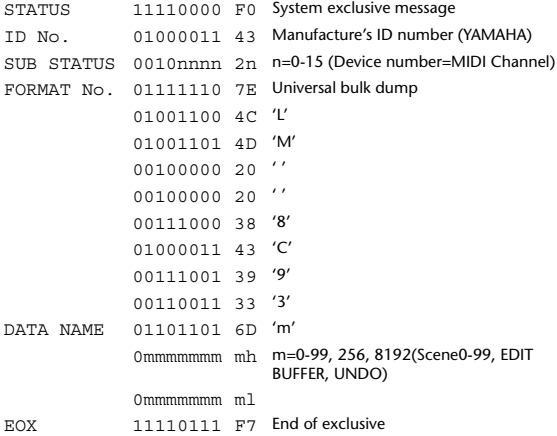

### **2.8.2.3 Setup memory bulk dump format**

Of the setup memory of the 01V96i, this bulk-dumps data other than the User Define MIDI Remote, User Defined Keys, User Assignable Layer, Control Change Table, and Program Change Table.

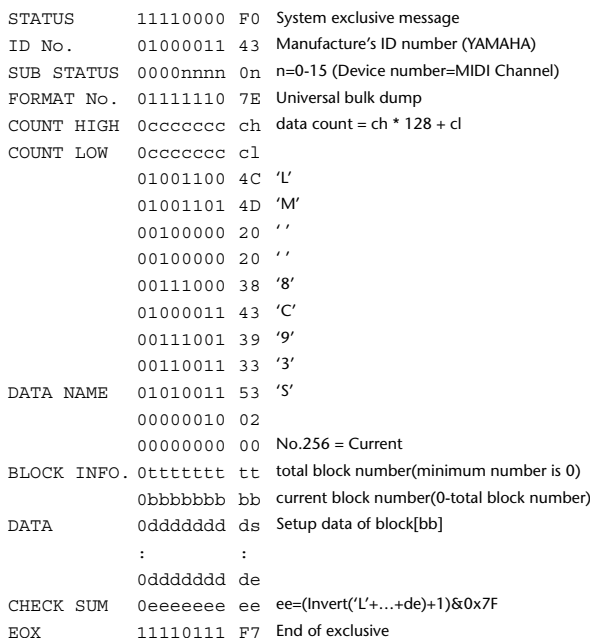

### **2.8.2.4 Setup memory bulk dump request format**

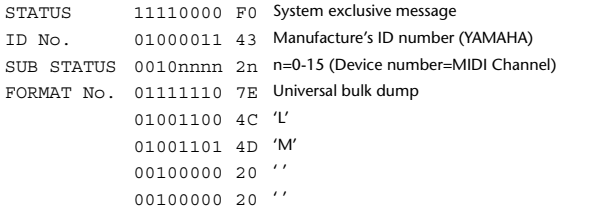

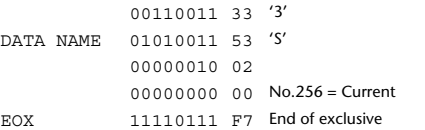

## **2.8.2.5 User Defined MIDI Remote bulk dump format**

The second and third bytes of the DATA NAME indicate the bank number. Be aware that the state of the transmission destination will (in some cases) change if the same bank is being used.

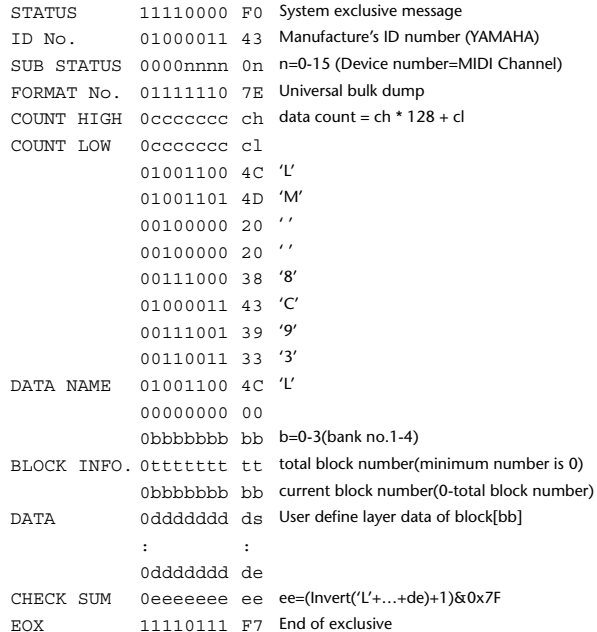

### **2.8.2.6 User Defined MIDI Remote bulk dump request format**

The second and third bytes of the DATA NAME indicate the bank number.

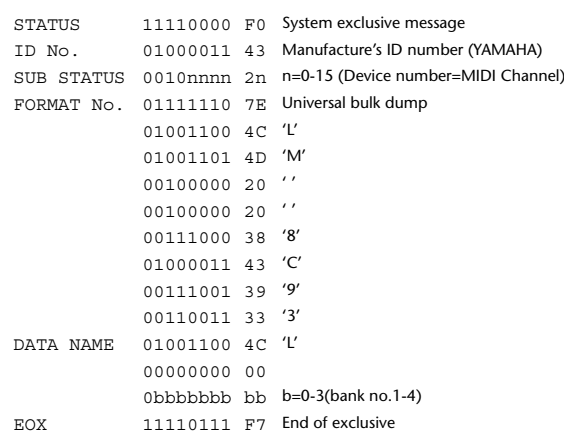

### **2.8.2.7 User Defined Keys bulk dump format**

The second and third bytes of the DATA NAME indicate the bank number. Be aware that the state of the transmission destination will (in some cases) change if the same bank is being used.

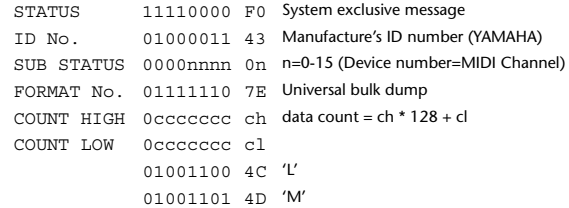

 $00100000020$ 

#### **2.8.2.10 User Assignable Layer bulk dump request format**

nd and third bytes of the DATA NAME indicate the bank number.

**2.8.2.11 Control change table bulk dump format**

STATUS 11110000 F0 System exclusive message ID No. 01000011 43 Manufacture's ID number (YAMAHA) SUB STATUS 0000nnnn 0n n=0-15 (Device number=MIDI Channel)

FORMAT No. 01111110 7E Universal bulk dump COUNT HIGH 0ccccccc ch data count = ch \* 128 + cl

> 01001100 4C 'L' 01001101 4D 'M' 00100000 20 ''  $00100000020$ '' 00111000 38 '8' 01000011 43 'C' 00111001 39 '9' 00110011 33 '3'

COUNT LOW 0ccccccc cl

DATA NAME 01000011 43 'C'

00000010 02

00000000 00 No.256 = Current BLOCK INFO. 0ttttttt tt total block number(minimum number is 0)

EOX 11110111 F7 End of exclusive

**2.8.2.12 Control change table bulk dump request format**

0bbbbbbb bb current block number(0-total block number)

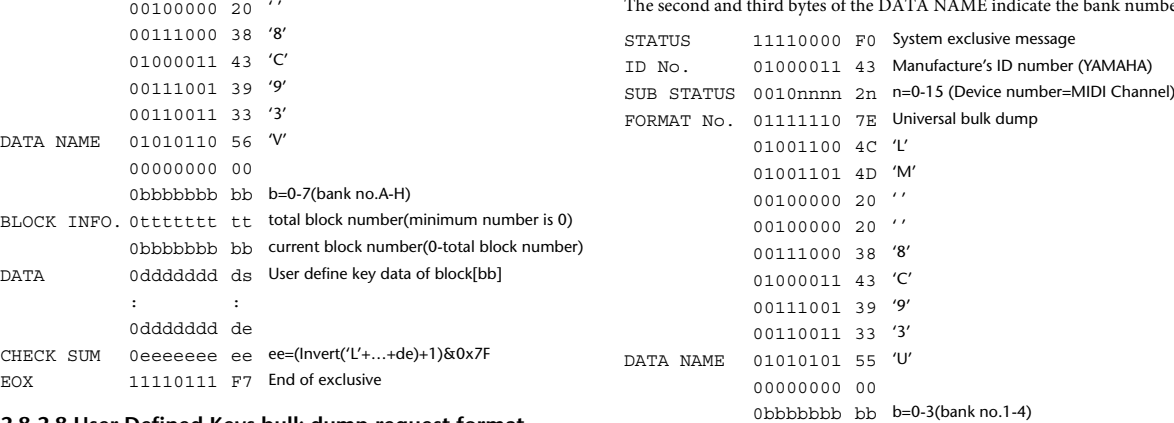

#### **2.8.2.8 User Defined Keys bulk dump request format** The second and third bytes of the DATA NAME indicate the bank number.

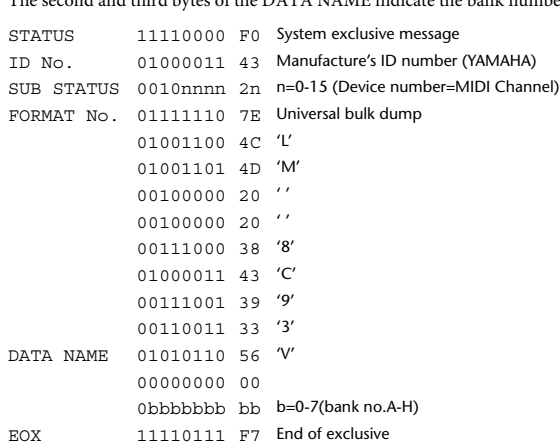

### **2.8.2.9 User Assignable Layer bulk dump format**

The second and third bytes of the DATA NAME indicate the bank number. Be aware that the state of the transmission destination will (in some cases) change if the same bank is being used.

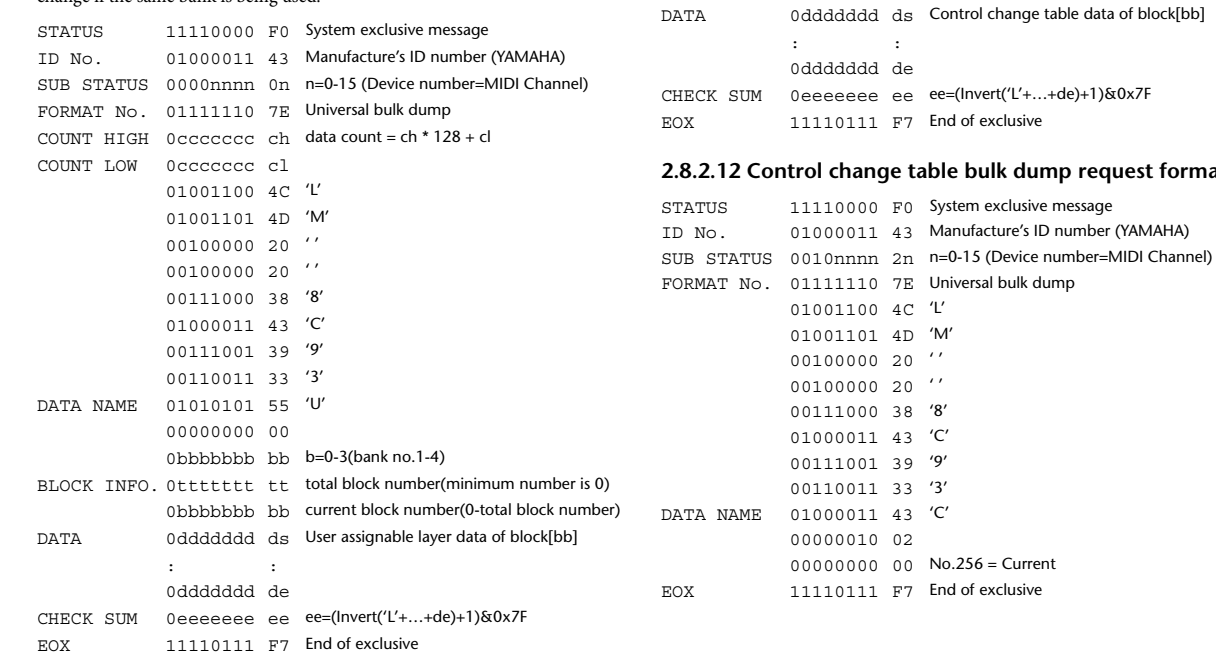

0bbbbbbb bb current block number(0-total block number)

### **2.8.2.13 Program change table bulk dump format**

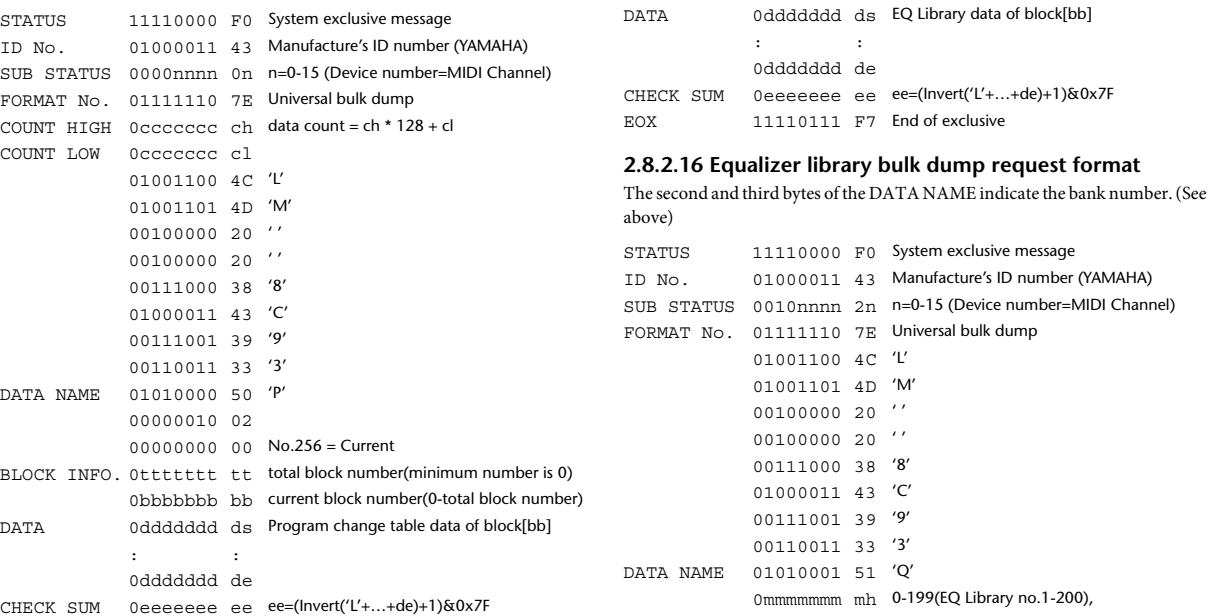

EOX 11110111 F7 End of exclusive

### **2.8.2.14 Program change table bulk dump request format**

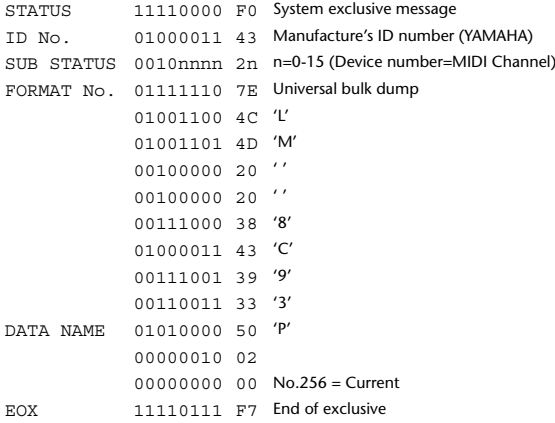

### **2.8.2.15 Equalizer library bulk dump format**

The second and third bytes of the DATA NAME indicate the bank number. 0:Library no.1 – 199:Library no.200, 256:CH1 – 287:CH32, 288:STEREO 1L – 295:STEREO 4R, 384:BUS1 –

391:BUS8, 512:AUX1 – 519:AUX8, 768:STEREO, 8192:UNDO 256 and following are data for the corresponding channel of the edit buffer. For reception by the 01V96i, only the user area is valid. (40-199, 256-)

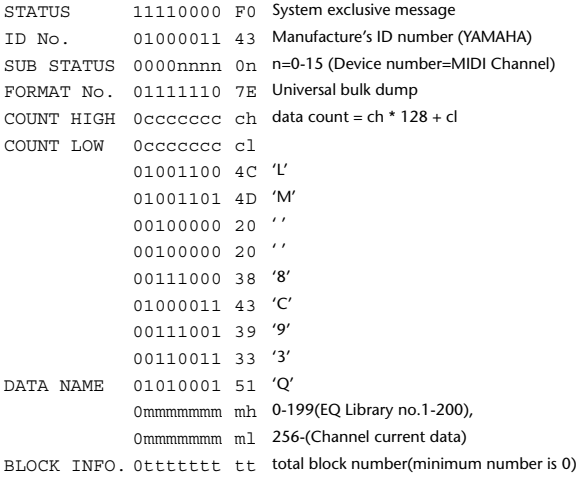

### **2.8.2.17 Compressor library bulk dump format**

EOX 11110111 F7 End of exclusive

```
The second and third bytes of the DATA NAME indicate the bank number.
0:Library no.1 – 127:Library no.128,
256:CH1 – 287:CH32, 384:BUS1 – 391:BUS8, 512:AUX1 – 519:AUX8, 
768:STEREO, 8192:UNDO
256 and following are data for the corresponding channel of the edit buffer.
For reception by the 01V96i, only the user area is valid. (36-127, 256-)
STATUS 11110000 F0 System exclusive message
ID No. 01000011 43 Manufacture's ID number (YAMAHA)
SUB STATUS 0000nnnn 0n n=0-15 (Device number=MIDI Channel)
FORMAT No. 01111110 7E Universal bulk dump
COUNT HIGH 0ccccccc ch data count = ch * 128 + cl
COUNT LOW 0ccccccc cl
              01001100 4C 'L'
```
0mmmmmmm ml 256-(Channel current data)

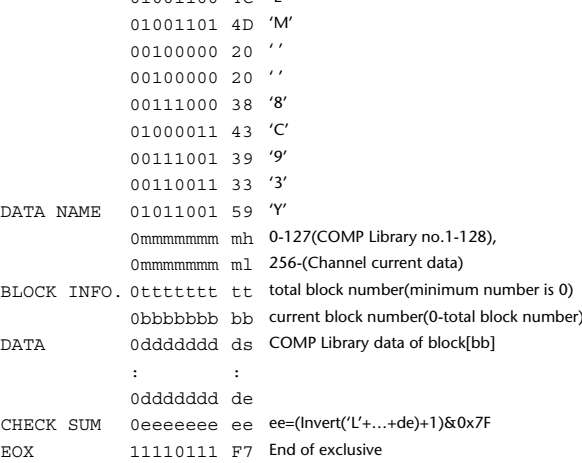

### **2.8.2.18 Compressor library bulk dump request format**

The second and third bytes of the DATA NAME indicate the bank number. (See above)

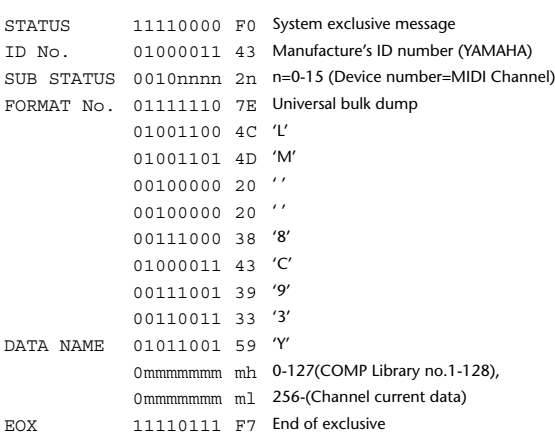

### **2.8.2.19 Gate library bulk dump format**

The second and third bytes of the DATA NAME indicate the bank number. 0:Library no.1 – 127:Library no.128, 256:CH1 – 287:CH32, 8192:UNDO 256 and following are data for the corresponding channel of the edit buffer. For reception by the 01V96i, only the user area is valid. (4-127, 256-)

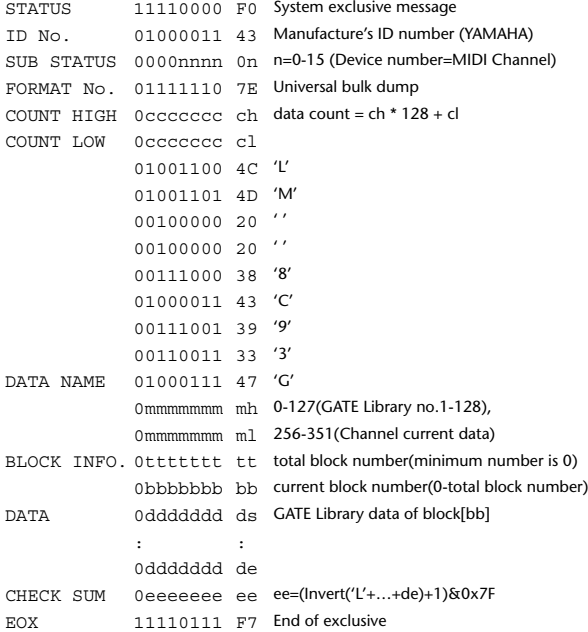

# **2.8.2.20 Gate library bulk dump request format**

The second and third bytes of the DATA NAME indicate the bank number. (See above)

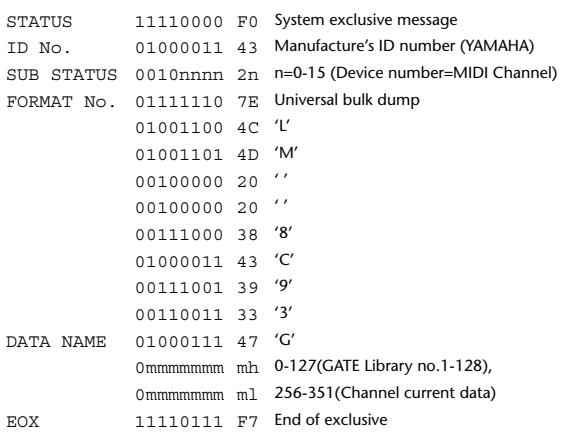

### **2.8.2.21 Effect library bulk dump format**

The second and third bytes of the DATA NAME indicate the bank number. 0:Library no.1 – 127:Library no.128, 256:EFFECT1 – 259:EFFECT4, 8192:UN- $D<sub>O</sub>$ 

256-259 are the data for the corresponding area of the edit buffer. For reception by the 01V96i, only the user area is valid. (xx-127, 256-259, 8192) (xx varies with the firmware version.)

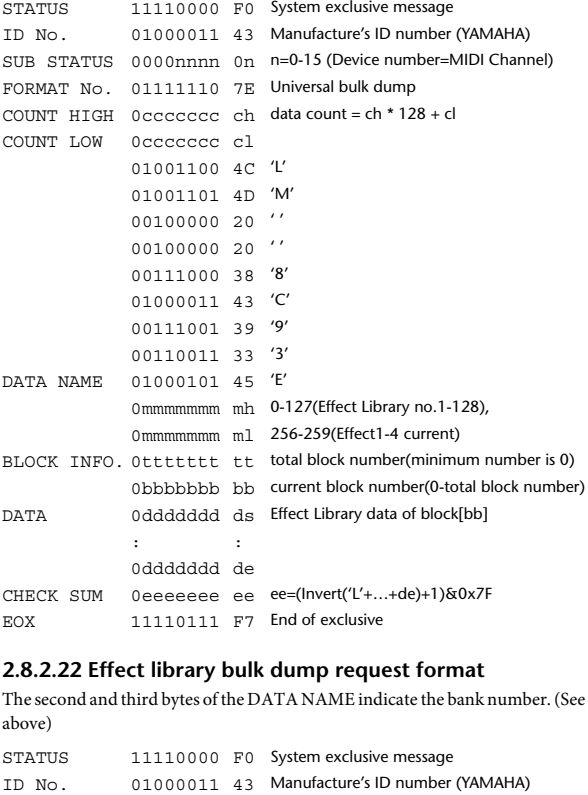

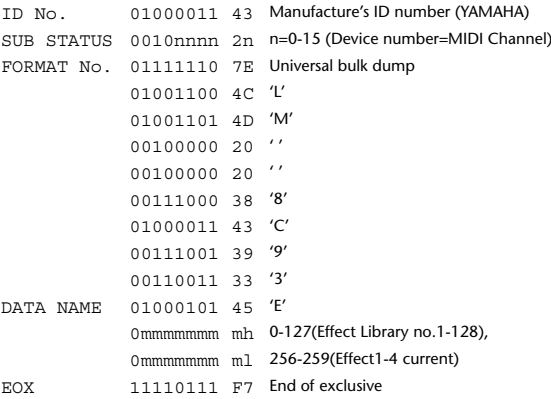

#### **2.8.2.23 Channel library bulk dump format**

The second and third bytes of the DATA NAME indicate the bank number. 0:Library no.0 – 128:Library no.128,

256:CH1 – 287:CH32, 288:STEREO 1L – 295:STEREO 4R, 384:BUS1 – 391:BUS8, 512:AUX1 – 519:AUX8, 768:STEREO, 8192:UNDO 256 and following are data for the corresponding channel of the edit buffer. For reception by the 01V96i, only the user area is valid. (2-128, 256-)

STATUS 11110000 F0 System exclusive message ID No. 01000011 43 Manufacture's ID number (YAMAHA) SUB STATUS 0000nnnn 0n n=0-15 (Device number=MIDI Channel) FORMAT No. 01111110 7E Universal bulk dump COUNT HIGH 0ccccccc ch data count = ch \* 128 + cl COUNT LOW 0ccccccc cl 01001100 4C 'L' 01001101 4D 'M' 00100000 20 ' ' 00100000 20 ' ' 00111000 38 '8'

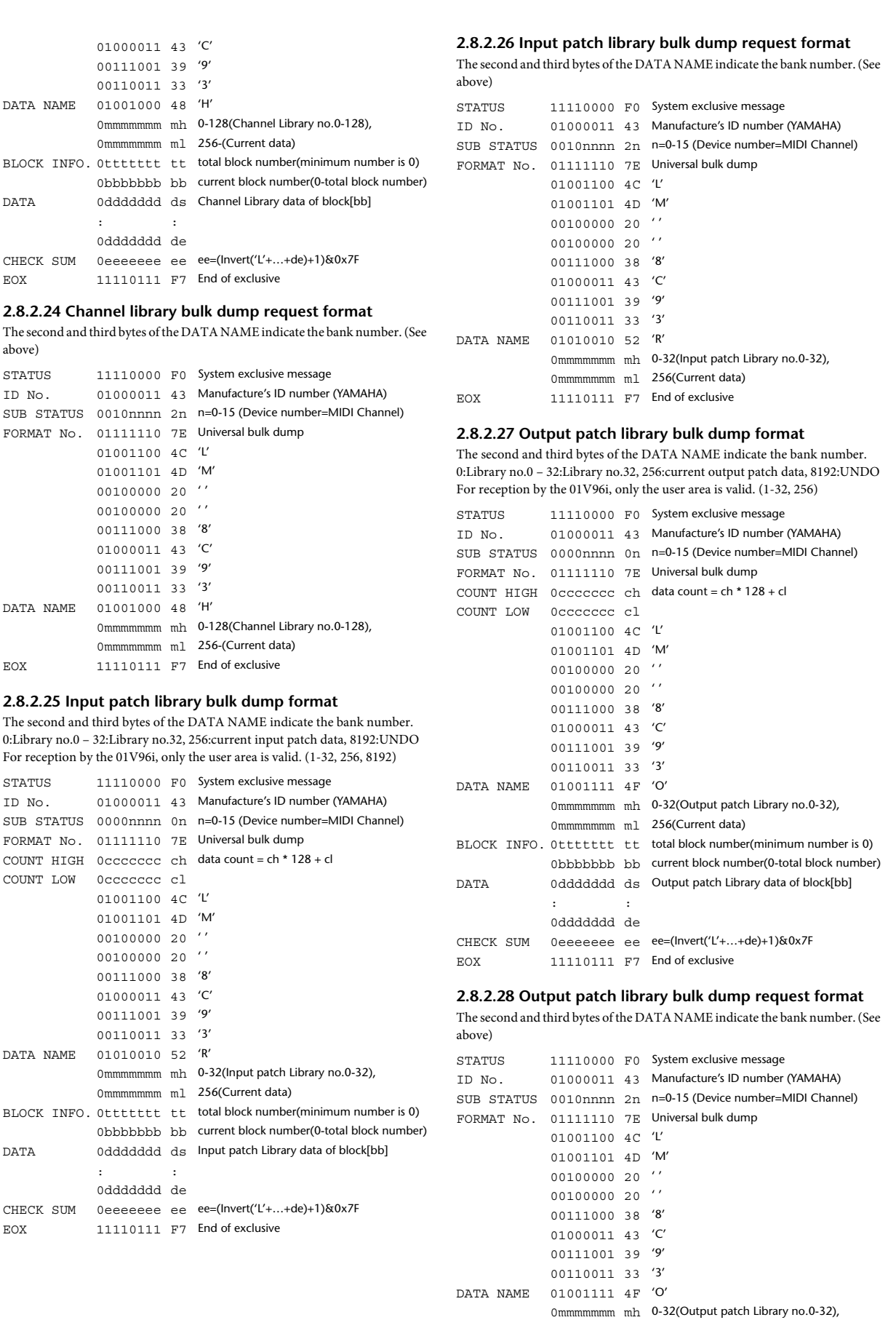

0mmmmmmm ml 256(Current data)

EOX 11110111 F7 End of exclusive

### **2.8.2.29 Plug-in effect card bulk dump format**

The second byte of the DATA NAME indicates the slot number. 0:SLOT 1

The data is not received if the Developer ID and Product ID are different than the card that is installed in the slot.

The data is not transmitted if a valid plug-in effect card is not installed.

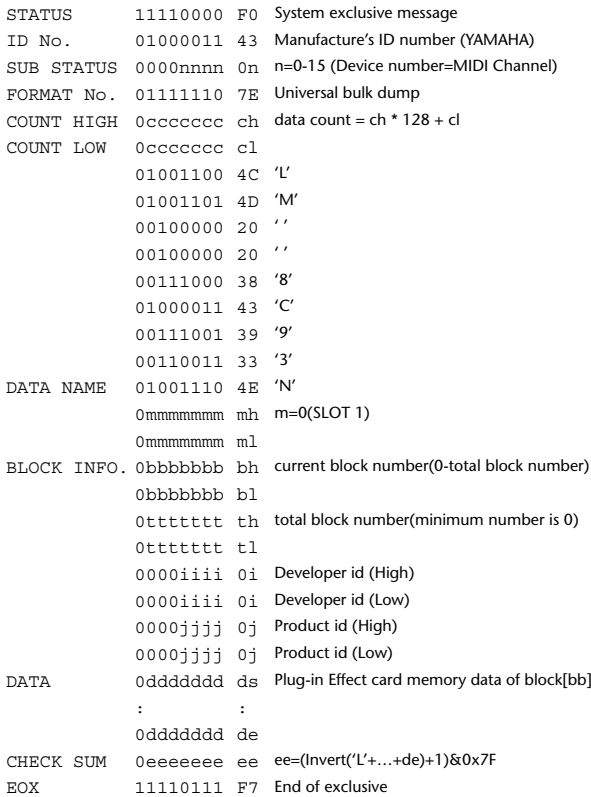

### **2.8.2.30 Plug-in effect card bulk dump request format**

The second and third bytes of the DATA NAME indicate the slot number. (See above)

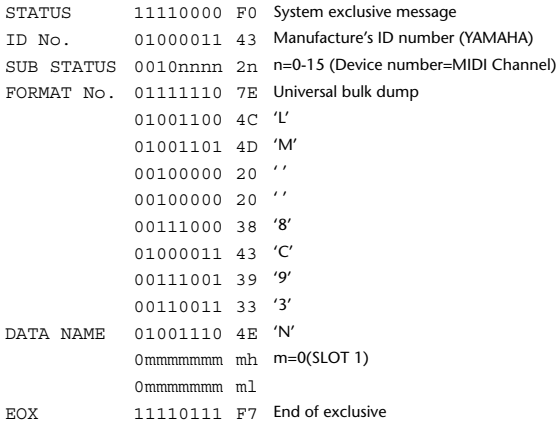

#### **2.8.3 PARAMETER CHANGE**

### **2.8.3.1 Basic behavior**

#### **Reception**

If [Parameter change ECHO] is ON, these messages are echoed.

If [Parameter change RX] is ON and the [Rx CH] matches the Device Number included in the SUB STATUS, these messages are received. A specific parameter is controlled when a Parameter Change is received. When a Parameter Request is received, the current value of the specified parameter will be transmitted as a Parameter Change with the Device Number set to [Rx CH].

### **Transmission**

If [Parameter change TX] is ON and you operate a parameter for which Control Change transmission is not enabled, a parameter change will be transmitted with [Tx CH] as the Device Number.

As a response to a Parameter Request, a parameter change will be transmitted with [Rx CH] as the Device Number.

#### **2.8.3.1.1 Parameter change basic format**

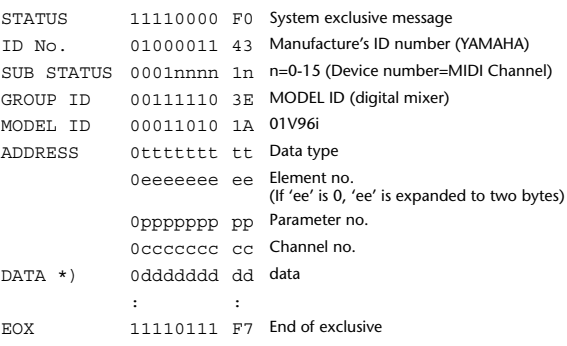

\*) For parameters with a data size of 2 or more, data for that size will be transmitted.

#### **2.8.3.1.2 Parameter Change basic format (Universal format)**

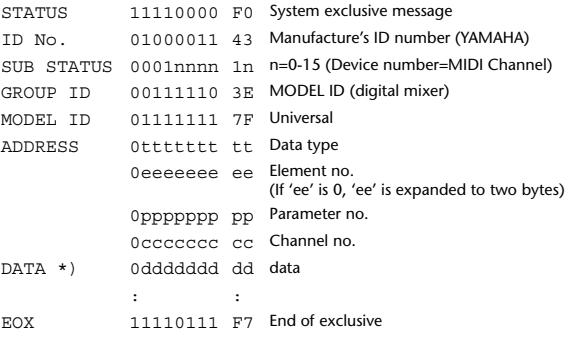

\*) For parameters with a data size of 2 or more, data for that size will be transmitted.

### **2.8.3.1.3 Parameter request basic format**

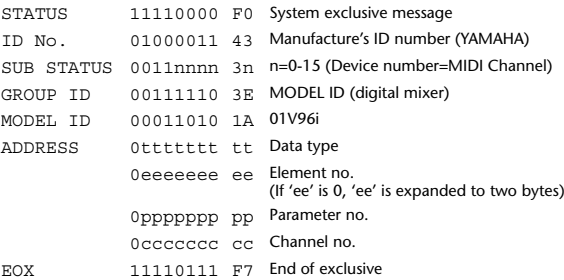

#### **2.8.3.1.4 Parameter request basic format (Universal format)**

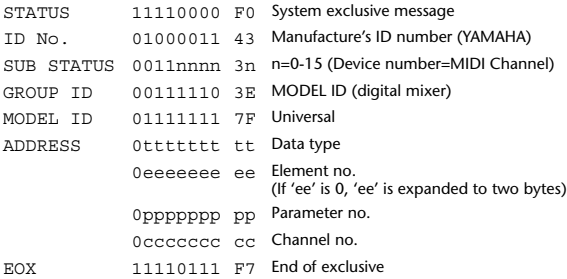
# **2.8.3.1.5 Parameter Address**

Consult your dealer for parameter address details.

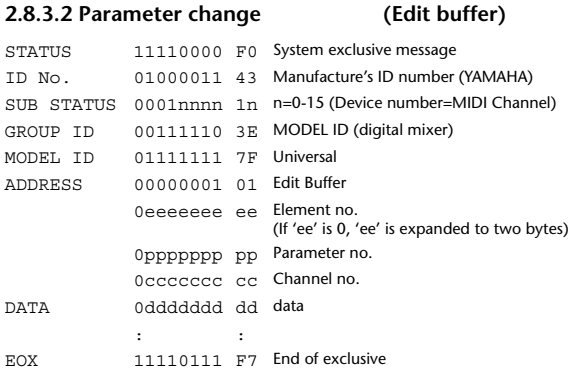

# **2.8.3.3 Parameter request (Edit buffer)**

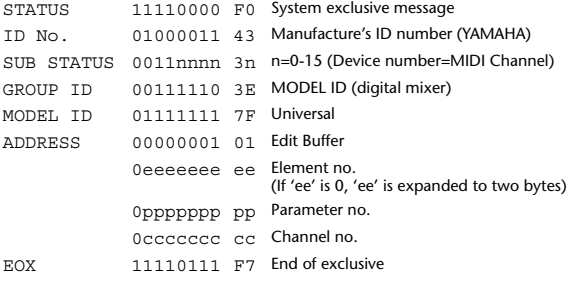

# **2.8.3.4 Parameter change (Patch data)**

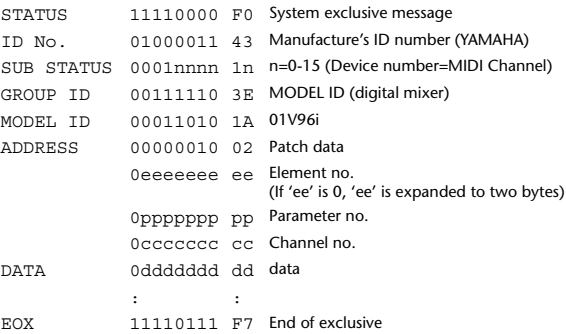

# **2.8.3.5 Parameter request (Patch data)**

#### STATUS 11110000 F0 System exclusive message ID No. 01000011 43 Manufacture's ID number (YAMAHA) SUB STATUS 0011nnnn 3n n=0-15 (Device number=MIDI Channel) GROUP ID 00111110 3E MODEL ID (digital mixer)<br>MODEL ID 00011010 1A 01V96i 00011010 1A 01V96i ADDRESS 00000010 02 Patch data 0eeeeeee ee Element no. (If 'ee' is 0, 'ee' is expanded to two bytes) 0ppppppp pp Parameter no. 0ccccccc cc Channel no. EOX 11110111 F7 End of exclusive

## **2.8.3.6 Parameter change (Setup memory)**

# STATUS 11110000 F0 System exclusive message ID No. 01000011 43 Manufacture's ID number (YAMAHA) SUB STATUS 0001nnnn 1n n=0-15 (Device number=MIDI Channel) GROUP ID 00111110 3E MODEL ID (digital mixer) MODEL ID 00011010 1A 01V96i ADDRESS 00000011 03 Setup data 0eeeeeee ee Element no. (If 'ee' is 0, 'ee' is expanded to two bytes) 0ppppppp pp Parameter no. 0ccccccc cc Channel no. DATA 0ddddddd dd data

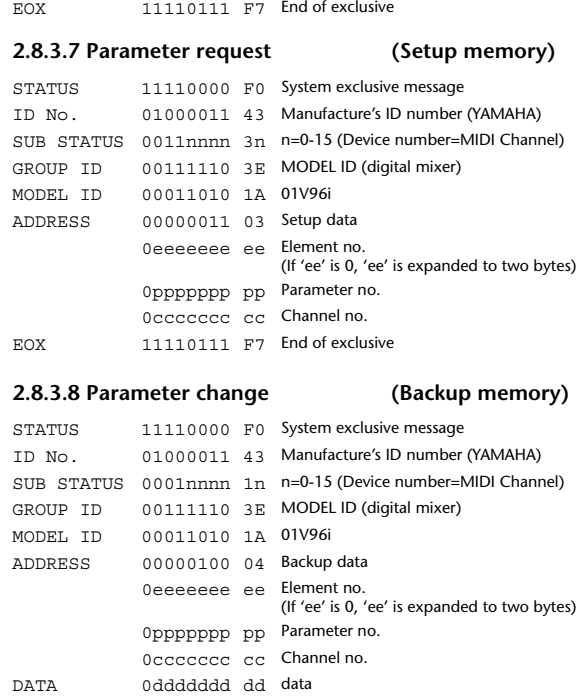

# : : EOX 11110111 F7 End of exclusive

: :

# **2.8.3.9 Parameter request (Backup memory)**

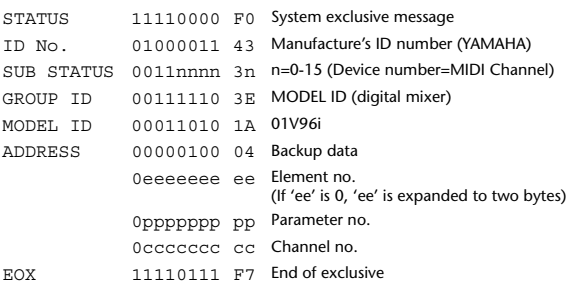

# **2.8.3.10 Parameter change (Function call: Library store/recall)**

#### **Reception**

When this is received, the specified memory/library will be stored/recalled. If this is received from Studio Manager or Cascade Link, the operation will be executed, and then the result of execution will be transmitted as a Parameter Response.

#### **Transmission**

If [Parameter change Tx] is ON, and you store or recall a memory/library for which Program Change transmission is not valid, this message will be transmitted with the Device Number set to the [Tx CH].

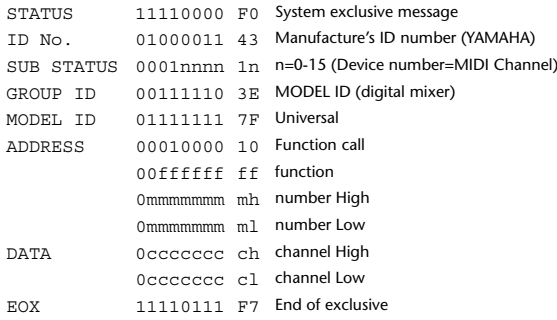

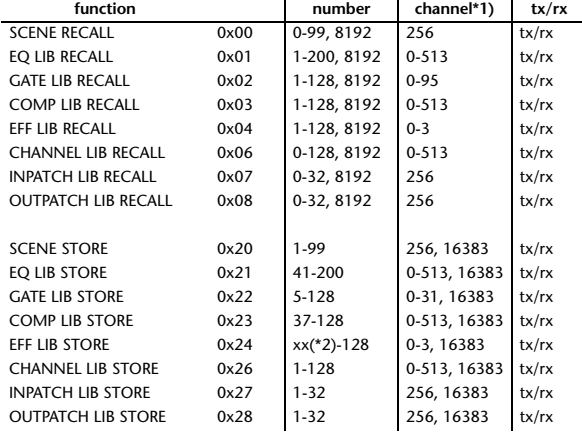

\*1) 0:CH1 – 31:CH32, 32:ST-IN1L - 39:ST-IN4R, 128:BUS1 – 135:BUS8, 256:AUX1 – 263:AUX8, 512:STEREO

Use 256 if the recall destination or store source is a single data item. Effect is 0:Effect 1–3:Effect 4 If the store destination is 16383 (0x3FFF), this indicates that the li-

brary data has been changed by a external cause (such as bulk reception) (only transmitted by the 01V96i)

\*2) Varies with the firmware version.

# **2.8.3.11 Parameter change (Function call: title)**

#### **Reception**

When this is received, the title of the specified memory/library will be changed. If this is received from Studio Manager or Cascade Link, the operation will be executed, and then the result of execution will be transmitted as a parameter response.

#### **Transmission**

In response to a request, this is transmitted with the device number set to the [Tx CH].

When the title is changed on the 01V96i, this message will be transmitted with the device number set to [Tx CH].

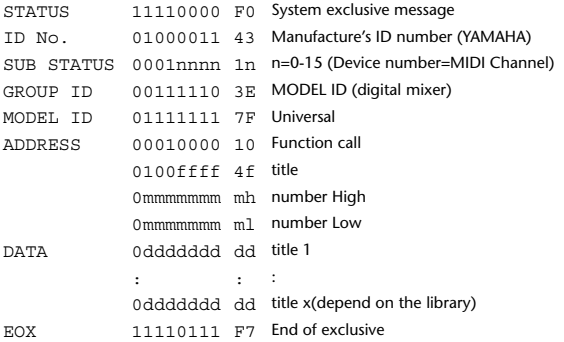

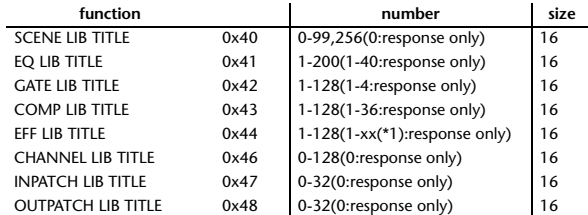

\*1) Varies with the firmware version.

# **2.8.3.12 Parameter request (Function call: title)**

#### **Reception**

When this is received, a parameter change will be transmitted with the device number set to [Rx CH].

Refer to the above table for the Functions and Numbers.

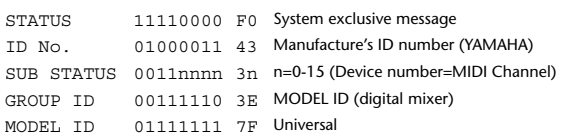

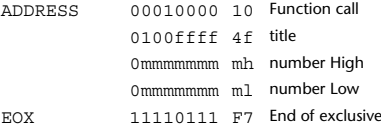

# **2.8.3.13 Parameter change (Function call: Scene/Library Clear)**

#### **Reception**

When this is received, the specified memory/library will be cleared. If this is received from Studio Manager or Cascade Link, the operation will be executed, and then the result of execution will be transmitted as a parameter response.

#### **Transmission**

When a memory or library is cleared on the 01V96i, this message will be transmitted with the device number set to [Tx CH].

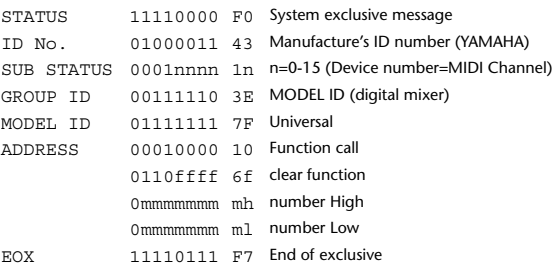

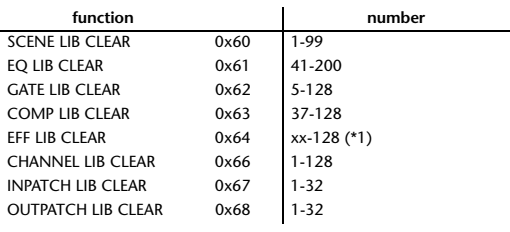

\*1) Varies with the firmware version.

# **2.8.3.14 Parameter change (Function call: attribute) Reception**

This is received if [Parameter change RX] is ON and the [Rx CH] matches the device number included in the SUB STATUS. This is echoed if [Parameter change ECHO] is ON.

When this is received, the attribute of the specified memory/library will be changed.

#### **Transmission**

In response to a request, a Parameter Change message will be transmitted on the [Rx CH].

If [Parameter change ECHO] is ON, this message will be retransmitted without change.

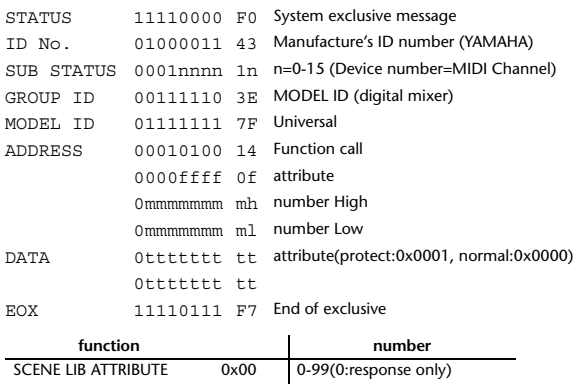

#### **2.8.3.15 Parameter request (Function call: attribute)**

#### **Reception**

This is received if [Parameter change RX] is ON and the [Rx CH] matches the device number included in the SUB STATUS. This is echoed if [Parameter change ECHO] is ON.

When this is received, a Parameter Change message will be transmitted on the [Rx CH].

#### Refer to the above table for the Functions and Numbers.

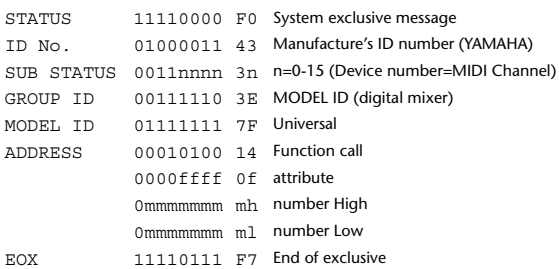

#### **2.8.3.16 Parameter change (Function call: link)**

**Reception**

This is received if [Parameter change RX] is ON and the [Rx CH] matches the device number included in the SUB STATUS. This is echoed if [Parameter change ECHO] is ON.

When this is received, the patch link data of the specified scene will be modified.

## **Transmission**

In response to a request, a Parameter Change message will be transmitted on the  $[Rx \overrightarrow{CH}]$ .

If [Parameter change ECHO] is ON, this message will be retransmitted without change.

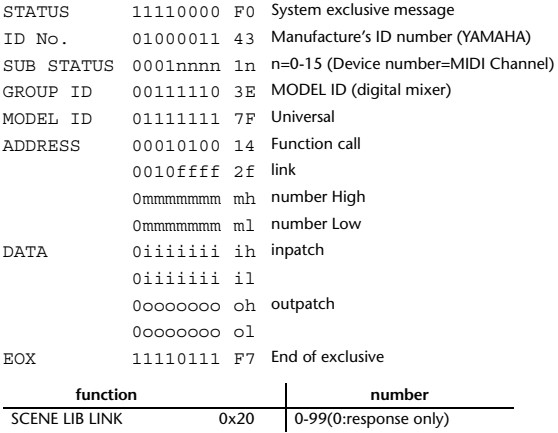

#### **2.8.3.17 Parameter request (Function call: link)**

**Reception**

This is received if [Parameter change RX] is ON and the [Rx CH] matches the device number included in the SUB STATUS. This is echoed if [Parameter change ECHO] is ON.

When this is received, a Parameter Change message will be transmitted on the [Rx CH].

Refer to the above table for the Functions and Numbers.

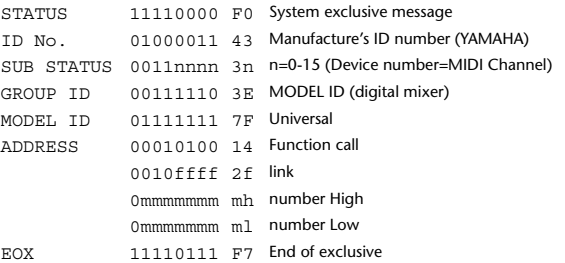

### **2.8.3.18 Parameter change (Function call: pair, copy)**

#### **Reception**

This is received if [Parameter change RX] is ON and the [Rx CH] matches the device number included in the SUB STATUS. This is echoed if [Parameter change ECHO] is ON.

When this is received, pairing will be enabled/disabled for the specified channel.

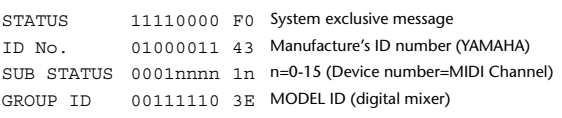

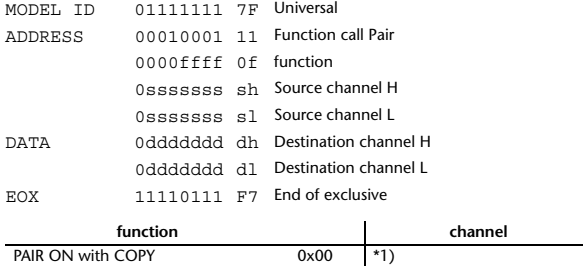

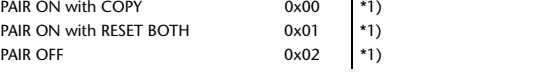

- \*1) 0:CH1 31:CH32, 128:BUS1 135:BUS8, 256:AUX1 263:AUX8, 512:STEREO
- Effect is 0:Effect 1–3:Effect 4
- In the case of PAIR, you must specify channels for which pairing is possible.
- In the case of PAIR ON with COPY, you must specify Source Channel as the copy source, and Destination Channel as the copy destination.

# **2.8.3.19 Parameter change (Function call Event: Effect )**

# **Reception**

This is received if [Parameter change RX] is ON and the [Rx CH] matches the device number included in the SUB STATUS. This is echoed if [Parameter change ECHO] is ON. When this is received, the corresponding effect's function activates (depending on the effect type).

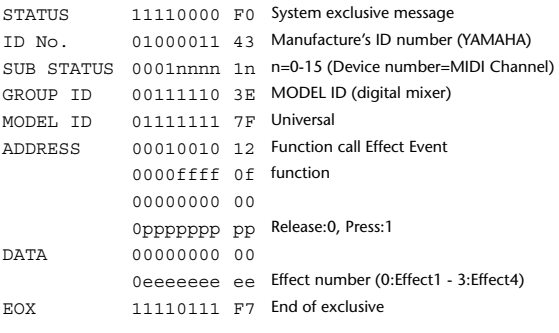

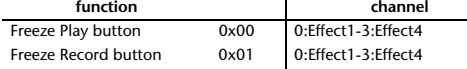

• This does not activate when the effect type is different.

#### **2.8.3.20 Parameter change (Sort Table)**

When scene memory sort is executed on the 01V96i, the memory sort table will be transmitted to Studio Manager.

Studio Manager will sort the memories according to this data.

If Studio Manager performs a scene memory sort, it will transmit this data to the 01V96i.

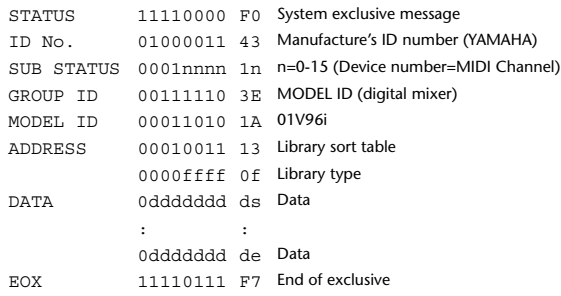

8-7 conversion is performed on the data area in the same way as for bulk.

#### **2.8.3.21 Parameter request (Sort Table)**

When the 01V96i receives this data, it will transmit Sort Table Data.

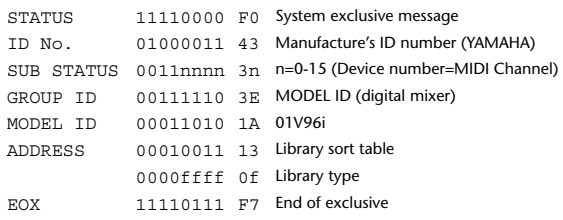

#### **2.8.3.22 Parameter change (Key remote)**

#### **Reception**

This is received if [Parameter change RX] is ON and the [Rx CH] matches the device number included in the SUB STATUS.

This is echoed if [Parameter change ECHO] is ON.

When this is received, the same processing that is executed when the key specified by Address is pressed (released).

#### **Transmission**

If [Parameter Change ECHO] is ON, this message is retransmitted without change.

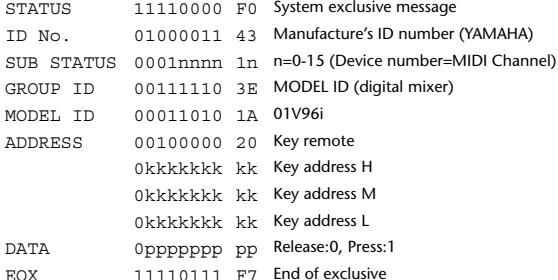

# **2.8.3.23 Parameter change (Remote Meter)**

When transmission is enabled by receiving a Request of Remote meter, the specified meter information is transmitted every 50 msec for 10 seconds. When you want to transmit meter information continuously, a Request must be transmitted continuously within every 10 seconds.

#### **Reception**

This is echoed if [Parameter change ECHO] is ON.

#### **Transmission**

When transmission has been enabled by a Request, the parameter specified by Address will be transmitted on the [Rx CH] channel at 50 msec intervals for a duration of 10 seconds.

Transmission will be disabled if the power is turned off and on again, or if the PORT setting is changed.

If [Parameter Change ECHO] is ON, this message is retransmitted without change.

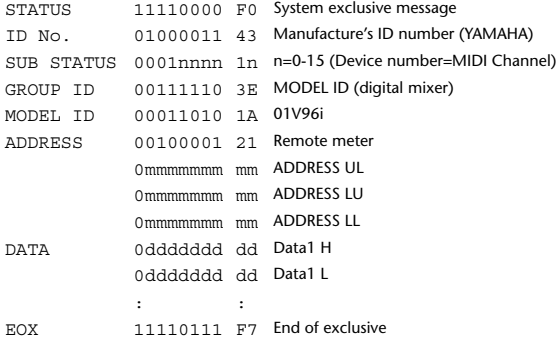

\* Meter data uses the unmodified DECAY value of the DSP. The interpretation of the data will depend on the parameter.

#### **2.8.3.24 Parameter request (Remote Meter)**

## **Reception**

This is received if [Parameter change RX] is ON and the [Rx CH] matches the device number included in the SUB STATUS. This is echoed if [Parameter change ECHO] is ON.

When this is received, data of the specified address is transmitted on the [Rx

CH] at intervals of 50 msec as a rule (although this may not be the case if the port is being used by other communication), for a period of 10 seconds. If Address  $UL = 0x7F$  is received, transmission of all meter data will be halted immediately. (disable)

#### **Transmission**

If [Parameter Change ECHO] is ON, this message is retransmitted without change.

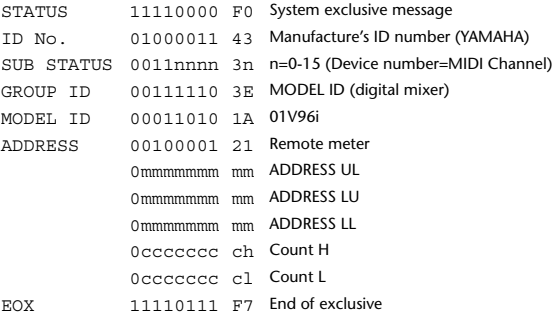

#### **2.8.3.25 Parameter change (Remote Time Counter)**

When transmission is enabled by receiving a Request of Remote Time Counter, the Time Counter data is transmitted every 50 msec for 10 seconds. When you want to transmit Counter information continuously, a Request must be transmitted within every 10 seconds.

#### **Reception**

This is echoed if [Parameter change ECHO] is ON.

#### **Transmission**

When transmission is enabled by receiving a Request, the Time Counter information is transmitted on [RxCH] channel every 50 msec for 10 seconds. Transmission will be disabled if the power is turned off and on again, or if the PORT setting is changed.

If [Parameter Change ECHO] is ON, this message is retransmitted without change.

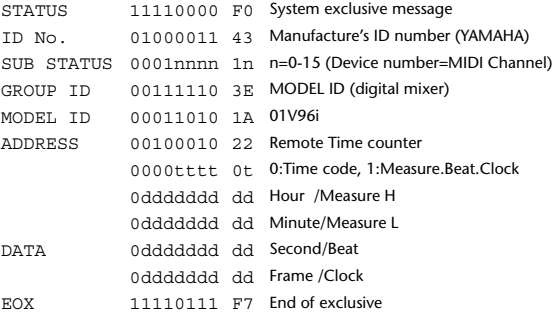

#### **2.8.3.26 Parameter request (Remote Time Counter)**

#### **Reception**

This is received if [Parameter change RX] is ON and the [Rx CH] matches the device number included in the SUB STATUS. This is echoed if [Parameter change ECHO] is ON.

When this is received, the Time Counter information is transmitted on the [Rx CH] channel every 50 msec for 10 seconds.

When the second byte of Address is received on 0x7F, data transmission will be halted immediately. (disable)

#### **Transmission**

If [Parameter Change ECHO] is ON, this message is retransmitted without change.

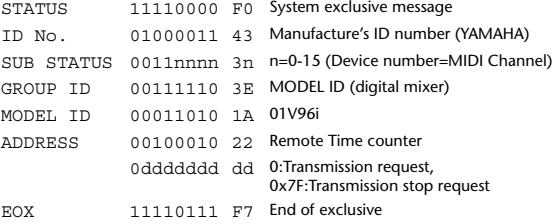

# **YAMAHA [Digital Mixing Console-Internal Parameters] Date: 26 Aug. 2011**

**Model: 01V96i MIDI Implementation Chart Version: 1.0**

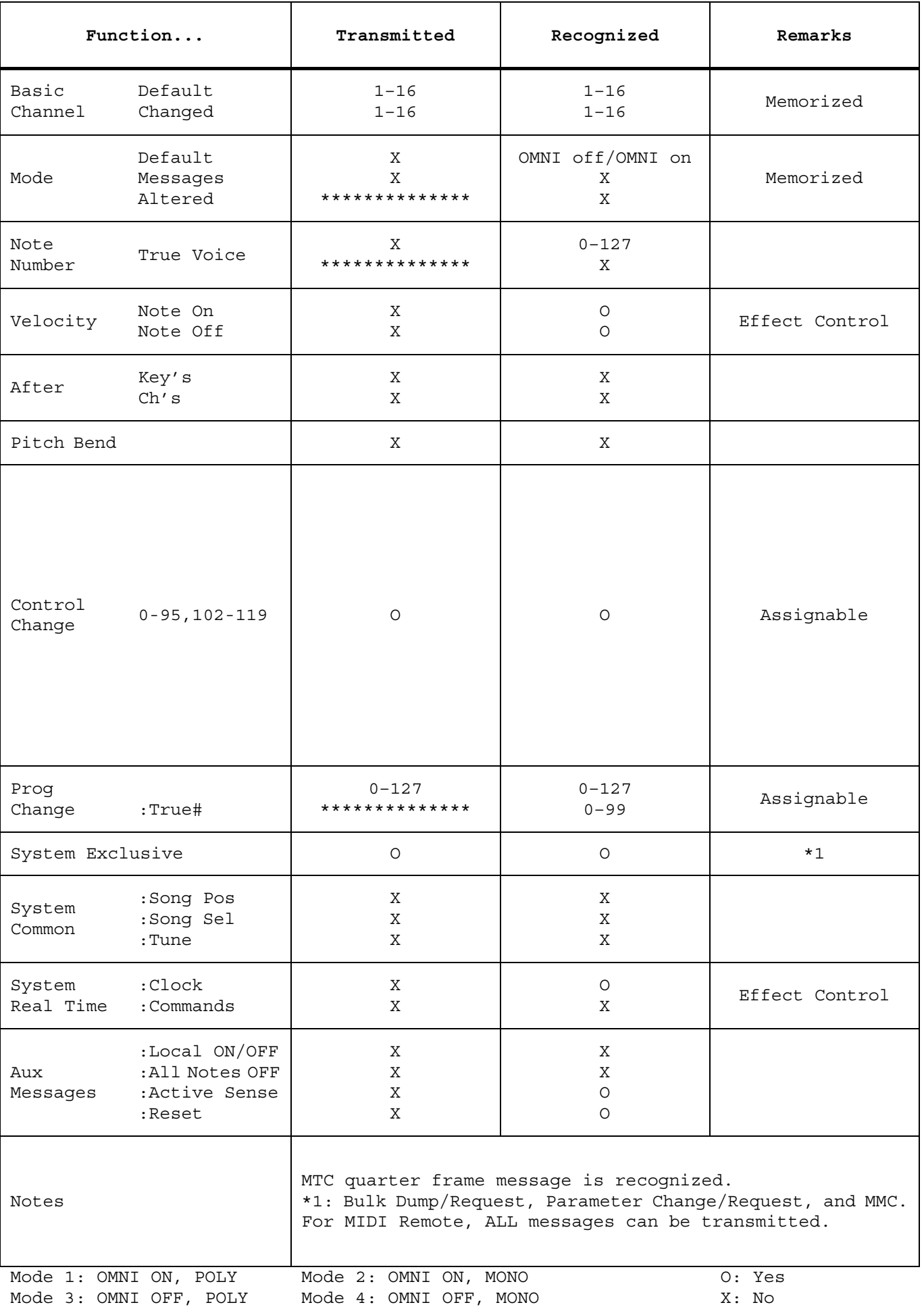

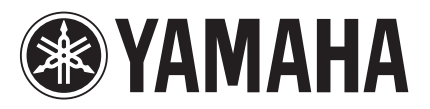

雅马哈乐器音响 (中国) 投资有限公司 客户服务热线: 8008190161 (免费) 公司网址: http://www.yamaha.com.cn

Yamaha Manual Library Yamaha Pro Audio Global Web Site **http://www.yamahaproaudio.com/**

**http://www.yamaha.co.jp/manual/**

© 2011 Yamaha Corporation C.S.G., Pro Audio Division

110IP-B0